# **Notice**

# **Hewlett-Packard to Agilent Technologies Transition**

This documentation supports a product that previously shipped under the Hewlett-Packard company brand name. The brand name has now been changed to Agilent Technologies. The two products are functionally identical, only our name has changed. The document still includes references to Hewlett-Packard products, some of which have been transitioned to Agilent Technologies.

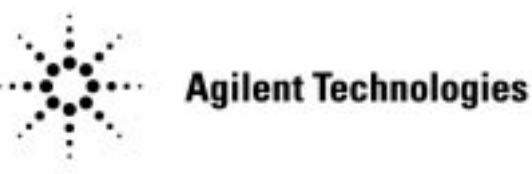

**Printed in USA March 2000**

# **Installation, Operation, Programming, and Service Guide**

 **Agilent Technologies 85620A Mass Memory Module**

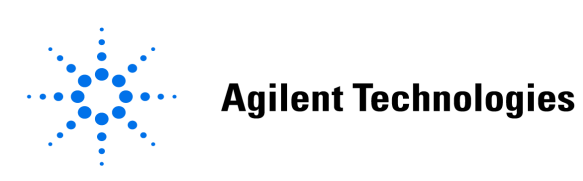

**Manufacturing Part Number: 85620-90041 Supersedes: October 1996 Printed in USA November 2000**

© Copyright 1992 - 2000 Agilent Technologies, Inc.

The information contained in this document is subject to change without notice.

Agilent Technologies makes no warranty of any kind with regard to this material, including but not limited to, the implied warranties of merchantability and fitness for a particular purpose. Agilent Technologies shall not be liable for errors contained herein or for incidental or consequential damages in connection with the furnishing, performance, or use of this material.

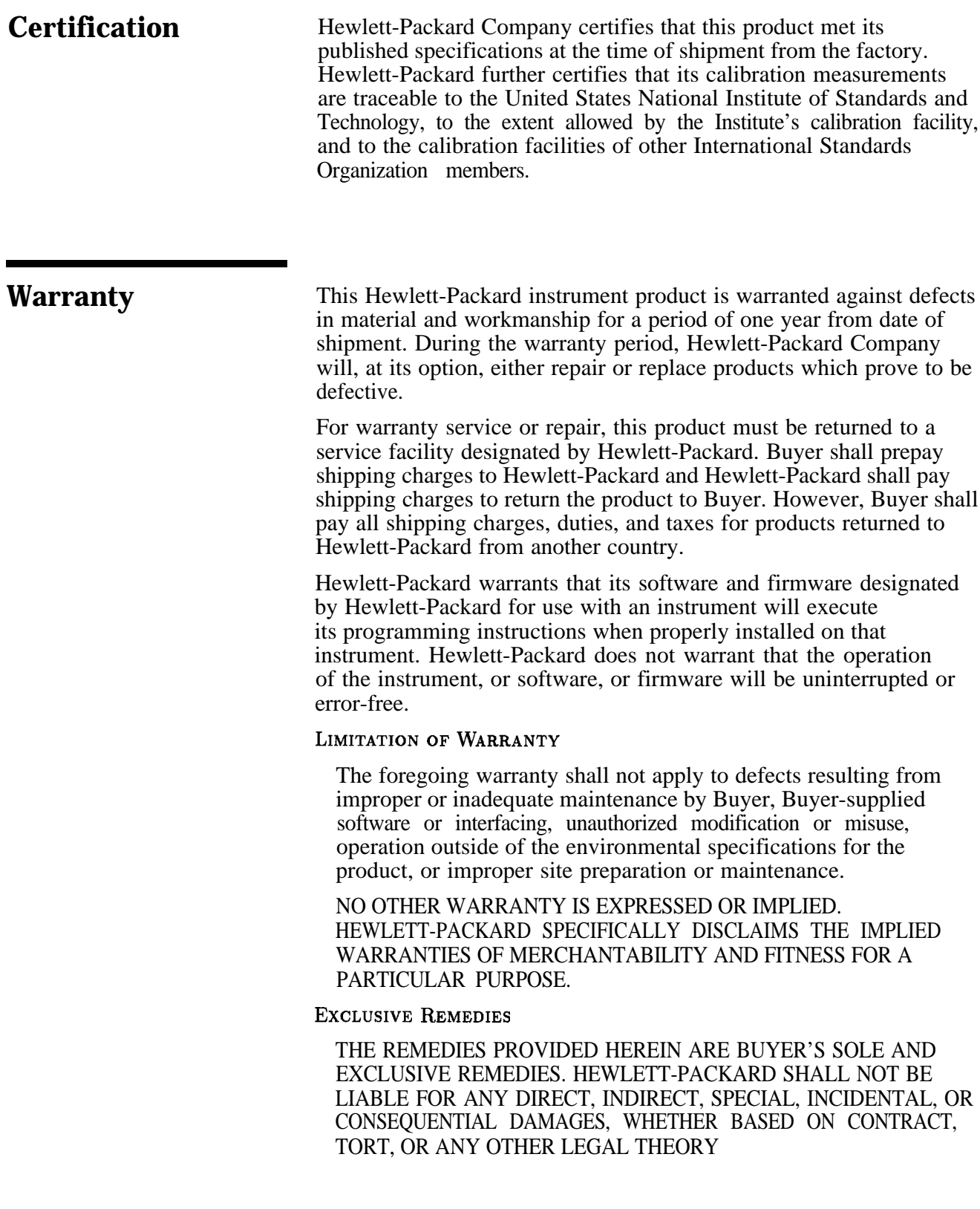

**Assistance** *Product maintenance agreements and other customer assistance agreements are available for Hewlett-Rzckard products.*

> *For any assistance, contact your nearest Hewlett-Rzckard Sales and*  $Service$  *Office*

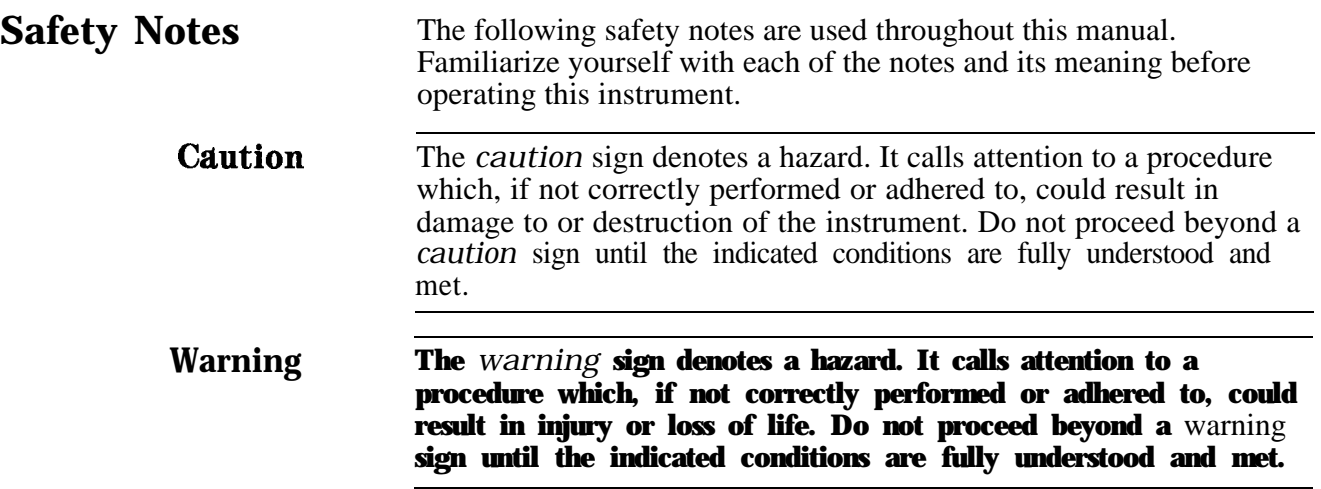

# **General Safety Considerations**

٠

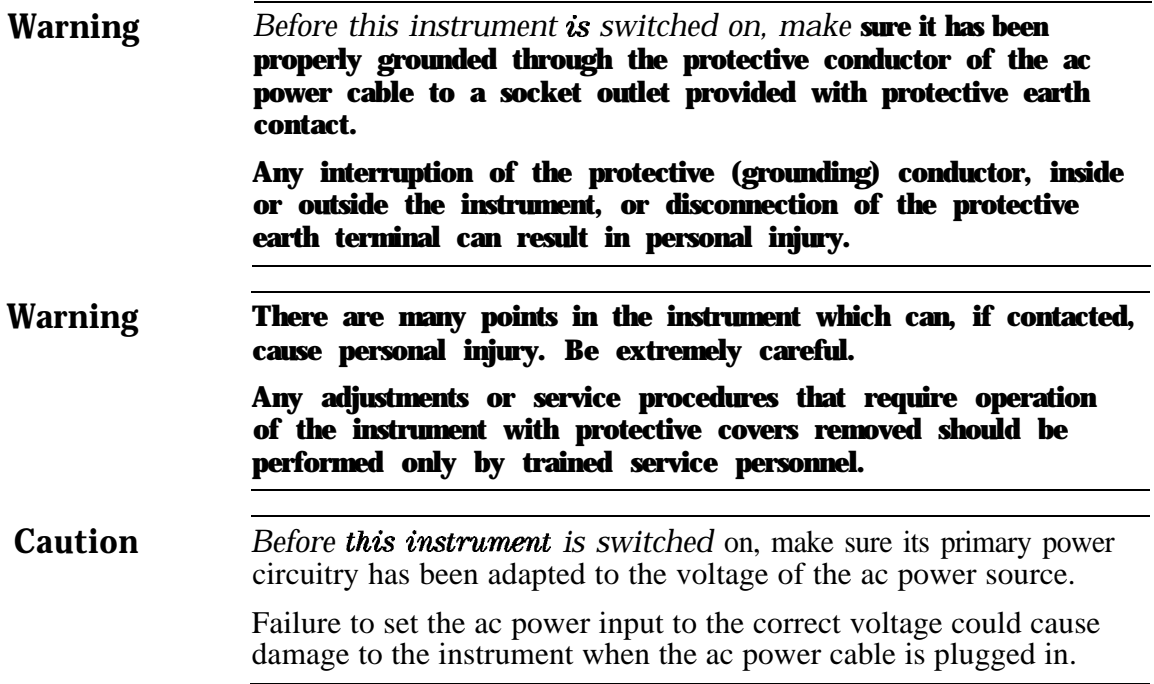

# **Contents**

## **1. Installation**

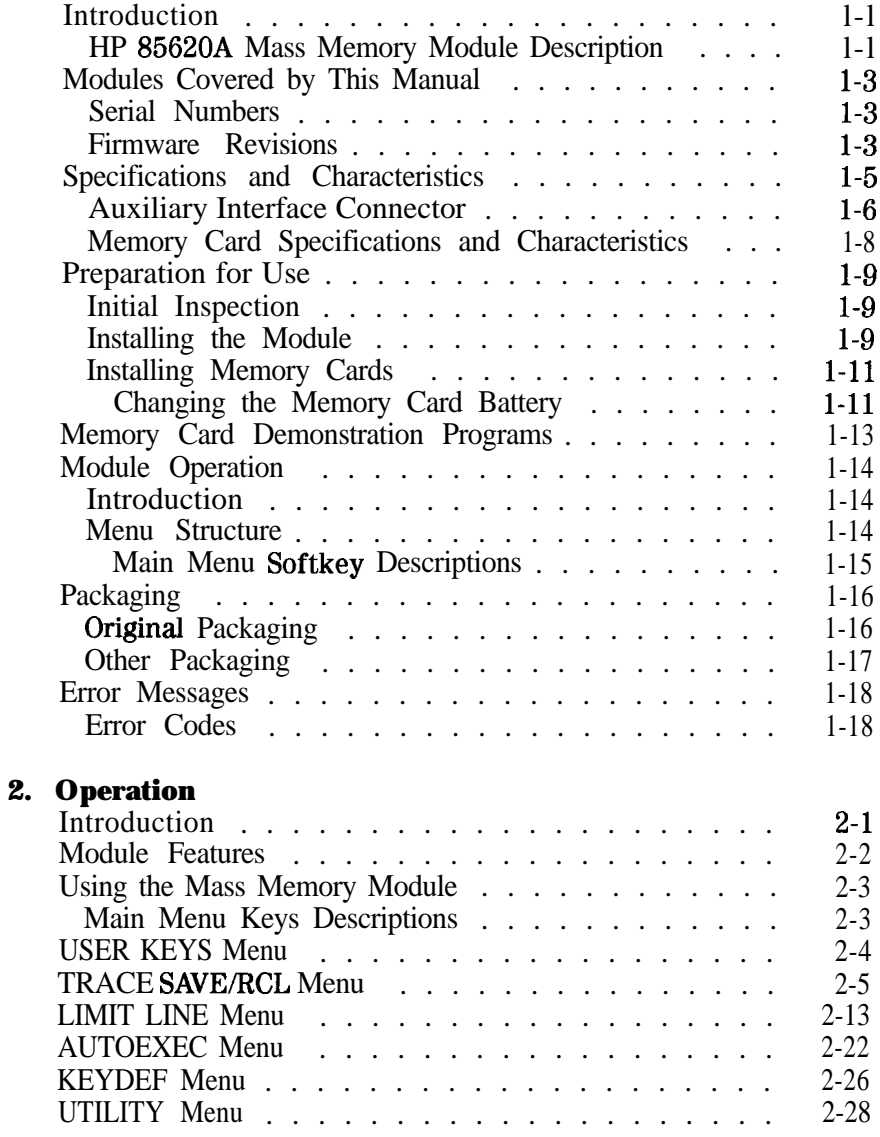

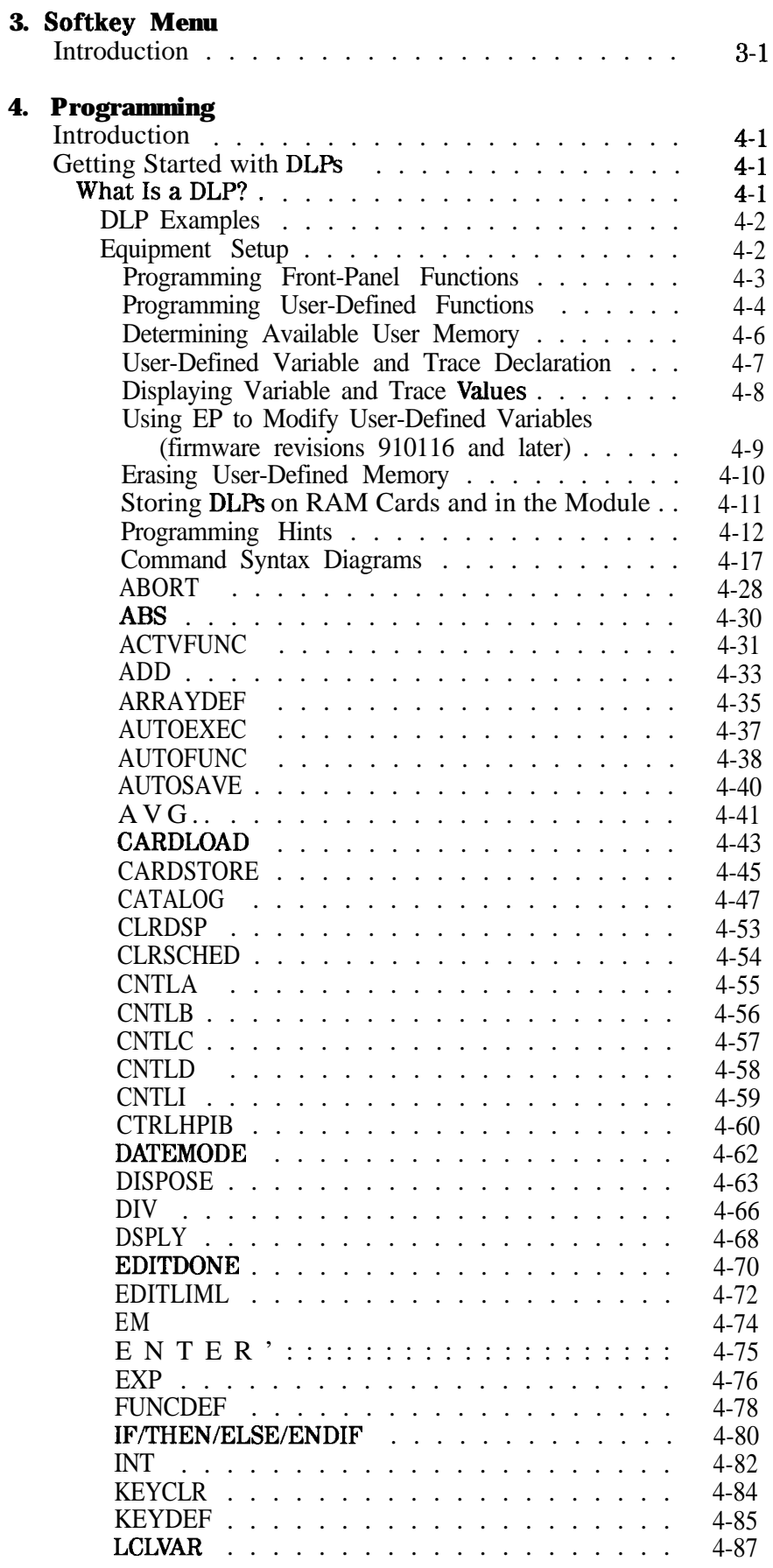

**4. Programming**

 $\sim 10^{-10}$ 

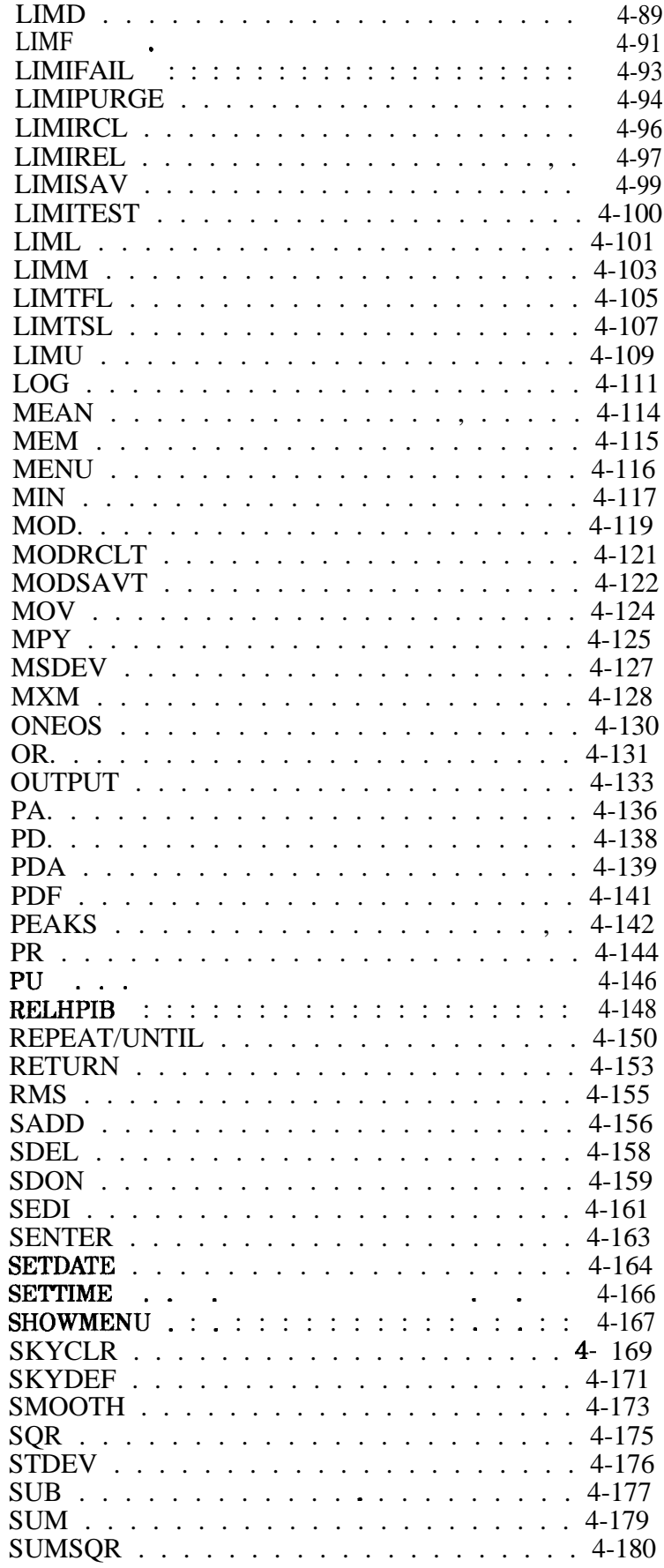

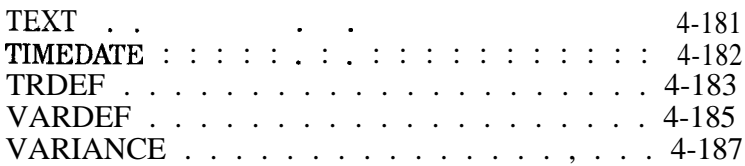

## 5. **Service**

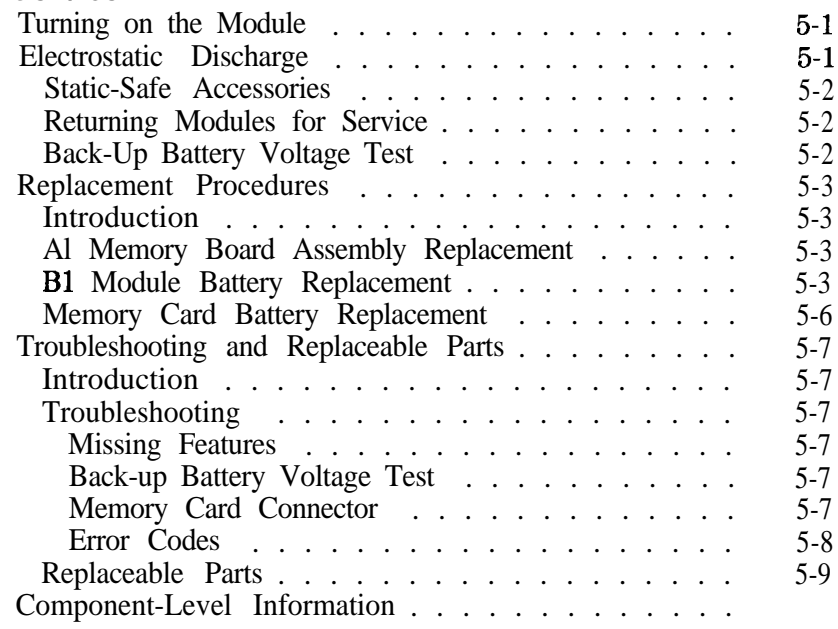

## **A. Appendixes**

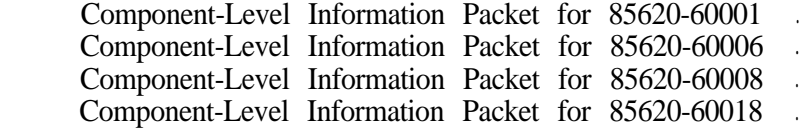

# **Figures**

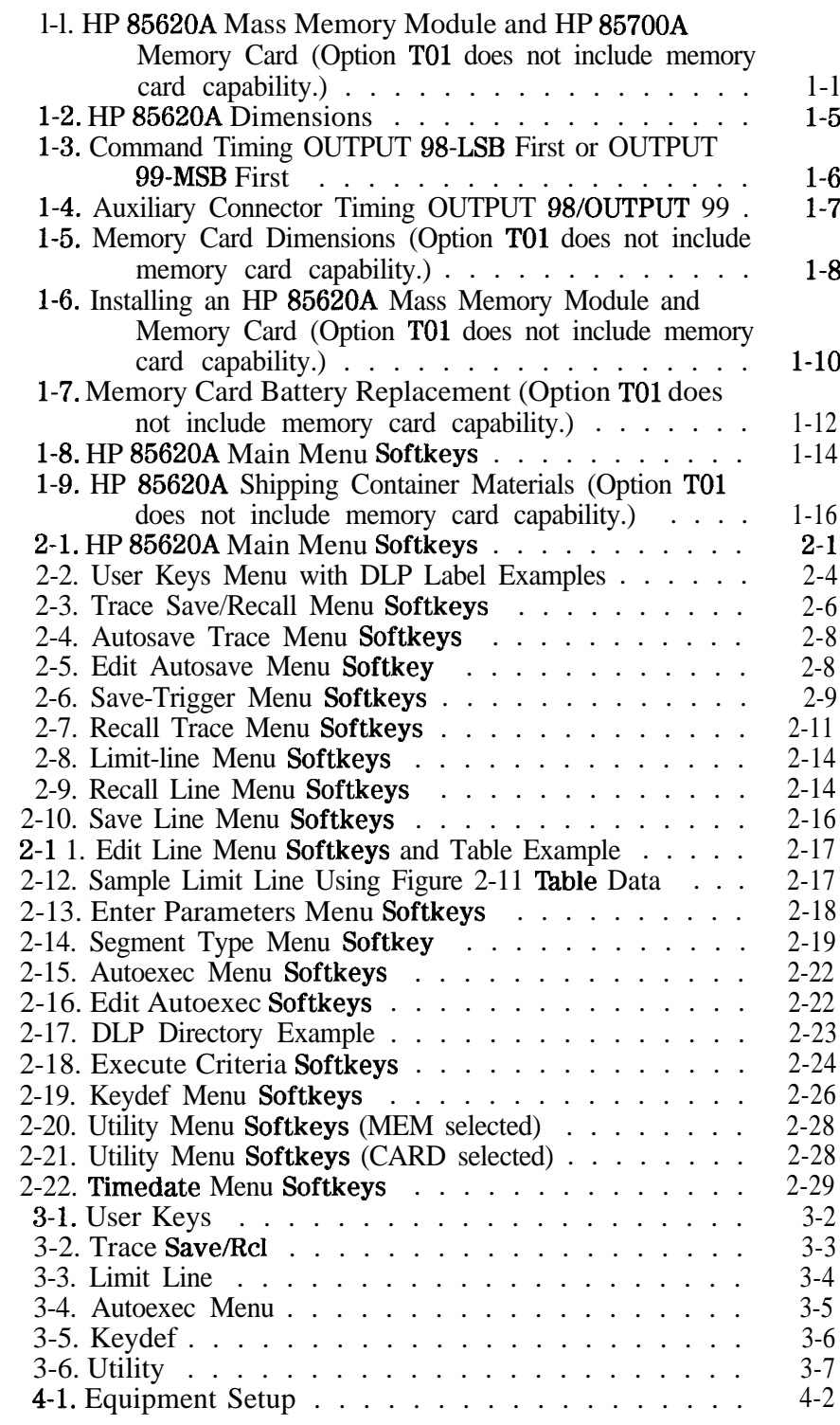

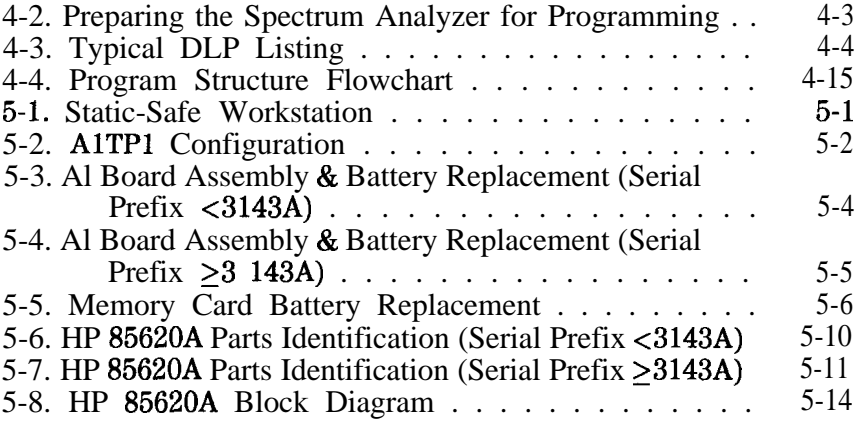

# **Tables**

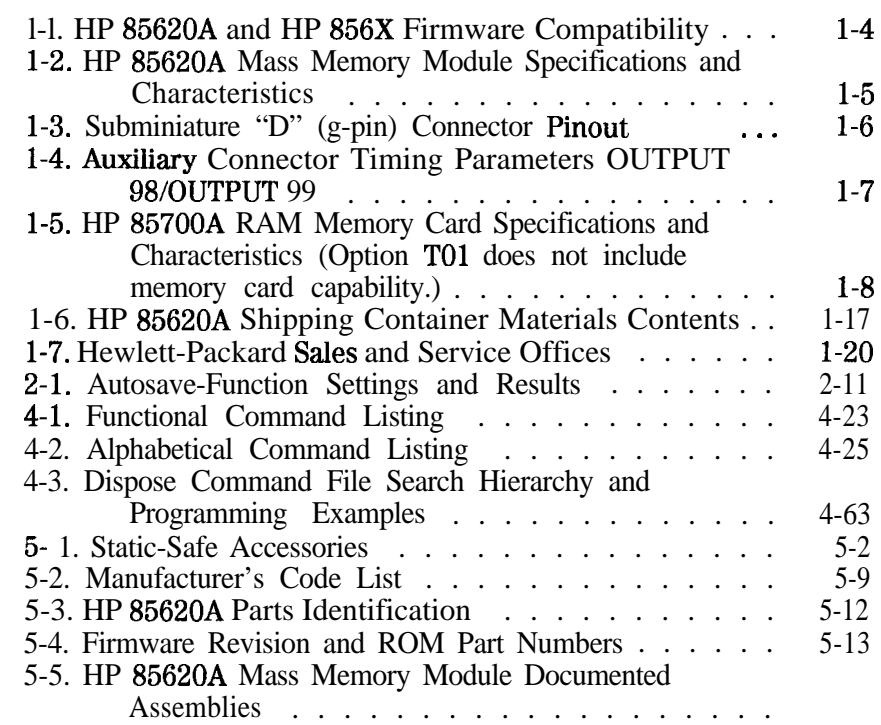

# **Installation**

**Introduction** This chapter describes the HP 85620A Mass Memory Module, provides specifications and characteristics, and illustrates accompanying accessories. The serial numbers covered by this document are also listed here.

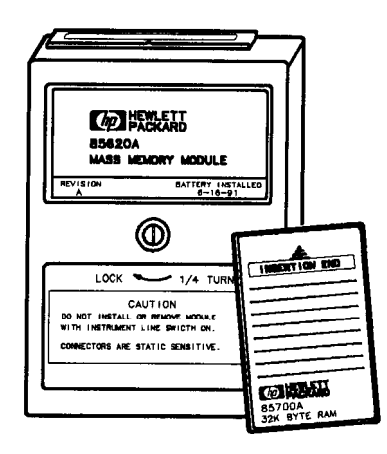

DF 246

**1**

### **Figure l-l. HP 85620A Mass Memory Module and HP 85700A Memory Card (Option TO1 does not include memory card capability.)**

## **HP 86620A Mass Memory Module Description**

**Note** The spectrum analyzer save-trace registers 5, 6, and 7 are overwritten when the module is connected to the its rear panel OPTION MODULE CONNECTOR. These registers are used for module data and are not available for spectrum analyzer operation. If you attempt to store data to these registers while the module is attached, module operating memory is corrupted.

> The mass memory module is an optional memory package that is attached to Hewlett-Packard portable spectrum analyzers. It provides substantially greater user memory than other spectrum analyzer products. This general-purpose memory may be used to store trace data, downloadable programs (DLPs), limit lines, and variables. The module memory is battery-backed. The battery needs to be checked at least annually. Refer to Chapter 5, "Service," for information on how to check the battery voltage.

> The module is attached to the OPTION MODULE connector (J3) on the spectrum analyzer rear panel and locked into place with a l/4-turn fastener. The module interface with the spectrum analyzer is established through this connector.

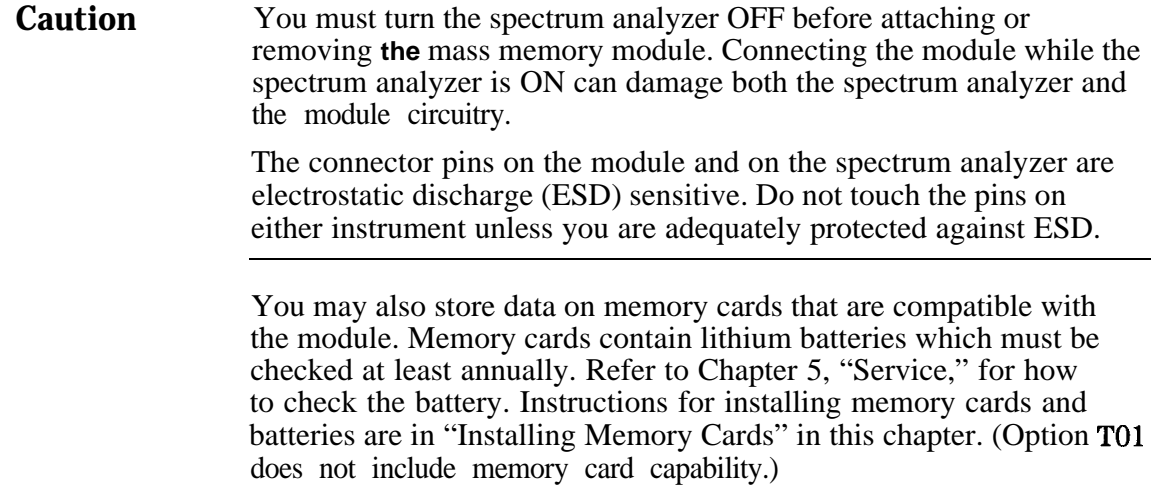

# **Modules Covered by This Manual**

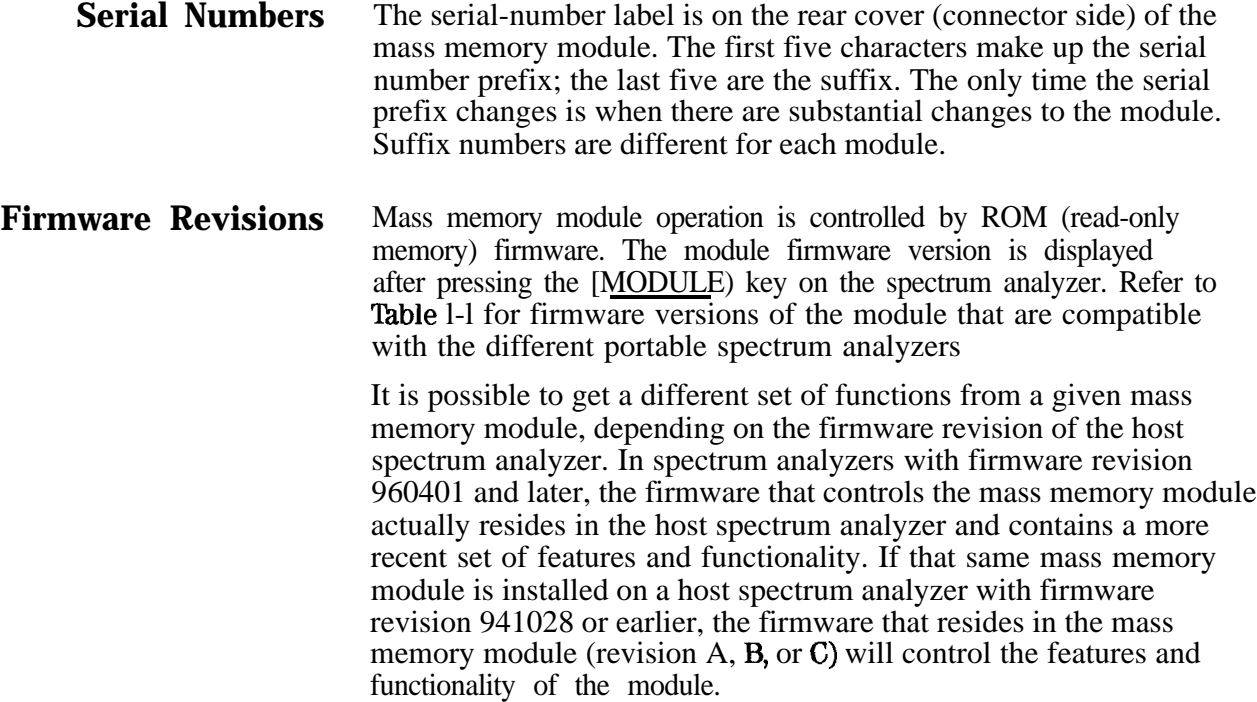

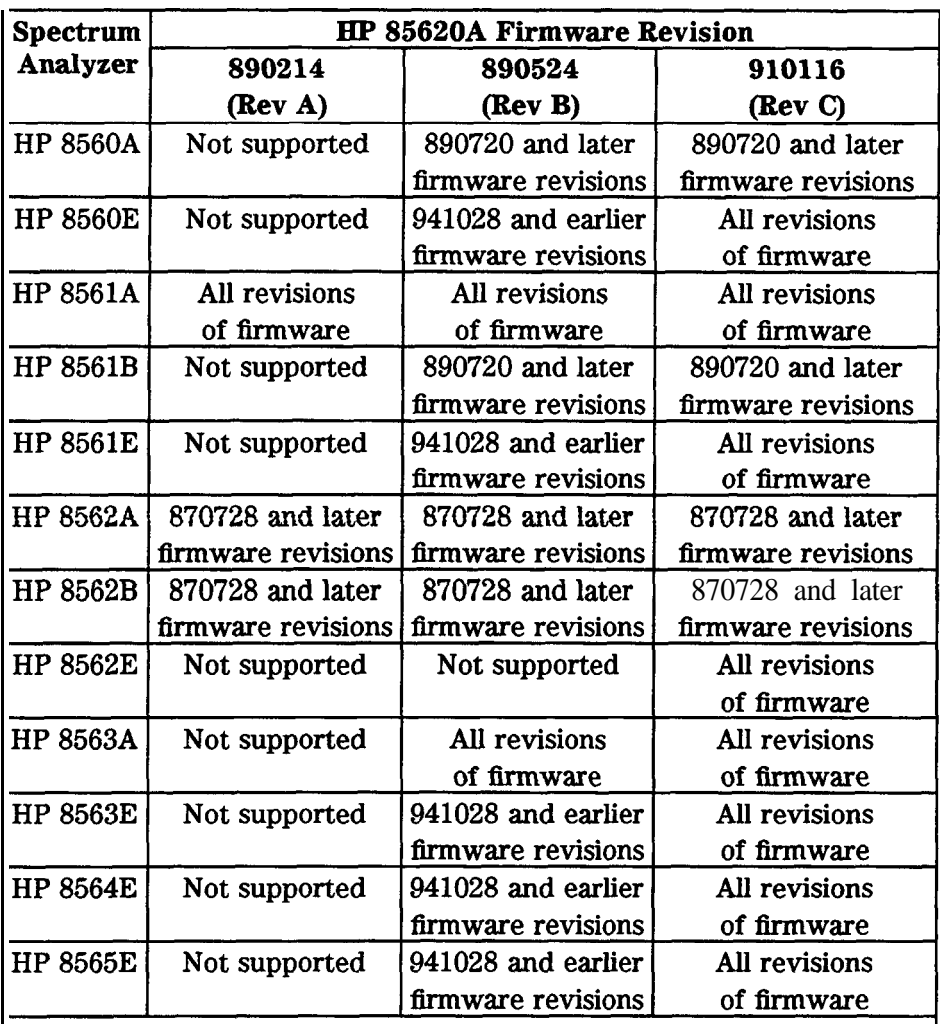

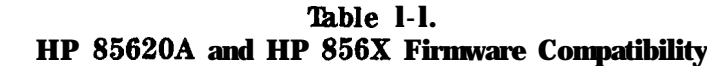

Mass memory module firmware revision 950829 is in spectrum analyzers<br>having instrument firmware revision 960401.

Mass memory module firmware revision 960830 is in spectrum analyzers having instrument **firmware** revision 960830.

## **Specifications and Characteristics**

Specifications describe the warranted HP 85620A Mass Memory Module performance over the indicated temperature range. Characteristics provide useful information in the form of typical, nominal, or approximate values. Table 1-2 lists specifications and characteristics of the module. Refer to Table 1-5 for specifications and characteristics of the RAM memory card and its battery. (Option TO1 does not include memory card capability.)

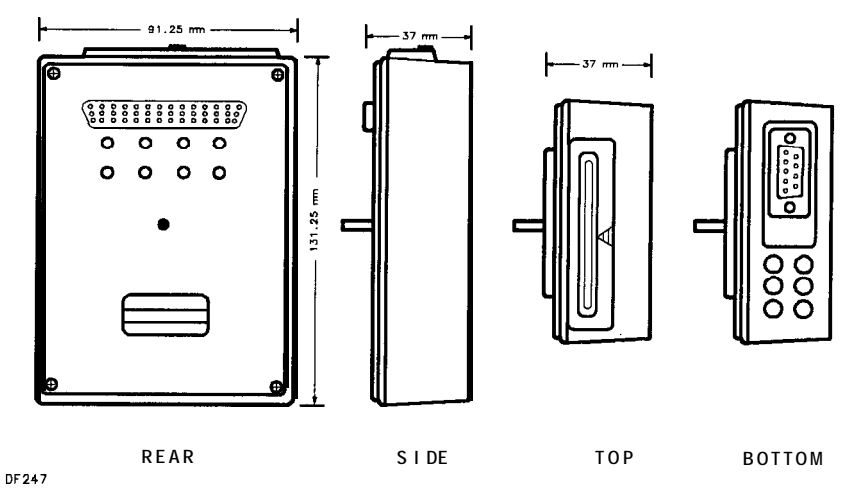

**Figure 1-2. HP 85620A Dimensions**

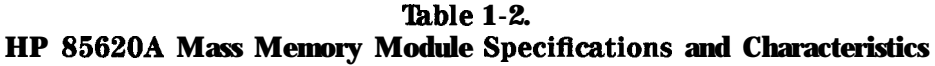

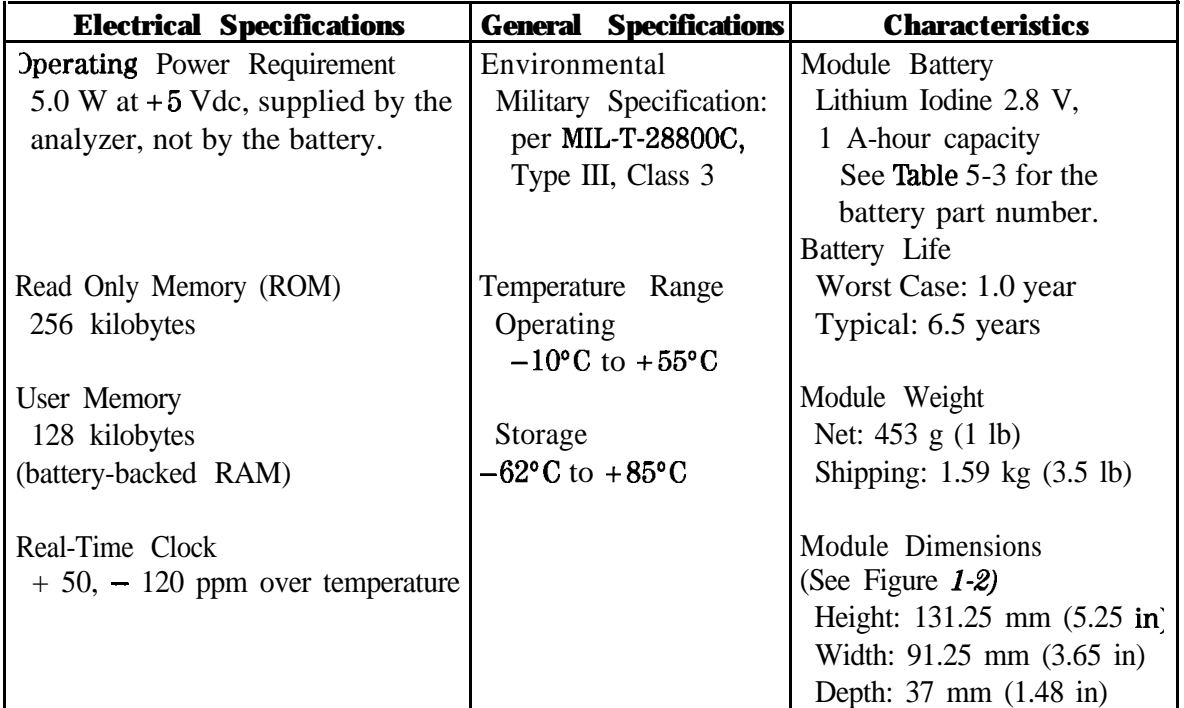

## **Auxiliary Interface Connector**

The auxiliary interface connector allows the user, by way of the spectrum analyzer, a method of providing minimal power to external devices and to control or receive inputs from external devices. This interface is to provide an alternative to HP-IB in the control of simple switches in "Logic" mode and to control external devices in "Serial Bit" mode. The "Serial Bit" mode is especially useful for Automated Test Equipment (ATE) applications.

The Auxiliary Interface Connector has four output control lines and one input line. In the "Serial Bit" mode one of the outputs is designated as the serial line and another as the strobe. There are actually two serial modes: "OUTPUT 99" sends out the data most significant bit (MSB) first, and "OUTPUT 98" sends out the least significant bit (LSB) first.

As implemented the Auxiliary Interface Connector runs open loop. The serial data is clocked out as fast as the software can toggle the data lines as illustrated in Figure l-3.

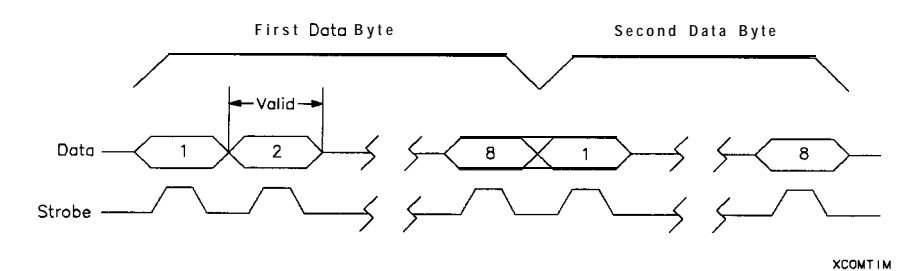

**Figure 1-3. Command Timing OUTPUT 98-LSB First or OUTPUT 99-MSB First**

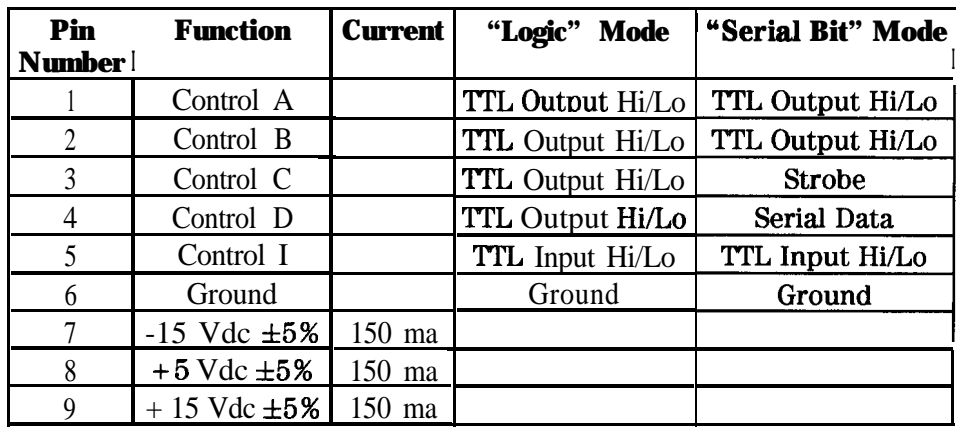

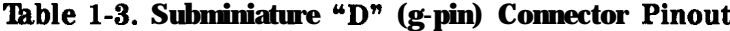

**Note** The current drawn by devices using the Auxiliary Interface connector must be limited to 150 ma since this is the limit of the power supply.

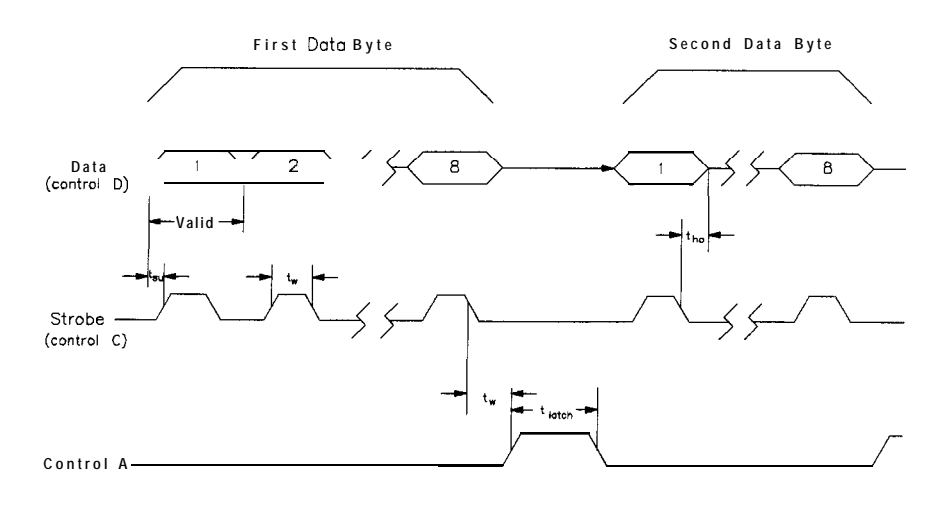

XAUXCON

**Figure 1-4. Auxiliary Connector Timing OUTPUT 98/OUTPUT 99** 

| <b>Table 1-4.</b>          |  |  |                                              |
|----------------------------|--|--|----------------------------------------------|
|                            |  |  | <b>Auxiliary Connector Timing Parameters</b> |
| <b>OUTPUT 98/OUTPUT 99</b> |  |  |                                              |

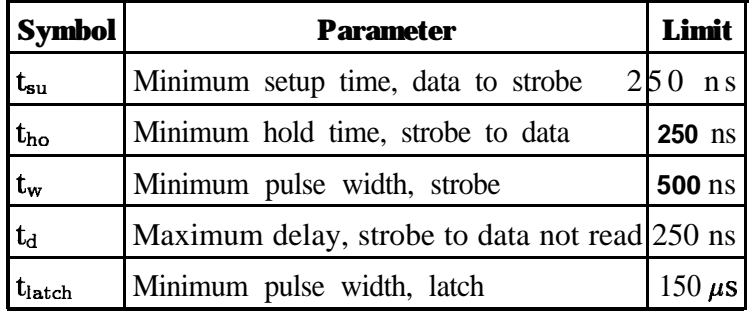

## **Memory Card Specifications and Characteristics**

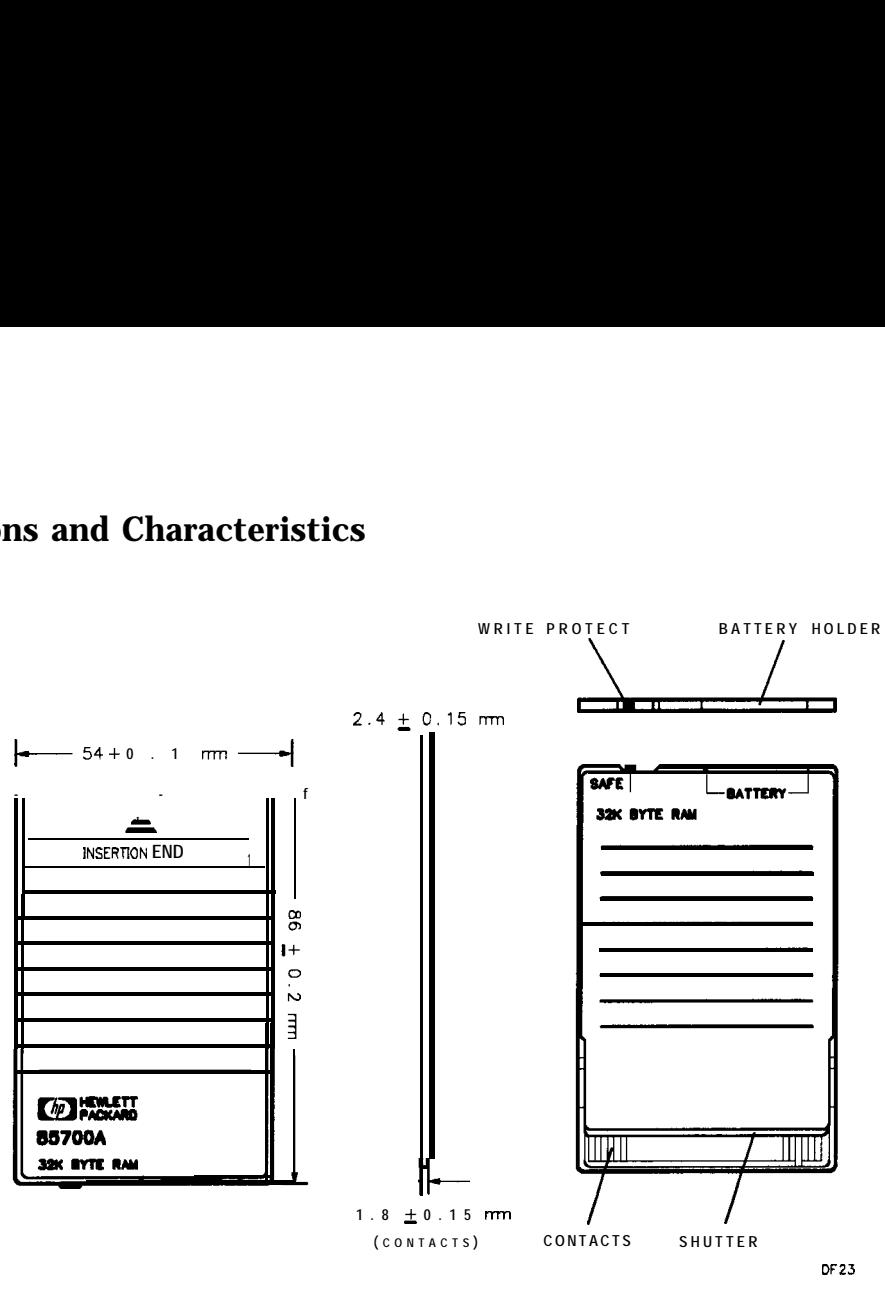

**Figure 1-5. Memory Card Dimensions (Option TO1 does not include memory card capability.)**

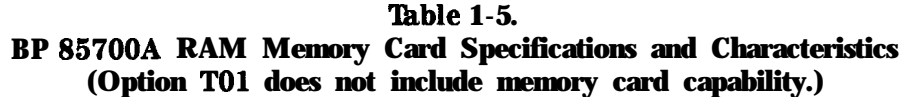

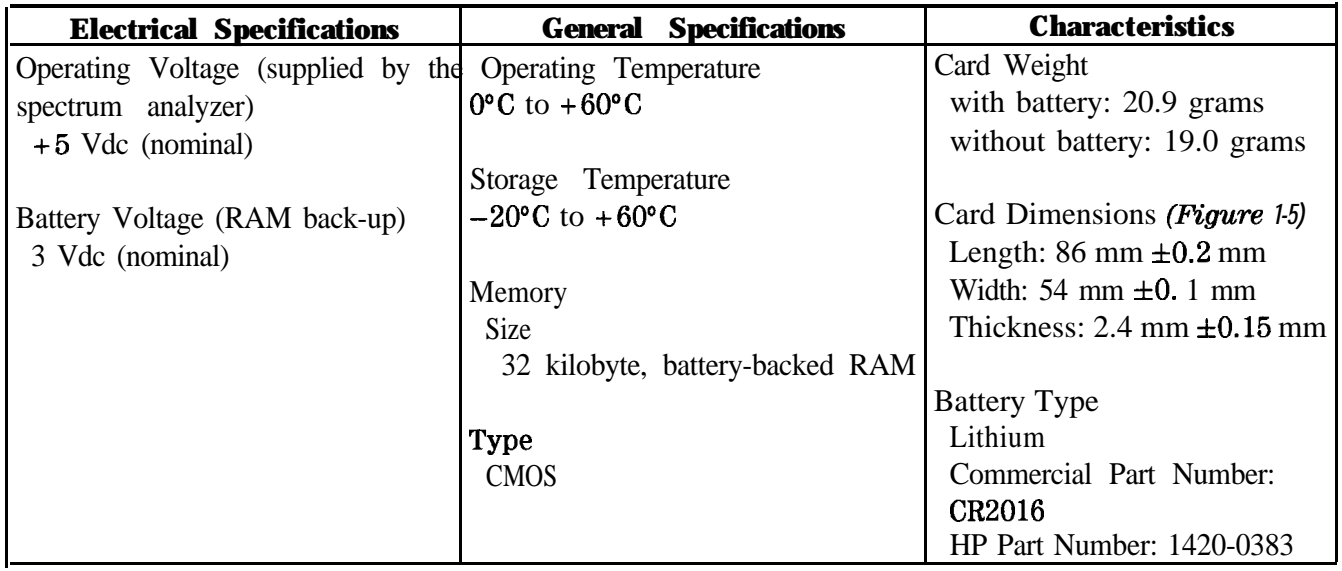

# **Preparation for Use**

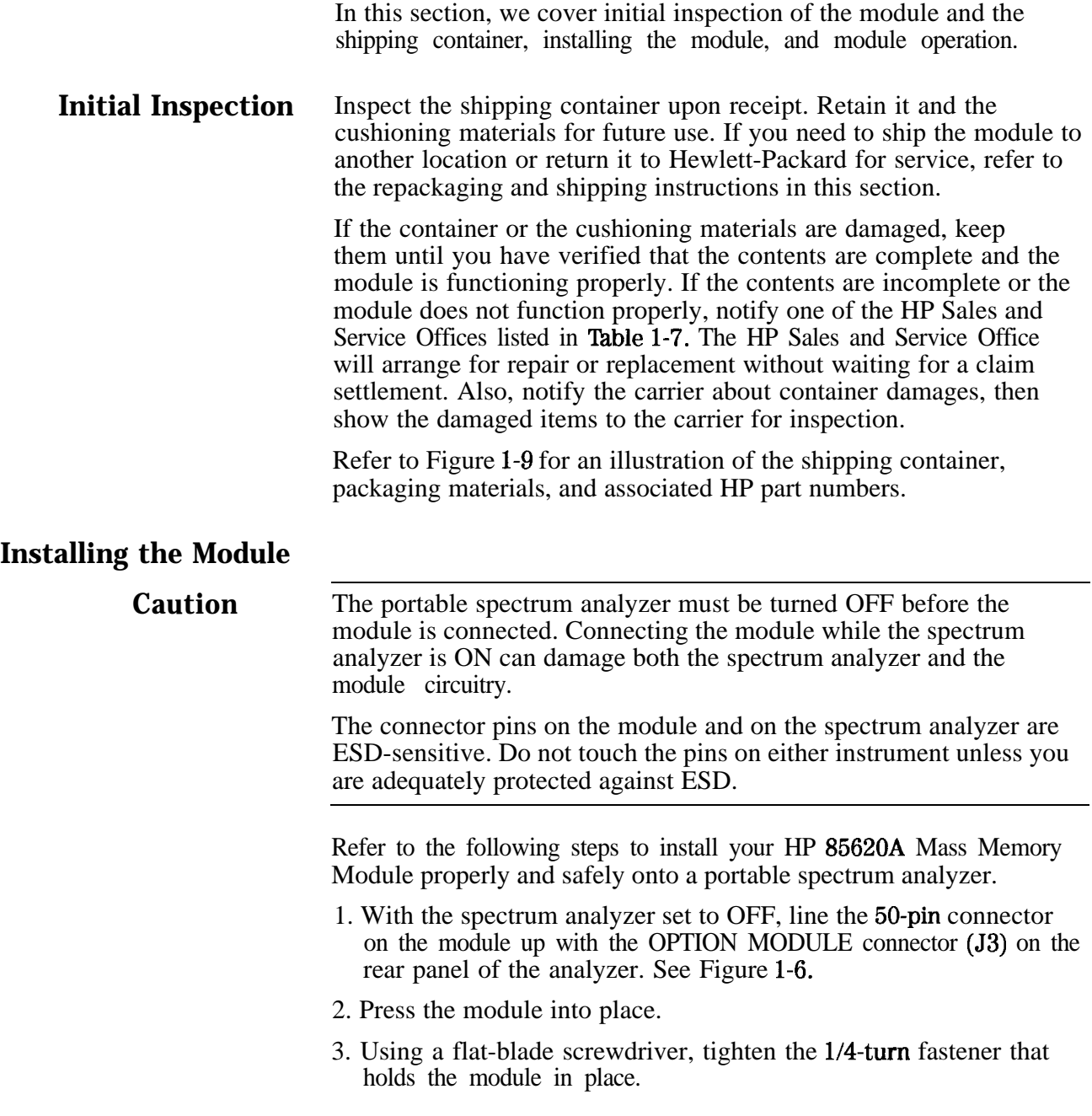

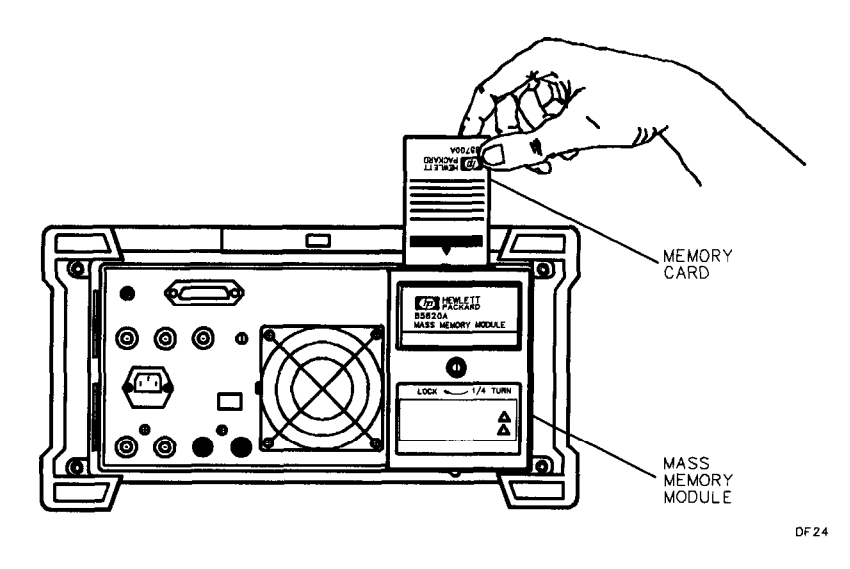

**Figure 1-6. Installing an HP 85620A Mass Memory Module and Memory Card (Option TO1 does not include memory card capability.)**

## **Installing Memory Cards**

## **(Option TO1 does not include memory card capability.)**

Use the following information to ensure that the memory card is inserted correctly. Improper insertion causes error messages to occur, but generally does not damage the card or the module. Care must be taken, however, not to force the card into place. The cards are easy to insert when installed properly.

- 1. Locate the arrow printed on the card label.
- 2. Insert the card with its arrow matching the raised arrow on the bezel around the card-insertion slot. See Figure l-6.
- 3. Press the card into the slot. When correctly inserted, about 4 **cm (1.6** in) of the card is exposed above the slot.

## **Changing the Memory Card Battery**

The battery is located beside the card write-protect switch on the end opposite the connector. Refer to Table l-5 for memory-card battery specifications and characteristics.

**Caution** Memory-card data is retained by the battery in the card. You can lose the data when the battery is removed. Replace the battery while the card is installed in a powered-up module. Memory-card data may be backed up in module memory before beginning the battery replacement procedure that follows.

- 1. Locate the groove along the edge of the battery clip. See Figure l-7.
- 2. Gently pry the battery clip out of the card. The battery fits within this clip.
- 3. Replace the battery, making sure the plus (+) sign on the battery is on the same side as the plus  $(+)$  sign on the clip.
- 4. Insert the battery clip into the memory card, holding the clip as oriented in Figure l-7. (Face the "open" edge of the clip toward the write-protect switch **on** the memory card.)

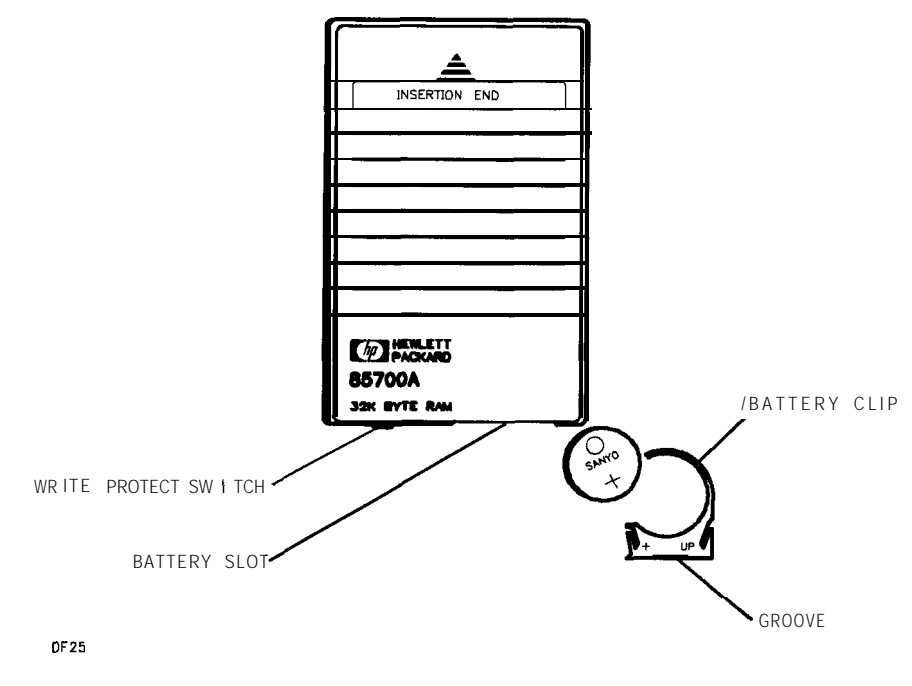

**Figure l-7. Memory Card Battery Replacement (Option TO1 does not include memory card capability.)**

## **Memory Card Demonstration Programs**

lb introduce the concept of downloadable programs (DLP) and demonstrate other features of the module, Hewlett-Packard has installed demonstration DLPs onto the HP 85700A 32-kilobyte RAM memory card shipped with each HP 85620 Mass Memory Module.

**Caution** To prevent possible damage to the spectrum analyzer or module circuits, the analyzer must be turned off before installing or removing the module.

> To load and execute these demonstration DLPs, perform the following steps:

- 1. Turn the analyzer off and plug the mass memory module into the OPTION MODULE connector on the rear panel of the analyzer. Tighten the locking screw to secure the module.
- 2. Turn on the analyzer and wait for the alignment to complete. Press the [MODULE) key on the front panel of the instrument. You will now see the module main menu on the display.
- 3. Press the UTILITY softkey.
- 4. Insert the HP 85700A RAM card into the mass memory module. Be sure the card is oriented properly by matching the arrow on the card to the arrow **on** the module bezel.
- 5. Press CATALOG MEM CARD softkey to underline CARD. Make sure the cursor is located beside DEMOS on the display (use the analyzer RPG knob or step keys to move the cursor if necessary), then press **COPY** TO **MEM** . After approximately 10 seconds, the programs are copied into the module. During this time the front-panel keys are inoperable.
- 6. Press the MODULE) key, then the **KEYPEF** softkey. Now press **CHOOSE DLP** and position the cursor beside DEMOS.
- 7. Press **EXECUTE NOW** to begin the DLP demonstrations. Use the information on the display to complete the programs.

## **Module Operation**

**Introduction** This operating information is a brief introduction to the main menu of the HP 85620A Mass Memory Module. For detailed operating information, refer to Chapter 2.

**Menu Structure** With the spectrum analyzer in normal operation mode, press the spectrum analyzer (MODULE) key to display the main menu of the HP 85620A Mass Memory Module. See Figure l-8. The menu is friendly enough for the first-time user, but structured so that an experienced user can get going quickly. Generally, there are no more than three menu levels nested below the main menu level.

> lb exit the module functions, press any of the front-panel keys on the analyzer.

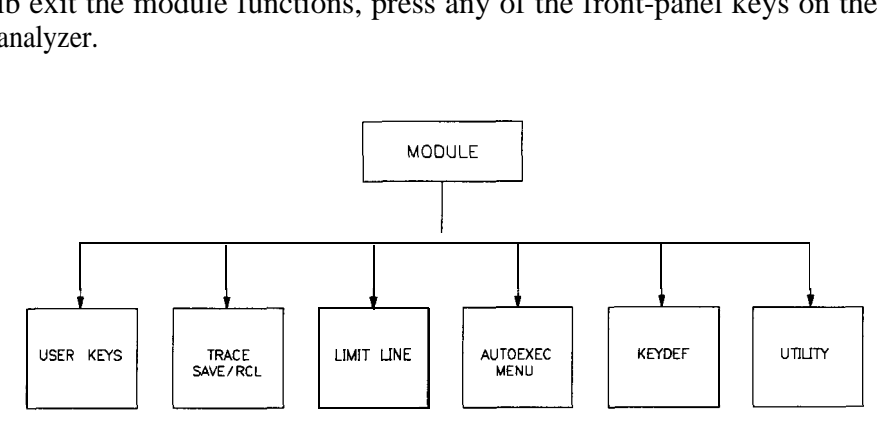

 $DF27$ 

**Figure 1-8. HP 85620A Main Menu Softkeys**

## **Main Menu Softkey Descriptions**

### **USER KEYS**

accesses 10 user-definable softkeys. These keys, when defined using the User Entry Menu, activate DLPs assigned to them. You can also assign DLPs to softkeys remotely.

## **TRACE SAVE/RCL**

enables you to save and recall traces. You can also create trigger criteria (data specifying when an event starts and stops) and automatically store traces.

## **LIMIT LINE**

accesses features for you to create or edit limit lines. Limit lines can be specified by up to 18 points. Each point is composed of a frequency and at least one amplitude value. Trace data can be compared against limit lines.

## **AUTOEXEC MENU**

accesses features for you to execute a DLP automatically. You select the criteria that determines when the DLP starts to run.

## **KEYDEF**

accesses the 10 user-definable softkeys and the DLP Directory so that you can load DLPs onto the module User Keys Menu softkeys.

## **UTILITY**

accesses the module utility functions. You can set **the** current time and date, catalog the module or memory card contents, copy data between the memory card and the module memory, and delete any memory contents. (Option TO1 does not include memory card capability.)

## **Packaging**

**Original Packaging** Save the original packaging materials. If the original materials have been discarded, identical materials may be ordered from HP Sales and Service Offices for shipping or transporting purposes. Refer to Figure 1-9 and Table 1-6 for these shipping container materials.

> On the outside of the container, write clearly, FRAGILE, HANDLE WITH CARE. If the module is being returned to Hewlett-Packard for servicing, include one of the blue repair tags along with the information listed below:

- Type of service required, including a description of the problem.
- Return address, phone number, and person to contact for more information.
- Model number and serial number of the module.
- **List of any accessories accompanying the module.**

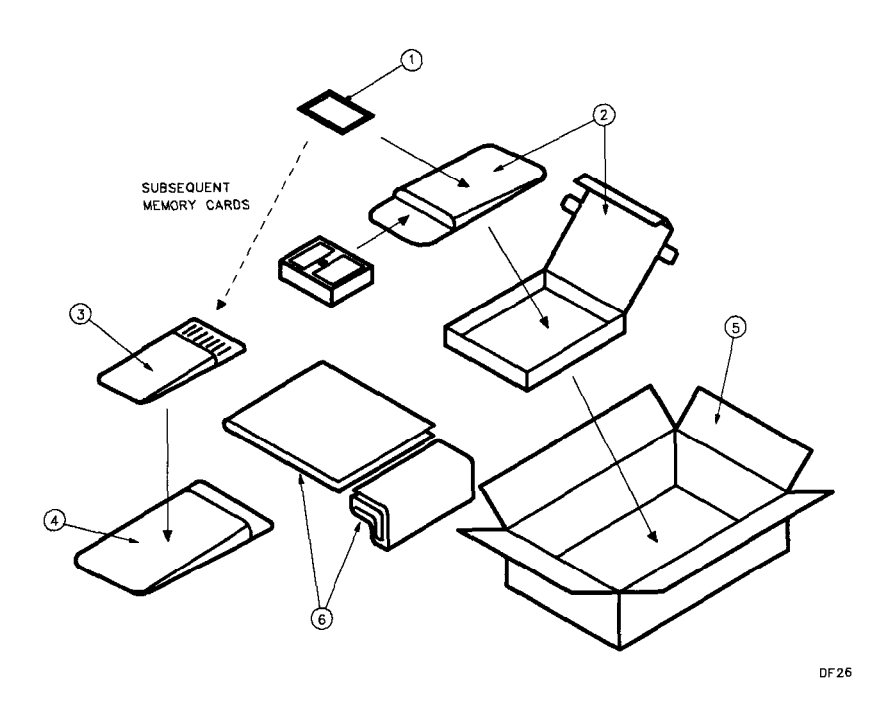

**Figure 1-9. HP 85620A Shipping Container Materials (Option TO1 does not include memory card capability.)**

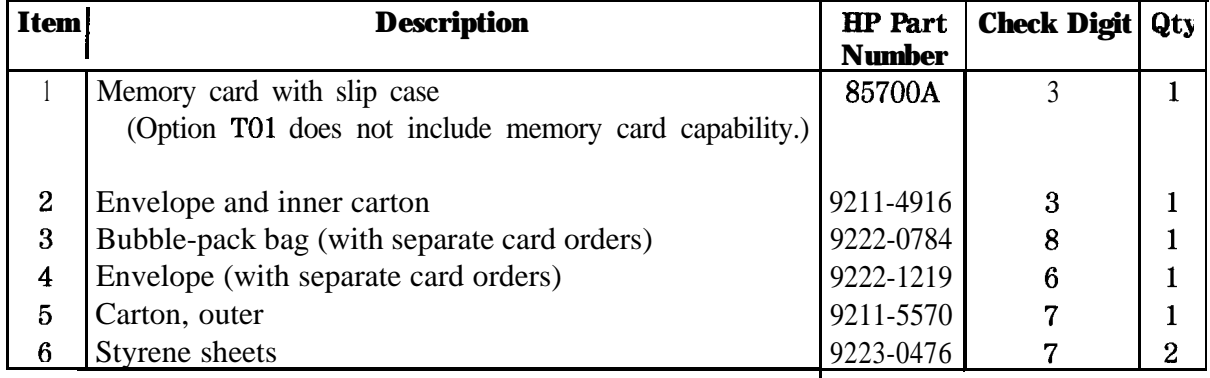

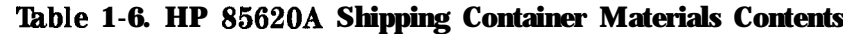

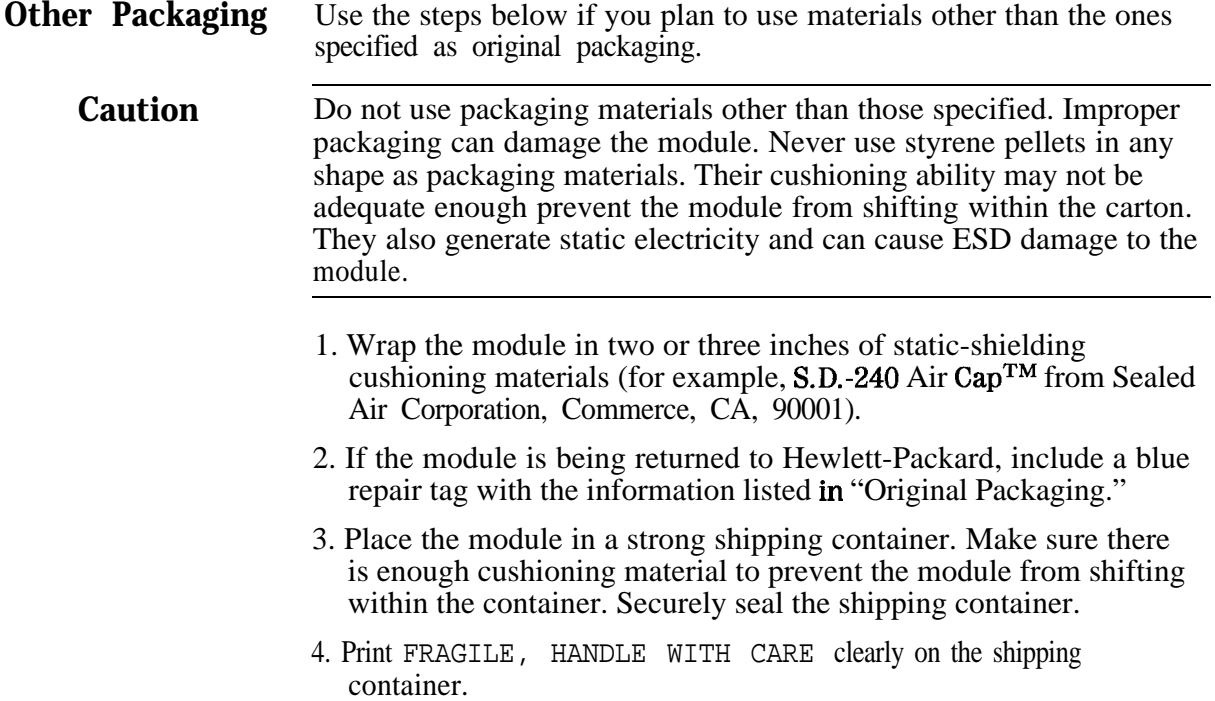

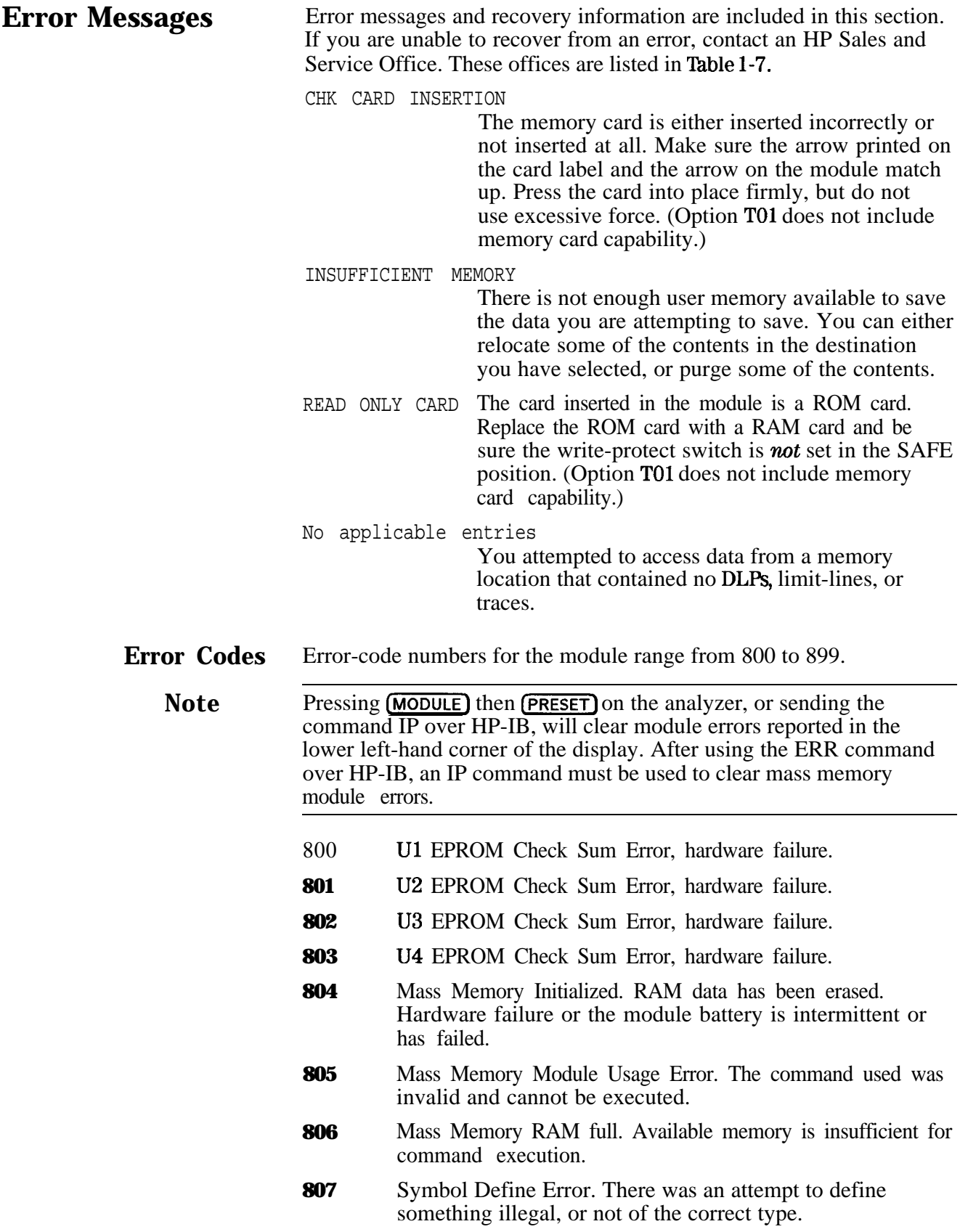

**808** Symbol Read Error. There was an attempt to read something that was not there. **809** Symbol Write Error. There was an attempt to write something that was not defined. Symbol Delete Error. There was an attempt to delete **810** something that did not exist. **850** Symbol Table Corrupt. The file apparently exists but cannot be accessed. **851** Memory Card Not Inserted. The module cannot recognize the memory card. It may be inserted incorrectly or the contacts are damaged. (Option TO1 does not include memory card capability.) 852 Write to ROM Card or a Write-Protected RAM card. You must use a RAM card with the write-protect switch not set to SAFE. (Option TO1 does not include memory card capability.) Memory Card Operation Error. There was an attempt to **853** do an illegal operation. For example, a write-to attempt was made with the memory card removed, or the filename used for the store operation contained non-alphanumeric characters. (Option TO1 does not include memory card capability.) Memory Card Memory Full. (Option TO1 does not include **854** memory card capability.) **855** Memory Card File Not Found. (Option TO1 does not include memory card capability.) **856** Reserved Word. There was an attempt to use a word in a filename that is reserved for a command. **857** Syntax Error. **858** Type Error. The defined type does not match the requested type. 859 Command Error. Destination invalid or improperly defined. **860** Reserved.

## **'Ihble 1-7. Hewlett-Packard Sales and Service OfRces**

### **US FIELD OPERATIONS**

**Headquarters California, Northern** 19320 Pruneridge Avenue 301 E. Evelyn Cupertino, CA 96014 Mountain View, CA 94041 (800) 752-0900 (415) 694-2000

**Colorado Atlanta Annex** 24 Inverness Place, East 2124 Barrett Park Drive **Englewood, CO 80112** Kennesaw, GA 30144 (303) 649-5512 (404) 648-0000

### New **Jersey Texas**

150 Green Pond Rd. 930 **E.** Campbell Rd. :201) 686-6400 (214) 231-6101

Hewlett-Packard Co.

Hewlett-Packard Co.

Hewlett-Packard Co. Hewlett-Packard Co. Rockaway, NJ 07866 Richardson, TX 75081

### **California, Southern**

Hewlett-Packard Co. 1421 South Manhattan Ave. Fullerton, CA 92631 (714) 999-6700

### **Hlinois**

Hewlett-Packard Co. 5201 Tollview Drive Rolling Meadows, IL 60008 (708) 266-9800

### **EUROPEAN FIELD OPERATIONS**

**Headquarters France h-Y** Hewlett-Packard **S.A.** Hewlett-Packard France Hewlett-Packard GmbH

### Great Britain

Hewlett-Packard Ltd. Eskdale Road, Winnersh Triangle Wokingham, Berkshire RG41 6DZ England 44 734) 696622

160, Route du **Nant-d'Avril** 1 Avenue Du Canada 1 Hewlett-Packard **Strasse**<br>12 17 Meyrin 2/**Geneva 20ne D'Activite** De Courtaboeuf 61362 Bad Homburg v.d. **Zone D'Activite** De Courtaboeuf 61362 Bad Homburg v.d.H Switzerland F-91947 Les Ulis Cedex Germany<br>
(41 22) 780.8111 France (49 6172) France (49 6172) 16-0 (33 1) 69 82 60 60

### **INTERCON FIELD OPERATIONS**

### **leadquarters**

Iewlett-Packard Company 1495 Deer Creek Road Palo Alto, California, USA )4304-1316 415) 867-5027

hina Japan **hina** Hewlett-Packard Company Hewlett-Packard Japan, Ltd. 38 Bei San Huan X1 Road 1-27-15 Yabe, Sagamihara Wang Yu Shu Kanagawa 229, Japan Beijing, china 86 1) 266-6888

### **Taiwan**

Iewlett-Packard lbiwan **8th** Floor, H-P Building 3137 Fu Hsing North Road Taipei, lbiwan 886 2) 712-0404

## **Australia**

Hewlett-Packard Australia Ltd. 31-41 Joseph Street Blackbum, Victoria 3130 (61 3) 896-2895

 $(81 \t 427) \t 59-1311$ 

### **Canada**

Hewlett-Packard (Canada) Ltd. 17600 South Service Road Trans-Canada Highway Kirkland, Quebec H9J 2X8 Canada (614) 697-4232

### Singapore

Hewlett-Packard Singapore (Pte.) Ltd. 150 Beach Road #29-00 Gateway West Singapore 0718 (65) 291-9088

# **Operation**

**Introduction** This chapter introduces you to the operation of the HP 85620A Mass Memory Module. The module is designed to enhance the memory and capabilities of Hewlett-Packard portable high performance spectrum analyzers. Figure 2-l illustrates **the** main menu display which appears after you press the **(MODULE)** key on the spectrum analyzer front panel. Refer to Chapter 1, "Installation, " for information about connecting the module to the spectrum analyzer or inserting a memory card into the module.

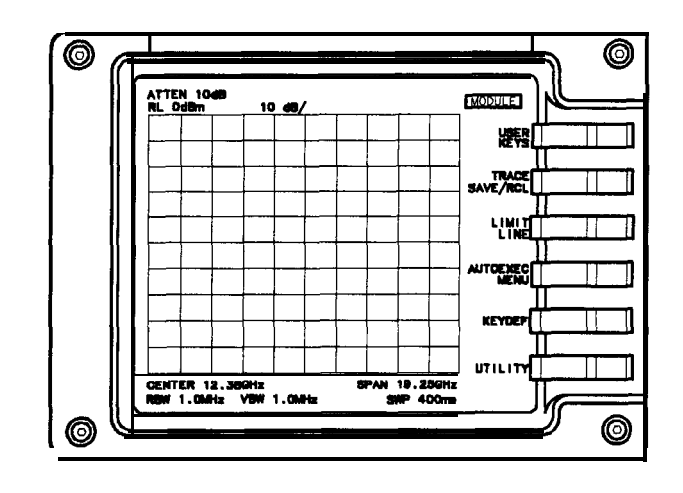

**Figure 2-1. HP 856208 Main Menu Softkeys**

**DF 28** 

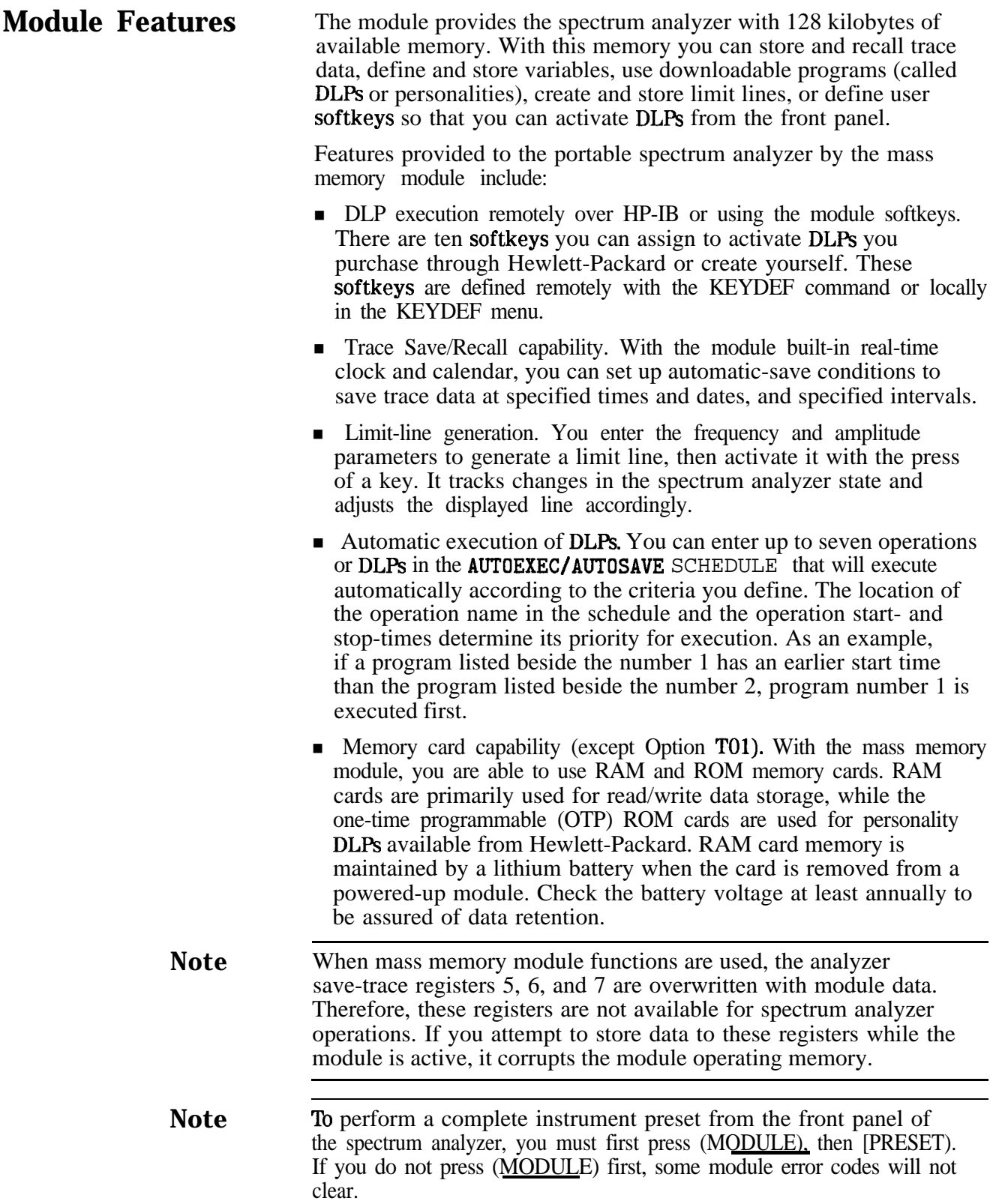

۰

## **U'sing the Mass Memory Module**

This section provides descriptions of the module menus and operation information to help you learn to use the HP 85620A Mass Memory Module. It begins with the first menu that appears after you press the **MODULE** key on the spectrum analyzer, then moves through the various levels of menu. Generally, there are no more than three menus nested beneath the **MODULE** key. Press **(MODULE**) to activate the module main menu.

**Note** You should not attempt to perform multiple mass-memory module/spectrum analyzer operations simultaneously. Doing so can produce improper or unexpected results. For example, you should not perform signal identification or attempt to download a DLP while an autoexec/autosave operation is in progress.

## **Main Menu Keys Descriptions**

The main menu offers six softkey selections. Press any one of the keys to access their lower-level menus. Refer to each menu section for specific information. A brief description of the main-menu softkeys is provided below.

- **n** Press USER KEYS to access the module ten user-definable softkeys. After you have loaded a program onto one of these softkeys, you can activate it from this menu by pressing its softkey. There are two menu pages: one appears when you press **USER KEYS** and the other is accessed by pressing **MORE**.
- . Press TRACE SAVE/RCL to access softkeys for saving or recalling a spectrum analyzer trace. Trace A or trace B may be stored in either the battery-backed RAM of the module or on a memory card. (Option TO1 does not include memory card capability). Traces can be saved manually or automatically using the Autosave function.
- . Press **LINIT LINE** to access the **softkeys** that allow you to create, review, save, recall, or edit limit lines. You can turn an active limit line on or off in this menu as well.
- **Press AUTOEXEC MENU** to access the AUTOEXEC/AUTOSAVE SCHEDULE. Use the softkey of the Autoexec menu to set up automatic-execution conditions for DLPs. You can modify conditions and priority, or eliminate functions (DLPs) that are scheduled to execute, in this menu.
- . Press **KEYDER** to assign a DLP to one of the User Keys menu softkeys. Display the **softkey** labels by pressing USER KEYS.
- $\blacksquare$  Press  $\blacksquare$  TILITY to access the various Utility menu features of the module. A few of these are the time/date settings, cataloging the module or card memory, and deleting DLPs, limit lines, variables, or traces from memory.
**USER KEYS Menu** Press USER KEYS to access five user-definable softkeys and a sixth one labeled **MORE**; press **MORE** to access five additional user-definable softkeys and a sixth one labeled PREV MENU. Press PREV MENU to return to the first set of user-definable softkeys.

> There are 10 user-definable softkeys that can be labeled through the Keydef menu. Softkeys that have not been assigned a program **name** display the default label **EMPTY**. DLPs can be written so that they redefine softkeys for specified functions within the program.

> Once you have loaded a program onto one of the User Keys menu softkeys, you can activate its operation simply by pressing its softkey. Labeling the softkeys is defined in the Keydef menu section of this chapter.

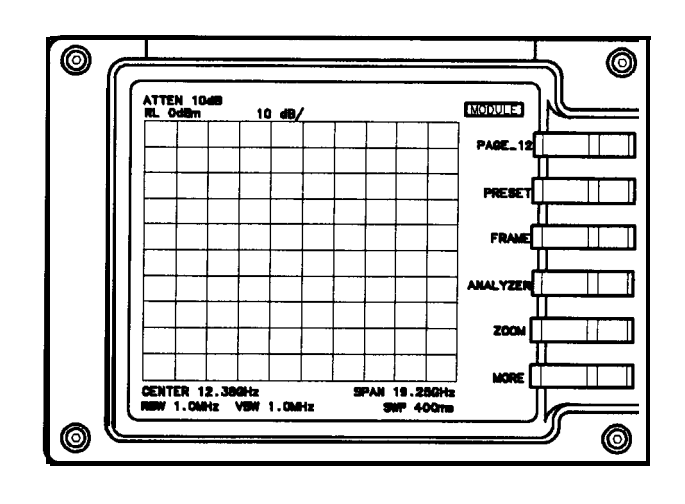

**Figure 2-2. User Keys Menu with DLP Label Examples**

# **TRACE SAVE/RCL Menu**

 $\blacksquare$ 

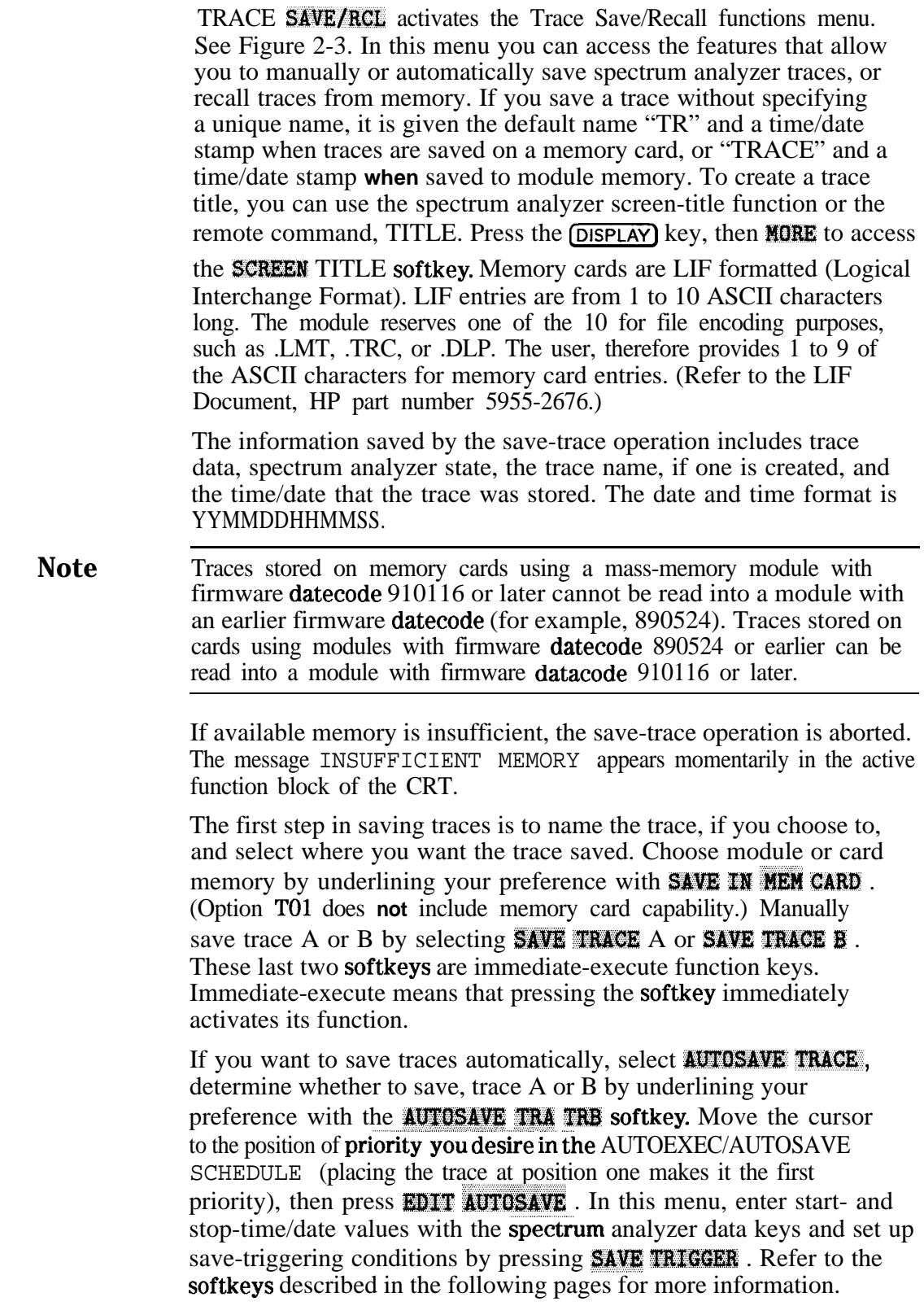

**Note** A maximum of one trace per second can be saved.

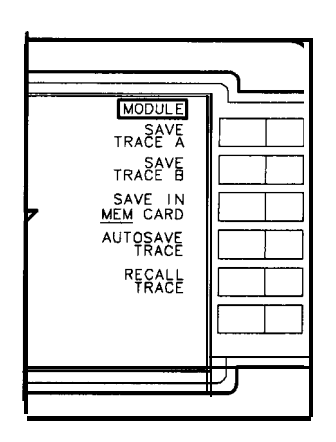

DF 210

**Figure 2-3. Trace Save/Recall Menu Softkeys**

# **SAVE TRACE A**

highlights and immediately; stores trace ,A and the instrument state in the memory location you selected using the **SAVE IN MEM CARD softkey.** (Option TO1 does not include memory card capability.)

# **SAVE TRACE B**

highlights and immediately stores, trace B and the instrument state in the memory location you selected using the **SAVE IN MEM CARD** softkey. (Option TO1 does not include memory card capability.)

#### **SAVE IN MEM CARD**

toggles between memory locations. The default setting is MEM, which stores the trace in the internal, battery-backed RAM of the module. Choose CARD to save the trace on a memory card. If CARD is selected and the write-protect switch is set to SAFE, an error message appears on the display. If the card is inserted incorrectly, or not at all, the message CHECK CARD INSERTION is displayed in the active function block of the spectrum analyzer display.

**Note** The memory card must be inserted correctly. Match the black arrow on the memory-card label with the raised arrow on the module bezel, then insert the card into the slot. Also be aware of whether the write-protect switch on the RAM card is switched to the write position or to SAFE.

#### **AUTOSAVE TRACE**

displays the AUTOEXEC/AUTOSAVE SCHEDULE and accesses another menu from which you can set up conditions that save a trace automatically.

**Note** The default name "TRACE" is assigned to traces saved in module memory without unique names. When saving to a card, the default name "TR" and a time/date stamp is assigned to the saved trace unless you create and assign a unique name using the spectrum analyzer **SCREEN TITLE** function key. Memory cards are LIF formatted (Logical Interchange Format). LIF entries are from 1 to 10 ASCII

characters long. The module reserves one of the 10 for file encoding purposes, such as .LMT, .TRC, or .DLP. The user, therefore, provides 1 to 9 of the ASCII characters for memory card entries. (Refer to the LIF Document, HP part number 5955-2676.) In either case, the time and date are saved along with the trace data. Return to the Trace Save/RCL menu by pressing (MODULE), TRACE SAVE/RCL.

**Note** Traces stored on memory cards using a mass-memory module with firmware datecode 910116 or later cannot be read into a module with an earlier firmware datecode (for example, 890524). Traces stored on cards using modules with firmware datecode 890524 or earlier can be read into a module with firmware datacode 910116 or later.

The following steps may be used to set up the Autosave operation.

- 1. Determine where you want the trace saved, either the module memory or card memory. Press SAVE IN **MEM CAW** until your preference is underlined.
- 2. Press **AUTOSAVE TRACE**. Move the cursor, using the RPG knob or STEP keys, to one of the **seven** FUNCTION NAME positions in the schedule. This position helps determine the priority of the trace-saving operation in relation to other operations scheduled here.
- 3. Press **AUTUSAVE TRA TRE** until your preference is underlined.
- 4. Press **EDIT AUTOSAVE** and define the criteria to save traces automatically. Refer to Table 2-1 in this chapter for Autosave function settings and results information. The label AUTOSAVE is loaded into the **AUTOEXEC/AUTOSAVE** SCHEDULE in the position you selected.
- 5. Complete the sequence by pressing **PREV MENU**, then

**AUTOSAVE ON OFF** to ON. This activates the Autosave function.

The trace is stored by its assigned name and according to your start/stop time settings and trigger conditions. Recall stored traces by using the RECALL TRACE softkey. Autosave Trace menu softkeys are illustrated in Figure 2-4.

**Note** If Autosave is set to ON and there are no DLPs currently running, then you select EDIT **AUTUSAVE** , any currently running Autosave operation is suspended until you have completed your edits and exited the Edit Autosave menu. **(PRESET)** sets Autosave to OFF.

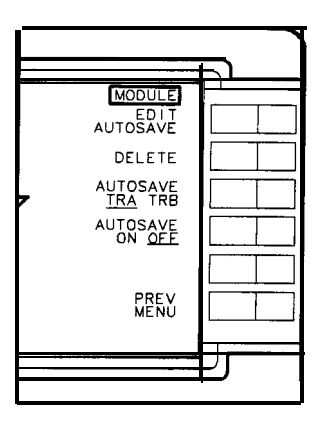

DF 211

**Figure 2-4. Autosave Trace Menu Softkeys**

# **EDIT AUTOSAVE**

displays the AUTOEXEC/AUTOSAVE SCHEDULE and the start/stop times and dates and trigger selections that you can set up for Autosave operations. Press either the start- or stop-time softkey to set up these conditions. Use the spectrum analyzer data keys to enter time values in 24-hour clock mode. The **SAVE TRIGGER softkey operation is described below.** 

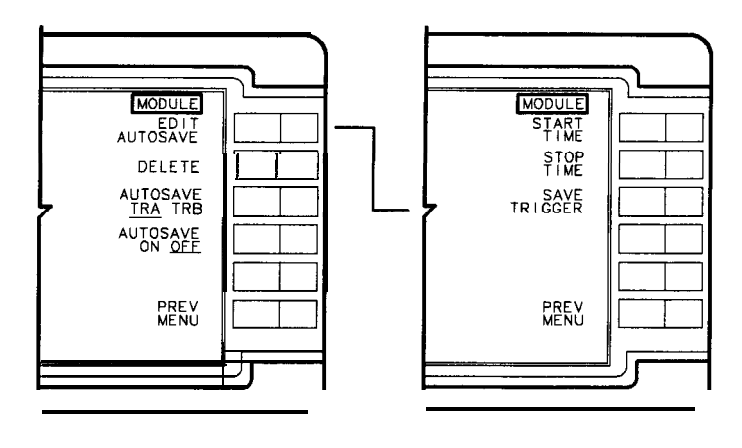

**Figure 2-5. Edit Autosave Menu Softkey**

# **START TIME**

allows entry of the start-time value which determines the time, as well as the date, that the Autosave function begins operation. Use the spectrum analyzer data keys and terminate the entry with any units key. After being entered, the time and date appear beside START TIME in the AUTOEXEC/AUTOSAVE SCHEDULE. The default value is negative infinity.

#### **STOP TIME**

allows entry of the stop-time value which determines the time, as well as the date, that the Autosave function ends. Use the spectrum analyzer data keys and terminate the entry with any units key. After being entered, the time and date appear beside STOP TIME in the AUTOEXEC/AUTOSAVE SCHEDULE. If you do not enter a stop-time, or you enter a stop-time that is earlier than the start-time, the stop-time entry is ignored, and when Autosave is active, the function stops only when the memory location is full. The default value is positive infinity.

# **SAVE TRIGGER**

accesses a menu in which conditions that automatically save a trace may be selected. Select the conditions you want using the softkeys illustrated in Figure 2-6 and described below. The default setting is ON EOS (on end of sweep).

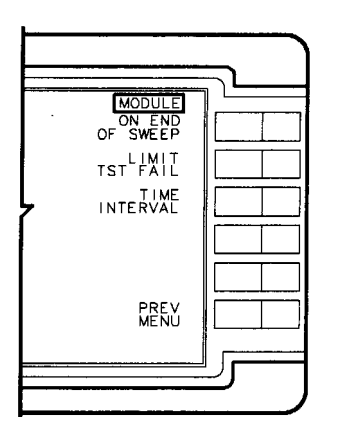

DF213

**Figure 2-6. Save-Trigger Menu Softkeys**

# **ON END OF SWEEP**

saves the trace at the end of the next sweep to occur after the start-time you provided. ON EOS appears next to TRIGGER in the schedule display.

# **LIMIT TST FAIL**

saves the active trace at the end of the sweep any time the trace exceeds the parameters of an active limit line. LIMIT TEST appears next to TRIGGER in the schedule.

**Note** The default name "TRACE" is assigned to traces saved in module memory without unique names. When saving to a card, the default name "TR" and a time/date stamp is assigned to the saved trace unless you create and assign a unique name using the spectrum analyzer

SCREEN TITLE function key. Trace data is saved any time the trace exceeds the active limit-line parameters.

**Note** If a file has been stored into memory using a 16-character title, the first 9 characters must be unique to avoid writing over an existing file. If a file name is longer than 9 characters or if lower-case letters are used, the file name will be converted, if possible, to an LIF compatible file name using only the first 9 characters.

#### **TIME INTERVAL**

displays INTERVAL (HHMMSS) next to TRIGGER in the schedule. Use the spectrum analyzer data keys to enter the time interval you want the Autosave function to use. Trace data is stored in the memory location you selected after the end of a sweep is reached and at the first interval specified. The last time trace data is saved is when the stop-time, minus the time interval, is reached.

# **PREV MENU**

returns you to the Edit Autosave menu softkeys in Figure 2-6. Press **PREV** MENU again to return to the Autosave Trace menu.

#### **DELETE**

deletes the function name you have highlighted by locating the cursor beside its number in the **AUTOEXEC/AUTOSAVE** SCHEDULE.

#### **AUTOSAVE TRA TRB**

toggles between saving trace A or trace B. Press the softkey until your preference is underlined. The default setting is TRA.

#### **AUTOSAVE ON OFF**

toggles to set the Autosave function to on or off. AUTOSAVE OFF deactivates all Autosave functions. Before turning the Autosave function on, you must determine which memory location trace data is to be stored in, either module memory or on the memory card. If stop/start times or trigger conditions have not been specified, **AUTOSAVE** ON will set default conditions and begin storing traces. Refer to Table 2-l which lists the results of setting start/stop times or trigger conditions. Autosave remains activated until the stop-time is reached or until the memory location is full. When memory is full, Autosave stops and INSUFFICIENT MEMORY is displayed on the spectrum analyzer screen.

#### **PREV MENU**

displays the main menu of **TRACE SAVE/RCL**.

|                                                                                                    | <b>Trigger</b> |                         | <b>Start Time Stop Time</b>     | <b>Autosave Results</b>                                                                                                    |
|----------------------------------------------------------------------------------------------------|----------------|-------------------------|---------------------------------|----------------------------------------------------------------------------------------------------|
|                                                                                                    | Unspecified    | Unspecified             |                                 | <b>Unspecified Autosave off.</b>                                                                                                    |
|                                                                                                    |                | Unspecified Unspecified | Specified                       | Autosave data now. Save at the<br>end of each sweep. Autosave until<br>specified stop time is reached or<br>memory is full.                                          |
|                                                                                                    | Unspecified    | Specified               |                                 | Unspecified Start at specified time. Save at<br>the end of each sweep, then until<br>memory is full.                                                                 |
|                                                                                                    | Specified      | Specified               | Specified                       | Auto save when start time is reached.<br>Save when the specified trigger condition<br>is met, then until memory is used up or<br>the specified stop time is reached. |
|                                                                                                    | Specified      | Unspecified             |                                 | Unspecified Autosave data when trigger is<br>reached and until memory is full.                                                                                       |
| <b>CE</b><br>he TRACE/ARRAY DIRECTORY. From here you can retrieve a saved trace and state<br>w. Select the memory location, either the default module memory or card memory,<br>ich to recall a stored trace. The default setting is <b>FROM MEMORY</b> . If no trace is<br>from the location you selected, the message No applicable entries is displayed.<br>he stored trace and state in trace A or trace B, according to your <b>RECALL</b> —TRACE<br>. Traces are displayed with their associated state in the spectrum analyzer view" |                |                         |                                 |                                                                                                    |
|                                                                                                    |                |                         | <b>MODULE</b><br><b>TRACE A</b> | <b>MODULE</b><br>FROM<br>EMORY<br>FROM<br>CARD<br>RECALL-><br>TRACE B                                                                                                |

**lhble 2- 1. Autosave-Function Settings and Results** -

# **RECALL TRACE**

accesses the TRACE/ARRAY DIRECTORY. From here you can retrieve a saved trace and state for review. Select the memory location, either the default module memory or card memory, from which to recall a stored trace. The default setting is FROM MEMORY. If no trace is available from the location you selected, the message No applicable entries is displayed. Display the stored trace and state in trace A or trace B, according to your **RECALL** $\rightarrow$ **TRACE** selection. Traces are displayed with their associated state in the spectrum analyzer view" mode.

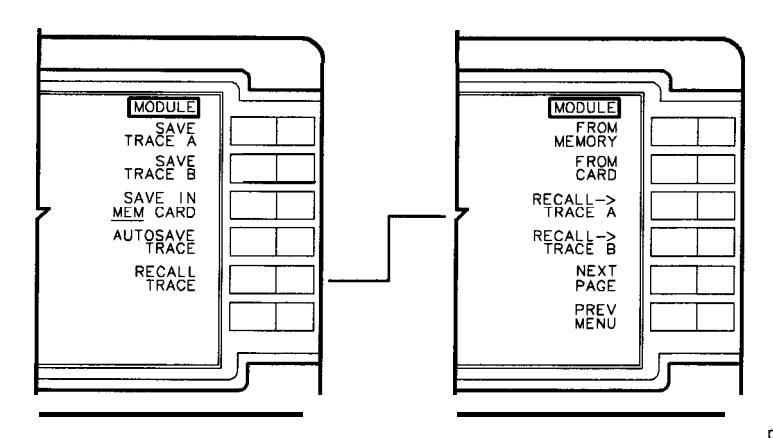

**Figure 2-7. Recall Trace Menu Softkeys**

### **FROM MEMORY**

displays the TRACE/ARRAY DIRECTORY and all traces stored in the battery-backed RAM of the HP 85620A Mass Memory Module. The date and time that the trace was saved is displayed in the lower box of the directory **when** you highlight the trace in the directory with the cursor. Use either the RPG knob or STEP keys on the spectrum analyzer to highlight your selection,

### **FROM CARD**

displays the MEMORY CARD DIRECTORY and all traces stored on the card currently inserted into the module. Traces saved without created names are labeled TR and an encoded date code. If the card is improperly inserted, missing, or empty, the message No applicable entries appears. Highlight your trace selection using either **the** RPG knob or STEP keys. (Option TO1 does not include memory card capability.)

**Note** Traces stored on memory cards using a mass-memory module with firmware **datecode** 910116 or later cannot be read into a module with an earlier firmware datecode (for example, 890524). Traces stored on cards using modules with firmware datecode 890524 or earlier can be read into a module with firmware datacode 910116 or later.

# **RECALL+ TRACE A**

immediately recalls the trace and its associated spectrum analyzer state from the specified location. The state is changed to that of the recalled trace and trace A is placed in the view mode.

#### **RECALL→ TRACE B**

immediately recalls the trace and its associated spectrum analyzer state from the specified location. The state is changed to that of the recalled trace and trace B is placed in the view mode.

#### **NEXT PAGE**

displays the subsequent page(s) of the directory. There can be up to 54 entries per page of directory.

### **PREV MENU**

displays the **TRACE SAVE/RCL** main menu.

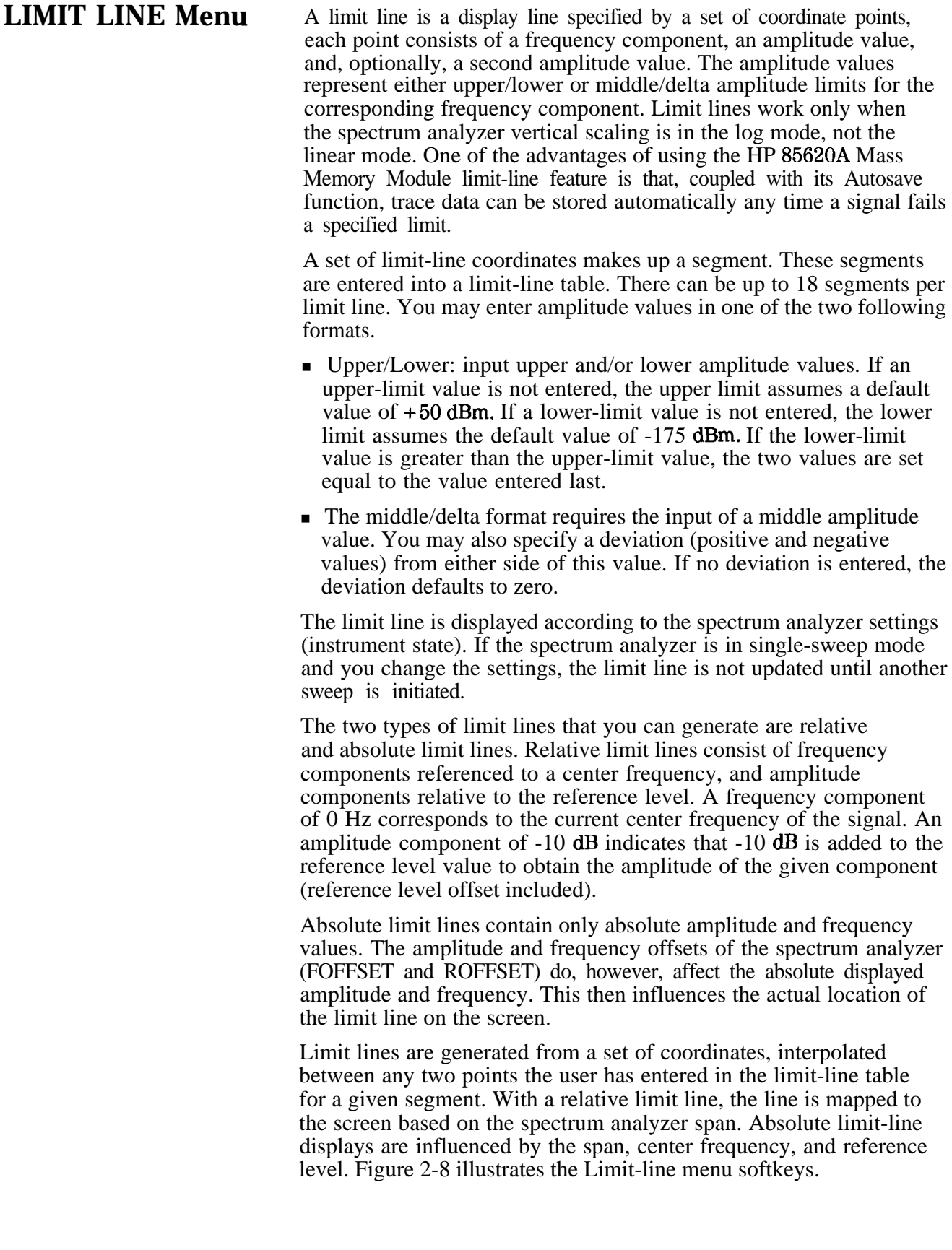

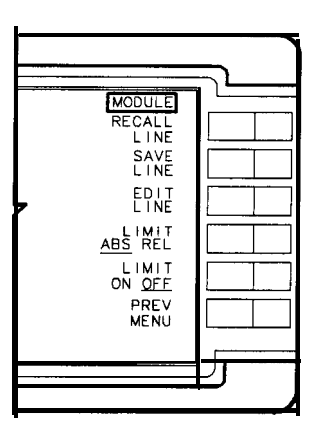

 $d1260$ 

**Figure 2-8. Limit-line Menu Softkeys**

#### **RECALL LINE**

activates the menu from which you can recall a limit line. The first two softkeys specify the memory location from which to recall a limit line. The RAM memory of the module is the default location. If no limit lines exist in your selected location, the message No applicable entries is displayed on the CRT. If there are several limit lines, notice in the upper right-hand comer of the directory the message PAGE 1 of ?. Press the NEXT PAGE softkey to review subsequent pages of the directory. The Recall Line menu softkeys are illustrated in Figure 2-9 and explained after the figure.

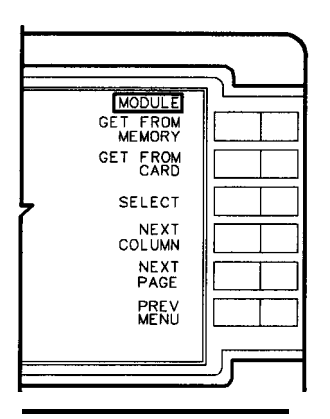

**Figure 2-9. Recall Line Menu Softkeys**

# **GET FROM MEMORY**

displays the limit lines stored in the battery-backed RAM of the module. Use the RPG knob or STEP keys to move the cursor to the limit line you want to recall. Its full name is displayed in the lower box of the directory. Press **SELECT** to activate the limit line.

# **GET FROM CARD**

displays limit lines stored on a memory card. If the card is empty, improperly installed, or not installed at all, the message No applicable entries is displayed on the CRT. Press **SELECT** to activate the limit line. (Option T01) does not include memory card capability.)

**Note** Limit lines stored on memory cards using a mass-memory module with firmware datecode 910116 or later cannot be read into a module with an earlier firmware datecode (for example, 890524). Limit lines stored **on** cards using modules with firmware datecode 890524 or earlier can be read into a module with firmware datecode 910116 or later.

#### **SELECI'**

selects the limit line that you have highlighted. Highlight the limit-line title by using the STEP keys or RPG knob to move the cursor to the title.

#### **NEXT PAGE**

displays the subsequent page(s) of the directory. There can be up to 54 items per page of menu.

#### **PREV MENU**

displays the main menu for limit lines.

#### **SAVE LINE**

displays the Save-Line menu softkeys. You select where to store a limit line. See Figure 2-10. Limit lines are stored by their titles. The program generates and attaches the default title "LIMIT-LINE" if you do not create one. Remotely create or edit a title using the TITLE command. Select **(DISPLAY), MORE**, then **SCREEN TITLE** and enter your title.

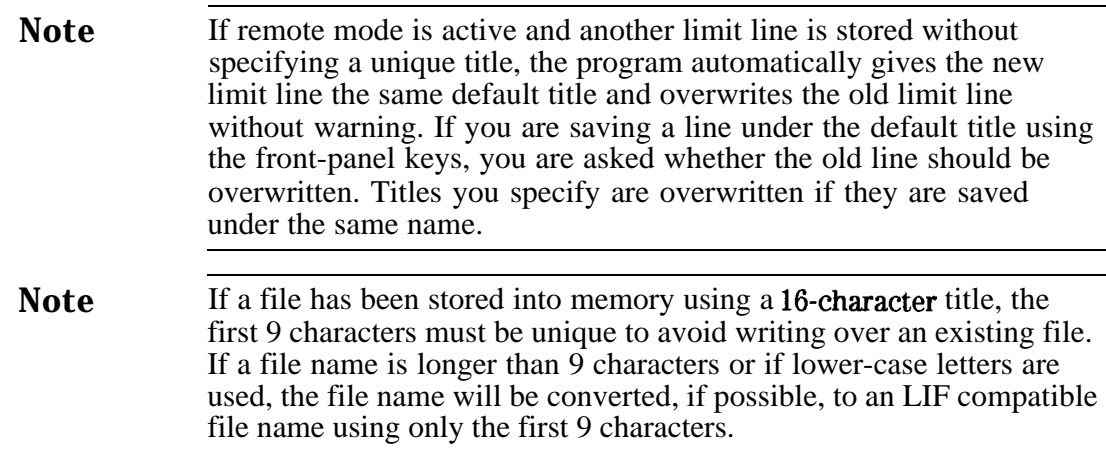

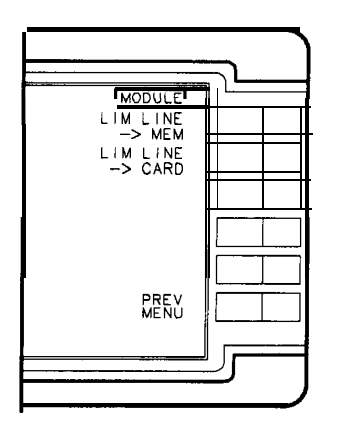

DF 217

# **Figure 2-10. Save Line Menu Softkeys**

# LIM LINE -MEM

highlights as the program stores the table of limit-line data in the battery-backed RAM of the module.

# **LIM LINE**  $\rightarrow$  **CARD**

highlights as the program stores **the** table of limit-line data on a RAM card, if one is installed and not set to safe. (Option TO1 does not include memory card capability.)

**Note** Limit lines stored **on** memory cards using a mass-memory module with firmware datecode 910116 or later cannot be read into a module with an earlier firmware datecode (for example, 890524). Limit lines stored on cards using modules with firmware datecode 890524 or earlier can be read into a module with firmware datecode 910116 or later.

# **PREV MENU**

returns you to the previous menu displaying the **SAVE** LINE softkey.

#### **EDIT LINE**

displays the table of limit-line segments and the menu of **softkeys** illustrated in Figure 2-1.1. The softkeys are explained below. Refer to Figure 2-12 for the screen display of the limit line. You can create up to 18 limit-line segments per table. Determine whether you want a relative or absolute limit line then begin creating or editing limit lines using the following steps:

- 1. Choose either upper/lower or middle/delta amplitude parameters.
- 2. Enter the parameter data into the table for each segment.
- 3. Select the segment type.
- 4. Name the limit line using the Display menu keys.
- 5. Return to the module Limit-line menu to save the limit line. The limit-line information you enter into the table is volatile; therefore, be sure to save the information with the SAVE ' LINE softkey.

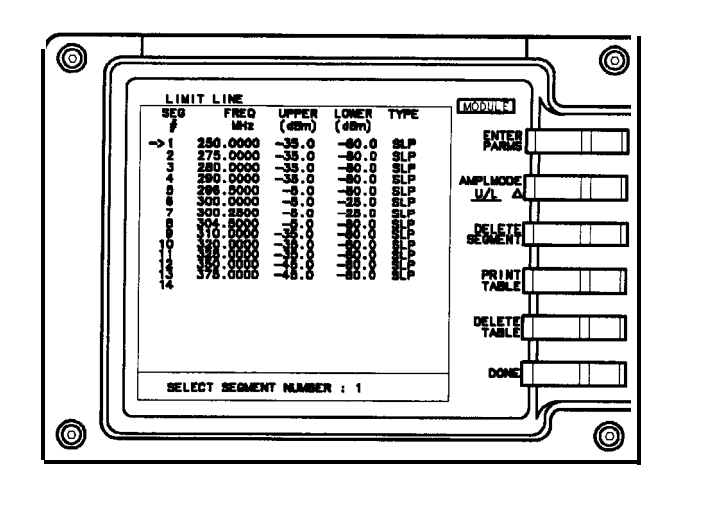

Figure 2-1 1. Edit Line Menu Softkeys and Table Example

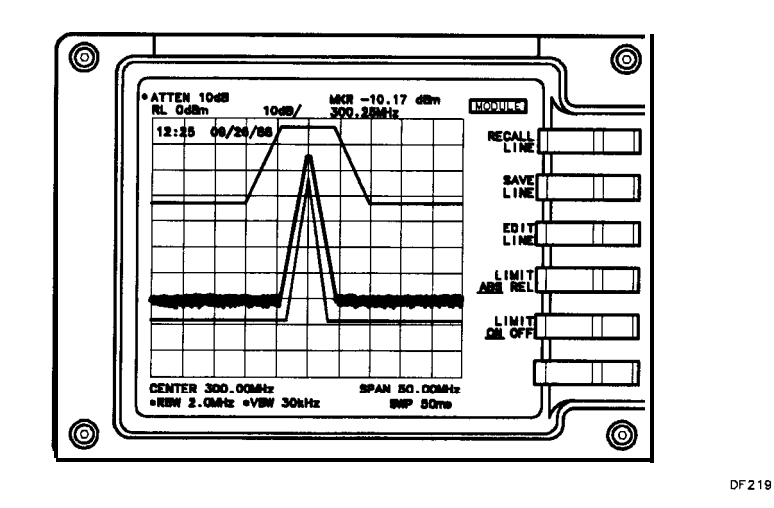

**Figure 2-12. Sample Limit Line Using Figure 2-11 'Ihble Data**

# **ENTER PARMS**

displays the softkeys you use to edit or create limit lines. To create a line, press **SELECT SEGMENT** followed by one of the other softkeys. Enter the parameter value using the RPG knob, STEP, or data keys. Use the spectrum analyzer (BK SP) key to correct errors. Press an appropriate units key to complete the data entry. Select the remaining parameters and enter their values by pressing the appropriate softkey and data keys. When all segments are defined, press **PREV MENU** and **DONE**, then, title the line using the

**(DISPLAY)** function keys. Press **SAVE** LINE to store the limit-line parameters in a table. If you are editing the parameters of an existing limit line, you can select which segment you want to activate for editing. Press

SELECT SEGNENT, then using the keypad or the RPG select the segment you want to edit. If using the keypad, follow the number with any units key. The cursor **moves** to the segment you have specified. Figure 2-13 illustrates the softkeys described below.

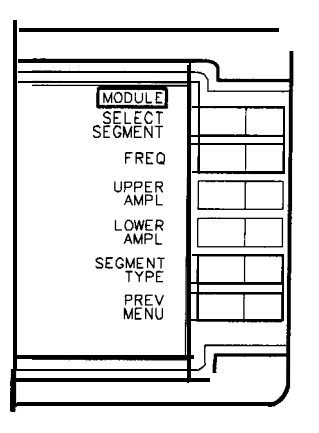

**Figure 2-13. Enter Parameters Menu Softkeys**

# **SELECT SEGMENT**

allows you to choose a segment number. You may either create new parameters for another segment or edit the parameters of an existing segment. Locate the cursor at the segment number by using the RPG knob or step keys, or enter a numeric key corresponding to the segment number you want, followed by any units key. The cursor moves to the segment you have specified.

**Note** The number of characters accepted for frequency values is to the nearest 100 Hz over the full range of spectrum analyzer frequencies. The number of characters accepted for amplitude values is to the nearest tenth of a dB over the full range of spectrum analyzer amplitudes.

# **FREQ**

highlights and allows you to enter up to 12 characters (10 plus the decimal point and sign) for a frequency value using the data keys, RPG knob, or STEP keys. Terminate the data entry by pressing a units key, then any other parameter softkey to continue creating or editing a limit-line segment.

## **MID or UPPER AMPL**

highlights and allows you to enter up to six characters (plus or minus sign, four digits, and a decimal point) for the upper- or mid-amplitude value using the data keys, RPG knob, or STEP keys. Terminate the data entry by pressing an appropriate units terminator key, then any other parameter softkey to continue creating or editing a limit-line segment.

# **DELTA or LOWER AMPL**

highlights and allows you to enter up to six characters (plus or minus sign, four digits, and a decimal point) for the lower or delta amplitude value using the data keys, RPG knob, or STEP keys. Terminate the data entry by pressing the appropriate units key, then any other parameter softkey to continue creating or editing a limit-line segment.

# **SEGMENT TYPE**

accesses the **SLOPE w/LIN FREQ** (default setting) or FLAT

segment type softkeys and **PREV MENU** softkey. See Figure 2-14. Choose a line type, or return to the previous menu.

**Note** Limit-line data is sorted in frequency order in the limit-line table. The sorting occurs after you have pressed the **PREV** MENU key. If two data points are at the same frequency, they are sorted by the order in which they were entered.

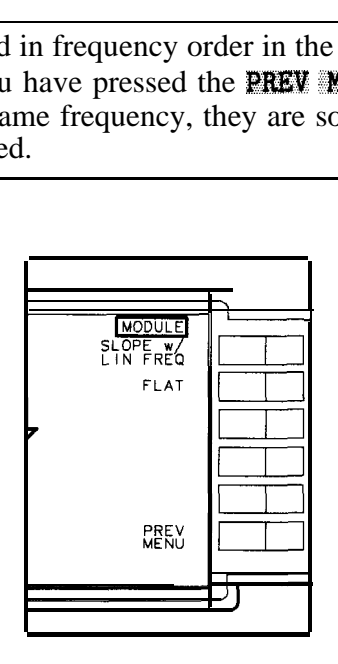

**DF22 I**

**Figure 2-14. Segment Type Menu Softkey**

### **SLOPE w/ LIN FREQ**

draws lines by connecting all frequency/amplitude pairs in the order determined by the sorting operation previously explained. The data is displayed with a linear slope in frequency and a logarithmic slope in amplitude.

# **FLAT**

draws a flat line, connecting frequency/amplitude pairs point to point until the line encounters another frequency whose amplitude is different, then the line is drawn vertically to the next amplitude value. The limit line is drawn without the logarithmic slope in amplitude.

#### **PBEV MENU**

returns you to the previous menu displaying the **SEGMENT** 'TYPE softkey.

# **PREV MENU**

returns you to the previous menu displaying the **ENTER PARAMS softkey.** Pressing this key also performs the sorting of the limit-line segments in frequency order in the limit-line table.

# **AMPL MODE U/L A**

select upper/lower to enter amplitude values that display a limit line above or below an active trace. Use the delta (A) amplitude mode to create a dual limit line with an upper limit of MID plus **DELTA**, and a lower limit of MID minus DELTA. The delta should be positive.

# **DELETE SEGMENT**

deletes the limit-line segment highlighted with the cursor. When the table is empty (no limit-line segments defined), only 1 appears under SEG  $\ast$ .

#### **PRINT TABLE**

This softkey label exists only if your spectrum analyzer has printer capability. Pressing this key prints the currently selected limit-line table on an HP-IB printer. The output format is tabular Pressing the **PRINT** softkey prints the table only; softkey labels, graticule, or other characters and symbols are not printed. If the printer is disconnected or off, the print function must be repeated after you connect or turn the printer on.

**Note** The limit-line table cannot be printed while the instrument is operating with Trace A in VIEW or BLANK mode. Pressing the **PRINT TABLE** key under these conditions will have no effect until the Module menu is exited, at which time the current trace and display will be printed.

### **DELETE TABLE**

displays CONFIRM DELETE CANCEL DELETE softkeys. Select CANCEL DELETE

if you do not want the contents of the table deleted. Select CONFIRM DELETE if you wish to delete all table contents.

# **DONE**

restores the menu containing the EDfT LINE softkey.

#### **LIMITS ABS BEL**

uses the current limit line as a reference for absolute frequency and amplitude values when the default ABS mode is activated. The REL setting causes the current limit-line value to be relative to the displayed center frequency and reference-level amplitude values.

#### **LIMITS ON OFF**

allows you to turn the currently selected limit-line function on or off. With limit lines set to ON, a limit-line test is made at the end of each sweep. If the active trace falls outside any point of the upper or lower limit, the message LIMIT FAILED is displayed on the screen. If limits are set to OFF, the active trace is not tested. Press the **[MODULE)** key on the spectrum analyzer to return to the module main menu.

AUTOEXEC Menu Accessing this menu displays the AUTOEXEC/AUTOSAVE SCHEDULE. From here, you can define the criteria to execute DLPs automatically. Up to seven DLPs may **be** scheduled. These may be interleaved with the Autosave operations. The schedule can be revised in this menu by using the RPG knob or STEP keys and other softkeys for editing described below.

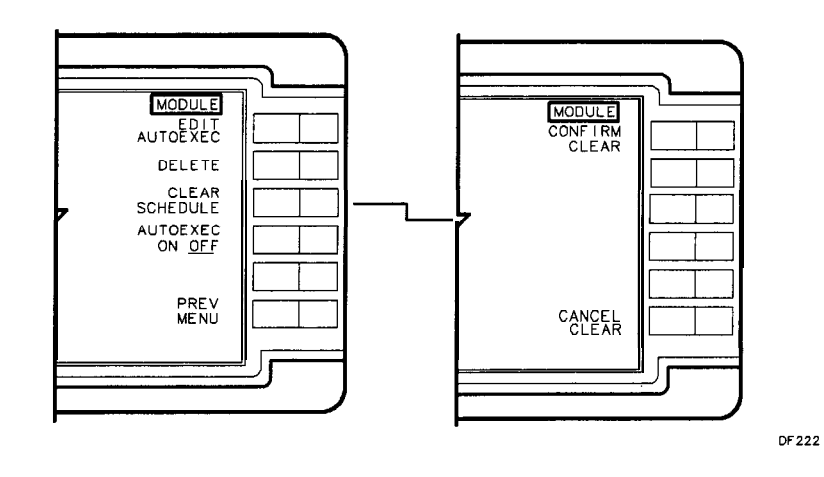

**Figure 2-15. Autoexec Menu Softkeys**

# **EDIT AUTOEXEC**

uses RPG knob or STEP keys to move cursor to the position, based on numeric hierarchy, in which you want the DLP scheduled. The softkeys of the menu illustrated in Figure 2-16 are described below.

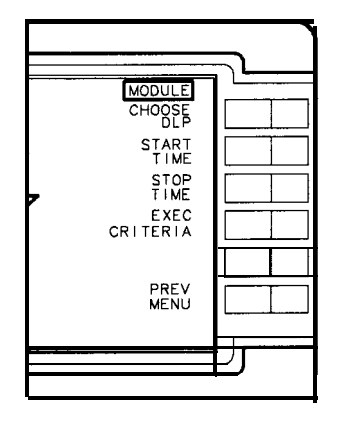

**Figure 2-16. Edit Autoexec Softkeys**

#### **CHOOSE DLP**

displays the DLP directory and suspends any running DLPs until you exit this menu. See Figure 2-17 for an example of the directory. If no DLPs are stored in memory, the message No applicable entries is displayed. Otherwise, use the RPG knob or STEP keys to move the cursor to the entry you wish to choose. Notice that there is a **NEXT PAGE** softkey. If your DLP is not listed in the first page of entries, check the subsequent pages. DLPs stored only on memory cards are not listed in the directory. (Option TO1 does not include memory card capability.) They must be stored in the module RAM before they appear in the directory. Do this through the Utility menu. Press **UTILITY** and

**CATALOG MEM CARD** until card is underlined. Move the cursor to the DLP you

want to copy, press  $COPX$  TO NENORY. Now return to the Autoexec menu,

press **EDIT AUTOEXEC**, then **CHOOSE** DLP. With the cursor located by your selection, press one of the Choose DLP menu softkeys listed below.

**Note** DLPs stored on memory cards using a mass-memory module with firmware datecode 910116 or later cannot be read into a module with an earlier firmware datecode (for example, 890524). DLPs stored on cards using modules with firmware datecode 890524 or earlier can be read into a module with firmware datecode 910116 or later.

#### **SELECT**

loads the DLP into one of the seven positions of the schedule. The position the DLP occurs in the schedule determines its priority in execution.

#### **EXECUTE NOW**

initiates the selected DLP immediately.

#### **NEXT PAGE**

accesses the subsequent page of the directory.

#### **PREV MENU**

returns you to the preceding menu.

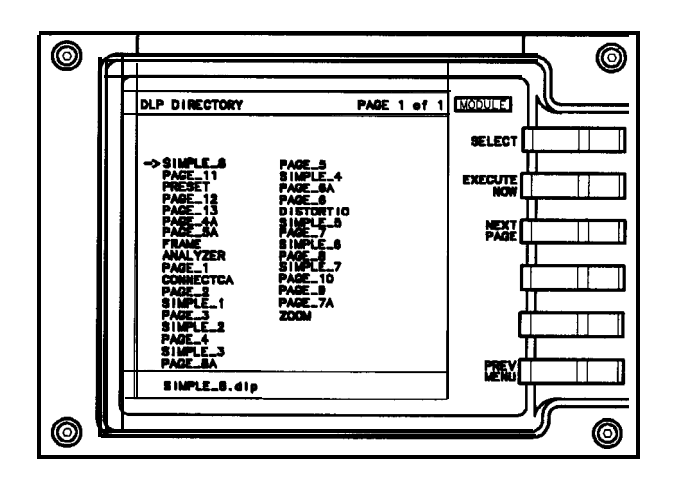

**Figure 2-17. DLP Directory Example**

# **START TIME**

allows you to enter the date and time you want the Autoexecute function to begin. Enter the date and time in the format shown in the lower box of the schedule display. Any DLPs which were running when you selected **EDIT AUTOEXEC** are suspended during the editing process.

### **STOP TIME**

allows you to enter the date and time you want the Autoexecute function to end. Enter the time and date in the format shown in the lower box of the schedule display. If the stop time is less than the start-time, the stop-time is left undefined.

# **EXEC CRITERIA**

accesses the menu for you to define the criteria, or conditions, that will activate the Autoexec function. Execute criteria defaults to ON EOS (on end of sweep). Select one of the softkeys illustrated in Figure 2-18.

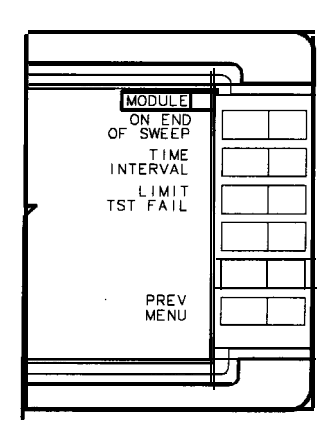

**Figure 2-18. Execute Criteria Softkeys**

#### **ON END OF SWEEP**

executes the selected DLP at the end of every normal sweep. This is the default criteria if no other is selected. If the DLP operation is incomplete at the end of the sweep, the DLP completes before more data is evaluated.

#### **TIME INTERVAL**

displays HHMMSS in the lower box of the AUTOEXEC/AUTOSAVE SCHEDULE display. Use the data keys to enter a time interval in its displayed format. The program executes the selected DLP at the specified intervals. (If you enter an interval value of zero, the module defaults to the ON EOS setting.)

#### **LIMIT TST FAIL**

causes the module to execute a DLP when an active limit line is exceeded. The first step in setting up a limit-test fail function is to have an active signal with all the spectrum analyzer settings determined. Next, build or recall a limit line, select a start/stop time, then press **LIMIT TST FAIL** .

#### **PREV MENU**

returns you to the previous menu displaying the **EXEC CRITERIA** softkey. Press PREV MENU again to return to the menu displaying the EDIT **AUTOEXEC** softkey.

#### **DELETE**

deletes the function name you have selected using the RPG knob or STEP keys.

#### **CLEAR SCHEDULE**

displays the **CONFIRM CLEAR CANCEL CLEAR** softkeys. Select **CONFIRM CLEAR** if you wish to remove all entries from the **AUTOEXEC/AUTOSAVE** SCHEDULE. Otherwise, press **CANCEL CLEAR** to return to the previous menu.

# **Al 'TOEXEC ON OFF**

turns the Autoexec schedule on or off. While you are in this menu, no DLPs are allowed to execute. If AUTOEXEC is set to ON, DLP execution priority is determined by its location in the schedule. If a DLP is activated as soon as you turn Autoexec on, you will have to press [Pm) on the spectrum analyzer to interrupt the DLP and regain control of any module or spectrum analyzer front panel keys.

#### **PREV MENU**

returns you to the previous menu displaying the **AUTOEXEC MENU** softkey, if there are no DLPs running. If a DLP is activated as soon as you turn Autoexec on, you will have to press **(PRESET)** on the spectrum analyzer to interrupt the DLP and regain control of any module or spectrum analyzer front panel keys. (PRESET) turns the Autoexec schedule off.

**KEYDEF Menu** Press KEYDEE to display the User Key *Definitions* table. The 10 user-definable softkeys that can be labeled to activate DLPs stored in the module are listed here. Use the RPG knob or STEP keys to place the cursor beside one of the 10 user-definable softkeys in this menu. The DLP name you select from the module memory is loaded onto this softkey. lb load a DLP stored on the memory card onto a user softkey, you must first copy it into the module memory. (Option TO1 does not include memory card capability.) Do this remotely with the CARDLOAD command or locally using the Utility menu softkeys. Figure 2-19 illustrates the softkeys described below.

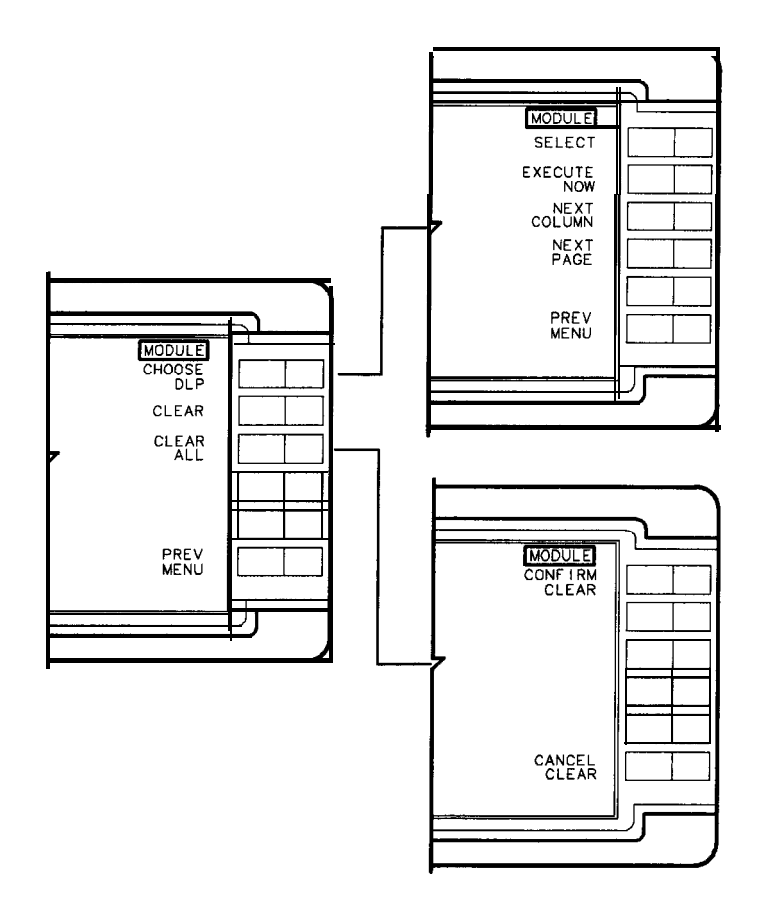

**Figure 2-19. Keydef Menu Softkeys**

# **CHOOSE DLP**

displays the DLP directory. If no DLPs are stored in memory, the message No applicable entries is displayed. Otherwise, use the RPG knob or STEP keys to move the cursor to the entry you wish to choose. Notice that there is a **NEXT** PAGE softkey. If your DLP is not listed in the first page of entries, check the subsequent page. Either run it by pressing **EXECUTE NOW** to start the operation, or press **SELECT** to load it onto the selected key.

**Note** DLPs stored on memory cards using a mass-memory module with firmware datecode 910116 or later cannot be read into a module with an earlier firmware datecode (for example, 890524). DLPs stored on cards using modules with firmware datecode 890524 or earlier can be read into a module with firmware datecode 910116 or later.

#### **SELECT**

assigns the DLP you have highlighted to a User Key menu key. Use the RPG knob or STEP keys to move to the DLP you want to assign to a key.

#### **EXECUTE NOW**

executes the highlighted DLP immediately.

#### **NEXT PAGE**

accesses the subsequent page of the directory.

#### **PREV MENU**

returns you to the previous menu displaying the **CHOOSE DLP** softkey.

#### **CLEAR**

clears the DLP name from the user-key you have highlighted. Move the cursor to the user-key number with the RPG knob or STEP keys.

#### **CLEAR ALL**

accesses the CONFIRM CLEAR CANCEL CLEAR softkeys. Press CONFIRM CLEAR to clear all the DLPs from the user keys. Otherwise, press CANCEL CLEAR to return to the previous menu displaying the **CLEAR** ALL softkey.

#### **PREV MENU**

returns you to the previous menu displaying the module main menu.

**UTILITY Menu** Press UTILITY to gain access to the utility functions available with the HP 85620A Mass Memory Module. See Figure 2-20.

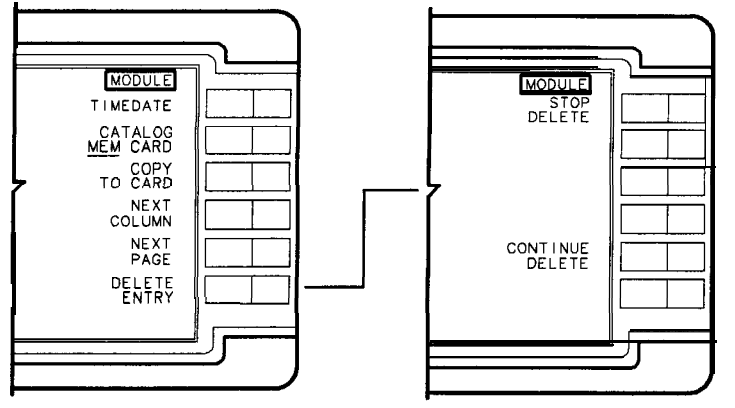

 $df29a$ 

**Figure 2-20. Utility Menu Softkeys (MEM selected)**

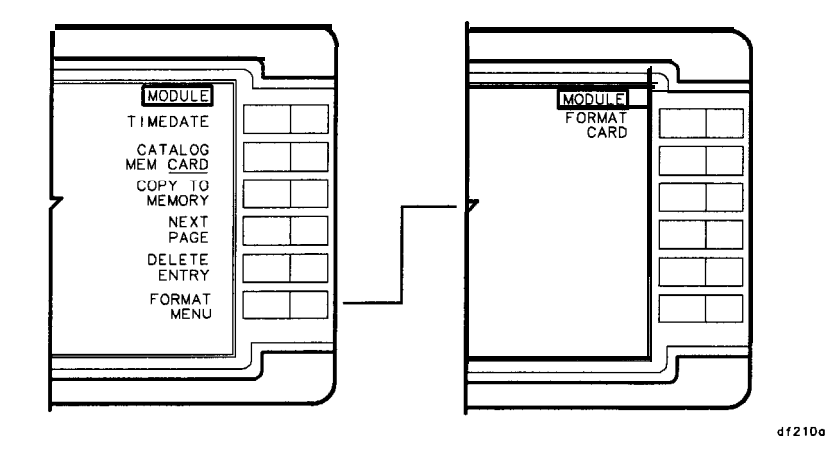

**Figure 2-21. Utility Menu Softkeys (CARD selected)**

#### **TIMEDATE**

activates menu selections for setting the time and date. See Figure 2-22 for the softkeys defined below.

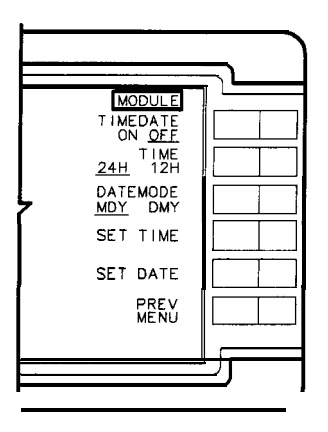

**DF228** 

**Figure 2-22. Timedate Menu Softkeys**

#### **TIMEDATE ON OFF**

displays the time and date in the active function block of the spectrum analyzer display when set to ON. The default setting is OFF. The date display format is a function of the **DATEMODE** softkey. The time display can be formatted for a 24-hour or 12-hour clock. The clock is updated every minute. Seconds are not displayed.

# **TIME 24H 12H**

toggles the time display to either 24-hour (International) mode or 12-hour  $(AM/PM)$  mode. Press the **TIME** softkey until your preference is underlined. The default format is the 24-hour mode.

# **DATEMODE MDY DMY**

toggles the format of the date displayed on the CRT. Select MDY (month, day, year) or DMY (day, month, year) by pressing the **DATEMODE HDY DMY** softkey until your preference is underlined. The default setting is MDY.

# **SET TIME**

sets the real-time clock to the time you specify. Enter the 24-hour time in the HHMMSS format (the time display format is a function of the TIME  $24H$  : 12H softkey). Valid hour (HH) values are from 00 to 23. Valid minute (MM) and second (SS) values are from 00 to 59.

#### **SET DATE**

initializes the real-time clock to the date you specify. Enter the date in the MMDDYY or DDMMYY format, depending on the date format you have selected. The default format is MDY. Valid data entry for the month is MM (values 01 through 12), DD (values 01 through 31), and YY (values 00 through 99).

# **PEEV MENU**

returns you to the previous menu containing the **TIMEDATE** softkey.

# **CATALOG MEM CARD**

toggles between the catalogs of the contents of the module battery-backed memory or contents of the memory card, if one is installed. If CARD is selected, the card format menu key is made available by pressing FORNAT MENU on later firmware revisions, or by pressing the blank softkey on earlier firmware revisions. (Option TO1 does not include memory card capability.) If the card is missing, empty, or incorrectly installed the message No applicable entries is displayed in the MEMORY CARD DIRECTORY. Memory cards are LIF formatted (Logical Interchange Format). LIF entries are from 1 to 10 ASCII characters long. The module reserves one of the 10 characters for file encoding purposes, such as .LMT, .TRC, or .DLP. The user, therefore provides 1 to 9 ASCII characters for titling memory card entries. (Refer to the LIF Document, HP part number 5955-2676.) The default setting is MEM.

# **COPY TO MEMORY CA&D**

toggling the **CATALOG MEM CARD** key automatically toggles the copy key between memory and card to allow you to copy any of the directory entries to module memory or to a card. (Option TO1 does not include memory card capability.) The card must be properly installed and not write-protected. Use the RPG knob or STEP keys to move the cursor to your selection. Press the **COPY** TO **MEMORY CARD** softkey to activate the copy function.

**Note** DLPs, traces, and limit lines stored on memory cards using a mass-memory module with firmware datecode 910116 or later cannot be read into a module with an earlier firmware datecode (for example 890524). DLPs, traces, and limit lines stored on cards using modules with firmware datecode 890524 or earlier can be read into a module with firmware **datecode** 910116 or later.

#### **NEXT PAGE**

accesses any subsequent page(s) of the directory.

#### **DELETE ENTRY**

press this softkey after using the RPG knob or STEP keys to **move** the cursor to the entry you wish to delete. The **STOP DELETE** and **CONTINUE DELETE** softkeys are then displayed.

#### **STOP DELETE**

returns you to the directory.

#### **CONTINUE DELETE**

immediately deletes the highlighted entry.

#### **FORMAT MENU (firmware revision 950829 and later)**

accesses the card formatting key.

#### **FORMAT CARD**

requests you to enter the number of directory entries. The number of entries MUST be a multiple of 8 (for example, 8, 16, 24, 32, 40, and so on). Optimum memory utilization is obtained when one directory per kilobyte of memory is selected. For example, enter 32 for a 32 kilobyte RAM card, or 128 for a 128 kilobyte RAM card.

# **Softkey Menu**

**Introduction** The menus of the HP 85620A Mass Memory Module are graphically represented in this chapter. The Main Menu keys are labeled in the upper right-hand corner of each grouping. Main Menu keys are listed below:

- $\blacksquare$  USER KEYS
- **n** TRACE SAVE/RCL
- $\blacksquare$  LIMIT LINE
- **AUTOEXEC MENU**
- **NEYDEF**
- **n** UTILITY

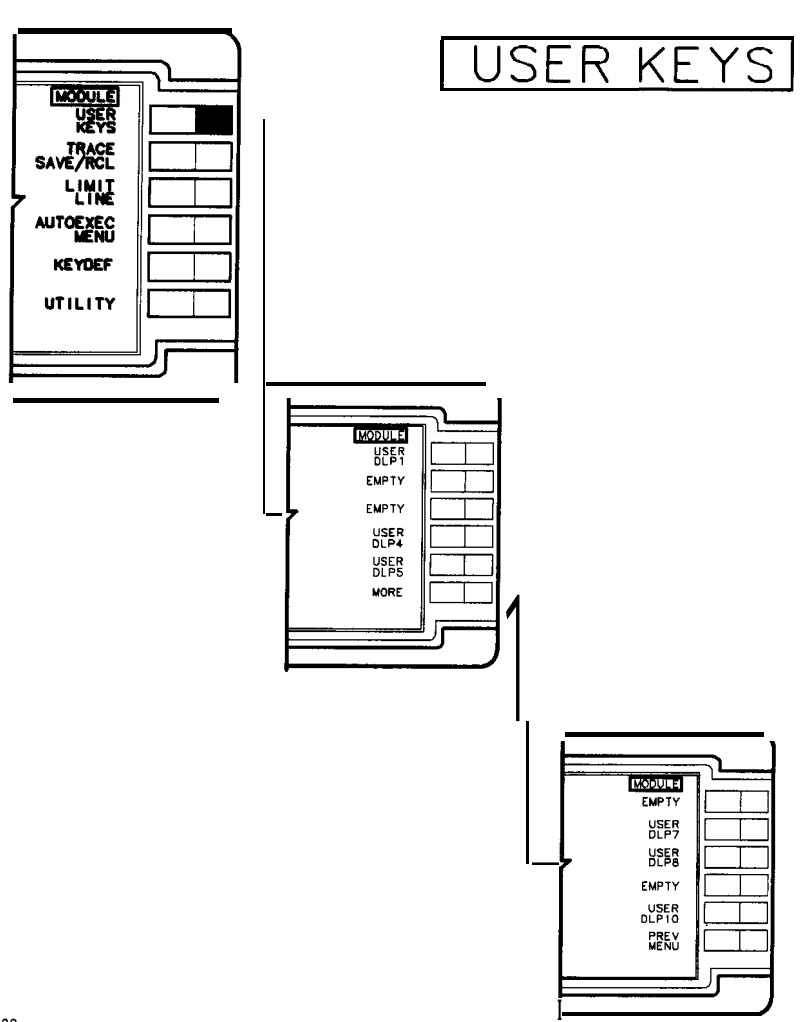

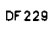

**Figure 3- 1. User Keys**

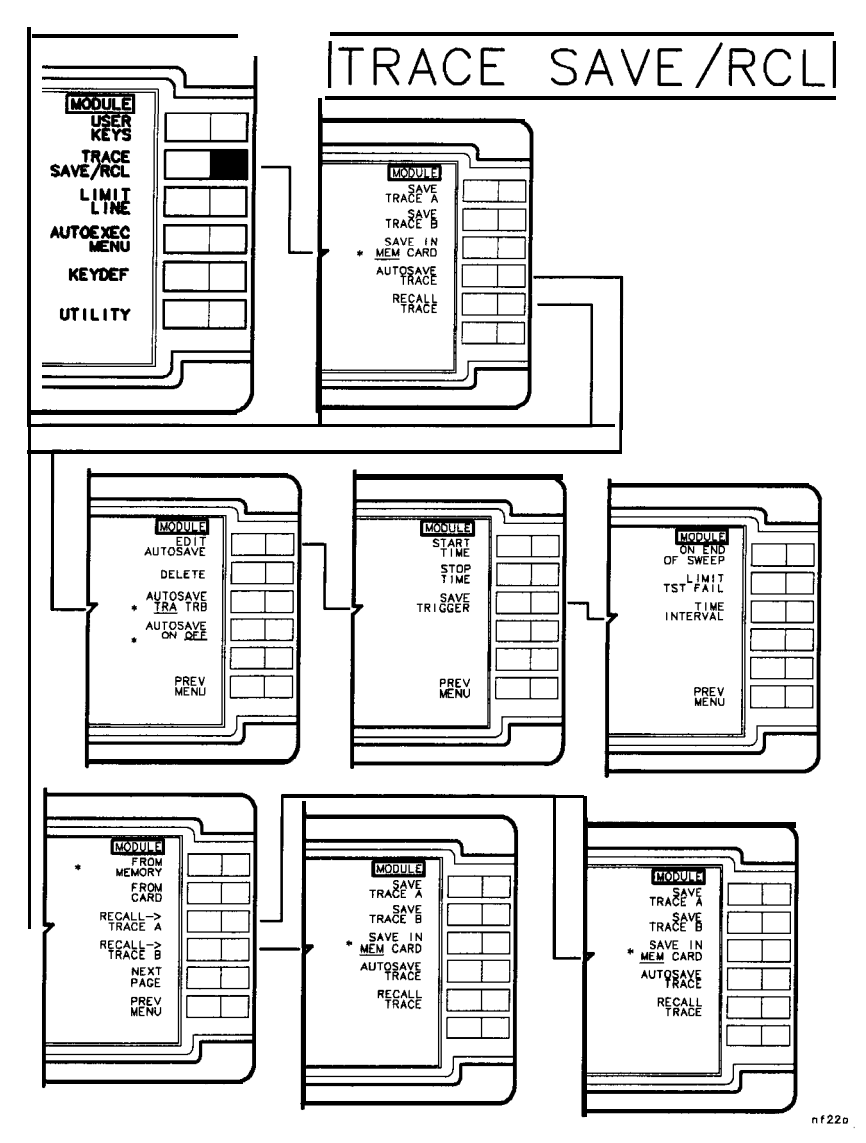

**Figure 3-2. Trace Save/Rcl**

**' default**

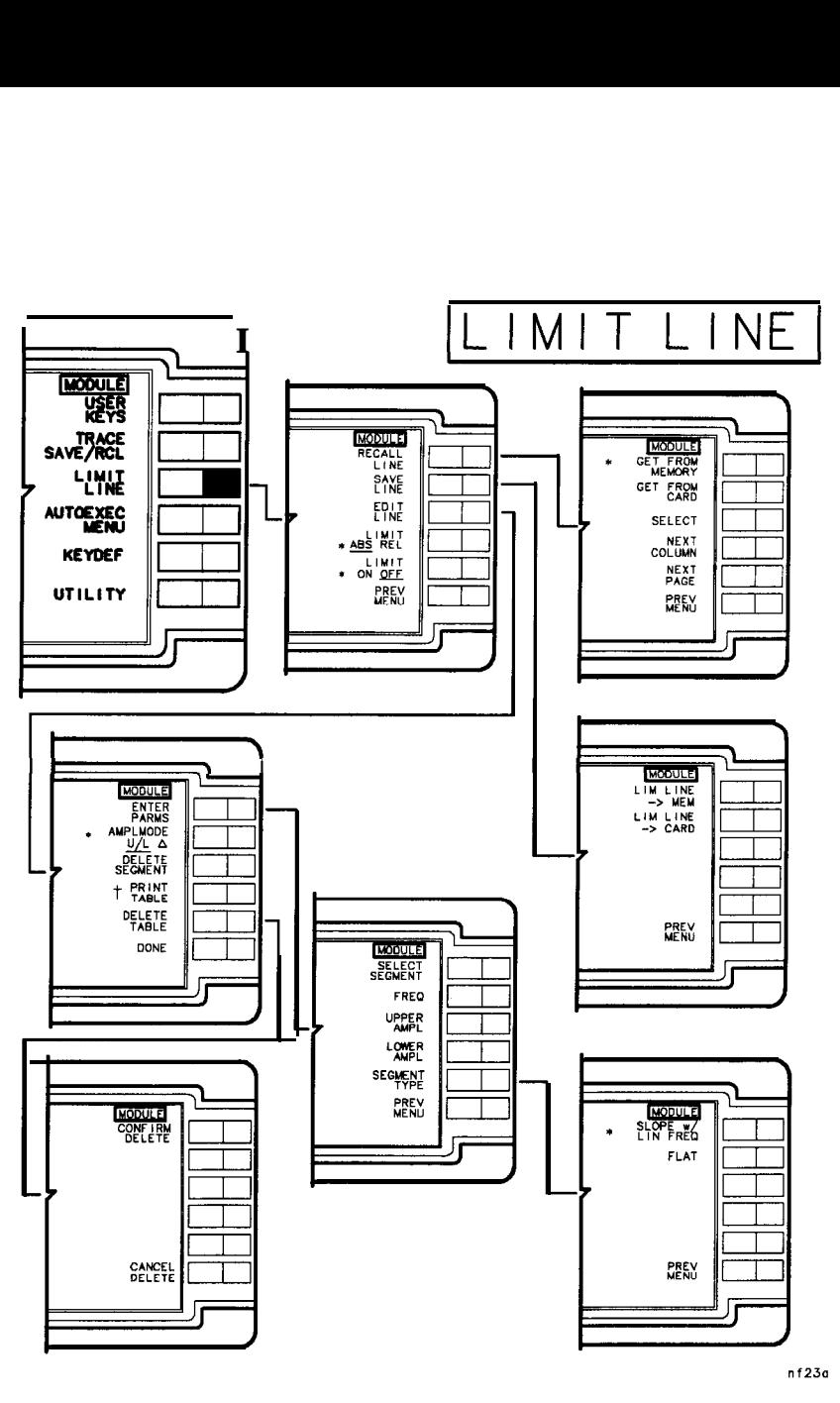

**Figure 3-3. Limit Line**

**\* default**

**t This mftkey label appears only if the spectrum analyzer has printing capability.**

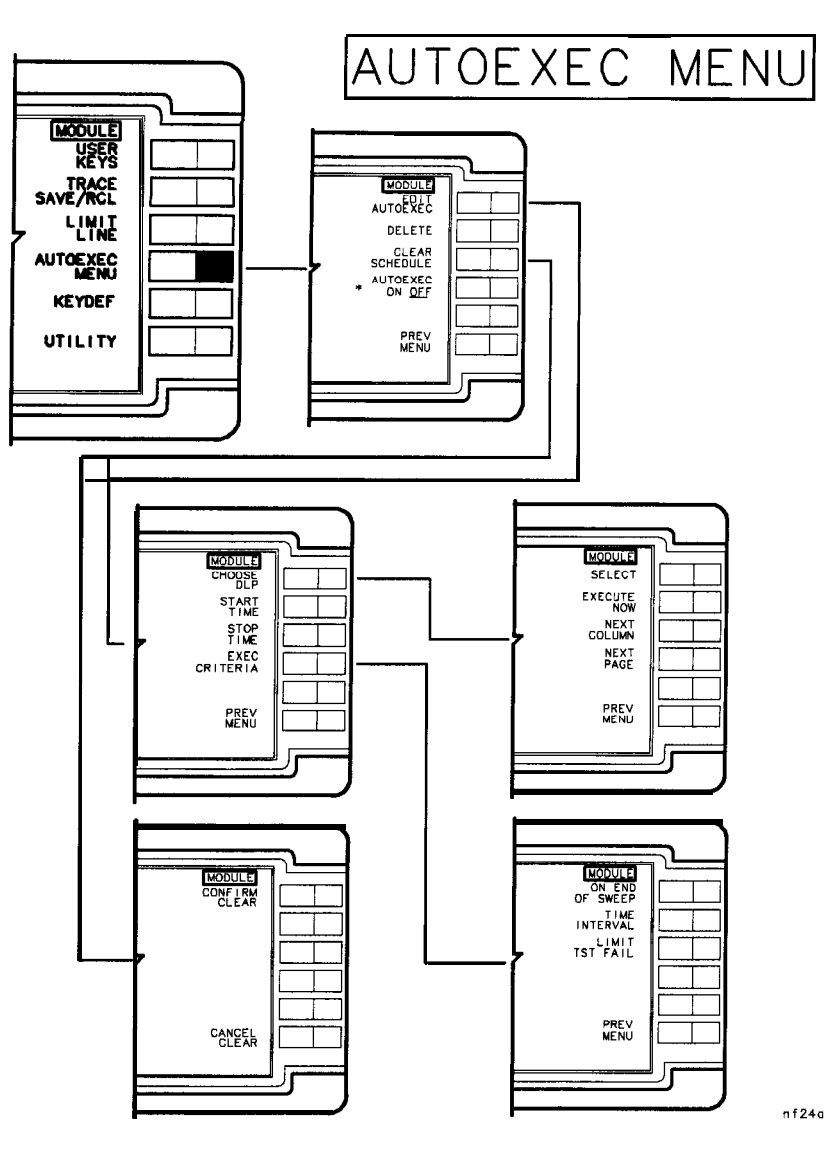

**Figure 3-4. Autoexec Menu**

**.** default

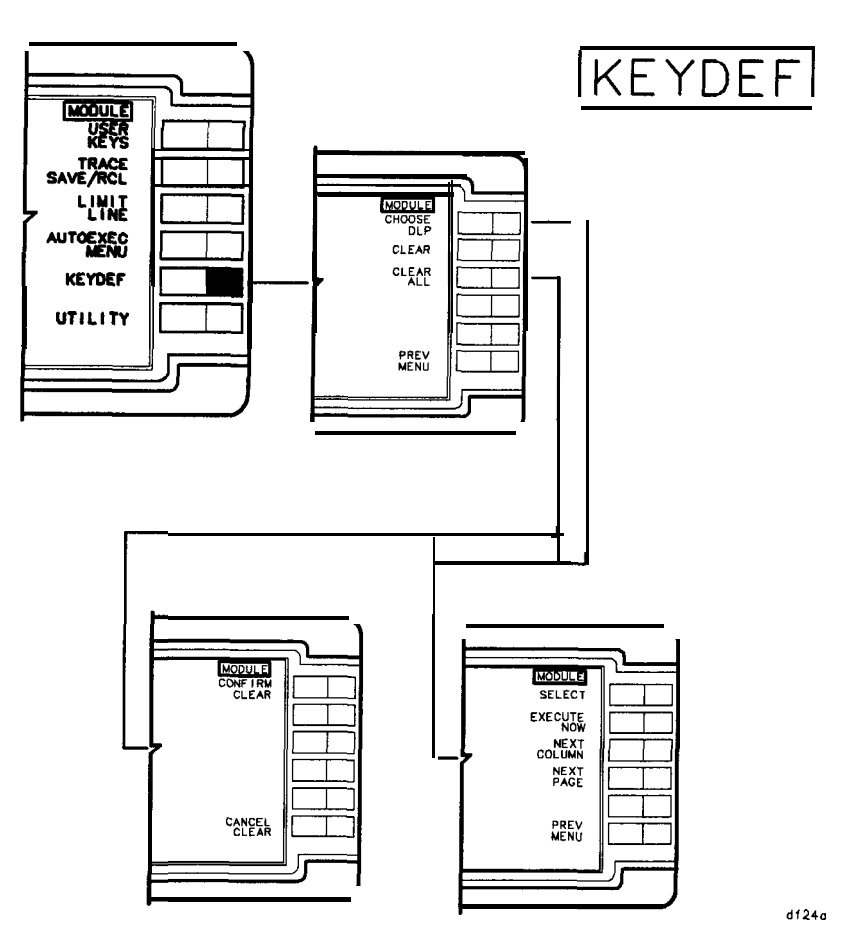

**Figure 3-5. Keydef**

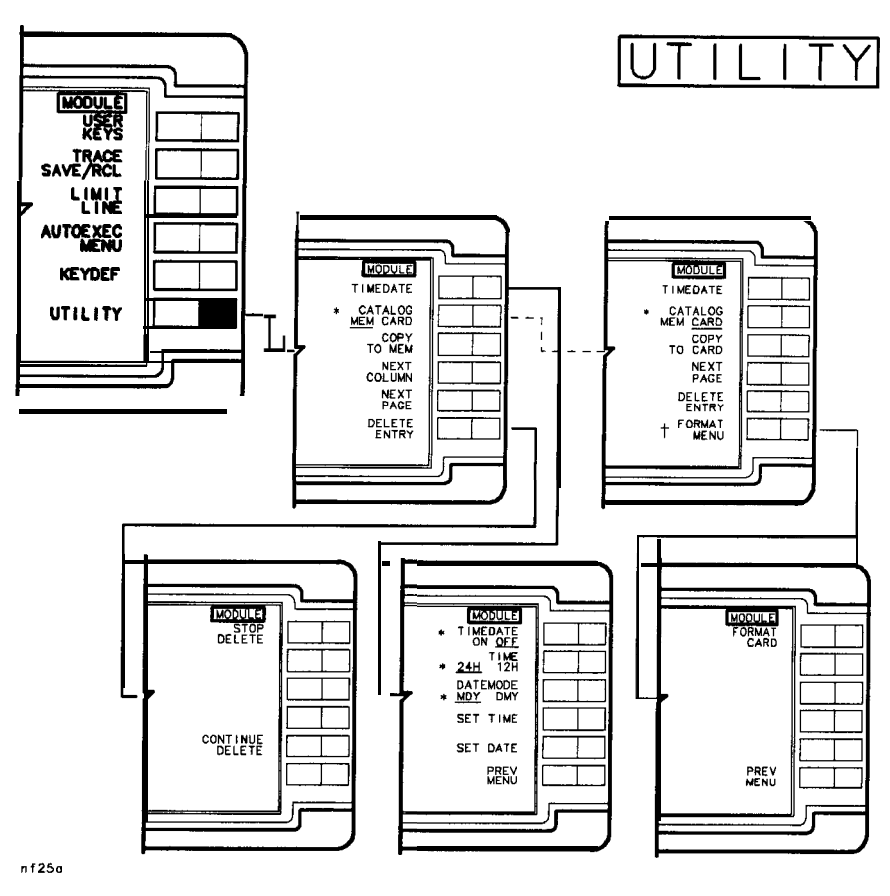

**Figure 3-6. Utility**

- **' Alternate functions appear when CARD is underlined in OA'&Txl(3 mM CAaD .**
- **t This softkey is absent for mass memory modules having firmware revision 010116 and earlier.**

**Note** FORMAT NENU does not appear (blank softkey) for firmware revisions 910116 and earlier, but the FORMAT MENU functionality is still available by pressing the blank softkey.

# **Programming**

**Introduction** This chapter contains programming information for the HP 85620A Mass Memory Module. The section that follows provides some fundamental information about creating your own DLPs (downloadable programs). Also included are descriptions of syntax diagram terms along with syntax diagrams and some program examples.

# **Getting Started with DLPs**

This section is an introduction to the concept of DLPs. It includes front-panel operation and information on how to program and download programs into the mass memory module from a controller or from a memory card. You will find out how to correctly declare functions, variables, and traces, then allocate these variables in spectrum analyzer memory. After these are declared and allocated, the module allows you to execute DLPs without an external controller. Special features such as limit lines and automatic execution (autoexec), are also discussed. This section assumes that you are familiar with HP 9000 Series 200/300 Controllers.

**What Is a DLP?** A DLP is a single command or a sequence of commands used to perform a customer-specified operation. The user can define DLPs made up of several functions, variables, and traces, download them into the module RAM memory as one DLP, or define each command as a DLP. In the HP 85620A, there are one hundred twenty-eight kilobytes of RAM available for user DLPs. This memory is called the user-defined memory. Almost any instruction that can be executed over HP-IB can be executed in a DLP. In addition, DLPs have the ability to control other instruments over HP-IB. It is possible to design application programs and store them in user-defined memory as DLPs. These programs can then be executed without an external controller.

> DLPs remain in memory even when the spectrum analyzer power is turned off. They are stored in the battery-backed RAM of the mass memory module and can be used repeatedly, whenever needed.

# **DLP Examples**

Several programming examples are included in this section to illustrate the operation of DLPs both remotely and via user-defined softkeys. Examples showing commands unique to DLPs are also given. Refer to the list of required equipment and the equipment setup information to set your system up and begin running the program examples.

# **Required Equipment**

- HP 85620A Mass Memory Module
- w HP 8560A/E, or HP 8561A/B/E, or HP 8562A/B/E, or HP 8563A/E Spectrum Analyzer
- HP Series 200/300 Controller
- 10833 A/B/C/D HP-IB Cable Assembly
- $\blacksquare$  HP BASIC 2.0 (or greater)

# **Optional Equipment**

• Any HP-IB Compatible Printer such as an HP 2225D ThinkJet

# **Equipment Setup**

Connect the CAL OUTPUT to the RF INPUT of the spectrum analyzer. Set up the equipment as shown in Figure 4-l.

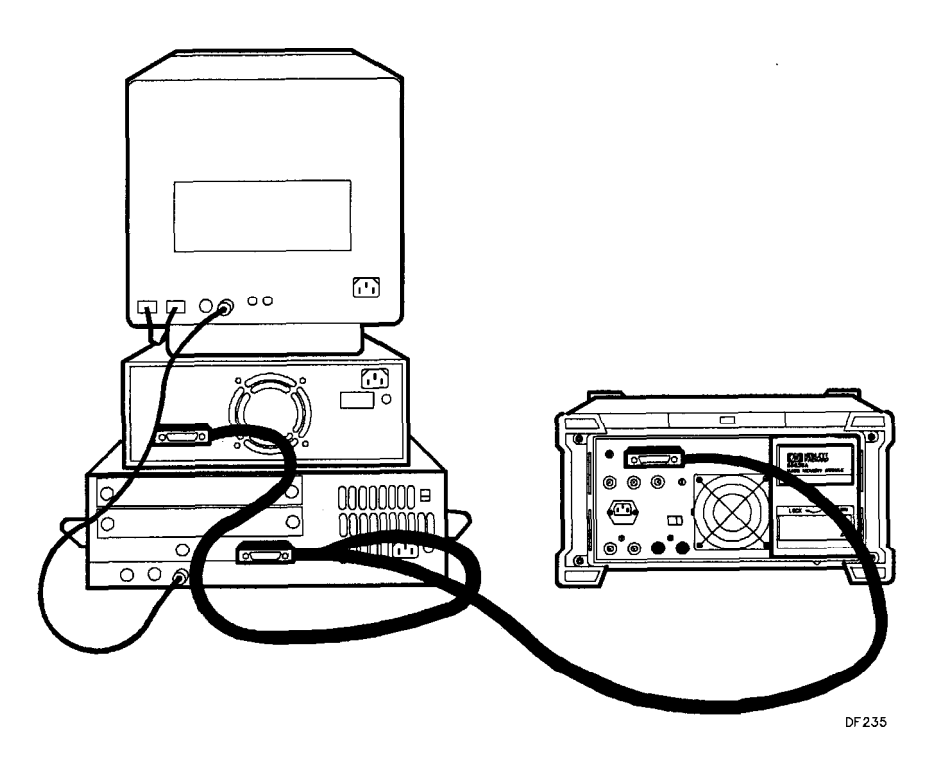

**Figure 4-1. Equipment Setup**
## **Programming Front-Panel Functions**

To prepare the spectrum analyzer for programming, use an external controller to enter the following literal example of the diagrammed command. It will preset the spectrum analyzer, set center frequency to 300 MHz, and span to 10 MHz.

```
Example 4- 1
```

```
10 OUTPUT 718;"IP;CF 300MHZ;SP 10MHZ;";
20 END
```
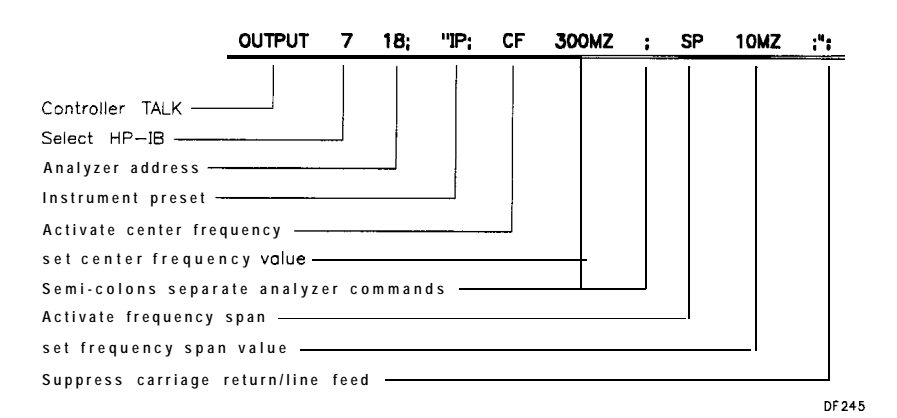

**Figure 4-2. Preparing the Spectrum Analyzer for Programming**

Executing the above program initiates the sequence of operations described above. If the CAL OUTPUT is connected to the RF INPUT, the 300 MHz calibrator signal should be displayed. The last function activated, SPAN, appears with its current value on the spectrum analyzer display.

It is important to note that the sequence of operations executed above may also be entered manually, from the front panel, to yield the same result. In fact, a manual sequence of keystrokes is usually developed first, then used as a basis for executing the same procedure under program control. This simple technique is recommended as a tool in developing software for automatic spectrum analyzers.

The semicolon (;) at **the** end of command lines serves to suppress the carriage-return/line-feed, and therefore conserves user memory.

## **Programming User-Defined Functions**

Example 4-2 demonstrates how to make a DLP from the commands used in Example 4-l.

## **Example 4-2**

10 OUTPUT 718;"FUNCDEF ZOOM, @;IP;CF 300MHZ;SP 1OMHZ;Q;"; !Assign the !label "ZOOM" 20 !to the indicated 30 30 **Sequence** of commands.

40 END

The FUNCDEF command specifies a user-defined function. The "at" sign  $(\mathcal{Q})$  is used as a delimiter for the user-defined function "ZOOM". All characters between the "at" signs are part of the "ZOOM" routine.

Refer to the "Remote Programming" section in this chapter for further discussion of programming delimiters. Downloading the program in Example 4-2 from an external controller to the spectrum analyzer stores the routine in the mass memory module internal battery-backed RAM. The routine can now be executed without an external controller from the spectrum analyzer front panel. Press LCL, MODULE),

AUTOEXEC MENU, EDIT AUTOEXEC, and CHOOSE DLP. Locate the cursor at the DLP you want to execute, press **EXECUTE** NOW... A typical listing of DLPs stored in a mass memory module is shown in Figure 4-3.

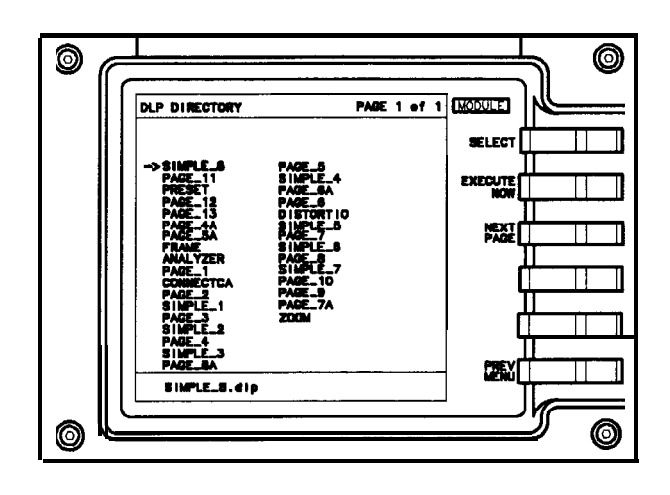

DF 236

**Figure 4-3. Typical DLP Listing**

#### **Programming User-Defined Functions**

For frequently used DLPs, it may be more convenient to load the program onto one of the user softkeys in the User Keys menu. Any DLP can occupy one of these ten user-definable softkeys. The DLP, once assigned to a softkey, can be executed independently without a controller by pressing the appropriate softkey in the User Keys menu. To assign a DLP to a softkey, the KEYDEF command must be invoked. The following program stores the DLP named "ZOOM" under softkey number 1 in the User Keys menu. Notice that the percent sign is used to delimit the title "ZOOM".

### **Example 4-3**

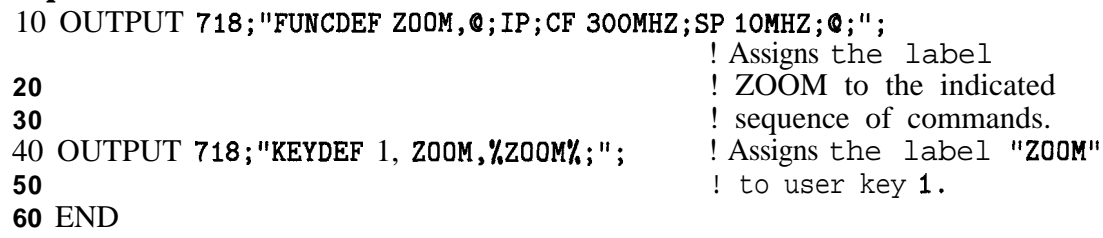

To execute this DLP, press USER KEYS. "ZOOM" should be labeled on

softkey number 1. Press the **ZOOM** softkey. Labels for user-defined softkeys can be from 1 to 16 characters long. You can manually assign DLPs to a User Keys softkey from the Keydef menu found in the main menu of the module. Refer to the Operation Chapter in this manual for details about the Keydef menu.

**Note** The user-defined **softkeys** do not need to be labeled with the same label used to define the DLPs they will activate.

# **Determining Available User Memory**

Since user memory is limited, it may sometimes be valuable to determine the amount of memory a DLP requires. Doing this is a simple four-step process that requires the use of the MEM command.

1. Enter the command OUTPUT 718; "DISPOSE ZOOM; ";", then run Example 4-4 before the DLP is downloaded to verify available memory in the mass memory module.

## **Example 4-4**

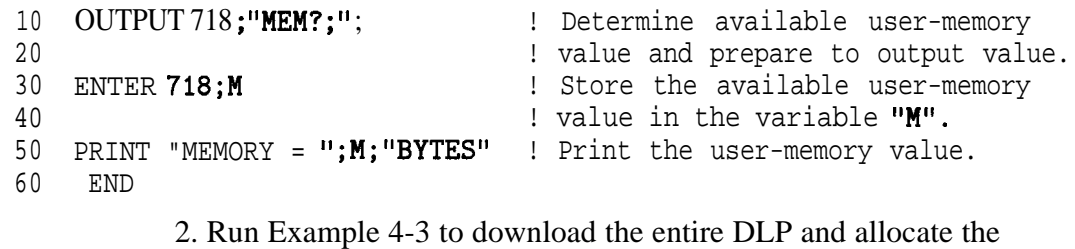

- required memory.
- 3. Run the program in step 1 again to determine the new value of available memory in the mass memory module.
- 4. Calculate the user memory required for the DLP by subtracting the value of memory found in step 1 from the value found in step 3.
- **Note** The mass memory module has 128-kilobytes of memory. This corresponds to 131,072 bytes (1024 bytes/kilobyte x 128 kilobytes).

## **User-Defined Variable and Trace Declaration**

To store a single value in the mass memory module RAM, a variable must be defined and set to an initial value. This allocates space in internal RAM for the variable name and value. The following example shows how to declare a variable and how the amplitude of a signal can be stored in a variable.

## **Example 4-6**

```
IO OUTPUT 718;"VARDEF AMPLITUDE, 0;"; ! Define variable, "AMPLITUDE
20 ! and initialize its value to zero.
30 OUTPUT 718; "IP; SNGLS;"; \qquad \qquad ! Instrument preset, single sweep.
40 OUTPUT 718; "FA 275MHZ;FB 325MHZ;"; ! Set the start and stop frequencies
50 ! to 275 and 325 MHz respectively.
60 OUTPUT 718; "TS; MKPK HI; "; The largest lift a marker on the largest
70 ! signal on the trace.
80 OUTPUT 718;"MOV AMPLITUDE,MKA;"; ! Move the marker amplitude
90 ! value into "AMPLITUDE".
100 END
```
The programming example above alters the variable "AMPLITUDE" that was defined using the VARDEF command. Other commands like MOV that can be used to alter variable values are the math commands ADD, DIV, and MPY. Refer to these commands in the "Syntax Diagrams, Descriptions, and Program Examples" section of this chapter.

lb store a trace in the module RAM, define a trace array within a DLP using the TRDEF command. TRDEF allocates a specified amount of memory to a specified trace name.

### **Example 4-6**

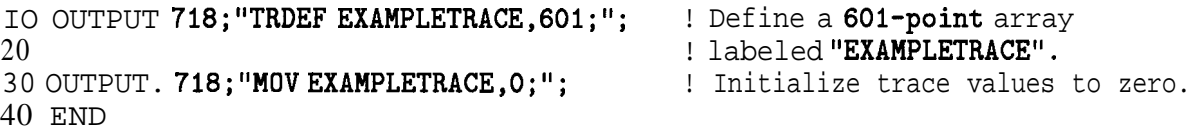

The programming commands for a user-defined trace, function, or variable name may consist of 1 to 16 capital letters.

It is important to realize that VARDEF and TRDEF are global variables. This means that variables and traces retain their values until redefined, disposed of, or altered by MOV or math commands. Each time the variable or trace is altered, the new value writes over the old value in memory. Potential problems can be avoided by defining variables and traces at the beginning of a program. If variables and traces are defined at the beginning of a program, then the MEM? query returns the correct value for available memory after the DLP is downloaded by an external controller.

# **Displaying Variable and Trace Values**

The value of a variable in user memory can be displayed on the spectrum analyzer screen using the DSPLY command. The DSPLY command requires that two numbers be specified after the variable name. The first number indicates the total field width, or the total amount of numbers to be displayed. The second number specifies the resolution, or the amount of numbers to **be** displayed after the decimal point. Those numbers should be separated by a comma.

The variable may also be displayed at a particular location **on** the spectrum analyzer screen by specifying the pen location. Refer to the "Graphics Operation Commands" in Table 4-l for command mnemonics that perform this operation. Then locate the actual command alphabetically listed in this chapter for a description.

User-defined traces that are stored in memory can be displayed by using the MOV command. The user-defined trace must first be moved into either trace A or B, then it can be displayed. The following example demonstrates how to move the trace EXAMPLETRACE (previously defined in Example 4-6) so it can be displayed in trace A.

OUTPUT 718; "MOV TRA, EXAMPLETRACE;";

## **Usifig EP to Modify User-Defined Variables (firmware revisions 910116 and later)**

The secondary keyword EP can be used within a DLP to modify values of user-defined variables (e.g. variables defined using LCLVAR or VARDEF). This keyword can be used in a DLP to pause the program, allowing the user to input a value for the variable, and then continue. This is a simple alternative to using the ACTVFUNC command and can be very helpful in debugging a DLP

When EP is used with a user-defined variable and the data entry keys are used, the terminators have the following effect on entered values:

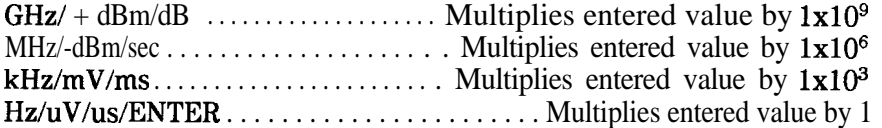

These multipliers are convenient when entering frequency values, but care should be taken when entering amplitude values, especially in dB.

For proper operation, the display annotation should be turned on and at least one trace must be in either CLEAR/WRITE or MAX HOLD. When using EP, display a prompt in the first line of the active function block, as shown in the example below. A question mark will appear on the next line, and will be overwritten as data is entered. If a prompt is not displayed, the first line of the most current active function will appear with a question mark on the next line.

Program Example:

The following example could be used to setup for a total harmonic distortion measurement. The user will enter the fundamental frequency of the input signal into the variable E-NTRY. Line 70 prompts the user to enter the frequency. The HD command clears the active function block before writing the prompt text.

```
10
20
30
40
50
60
70
80
90
100
110
120
130
140
150
160
170
180
       !
      ASSIGN QSa TO 718
       !
      OUTPUT QSa; "FUNCDEF H_ARMDIST, Q; ";
      OUTPUT 6Sa;"LCLVAR E-NTRY,O;";
      OUTPUT QSa;"IP;SNGLS;TS;";
      OUTPUT @Sa; "HD;PU;PA 100, 575; TEXT/ENTER FUNDAMENTAL FREQUENCY/;";
      OUTPUT OSa; "E_NTRY EP:,";
      OUTPUT @Sa; "EM; ";
      OUTPUT QSa; "DIV FA, E_NTRY, 2; ";
      OUTPUT @Sa;"MPY FB,E,NTRY,3.5;";
      OUTPUT QSa; "TS; MKPK HI; MKD; MKPK NH; ";
      OUTPUT @Sa; "@; "
       !
      OUTPUT QSa; "KEYDEF 1, H_ARMDIST,/ THD SETUP/; "
       !
      ASSIGN @Sa TO *
      END
```
## **Erasing User-Defined Memory**

Use the DISPOSE command with a controller to remove previously stored contents (variables, traces, DLPs and limit lines) from the mass memory module RAM. You may remove any or all of the contents from memory. Refer to the DISPOSE command in this chapter for additional information. The following examples may be used to erase user-defined memory.

The following command line removes an individual variable called "ZOOM." Replace "ZOOM" with other variables, functions, and traces to remove them from memory.

OUTPUT 718; "DISPOSE ZOOM: ":

Remove all contents from user-defined memory. This includes DLPs, traces, limit lines, and variables:

OUTPUT 718; "DISPOSE ALL; ";

Any or all of user-defined memory contents can be removed using the softkeys of the module. Remove individual user-defined memory contents by pressing (MODULE), UTILITY. Press CATALOG MEM CARD until your memory location preference is underlined, then move the cursor to the entry you wish to delete. Press DELETE ENTRY, then CONTINUE DELETE.

Clear a user-defined softkey by pressing (MODULE), KEYDEF, move the cursor to the key label you wish to clear, then press CLEAR.

# **Storing DLPs on RAM Cards and in the Module**

## **Downloading DLPs From Memory Cards to the Module**

To download a DLP from a memory card, correctly insert the memory card into the module as described in Chapter 1, "Installation." Press  $(MODUAE)$ , URILITY , then press CATALOG MEM  $1$  CARD is underlined. Use the RPG knob or STEP keys to move the cursor to the DLP you want to copy. Press COPY TO MEMORY.

## **Storing DLPs on Memory Cards**

To copy a DLP from the module RAM to a memory card, first install a RAM card into the module. Be sure the write-protect switch is not set to SAFE (write-protected). Refer to Chapter 1, "Installation." Press (MODULE), UTILITY, then press CATALOG MEM CARD until MEM is underlined. Use the RPG knob or STEP keys to move the cursor to the DLP you want to copy. Press COPY TO CARD.

**Note** DLPs stored on memory cards using a mass-memory module with firmware datecode 910116 or later cannot be read into a module with an earlier firmware datecode (for example, 890524). DLPs stored on cards using modules with firmware datecode 890524 or earlier can be read into a module with firmware datecode 910116 or later.

**Programming Hints** Making a program easy to read also makes it easier to debug and document. Here are a few simple rules to follow which help make any program, including a DLP, more readable.

- 1. Write short program lines.
- 2. Use standard indent format for looping, branching, and subroutines.
- 3. Use descriptive variable names and labels.
- 4. Document program lines clearly.

In addition to the general readability rules above, here are some other procedures which apply specifically to DLPs to make them more readable and less prone to error.

- 1. Define all variables with VARDEF, traces with TRDEF, and arrays with ARRAYDEF at the beginning of the program  $NOT$  within a FUNCDEF. Use LCLVAR to define local variables within DLPs. For more information about LCLVAR, refer to its description in the Syntax Diagram, Descriptions, and Program Example section.
- 2. Use unique names (unique from command language) for all user-defined function, variable, trace, and array labels.
- 3. Use semicolons between commands. IEEE Standard 728 recommends this use of semicolons to avoid possible misinterpretation by the spectrum analyzer.

If rule number 2 is not followed, an error results and the definition process is aborted. Commands are reserved names and must not be used.

The program in Example 4-7 below demonstrates the concepts described above. It checks to see if there are any signals on the spectrum analyzer screen that are above -60 dBm. If there are, the spectrum analyzer zooms in **on** the signal to a 100 kHz span and saves that trace in the module battery-backed memory.

The "@"symbols, appearing in lines 60 and 170, delimit the function definition. All commands appearing between delimiters are assigned to the function label, CHECK.

#### **Programming Hints**

```
Example 4- 7
10 OUTPUT 718;"VARDEF POWER,O;";
20
30 OUTPUT 718;"TRDEF SAVE, 601;";
40
50 !
                                         ! Define a variable named POWER
                                         ! and initialized it to zero.
                                         ! Define a 601-point trace
                                         ! named SAVE.
60 OUTPUT 718;"FUNCDEF CHECK,Q;"; ! Define a function named "CHECK".
70 OUTPUT 718; "IP;"; \qquad \qquad ! Perform instrument preset.
80 OUTPUT 718; "SNGLS; CF 600MHZ; SP 1GZ; TS; ";
90
100
110
120
130 OUTPUT 718; "IF MA, GT, -60 THEN; ";
140 OUTPUT 718;"
145
OUTPUT 718;" MKRL;TS;";
150 OUTPUT 718;"
160
170 OUTPUT 718;"
180
190 OUTPUT 718; "ENDIF; ";
200 OUTPUT 718;"@;";
210
END
    OUTPUT 718; "MKPK HI; TS";
                    SP 1KZ;TS;TS;";
                    MOV POWER, MKA;";
                    MOV SAVE, TRA;";
                                         ! Set to single sweep, set the
                                         ! center frequency to 600 MHz,
                                         ! span to 1 GHz, take a sweep.
                                         ! Place the marker on the highest
                                         ! peak, then take a sweep.
                                         ! If a peak is greater than -60 dBm,
                                         ! then set span to 100 kHz.
                                         ! Move marker to reference level
                                         ! Move the marker amplitude
                                         ! to the previously defined variable
                                         ! POWER.
                                         ! Move Trace A into previously defined
                                         ! TRDEF named SAVE
                                         ! End the IF statement.
                                        ! End the definition of CHECK.
```
**Modularity** The preceding example, 4-7, is a DLP formatted in a modular style. This style offers four distinct advantages:

- $\blacksquare$  easy to read
- $\blacksquare$  easy to change
- $\blacksquare$  easy to debug
- **n** easy to document

Before beginning Example 4-8, manually set the spectrum analyzer to the correct span. 'Ib automate the operation completely, we can add command lines to set the span automatically. The following DLP steps through four predefined spans to find a signal higher than -60 dBm. If no signal is found in the first span, it steps to the next higher span. When a signal is found, the DLP zooms in on the signal, stores the signal, and records its amplitude. If a signal is found in any of the four spans, the DLP halts execution and displays the last signal found.

## **Example 4-8**

**10** ! File name: EXAMPLE 20 ! Date: 9/l/88 Author: Jane Doe 30 ! Description of the program: This program checks for signals above 40 ! -50 dBm in the following frequency 50 ! spans: 10 - 12 MHz, 12 - 14 MHz, 60 ! 14 - 16 MHz, and 16 - 110 MHz. If a 70 ! signal is found, it "autozooms" to 80 ! 1 MHz span, records the signal 90 ! level, and displays the highest frequency 100 : signal found in trace B. 110 OUTPUT 718;"VARDEF POWER,O;"; 120 130 OUTPUT 718;"TRDEF SAVE, 601;"; 140 ! Subroutines: 150 OUTPUT 718;"FUNCDEF SPANONE,@;"; 170 OUTPUT 718;"FA 10MHZ;FB 12MHZ;"; 180 OUTPUT 718:"0;"; 190 ! 200 OUTPUT 718;"FUNCDEF SPANTWO,@;"; 210 OUTPUT 718;"FA 12MHZ;FB 14MHZ;"; 220 OUTPUT 718;"@;"; 230 OUTPUT 718; "FUNCDEF SPANTHREE,  $0;$ "; 240 OUTPUT 718;"FA 14MHZ;FB IGMHZ;"; 250 OUTPUT 718;"Q;"; 260 OUTPUT 718; "FUNCDEF SPANFOUR, Q; "; 270 OUTPUT 718;"FA 16MHZ;FB IIOMHZ;"; 280 OUTPUT 718;"@;"; 290 OUTPUT 718; "FUNCDEF CHECK,  $Q$ ;"; 300 OUTPUT **718; "TS; MKPK** HI; "; 310 OUTPUT 718;"IF MA,GT,-50 THEN"; 320 OUTPUT 718;" MKTRACK ON;"; 330 OUTPUT 718;" SP IMHZ;"; 340 OUTPUT 718;" MKTRACK 0FF;TS;"; 350 OUTPUT 718;" MKPK HI;MKCF;TS;"; 360 OUTPUT 718;" MKRL;TS;"; 370 OUTPUT 718;" MOV POWER, MKA;"; 380 OUTPUT 718;" MOV SAVE, TRA;"; 390 OUTPUT 718;" SAVES 1;"; 400 OUTPUT 718;"ENDIF;"; 410 OUTPUT 718;"O;"; 420 430 OUTPUT 718; "FUNCDEF EXAMPLE, @; "; 440 OUTPUT 718;"IP;SNGLS;MOV SAVE,O;"; 445 450 OUTPUT 718;" REPEAT"; 460 OUTPUT 718;" SPANONE;CHECK;"; 470 OUTPUT 718;" SPANTWO;CHECK;"; 480 OUTPUT 718; " SPANTHREE; CHECK; "; 490 OUTPUT 718;" SPANFOUR;CHECK;"; 500 OUTPUT 718; " UNTIL SAVE[O],NE,O;"; 510 OUTPUT 718;" MOV TRB,SAVE;"; ! Define a variable named "POWER" ! and initialize it to zero. ! Define a 601-point trace, "SAVE". ! Define function SPANONE ! Set the start and stop frequencies ! Define function SPANTWO. ! Define function named CHECK.- ! Place a marker on the highest signal. ! If there is a signal higher ! than  $-50$  dBm, zoom to 1 MHz ! span, center it and bring it ! to the reference level. ! Store it in a 601-point ! trace previously defined as ! having the label, "SAVE". ! **Save** the control settings ! in register 1. ! End the IF statement. ! End the definition of "CHECK". ! Main Program ! Label the main program EXAMPLE. ! Place the analyzer in single-sweep ! and set all values in "SAME" to zero. ! Check each span for a ! signal greater than -50 dBm. ! Repeat sequence until ! a non-zero value is found in ! "SAVE". It then displays the located 520 OUTPUT 718; "RCLS l; BLANK TRA; VIEW TRB;"; ! signal in trace B, and

```
530 OUTPUT 718;"@.";<br>540 OUTPUT 718;"@." s , i rhat existed when the signal
540 ! that existed when the signal
                                      ! was found. "EXAMPLE" is assigned
560 OUTPUT 718; "KEYDEF 2, EXAMPLE, XEXAMPLEX;";
                                      ! to User Keys menu softkey 2 so the
570 END' \qquad \qquad ! program may be executed from 580
                                      ! the front panel.
                   Notice that four subroutines have been added (SPANONE, SPANTWO,
```
and so on). Each subroutine sets the spectrum analyzer to a different frequency range. The lines from 150 through 410 now become a subprogram. Each of the five subroutines is called from the main program, Example. Line 560 enables access to the DLP stored in a USER KEYS softkey labeled EXAMPLE.

The DLP in Example 4-8 uses descriptive labels and flows in a logical fashion, making it readable. In addition, it is easy to modify. For example, if the application requires the stop frequency of the last span to extend to 4 GHz, simply change FB 110MHZ in SPANFOUR to FB 4GHZ.

**Program Structure** It is important for the DLP to follow a logical, structured order. The program structure illustrated in Figure 4-4 is highly recommended for making all downloadable programs easy to read and easy to debug.

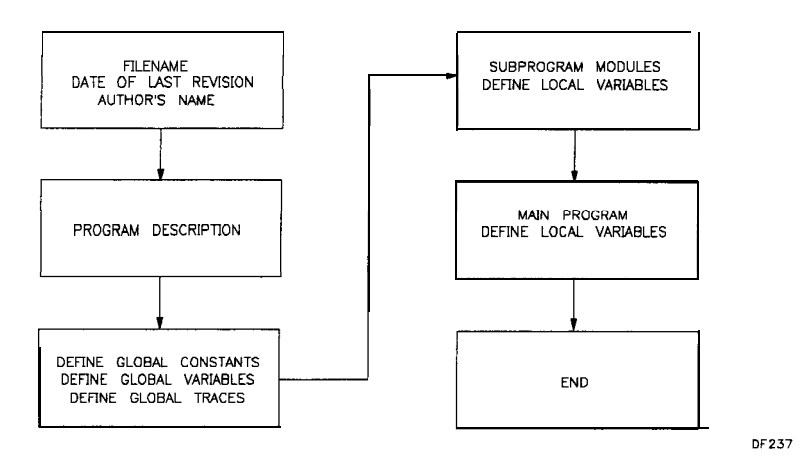

**Figure 4-4. Program Structure Flowchart**

## **Looping and Branching**

Looping and branching are the main types of program-flow control. The REPEAT/UNTIL command is used for program looping and the IF/THEN/ELSE/ENDIF statement is used for program branching.

#### **Programming Hints**

**Debugging** More often than **not,** new programs require debugging. In DLPs, bugs may appear in any of the following ways:

- As an error message displayed on the spectrum analyzer screen.
- <sup>n</sup>The DLP does the unexpected. For example, it halts execution, or enters an infinite loop, or starts executing before its start-execution command occurs.
- As an unexpected or out-of-range result or value is obtained.

# **Command Syntax Diagrams**

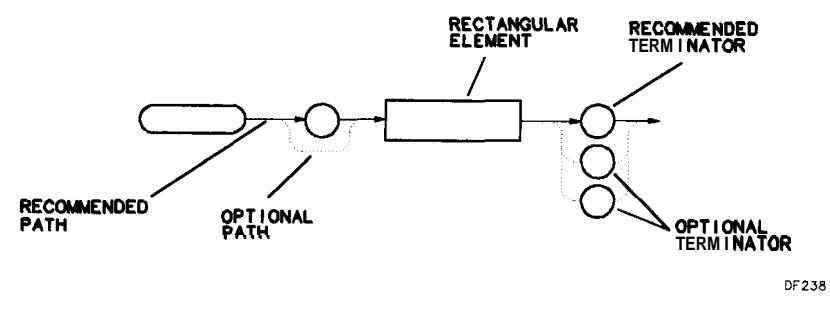

**Syntax Format**

## **Syntax Diagram Notation**

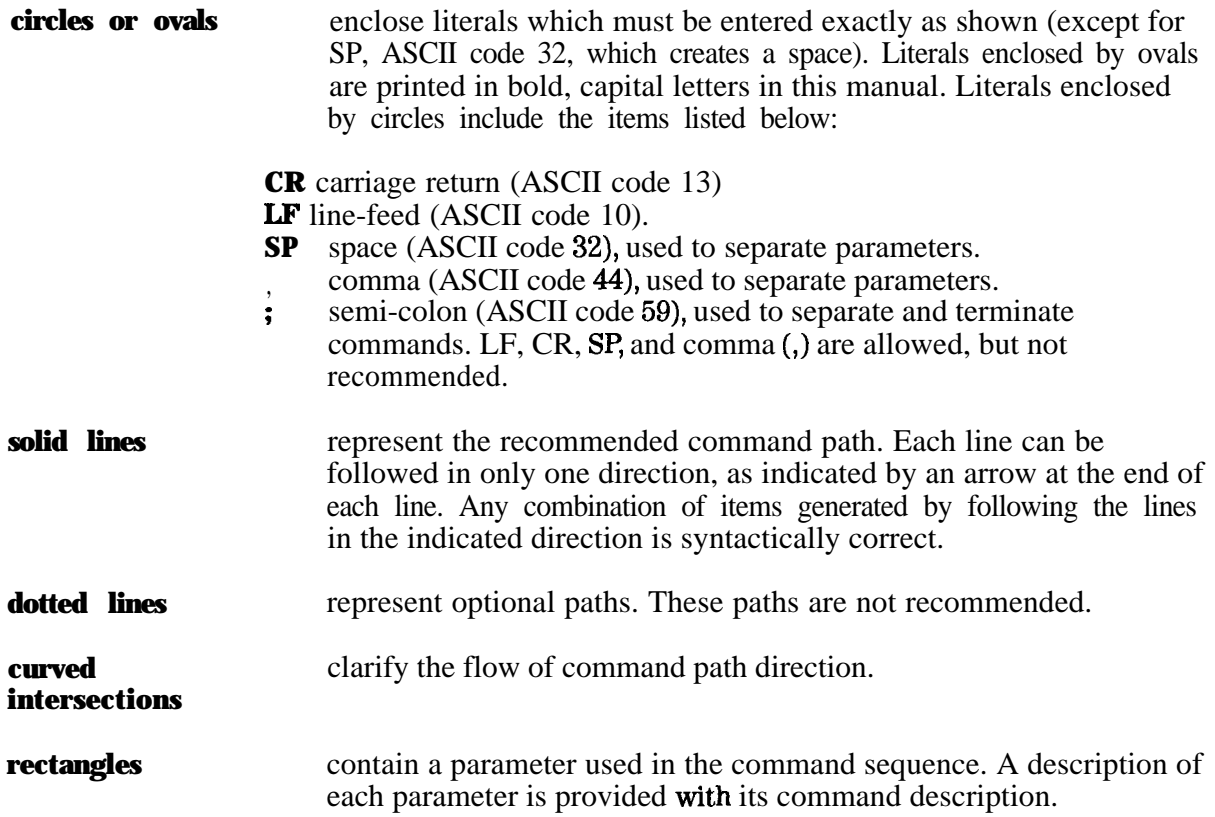

## **Syntax Diagram Parameters**

Parameters or elements contained in rectangular boxes of syntax diagrams may be any of the following:

#### **analyzer command**

any spectrum analyzer command.

**array element** any point of a user-defined array that describes the array being accessed. When an array of a greater length is operated upon and stored in an array of

lesser length, the array is truncated to fit. When an array of a lesser length is operated upon and stored in a trace of greater length, the last array element is extended for operations with the greater length.

**array range** any segment or point of a user-defined array that specifies the array limits.

**character** sp ! "" #  $\frac{1}{2}$  % & [ \ ] ? () + , -/0123456789:; ABCDEFGHIJKLMNOPQRSTUVWXY Zabcdefghijklmnopqrstuvwxyz

#### **compatible function**

any spectrum-analyzer command in this chapter that performs an action **on** another function and contains predefined function in the syntax diagram. Refer to predefined function in this section. Some of the compatible functions are listed below:

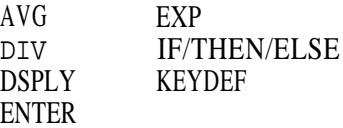

**data byte** 8-bit byte, containing numeric or character data.

**identifier** ASCII string composed of from 1 to 16 characters. Alpha character strings require an underscore to separate the alpha characters from subsequent numeric characters that are embedded into the identifier. As an example **ZOOM<sub>-2</sub>** is an acceptable identifier, but ZOOM2 or ZOOM 2 is not.

**delimiter** matching characters marking the beginning and end of character strings, user-defined functions, or pre-defined functions. They include these characters:

! fl \$ % % ' / \ : (0 -

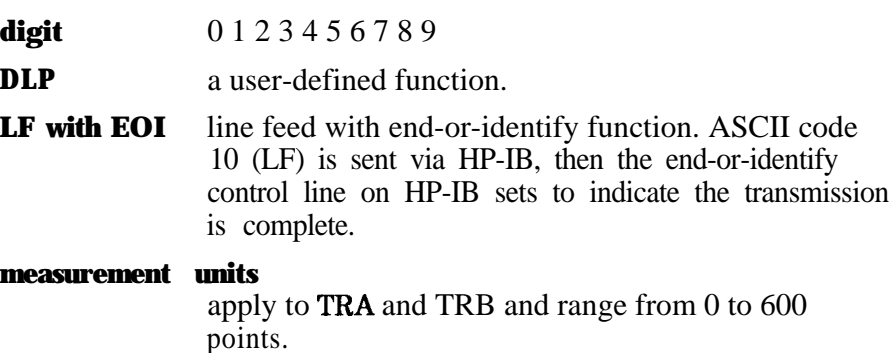

**number** integer or real numerical data. Integers are numbers having no fractional part. *Integer range* is -32,768 through  $+32,767$ . Real numbers include integers and all other numbers. The range for reals is  $-1.790E^{+308}$  through  $-2.225E^{-308}$ , 0, and  $+2.225E^{-308}$  through  $+1.798E^{+308}$ 

The *byte mnge* is 0 through 255.

#### **predefined function**

math functions that return a value. The following list contains some predefined function commands. They are predefined functions when they do not end with a question mark (?). If they end with a question mark, they are queries.

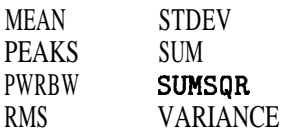

#### **predefhed variable**

functions that include variable data, usually numeric data. Some of these are included in the following list:

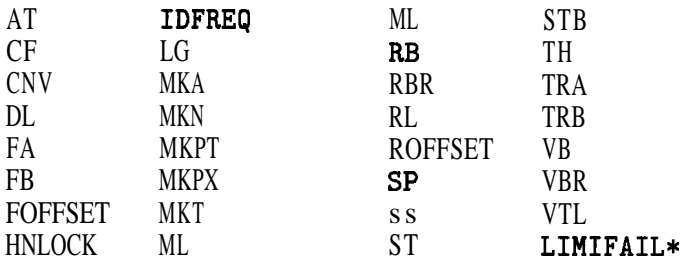

\* Firmware datecode 910116 and later.

- **trace element** any point (element) of a user-defined trace element that identifies the trace being accessed. When a trace of a greater length is operated upon and stored in a trace of lesser length, the trace is truncated to fit. When a trace of a lesser length is operated upon and stored in a trace of greater length, the last trace element is extended for operations with the greater length.
- **trace range** any segment or point of a user-defined trace that specifies trace limits. When a trace of a greater length is operated upon and stored in a trace of lesser length, the trace is truncated to fit. When a trace of a lesser length is operated upon and stored in a trace of greater length, the last trace element is extended for operations with the greater length.

**units** frequency, amplitude, time, and current units. These are listed below.

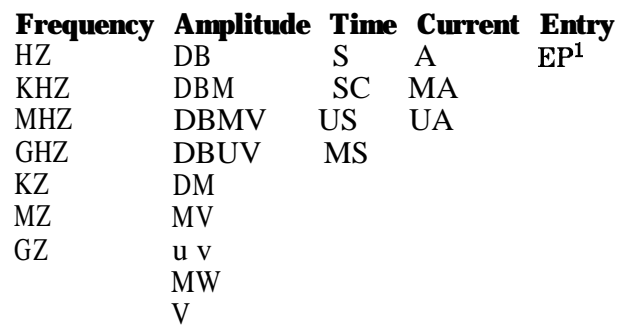

1 For *firmware datecode* 910116 and later, the value of a user-defined variable may be modified using EP. Refer to "Using EP to Modify User-Defined Variables (firmware revision 910116 and later)" in this chapter.

#### **user-deflned function**

user-defined label from 1 to 16 characters long declared in FUNCDEF statement. Choice of characters are A to Z, 0 through 9, and underscore  $(-).$ 

#### **user-defined array**

user-defined array label from 1 to 16 characters long declared in ARRAYDEF statement. Choice of characters are A to Z, 0 through 9, and underscore (-). The range is from 2 to 2047 elements.

#### **user-defined trace**

user-defined trace or array label from 1 to 16 characters long declared in TRDEF statement. Choice of characters are A to Z, 0 through 9, and underscore (-). The maximum number of elements possible is about 65,000. The actual number is dependent on available user memory. M format supported for user-defined traces only.

#### **user-defined variable**

user-defined variable label from 1 to 16 characters long declared in VARDEF or LCLVAR statement. Choice of characters are A to Z, 0 through 9, and underscore  $(-)$ .

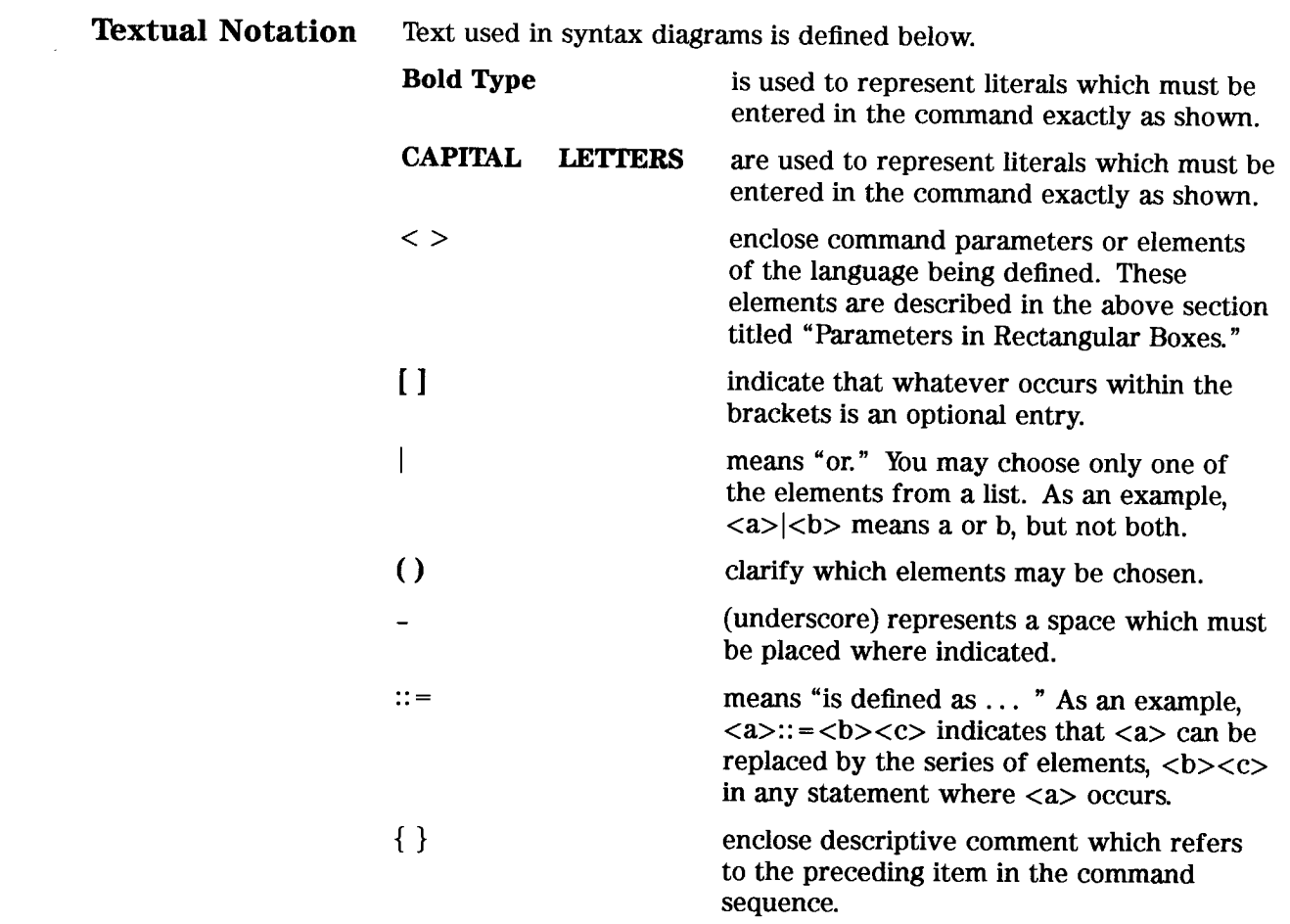

# **Textual Notation Conventions**

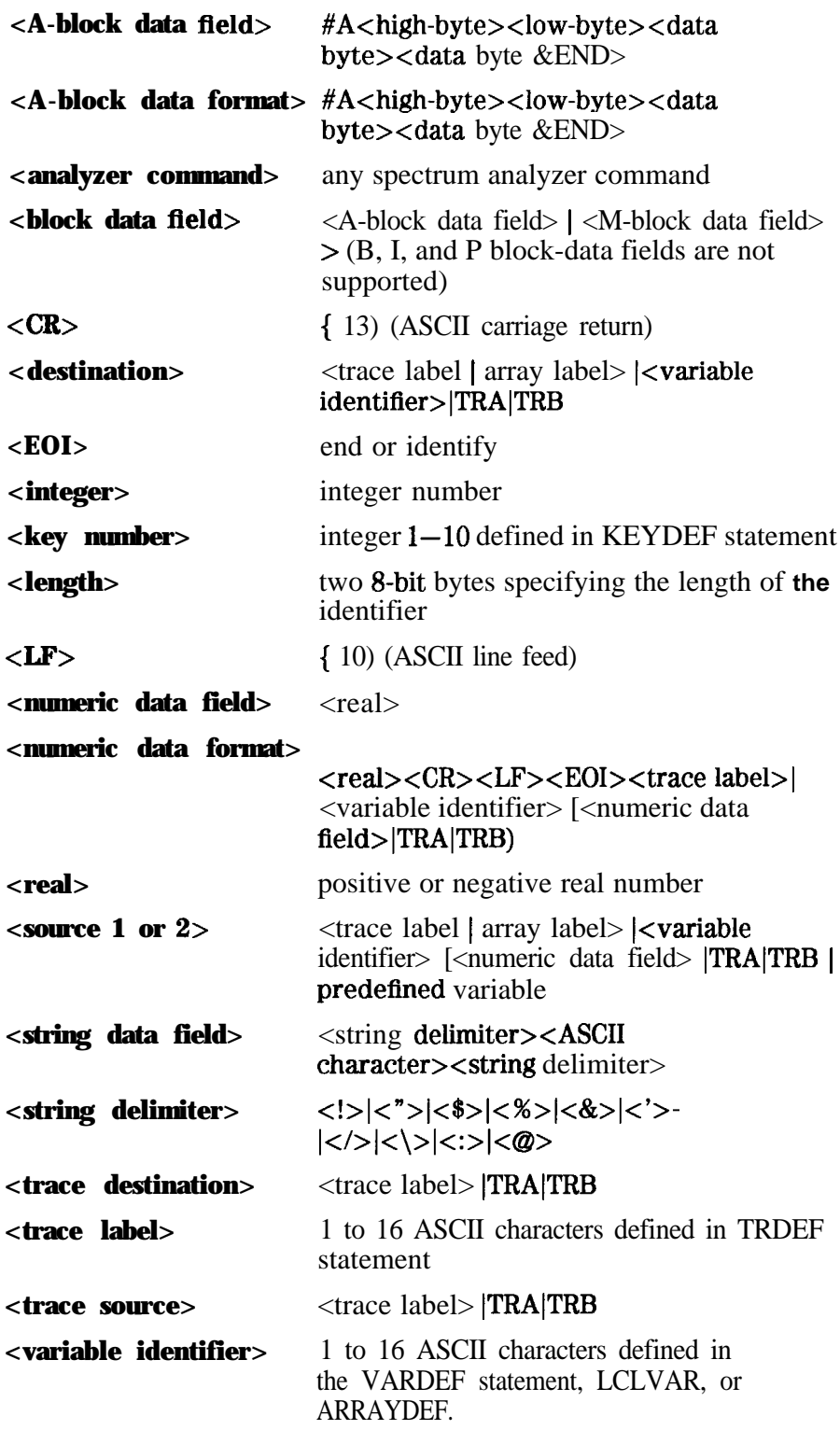

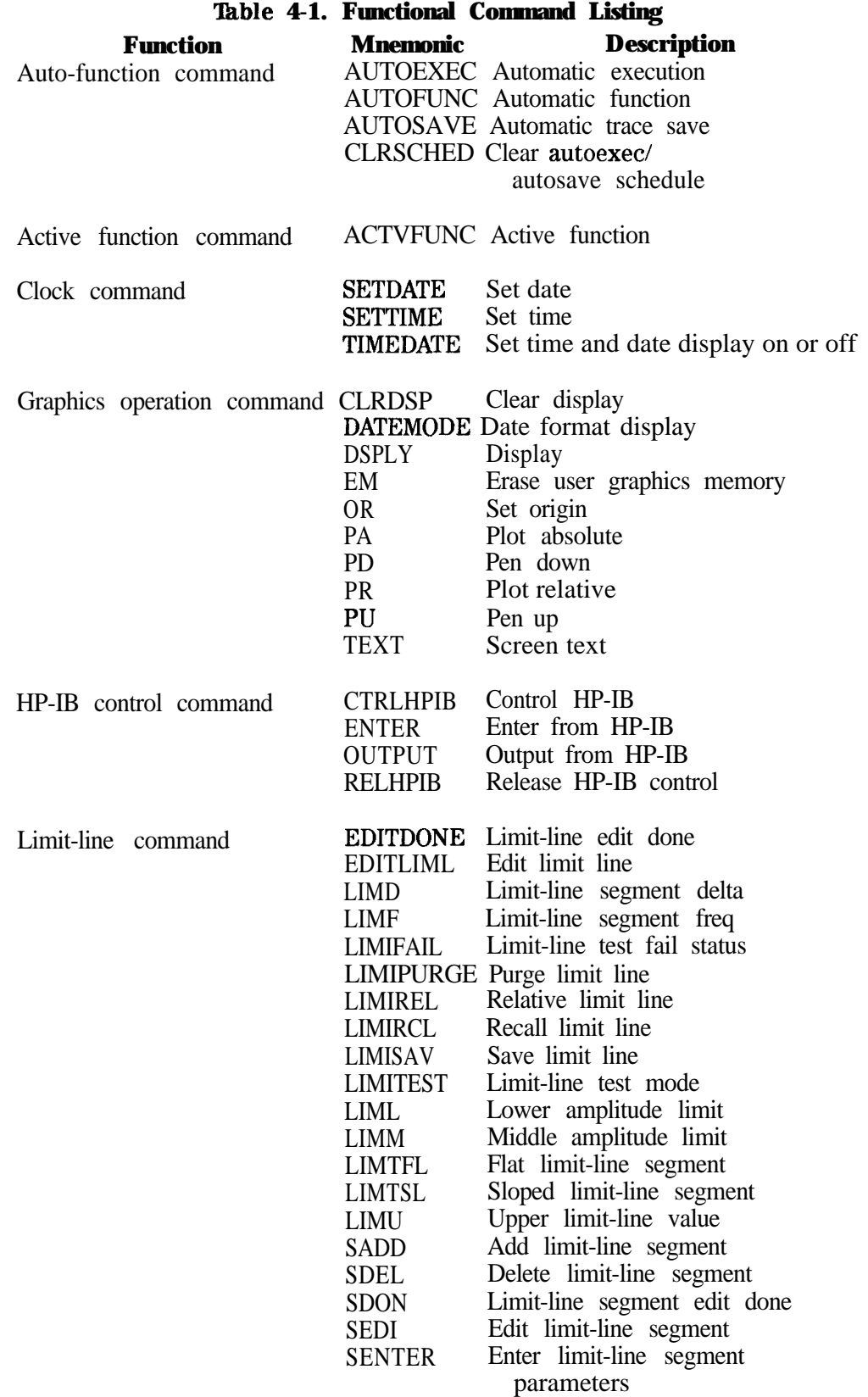

# **Command Syntax Diagrams**

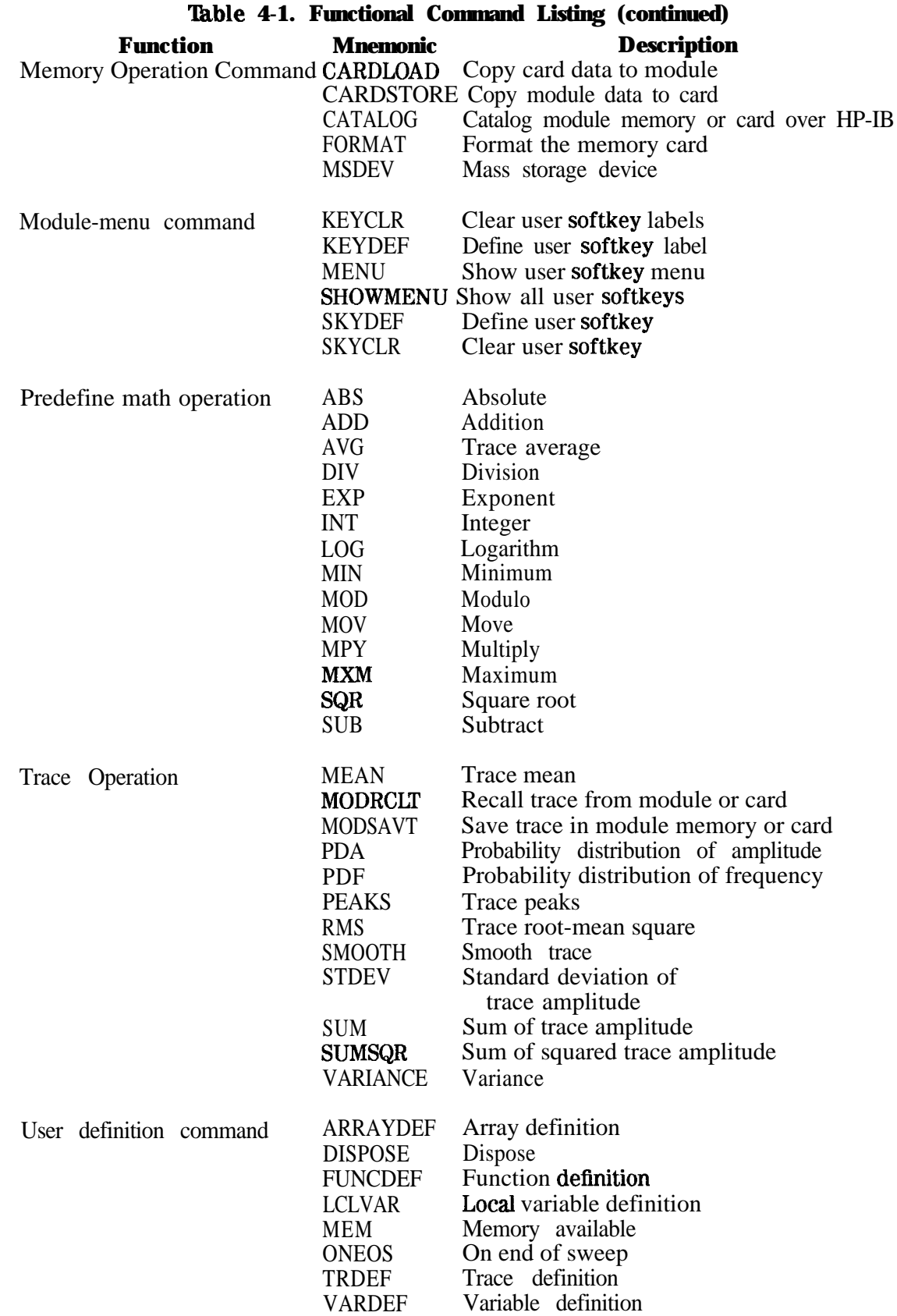

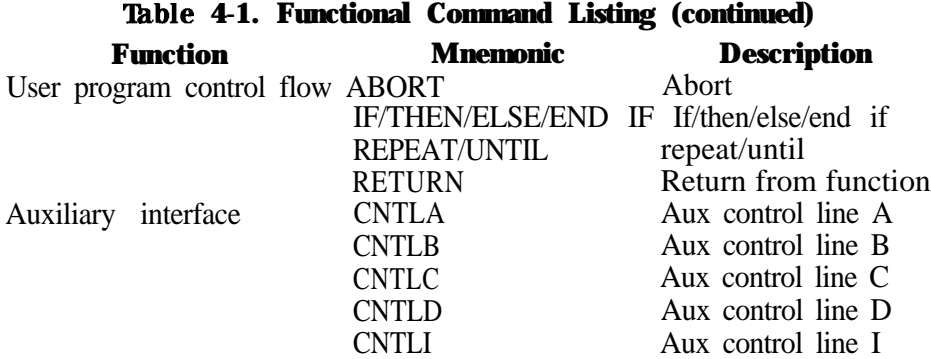

## **'Ihble 4-2. Alphabetical Command Listing Description Function**

#### **Mnemonic**

#### **-A-**

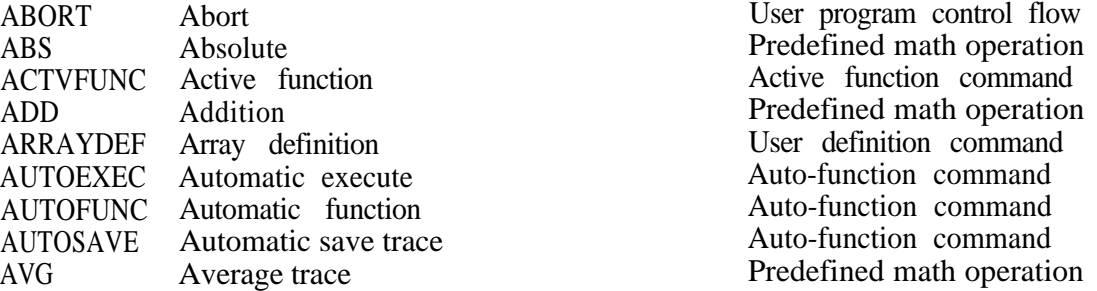

#### **-C-**

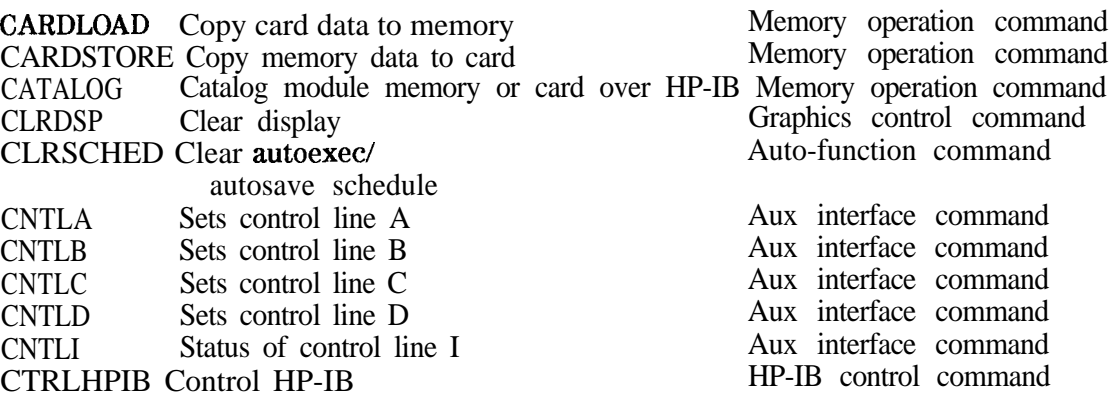

#### **-D-**

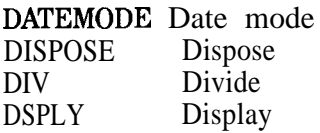

#### **-E-**

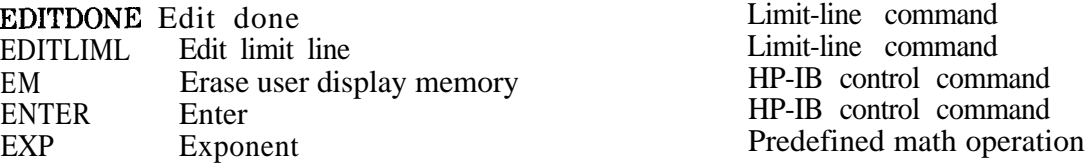

Clock control command User definition command Predefined math operation Graphics control command

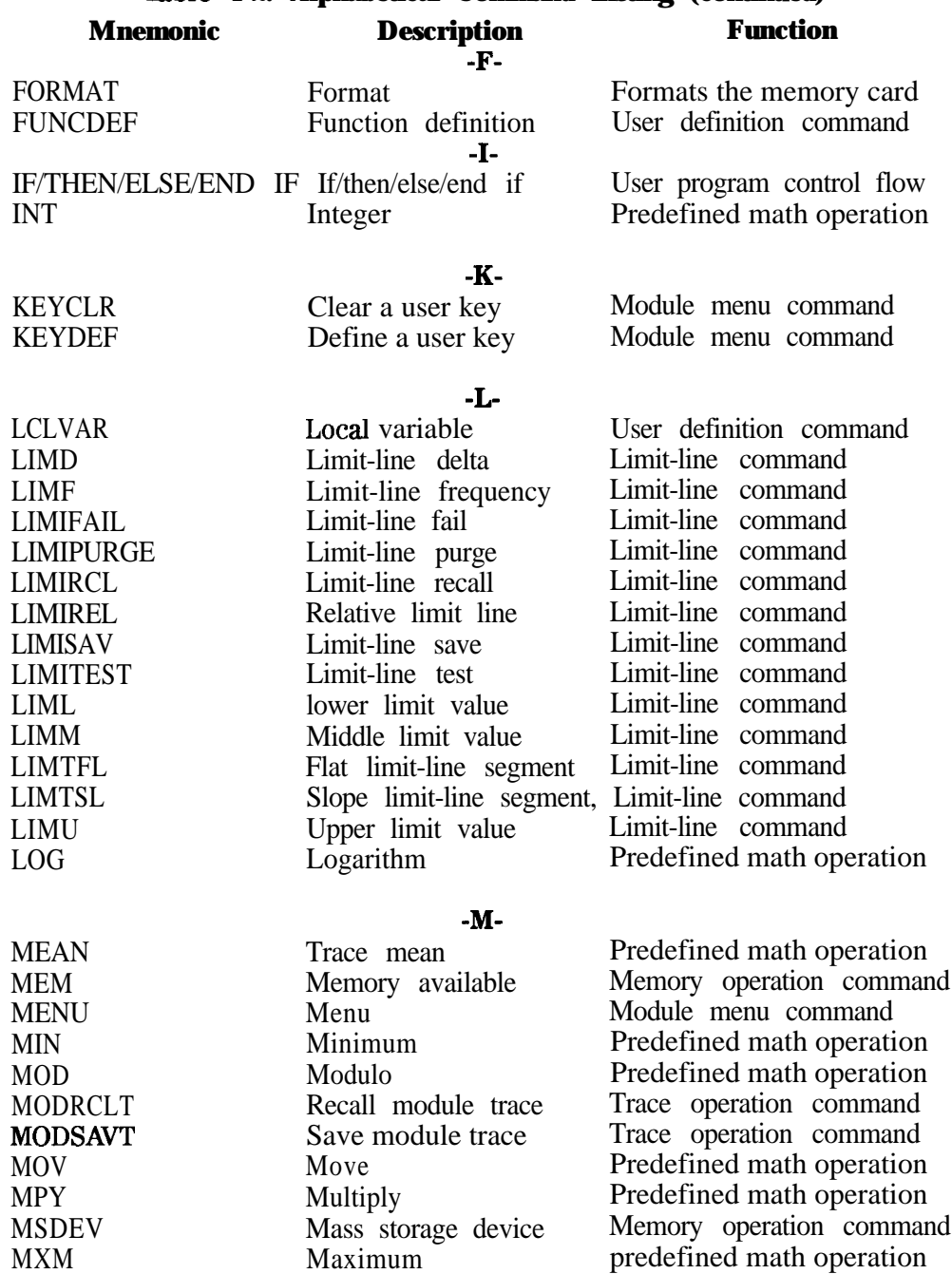

## **'Ihble 4-2. Alphabetical Command Listing (continued)**

## **Command Syntax Diagrams**

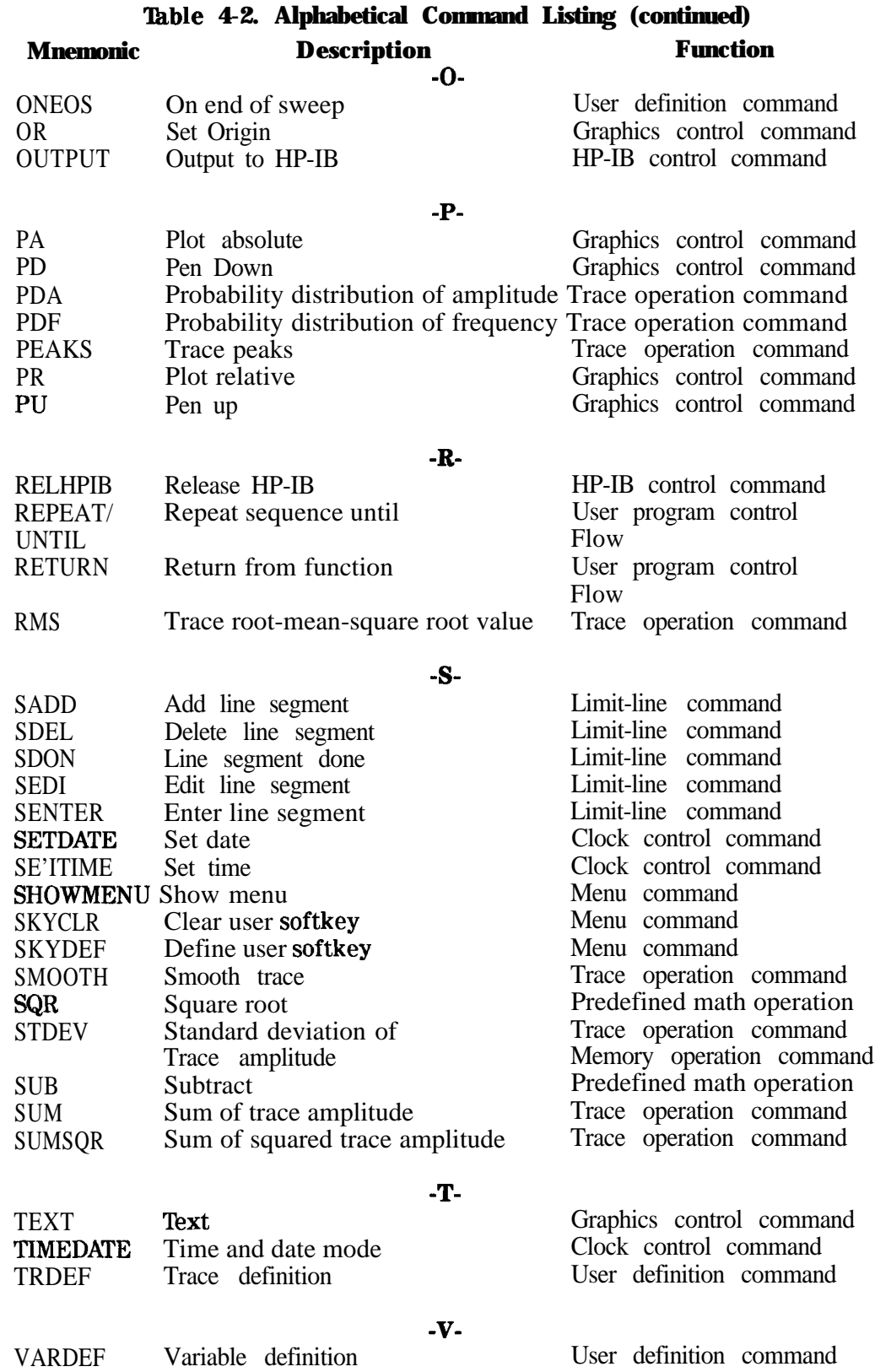

VARIANCE Variance Variable definition

User definition command Trace operation command

# **ABORT**

## **Abort Operation**

**Syntax**

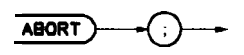

 $x f 21c$ 

**Description** If a user defined function is executing, nested to any level, it is aborted. Control is then returned to the user-input level. If the nested program is initiated with a front-panel key, the control returns to the front-panel operation level. If the nested program is initiated with an HP-IB command, control is returned to the HP-IB level.

Related Commands: FUNCDEF, REPEAT/UNTIL, IF/THEN, AUTOFUNC

## **Program Example**

**IO** 20 30 40 50 60 70 80 90 100 110 120 130 140 150 160 170 180 190 200 210 220 230 240 250 260 270 280 290 300 ! The following example shows the use of the ABORT command. The ! instructions within the FUNCDEF '6' delimiters form a structure ! called a DLP (downloadable program). ! ASSIGN **QSa** TO 718 : Assign I/O path to address 718. ! OUTPUT **@Sa;** "FUNCDEF TST, **@;** "; ! Logical start of the DLP. OUTPUT QSa;"VARDEF Y,500;"; ! Create variable and initialize to 500. OUTPUT OSa;"VARDEF X,500;"; ! Create variable and initialize to 500. OUTPUT **QSa**, "CLRDSP;"; OUTPUT @Sa; "REPEAT;"; ! Clear display. ! Begin loop. OUTPUT  $CSa$ ;" IF Y, LT, 100; THEN; "; ! Test condition. OUTPUT  $CSa; " PU; PA 100,X;" ;$  ! Move pen. OUTPUT **@Sa;" TEXT%DLP** ABORTED%; "; ! Print text. OUTPUT **@Sa;"** ABORT;"; OUTPUT **@Sa;"** ELSE;"; OUTPUT  $\mathsf{QSa};$  " PU;PA 100, X; "; ! Move pen. OUTPUT **(OSa;"** DSPLY Y,5,2;"; ! Display 'Y'. OUTPUT QSa;" SUB X,X,40;"; ! Decrement pen pointer. OUTPUT **@Sa;**" SUB **Y, Y, 100;";** ! Decrement variable. OUTPUT OSa;" ENDIF;"; OUTPUT **@Sa; "UNTIL Y, EQ,-100;";** ! End loop (the abort will occur ! before this condition will be ! satisfied). OUTPUT  $CSa; "0;"$ ;  $\qquad \qquad$  ! Logical end of DLP. ! OUTPUT **QSa; "TST;";**  $\qquad \qquad$  ! Execute DLP. ! ASSIGN @Sa TO \* : Close I/O path. END

## **ABS**

## **Absolute Value**

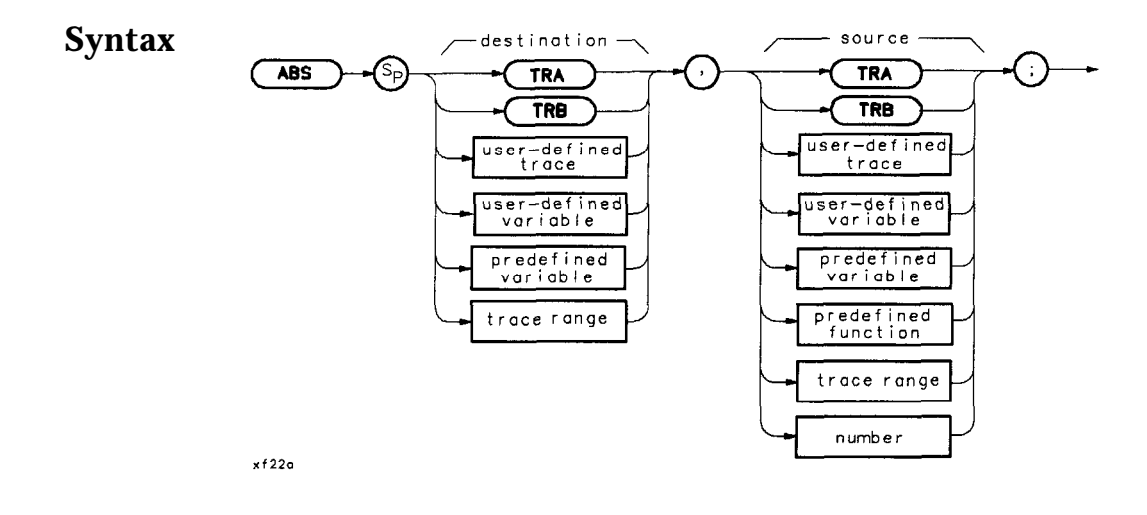

**Description** The absolute value of the source is stored in the destination.

#### **Program Example**

```
10
50
60
70
80
81
90
91
100
101
103
104
105
107
190
330
340
      ! The following example shows the use of the ABS command.
      !
     ASSIGN cDSa TO 718 ! Assign I/O path to address 718.
      !
      OUTPUT @Sa; "IP;";
      OUTPUT (DSa; "CF 300MHZ;SP 1MHZ;"; !
      OUTPUT QSa; "VARDEF ABSLT_VAL, 0;";
      OUTPUT QSa; "TS; MKPK HI; ";
      OUTPUT @Sa; "ABS ABSLT_VAL, MKA; ";
      OUTPUT@Sa; "ABSLT_VAL?;";
     ENTER @Sa; Abs_val
      !
                                         ! Instrument preset.
                                        Set center frequency and span.
                                         Create variable, initialize to 0.
                                         Marker to signal peak.
                                         ! Put the absolute value of the
                                         marker amplitude into ABSLT,VAL.
                                         Query ABSLT,VAL.
                                          ! Get the value from the analyzer.
     PRINT "The absolute value of the marker amplitude =";Abs_val
      !
     ASSIGN 
     END
```
## **ACTVFUNC**

## **Active Function**

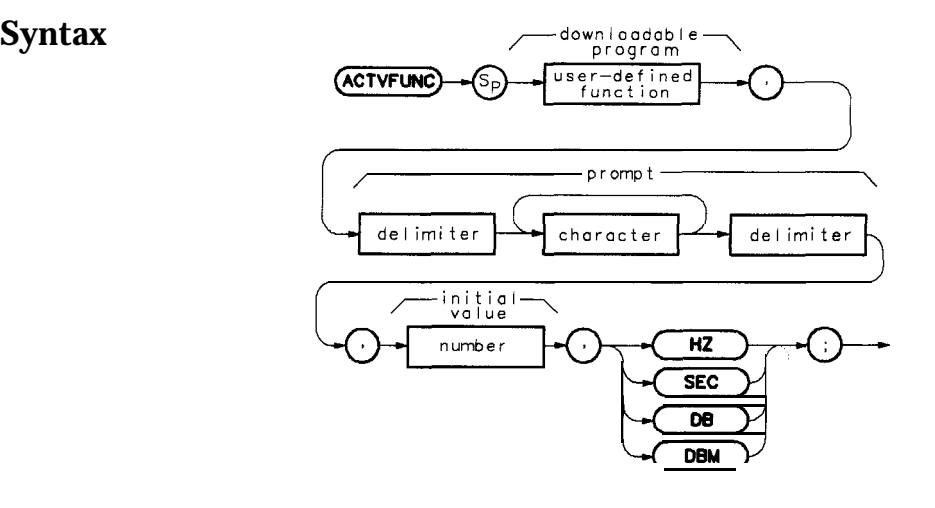

 $x$ f 23 o

#### **Description** This command makes a user-defined function operate like an active function. Active functions have the following characteristics:

- Their current value is displayed in the active-function block.
- Their values may be modified using front panel keys.
- Their values are expressed as variables for operations with other spectrum analyzer functions.

The ACTVFUNC command operates on any user-defined function, which must in turn operate on the predefined variable, ACTVAL. Use the following procedure to use the ACTVFUNC command:

- 1. Use FUNCDEF to define a user-defined function that operates **on** the predefined variable, ACTVAL.
- 2. Incorporate the ACTVFUNC command into the definition of a second user-defined function (also defined by FUNCDEF).
	- a. Be sure to follow ACTVFUNC with the name of the user-defined function that operates on ACTVAL. Refer to the syntax diagram.
	- b. Make ACTVFUNC the last command in the user-defined function definition.
- 3. Execute the user-defined function that executes ACTVFUNC.
- 4. Enter a number with the data keys, then press a hertz, seconds, or decibel terminate key.

When ACTVFUNC is executed, the spectrum analyzer displays the text specified by ACTVFUNC, then waits for data **entry** from the front panel data keys.

**Note** The command line causes the prompt-response input to be multiplied by the corresponding multiplier of the terminate key. As an example, if the initial value is 10 Hz and the GHz units key is used to terminate the prompt response, 10 GHz is displayed in the active-function block.

> Restrictions: Subject to available memory. The following commands consume memory: ONEOS, ARRAYDEF, TRDEF, KEYDEF, LCLVAR, VARDEF REPEAT/UNTIL, and IF/THEN.

#### **Program Example**

```
10
  20
  30
  40
  50
  60
  70
  80
  90
  100
  110
  120
  130
  140
  150
  160
  170
  180
  190
  200
  210
  220
  230
  240250
  260
example."
  270
  280
  290
  300
  310
  320
  330
  340
         ! The following example shows the use of the ACTVFUNC command. The
         ! example uses an input signal of 300 MHz such as the CAL OUTPUT and
         ! may be set (by the user input) to look at its harmonics. An input
         ! signal is not necessary to the function of this example, but acts as
         ! a visual aid.
         !
        ASSIGN (DSa TO 718 ! Assign I/O path to address 718.
         !
        OUTPUT CSa; "FUNCDEF TST, C;"; logical start of the DLP.
        OUTPUT 6Sa;"VARDEF FREQ,O;"; ! Create variable, initialize to 0.
        OUTPUT @Sa; "SP 5MHZ;"; \qquad \qquad ! Set span.
        OUTPUT CSa; "REPEAT;"; \qquad \qquad ! Begin loop.
        OUTPUT OSa;" ADD FREQ,FREQ,ACTVAL;"; ! Increment freq by number entered.
        OUTPUT @Sa;" MOV CF, FREQ; TS;"; ! Set new center freq; take sweep.
        OUTPUT @Sa; "UNTIL FREQ, GT, 2.9E9;"; ! Loop until frequency is 2.9 GHz.
        OUTPUT CSa; "Q;"; | Logical end of DLP.
         !
        OUTPUT QSa: "FUNCDEF SETUP, @; "; \qquad ! Logical start of the DLP.
        OUTPUT QSa; "IP; SNGLS;"; \qquad \qquad ! Instrument preset; single sweep.
        OUTPUT QSa; "ACTVFUNC TST, XENTER FREQX, 300E6, HZ; ";
                                               ! Set up the analyzer to
                                               ! wait for front-panel input.
        OUTPUT \mathsf{QSa}:"\mathsf{Q};"; \qquad \qquad ! Logical end of DLP.
         !
        OUTPUT QSa;"KEYDEF I,SETUP,%DEMO ACTVFUNCX;";
                                               ! Create a softkey to
                                               ! initiate the example.
        PRINT "Press (LcL) [MODULE] {USER KEY), then (ACTVFUNC) torun the
        PRINT
        PRINT "Then enter a starting frequency such as 300 MHz. When the units"
        PRINT "key has been pressed, the example will begin to increment the"
        PRINT "Center Frequency from the entered frequency to 2.9 GHz in steps"
        PRINT "equal to the entered value."
         !
        ASSIGN OSa TO * ! Close I/O path.
        END
```
**ADD**

## **Addition**

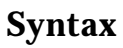

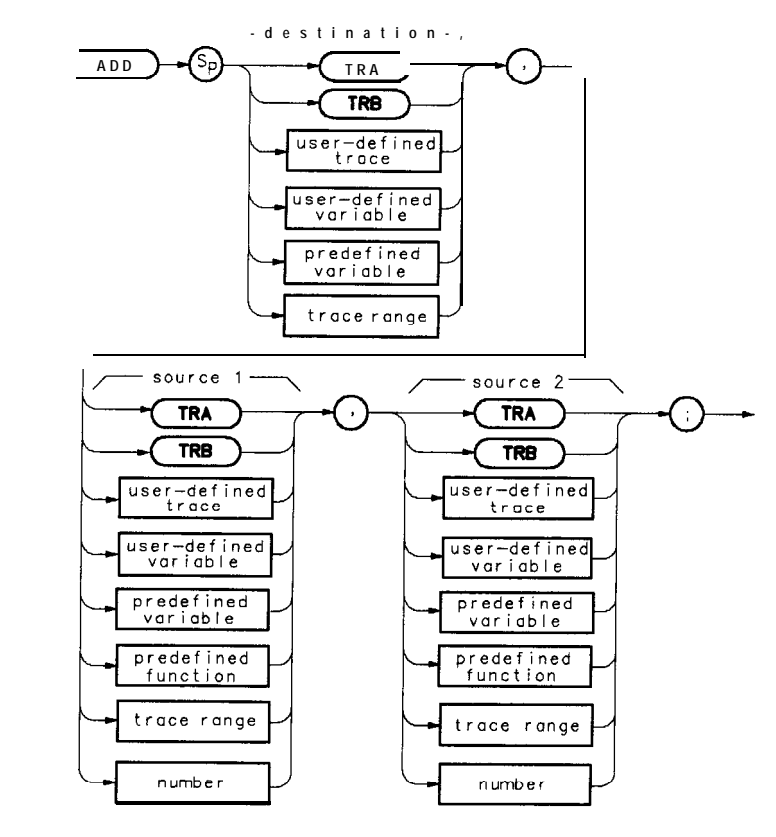

 $x f 24a$ 

## **Description** The values of source 1 and 2 are added and the sum is sent to the destination.

### **Program Example**

**10** 20 30 40 50 60 70 80 90 100 110 120 130 140 150 160 170 180 190 200 210 220 ! The following example shows the use of the ADD command. The example ! uses an input signal of 300 MHz, such as the CAL OUTPUT signal, and ! looks at its harmonics. An input signal is not necessary to the ! function of this example, but acts as a visual aid. ! ASSIGN QSa TO 718 ! Assign I/O path to address 718. ! OUTPUT **@Sa;"FUNCDEF ADDEX, @;";** <br>OUTPUT **@Sa;"VARDEF FREQ,300E6;";** ! Create variable and initialize it ! Create variable and initialize it to ! 300 MHz. OUTPUT OSa;"IP;SP IMHZ;"; ! ! Instrument preset; set span. OUTPUT @Sa; "REPEAT; "; OUTPUT @Sa;" MOV CF, FREQ;"; ! Begin loop. ! Set center frequency. OUTPUT **CSa;" TS;";** THE REA Sweep to update display. OUTPUT  $CSa$ ;" ADD FREQ, FREQ, 300E6;"; ! Increase FREQ by 300 MHz. OUTPUT **@Sa; "UNTIL FREQ, GT, 3E9;";** ! End of loop. OUTPUT CSa; "C;"; The contract of DLP function. ! OUTPUT CSa; "ADDEX;";  $\qquad \qquad$  ! Execute function. ! ASSIGN @Sa TO \* ! Close I/O path. END

### **ADD**

## **ARRAYDEF**

## **Array Definition**

### **Syntax**

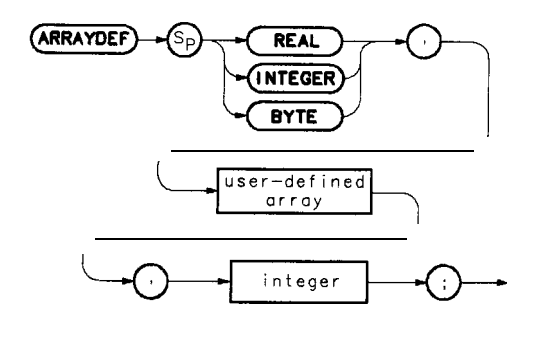

 $x f 25d$ 

**Description** The ARRAYDEF command allows you to create user-defined arrays of the type REAL, INTEGER, or BYTE. The number of elements in the array is limited only by the amount of free user memory in the module. In array operations, arrays of different types (such as REAL, INTEGER, or BYTE) cannot be operated on unless they are accessed element by element. For example a REAL array defined by the command in line 10 below, then executed with line 20, is an invalid combination.

> 10 OUTPUT 718;"ARRAYDEF REAL,TST,GOl;" 20 OUTPUT 718;"MOV TRA,TST;"

This is because TST is a REAL array and TRA is an integer array. A valid command combination to access an array element by element is as follows:

10 OUTPUT 718;"ARRAYDEF REAL,TST,GOl;" 20 OUTPUT 718; "MOVTRA[1],TST[1];"

Restrictions: Subject to available memory. The following commands consume memory: ONEOS, ARRAYDEF, TRDEF, KEYDEF, LCLVAR, VARDEF REPEAT/UNTIL, and IF/THEN.

**Query Response** For array data transfer to and from an external controller, only M format is supported. A, B, I, and P block-data field formats are not currently supported.

#### **ARRMDEF**

#### **Program Example**

 $10 20$ 30 40 50 60 70 80 90 100 110 120 130 140 150 160 170 OUTPUT (PSa;" MOV AMPLSCXI,MKA;"; ! Put marker amplitude into Xth 180 190 OUTPUT **@Sa;"** MKPK NH;"; 200 210 220 230 240 250 260 270 280 290 300 310 320 330 340 350 360 370 380 ASSIGN OSa TO \* ! Close I/O path. 390 ! The following example shows the use of the ARRAYDEF command. The ! example uses an input signal of 300 MHz such as the CAL OUTPUT and ! looks at its harmonics. ! ASSIGN QSa TO 718 ! Assign I/O path to address 718. ! OUTPUT QSa;"ARRAYDEF REAL,FREQS,lO;"; ! Create a lo-element REAL array. ;"ARRAYDEF REAL,AMPLS,lO;"; ! Create another REAL array. OUTPUT OSa OUTPUT CSa; "VARDEF X, l; VARDEF Y, 600;"; ! Create, initialize two variables. OUTPUT @Sa ;"IP;FA IOOMHZ;"; OUTPUT @Sa ;"FB 2900MHZ;TS;"; OUTPUT **@Sa;"MKPK** HI*;*"; ! ! Preset; set start frequency. ! Set stop frequency; take sweep. ! Marker to peak of highest signal. OUTPUT **OSa; "REPEAT; ";** OUTPUT **@Sa;"** MOV **FREQS[X],MKF;"**; ! element of FREQS array. ! element of AMPLS array. OUTPUT QSa;" MKPK NH;"; OUTPUT **(PSa;"** ADD X,X,1;"; OUTPUT  ${\tt QSa}$ ; "UNTIL  ${\tt X,GT,I0}$ ; "; ! OUTPUT **OSa;**"CLRDSP;"; OUTPUT **@Sa;"PA** 110,650;"; OUTPUT @Sa;"TEXT %FREQUENCY(Hz) OUTPUT **CSa; "MOV X, 1; ";** OUTPUT  $\mathsf{QSa,:}$  "PA  $100$   $\mathsf{Y;}$  "; ! OUTPUT *QSa*; "REPEAT; "; ! Begin loop. ! Put marker frequency into Xth ! Marker to next highest peak. ! Increment array pointer. ! Loop until array pointer > 10. ! Clear analyzer display. ! Move pen to starting point. AMPLITUDE(dBm)%;"; ! Write titles. ! Initialize array pointer. ! Pen to first column. ! Begin loop. OUTPUT OSa;" DSPLY FREQSCXl,l0,3;"; ! Display Xth frequency. OUTPUT (PSa;" TEXT % X;"; ! Space over to next column. OUTPUT **@Sa;"** DSPLY **AMPLS[X],10,3;";** ! Display Xth amplitude. OUTPUT **@Sa;"SUB Y, Y, 30;";** Pecrement pen location. OUTPUT  $CSa; " PA 100, Y; "; " | " AND 100, " | " AND 20" | " AND 30" | " AND 40" | " AND 50" | " AND 50" | " AND 60" | " AND 70" | " AND 70" | " AND 71" | " AND 71" | " AND 71" | " AND 71" | " AND 72" | " AND 73" | " AND 75" | " AND 75" | " AND 75" | " AND 76" | " AND 75" | " AND 76" | " AND 76" | " AND 77" | " AND 77" | " AND 77" | " AND 77" | " AND 77" | " AND 77"$ OUTPUT **@Sa;"** ADD **X,X,1;";** | Increment array pointer. OUTPUT  $CSa$ ; "UNTIL X, GT, 10;";  $\qquad \qquad$  ! Loop until array pointer  $> 10$ . END

**4-36 Programming**

# **AUTOEXEC**

## **Automatic Execution**

## **Syntax**

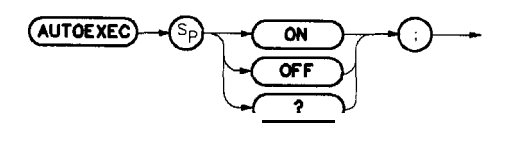

 $x f 26 a$ 

**Description** Turns off or on the automatic function as defined with the AUTOFUNC command. Prerequisite Command: AUTOFUNC Related Commands: AUTOSAVE, CLRSCHED

## **Program Example**

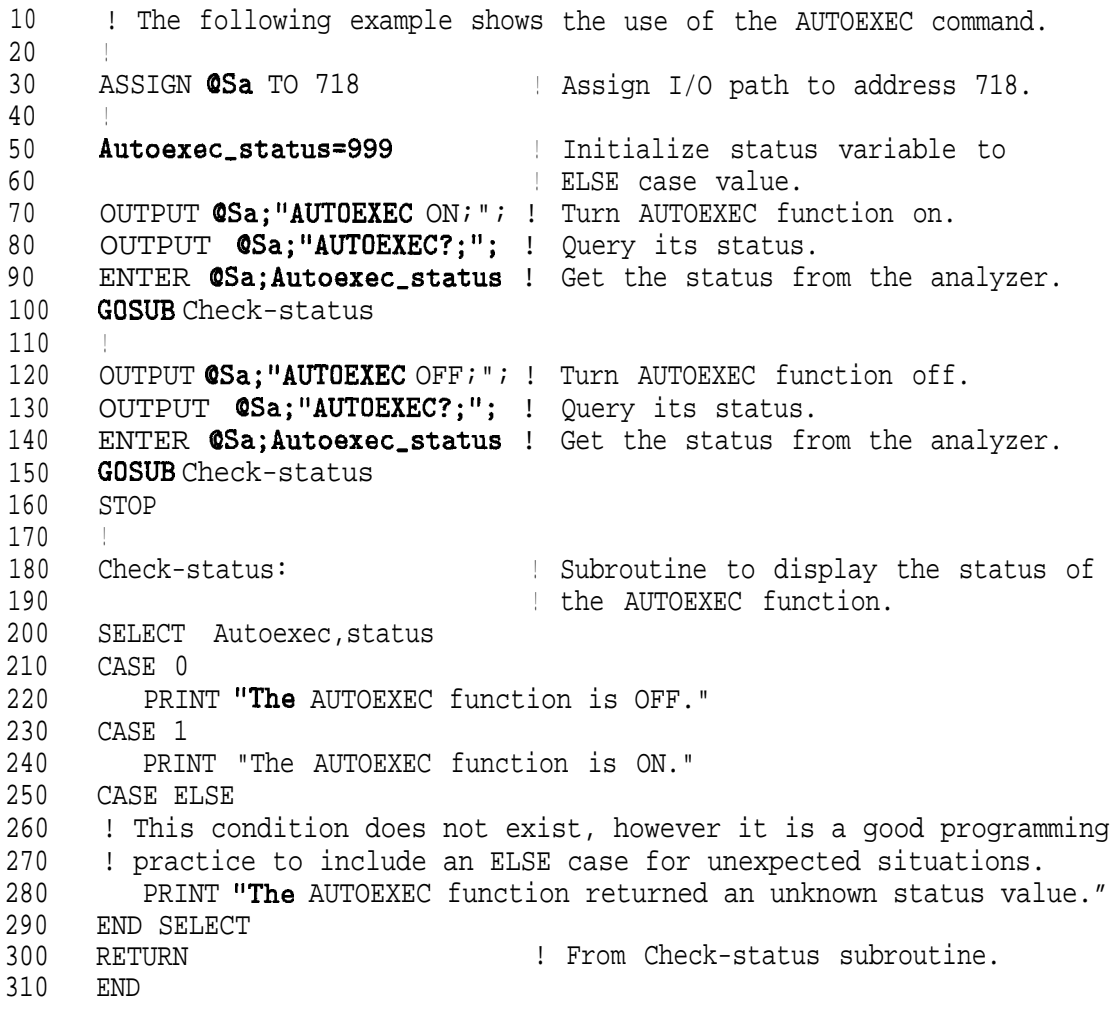

## **AUTOFUNC**

## **Automatic Function**

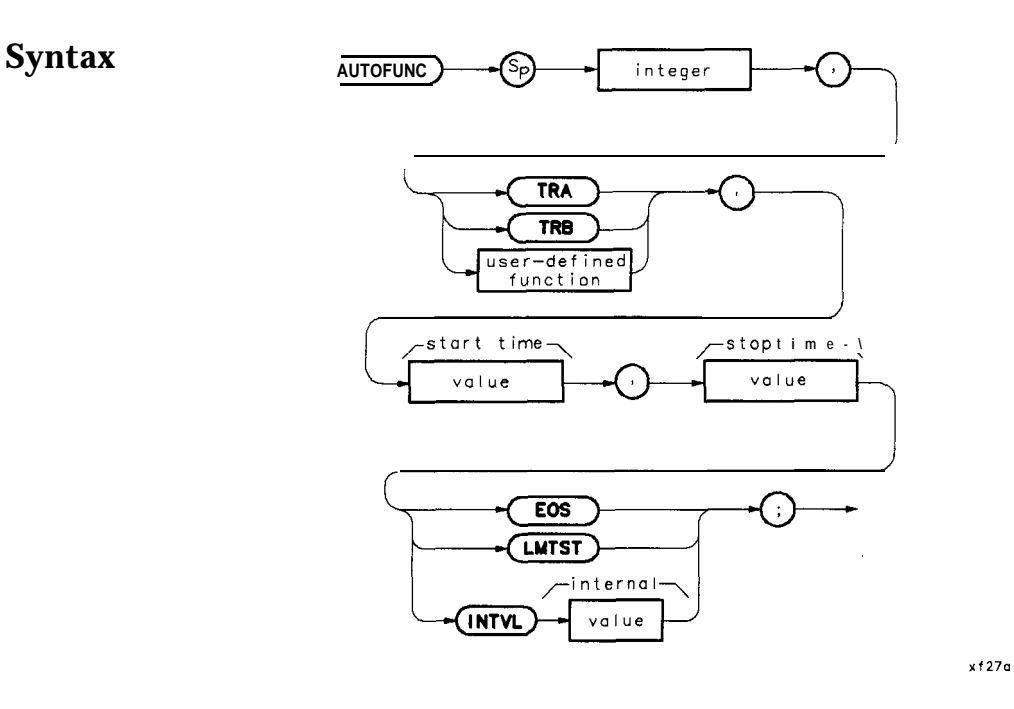

**Description** This command specifies the operation for automatic execution. Use the AUTOEXEC or AUTOSAVE function to turn execution on or off. When using LMTST as a trigger, the start and stop times must be valid dates (for example, 000000000000 or 999999999999 are not valid.) The specific operation may be one of the following:

- Store trace A data.
- Store trace B data.
- Execute a user-defined function.

when one of the following conditions occur:

- A specified time period elapses.
- The end of the sweep occurs.
- <sup>n</sup>Current trace data exceeds limit-line values.
- **Parameters** 1. There can be from one to seven processes scheduled.
	- 2. TRA  $\vert$  TRB  $\vert$  DLP (TRA, TRB for autosaving traces; DLP:: = name of user-defined function.)
	- 3. Start-time format: MMDDYYHHMMSS or DDMMYYHHMMSS (depending on datemode format)
	- 4. Stop-time: MMDDYYHHMMSS or DDMMYYHHMMSS (depending on datemode format)
	- 5. EOS / LMTST ( INTVL selects criteria to perform autosave or to execute a DLP.
		- a. EOS occurs at the end of a sweep.
		- b. LMTST occurs at the end of a sweep after a limit test failure.
		- c. **INTVL** occurs after the end of a sweep, when the first designated time interval is reached. The format for an interval entry is HHMMSS.
	- 6. INTVL occurs at the interval time if INTVL is selected.

Restrictions: Subject to available memory. The following commands consume memory: ONEOS, ARRAYDEF, TRDEF, KEYDEF, LCLVAR, VARDEF REPEAT/UNTIL, and IF/THEN.

Prerequisite Commands: FUNCDEF, CONTS, TITLE, SLRW, and limit-line commands.

Related Commands: CLRDSP, TITLE, ABORT, RETURN, PAUSE, ERASE, DISPOSE.

#### **Program Example**

```
10
20
30
40
50
60
70
80
90
100
110
120
130
140
150
160
170
180
190
200
210
220
230
240
250
260
      ! The following example shows the use of the AUTOFUNC command.
      !
      ASSIGN esa TO 718 : Assign I/O path to address 718.
      !
      OUTPUT @Sa;"IP;"; ! Instrument preset.
      ! Create three items for the AUTOEXEC Schedule.
      OUTPUT QSa;"AUTOFUNC 1 ,B0X,010189000000,010589000000 EOS;";
      OUTPUT OSa;"AUTOFUNC 2 ,CHK,S1G,123188235500,123188235900 INTVL 000030;";
      OUTPUT OSa;"AUTOFUNC 3 TRA,122488090000,122488125900 LMTST;";
      PRINT "Press {LCL} [MODULE] AUTOEXEC MENU to see the new schedule."
      DISP "Press [CONTINUE] on the computer when ready"
     PAUSE
      !
      ! Remove one item from the schedule.
      OUTPUT OSa;"IP;CLRSCHED 2;";
      PRINT "Press {LCL} [MODULE] {AUTOEXEC MENU) to see the updated schedule."
      DISP "Press [CONTINUE] on the computer when ready"
      PAUSE
      .
      ! Clear the entire schedule.
      OUTPUT @Sa; "IP; CLRSCHED ALL; ";
      PRINT "Press {LCL} [MODULE] (AUTOEXEC MENU) to see the cleared schedule."
     DISP 'I"
      !
     ASSIGN QSa TO *
     END
```
## **AUTOSAVE**

#### **Automatically Save Traces**

**Syntax**

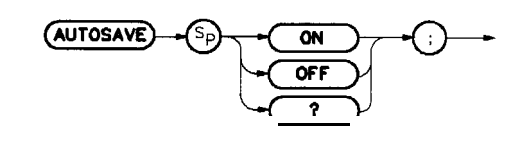

 $x f 28d$ 

**Description** When set to ON, this command activates the automatic saving of traces. The data to be automatically saved must be identified in the AUTOFUNC command.

Prerequisite Commands: AUTOFUNC and TITLE.

Restrictions: A maximum of one trace per second and subject to available memory. The following commands consume memory: ONEOS, ARRAYDEF, TRDEF, KEYDEF, LCLVAR, VARDEF REPEAT/UNTIL, and IF/THEN.

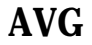

#### **Average**

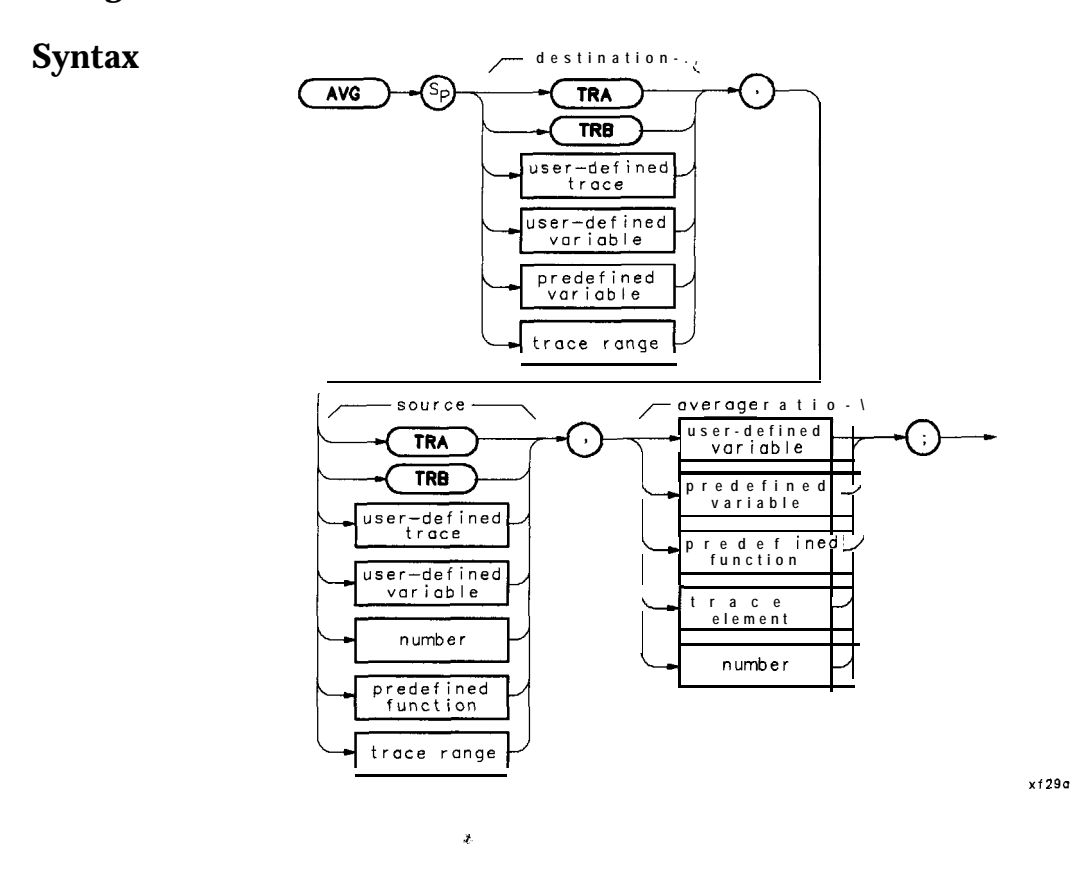

**Description** The data in the source and destination are averaged, then stored in the destination. The following averaging algorithm is used:  $\text{DEST}_{\text{new}}$  = ((RATIO - 1) x  $\text{DEST}_{\text{old}}$  + SOURCE)/RATIO

Parameter Range Average Ratio:

Minimum: -32,767 0 is not allowed Maximum: + 32,767

```
10 ! The following example shows the use of the AVG command.
20 !<br>30 ASSIGN @Sa TO 718
30 ASSIGN OSa TO 718 ! Assign I/O path to address 7
.8.
40 !<br>50 OUTPUT QSa; "IP; ";
                                                         ! Instrument preset.
60 OUTPUT CSa; "SNGLS; CLRW TRA; TS; "; \qquad ! \setminus Set up the analyzer.<br>70 OUTPUT CSa; "FA 300MHZ; FB 2GHZ; TS: "; ! /
70 OUTPUT OSa;"FA 300MHZ;FB 2GHZ;TS;"; ! /
80 OUTPUT @Sa; "VAVG 10;TS;";
90 OUTPUT CSa; "VIEW TRA; VIEW TRB;";<br>100 OUTPUT CSa; "AVG TRB, TRA, 2;"; : : : : Rverage trace A and trace B,
100 OUTPUT @Sa; "AVG TRB, TRA, 2; ";
110 110 110 110 120 120 120 120 120 120 120 120 120 120 120 120 120 120 120 120 120 120 120 120 120 120 120 120 120 120 120 120 120 120 120 120 120 120
120 ASSIGN \text{QSa TO} * ! Close I/O path.
130 END
```
## **CARDLOAD**

### **Copy Data From Memory Card to Module Memory**

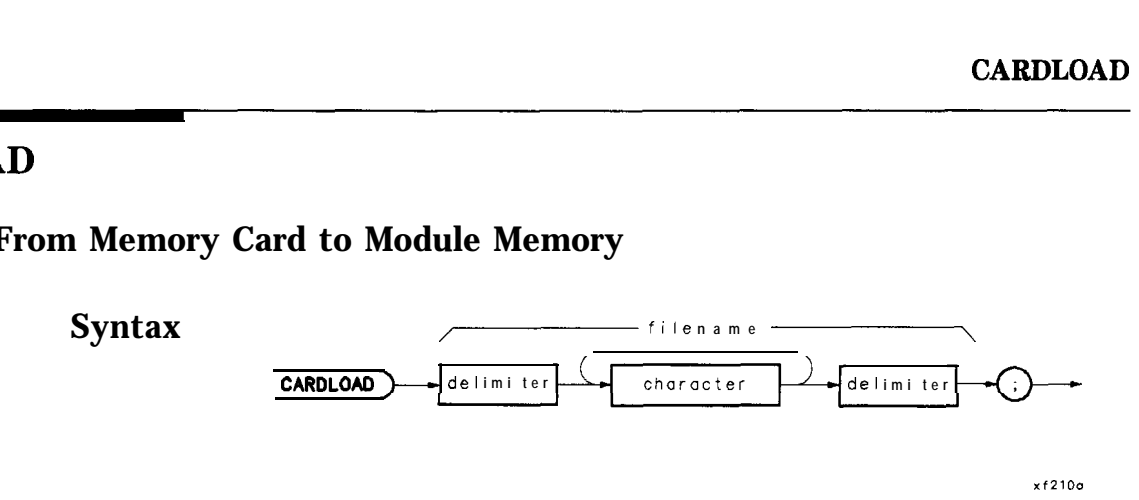

**Description** Copy the specified data from the memory card to the module battery-backed memory. The filename label (identifier) should follow this format: 1 to 9 ASCII characters followed by a period, then followed by one of these three-letter suffixes: DLP or LMT. Valid ASCII characters that may be selected are: A through Z, 0 through 9, and \_ (underscore).

> A limit line may be created with the extension .lim appended to the filename. The extension LMT must be used when using the CARDLOAD and CARDSTORE commands with mass memory module firmware revisions before 950829. For later firmware, either extension is allowed.

The following statement copies the DLP "ABCDEFGHI" from the memory card to the module:

CARDLOAD %ABCDEFGHI.DLP%;

**Note** DLPs, traces, and limit lines stored on memory cards using a mass-memory module with firmware datecode 910116 or later cannot be read into a module with an earlier firmware datecode (for example 890524). DLFs, traces, and limit lines stored on cards using modules with firmware **datecode** 890524 or earlier can be read into a module with firmware datecode 910116 or later.

10  $20$ 30 40 50 60 70 80 90 100 110 120 130 140 150 160 170 180 190 200 210 220 230 240 250 260 270 280 290 300 ! The following example shows the use of the CARDLOAD command. The ! example creates a DLP (downloadable program) and stores it in memory. ! It is then copied to the memory card, if available. ! ASSIGN **@Sa** TO 718 **!** Assign I/O path to address 718. ! OUTPUT CSa; "FUNCDEF BOX, @; "; | | Loqical start of function 'BOX'. OUTPUT **@Sa;" IP;";** | Instrument preset.<br>
OUTPUT **@Sa:" CLRDSP:":** | Clear the analyzer ! Clear the analyzer screen. OUTPUT (OSa;" PU;PA 300,300;"; ! **Move** pen to starting point. OUTPUT **@Sa;"** PD; PR 240, 0;";  $\vert$ OUTPUT  $\text{QSa}; " PR 0, 240; " ; " | \text{QA} | \text{QA} | \text{QB} | \text{QB} | \text{QC} | \text{QC} | \text{QC} | \text{QC} | \text{QC} | \text{QD} | \text{QD} | \text{QD} | \text{QD} | \text{QD} | \text{QD} | \text{QD} | \text{QD} | \text{QD} | \text{QD} | \text{QD} | \text{QD} | \text{QD} | \text{QD} | \text{QD} | \text{QD} | \text{QD} | \text{QD} | \text{Q$ OUTPUT  $CSa; " PR -240,0;";$  / rectangle.<br>OUTPUT  $CSa;" PR 0.-240;";$   $! /$ OUTPUT **@Sa;"** PR **0,-240;";** OUTPUT  $CSa$ ; " $Q$ ;";  $\qquad \qquad$  ! Logical end of function. ! OUTPUT **OSa; "CARDSTORE %BOX.DLP%;";** ! Copy DLP to memory card. ! ! The DLP now appears on the catalog of the memory card available in ! the module utility menu. ! OUTPUT **@Sa; "DISPOSE** BOX; "; ! ! Remove the DLP 'BOX' from ! the module memory. It is ! still on the card!! OUTPUT **@Sa; "CARDLOAD %BOX.DLP%;";** ! Copy DLP from card to module ! memory. Now it's in both places. ! ASSIGN  $$ END

## **CARDSTORE**

## **Copy Data to a Memory Card**

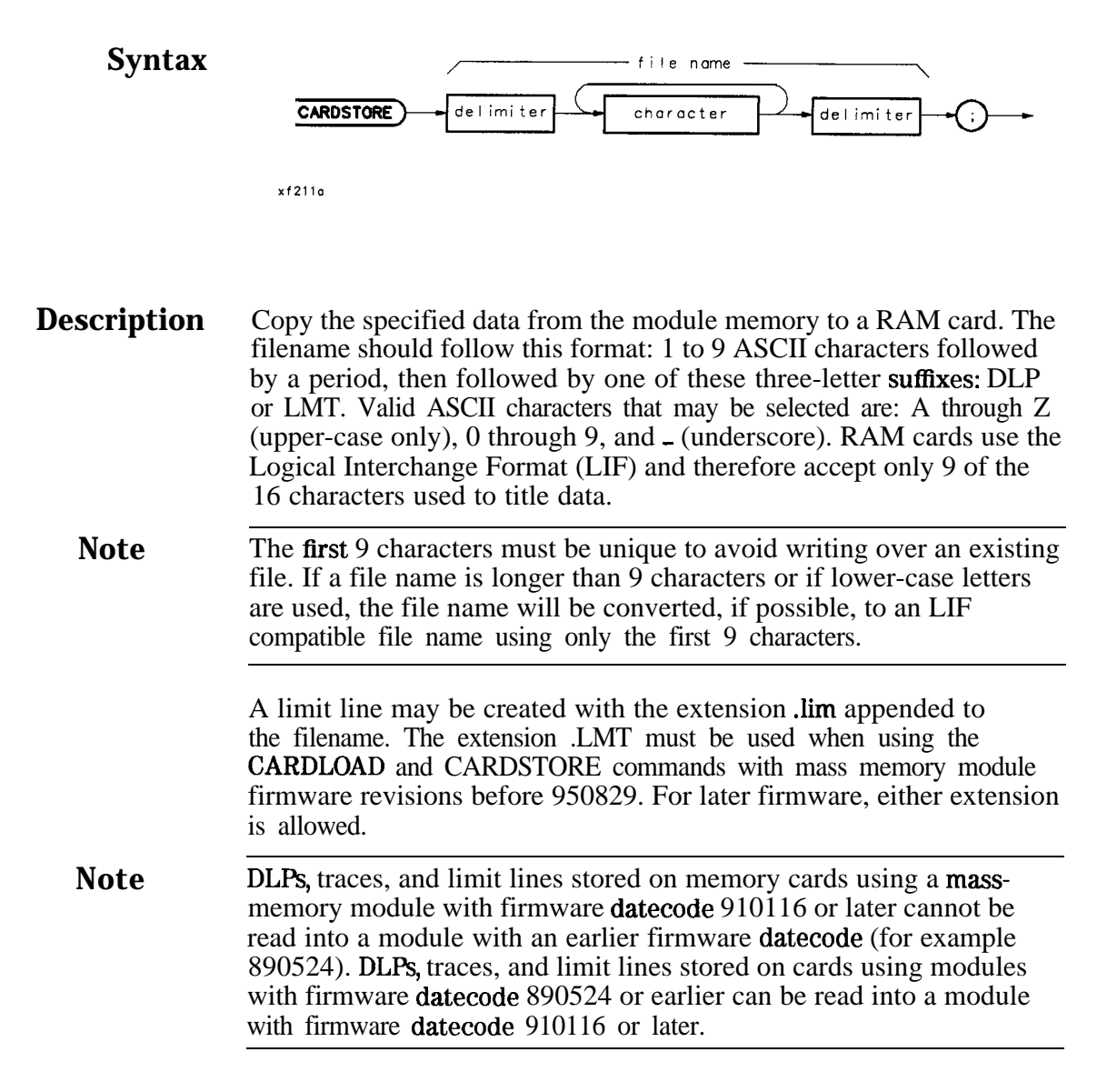

#### **CARDSTORE**

#### **Program Example**

10  $20$ 30 40 50 60 70 OUTPUT CSa; "FUNCDEF BOX, C;"; I Logical start of function 'BOX'. 80 OUTPUT **@Sa;" IP;";** 90 OUTPUT **CSa;" CLRDSP;";** The Clear the analyzer screen. 100 110 120 OUTPUT (DSa;" PR 0,240;"; ! \ Draw 130 140 150 160 170 180 190 ! The following example shows the use of the CARDSTORE command. The ! example creates a DLP (downloadable program) and stores it in memory. ! It is then copied to the memory card, if available. ! ASSIGN **@Sa** TO 718 **!** Assign I/O path to address 718. ! ! Instrument preset. OUTPUT **@Sa;" PU;PA** 300,300;"; | Move pen to starting point. OUTPUT  $\textsf{\small QSa{};''}$  PD;PR 240,0;";  $\qquad \qquad \vdots$ OUTPUT  $CSa$ ;" PR  $-240,0;$ ";  $\qquad$  ! / rectangle. OUTPUT @Sa;" PR 0,-240;"; ! / OUTPUT  $\mathbf{QSa}$ ; " $\mathbf{Q}$ ;";  $\qquad \qquad$  ! Logical end of function. ! OUTPUT **CSa; "CARDSTORE %BOX.DLP%;";** : **Copy** DLP to memory card.<br>ASSIGN **CSa** TO \* : Close I/O path. ! Close I/O path. END

## **CATALOG**

## **Directory Listing over HPIB**

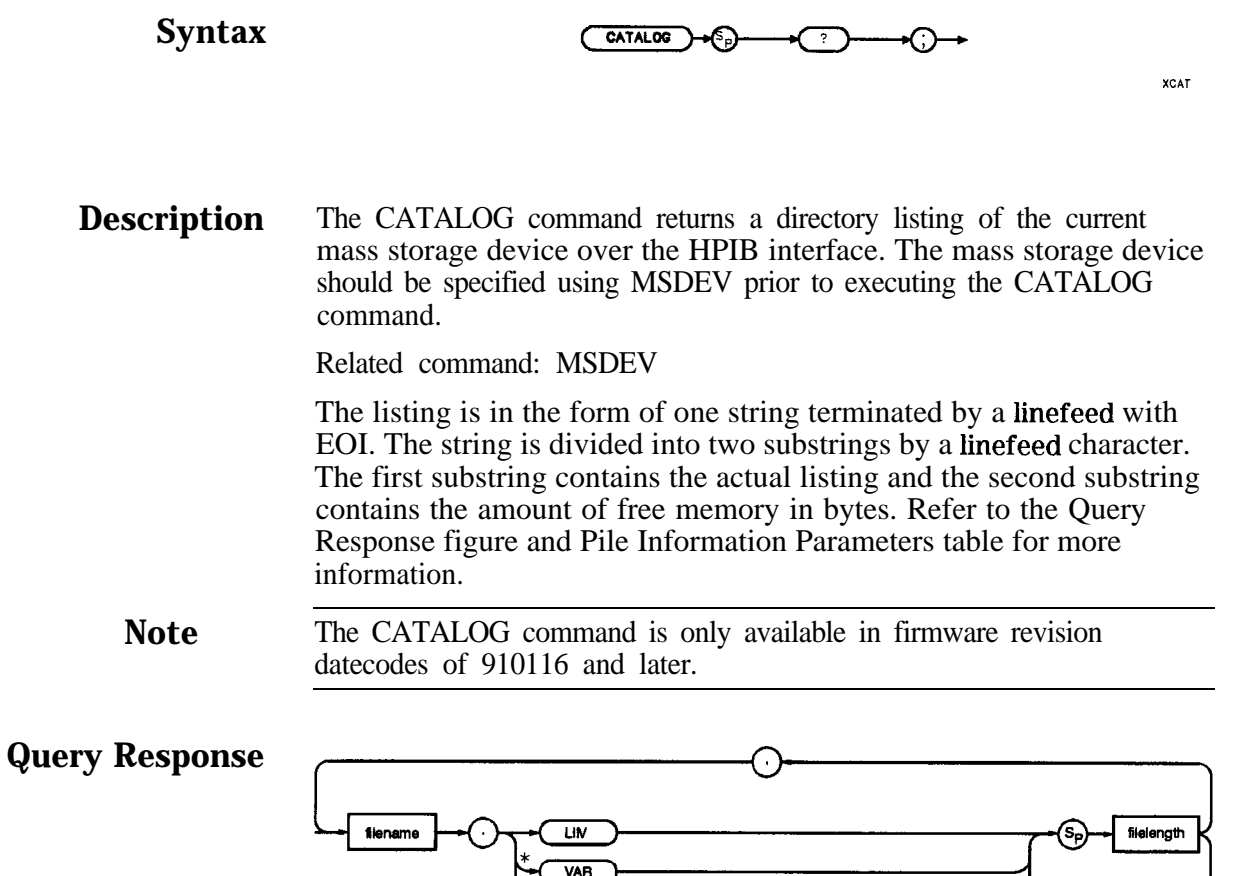

Where:

filename up to 16 characters (up to 9 if MSDEV is CARD) filelength up to 6 characters timestamp 12 characters title up to 32 characters

**TRC** 

ъ.

title

bytes available

time stamp

LF with EOI

\* These paths only available when MSDEV is MEM.

**BYTES FREE** 

t This path only available when MSDEV is CARD.

 $DLP$ time stamp

 $\frac{1}{\overline{R}}$ 

**Ilf21a**

## **File Information Parameters**

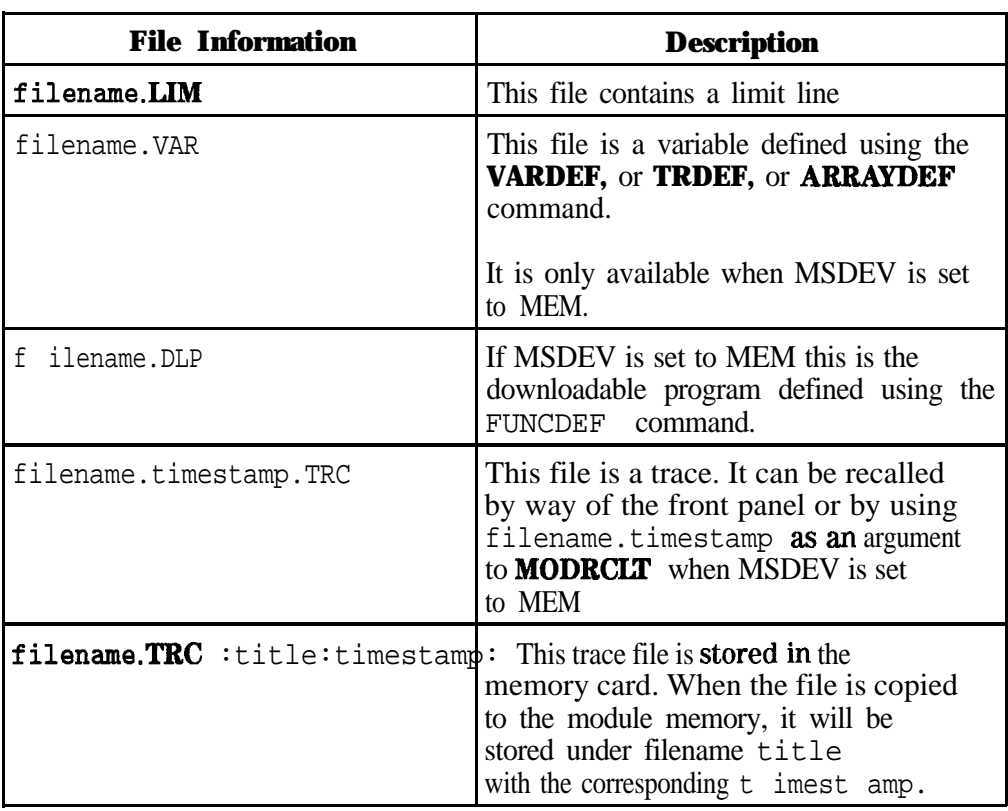

**Program Example 1** The following example simply queries the module memory for its catalog and prints the string returned from the module. Example 2 shows how to query the catalog and parse the output string.

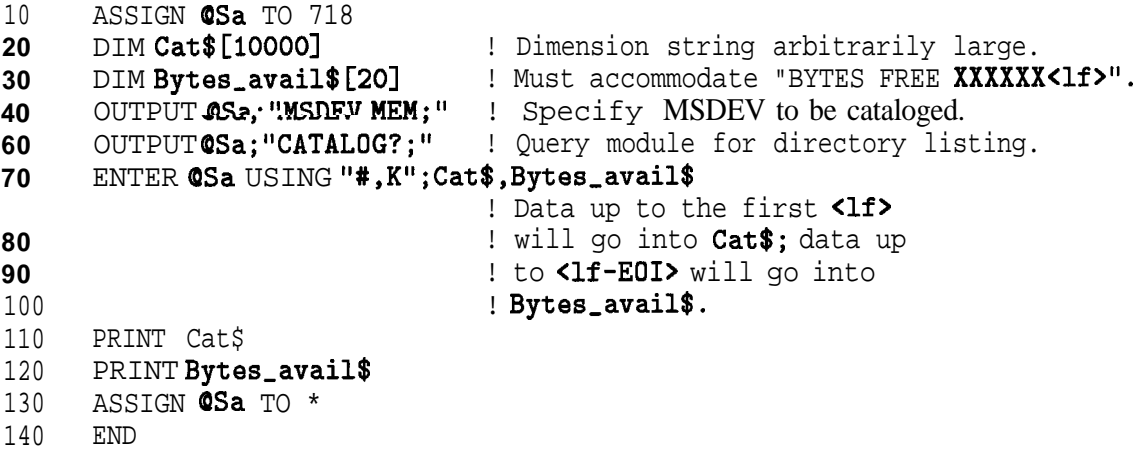

The following is a sample output of the mass memory module memory after the DEMO DLPs have been loaded:

ANALYZER.DLP 966,CONNECTCAL.DLP 157,DEMOS.DLP 34,DISTORTION-l.DLP 691,DISTORTION -2.DLP 78,DISTORTION-3.DLP 1458,FRAME.DLP 42,PAGE,l.DLP 804,PAGEDlO.DLP 961,PAGE  $-11$ .DLP 891, PAGE $-12$ .DLP 848, PAGE $-13$ .DLP 958, PAGE $-13A$ .DLP 86, PAGE $-2$ .DLP 945, PAGE $-$ 3.DLP 882, PAGE\_4.DLP 1012, PAGE\_4A.DLP 884, PAGE\_5.DLP 999, PAGE\_5A.DLP 802, PAGE\_6 . DLP 828, PAGE\_6A.DLP 697, PAGE\_7.DLP 563, PAGE\_7A.DLP 561, PAGE\_8.DLP 856, PAGE\_8A.DLP 857, PAGE\_9.DLP 1007, PRESET.DLP 21, SIGMON\_1.DLP 1056, SIGMON\_2.DLP 73, SIGMON\_3. DLP 1145, SIMPLE\_1. DLP 284, SIMPLE\_2. DLP 285, SIMPLE\_3. DLP 279, SIMPLE\_4. DLP 287, SIMPLE\_ 5.DLP 244, SIMPLE\_6.DLP 589, SIMPLE\_7.DLP 699, SIMPLE\_8.DLP 1134 BYTES FREE 103886

**Program Example 2** The following example parses the output of the CATALOG command. The program displays softkeys enabling **the** user to catalog the entire mass storage device or only certain file types, such as DLPs, limit lines, or traces. Variables can be cataloged only if the mass storage device is MEM; variables cannot be stored to the memory card.

> This example is written for HP BASIC 2.1 or greater and runs on an HP Series 200/300 Controller.

**10** 20 30 40 50 60 70 80 90 100 110 120 130 140 150 160 170 180 190 200 210 220 230 240 250 260 270 280 290 300 310 320 330 !The following example shows the use of the CATALOG command. The example !catalogs the current mass storage device (CARD or MEM) and parses the !returned string into a holding array. Softkeys are then enabled to !allow the user to select which part of the catalog to display. ! INTEGERLast\_match,Entry\_name,Entry\_length,Entry\_type,Entry INTEGERSpace\_loc,Dot\_loc,Two\_dots DIM String\_parsed\$[75], String\$ [75], Rev\_str\$ [75], Bytes\_avail\$ [20] DIM Mass\_stg\_dev\$[1],Temp\$[75] DIM Ent\$(l:3,1:500)[75],Cat\$[5000] ! ASSIGN **@Sa** TO 718 **!** Spectrum analyzer HP-IB address DISP "Loading user defined memory." OUTPUT *QSa*; "MSDEV?; " ENTER @Sa; Mass\_stg\_dev\$ IF Mass\_stg\_dev\$="M" THEN PRINT "Mass Storage Device is MEMORY" IF Mass\_stg\_dev\$="C" THEN PRINT "Mass Storage Device is CARD" ! OUTPUT CSa : "CATALOG?: " ENTER @Sa USING "#, K"; Cat\$, Bytes\_avail\$ PRINT Bytes\_avail\$;" (of available user memory)" ! Entry=0 Entry,name=FNWhich,pos("NAME") Entry,length=FNWhich\_pos("LENGTH") Entry,type=FNWhich,pos("TYPE") REPEAT Entry=Entry+l CALL Universal-parse("," ,Cat\$,String-parsed\$,Last\_match) IF LEN(String,parsed\$)=O THEN No-entries Dot-loc=POS(String,parsed\$,".") Two\_dots=POS(String\_parsed\$[Dot\_loc+1],".")<br>IF Two-dots THEN : (it m ! (it must be a trace in MEM)

#### CATALOG

```
340
350
360
370
380
390
400
410
420
430
440
450
460
470
480
490
500
510
520
530
540
550
560
570
580
590
       Dot,loc=Two,dots+Dot,loc
       END IF
       Space_loc=POS(String_parsed$."")
       WHILE Space_loc<Dot_loc | Ignore spaces which are
         Temp$=String_parsed$[Space_loc+1] ! part of LIMIT LINE title.
         Space_loc=Space_loc+POS(Temp$,"")
       END WHILE
        !
       String$=String_parsed$[1,Dot_loc-1]
       WHILE NUM(String$[1,1])<32 ! Strip any special characters from
       String$=String$[2] \qquad \qquad ! system-generated dlp names.
       END WHILE
       Ent$(Entry,name,Entry)=String$
        !
      SELECT Mass-stg-dev$ !Allow for differences in string
      CASE "M" 1 : iof the Memory Card and Module Memory
         Ent$(Entry_length,Entry)=String,parsed$[Space-loc]
      CASE "C"
         Rev-str$=REV$(String,parsed$)
         Ent$(Entry_length,Entry)=TRIM$(REV$(Rev_str$[1,POS(Rev_str$," ")]))
       END SELECT
        !
       Ent$(Entry_type,Entry)=TRIM$(String,parsed$[Dot-loc+l;4])
    UNTIL Last-match
        !
     LOOP ! Display softkeys until Exit key
                                          ! is pressed.
600 ON KEY 1 LABEL "DLP" GOSUB List-dlps
610 ON KEY 2 LABEL "All" GOSUB List-all
620 ON KEY 4 LABEL "Exit" RECOVER Exit-cat
630 ON KEY 3 LABEL "Lim Line" GOSUB List-limit
640 IF Mass,stg-dev$="M" THEN ON KEY 6 LABEL "Variable" GOSUB List,vars
650 !Variable key is only displayed for a catalog of MEM. Variables
660 : cannot be stored on the card.
670 ON KEY 8 LABEL "Trace" GOSUB List-traces
680 DISP "Select list mode."
690 END LOOP
700 No_entries: PRINT "No Catalog Entries !!"
710 Exit, cat: ASSIGN QSa TO *
720 DISP "PROGRAM ENDED"
730 STOP
740 I-----------------------------------------------------------------l
750 List-dlps:Display-cat("DLP",Ent$(*),Entry)
760 RETURN
770 List-all:Display-cat("ALL",Ent$(*),Entry)
780 RETURN
790 List,vars:Display,cat("VAR",Ent$(*),Entry)
800 RETURN
810 List_traces: Display_cat("TRC", Ent$(*), Entry)
820 RETURN
830 List,limit:Display-cat("LIM",Ent$(*),Entry)
840 RETURN
850 END
860
         I-------------------------------------------------------------------
```

```
870 SUBUniversal_parse(Delimiter$, In_n_out$, String_parsed$, INTEGERLast-match)
880 !A generic parsing routine.
890 Universal-parse: !<br>900 INTEGERDelim_loc.I
       INTEGERDelim_loc, Len_delim
910 Len_delim=LEN(Delimiter$)
920 Delim_loc=POS(In_n_out$,Delimiter$)
930 IF Delim_loc=0 THEN
940 String-parsed$=In,n,out$
950 Last_match=1
960 ELSE
970 String_parsed$=TRIM$(In_n_out$[1,Delim_loc-1])
980 In_n_out$=TRIM$(In_n_out$[Delim_loc+Len_delim])
990 Last match=0
1000 END IF
1010 SUBEND ! <Universal-parse>
1020 ! ----___----____-_--------------------------------------------------
1030 SUB Display_cat(Class$,Ent$(*),INTEGER Num, entries)
1040 !Displays the previously parsed catalog retrieved from the 85620A+.
1050 Display-cat:!
1060 INTEGEREntry_name, Entry_length, Entry_type, Entry
1070 REAL Total_length, Total_entries
1080
1090 Entry,name=FNWhich-pos("NAME")
1100 Entry,length=FNWhich,pos("LENGTH")
1110 Entry,type=FNWhich-pos("TYPE")
1120 Total_length=0
1130 Total_entries=0
1140
1150 1m:IMAGE 12A,2X,20A,2X,8D
1160 Im2:IMAGE 12A,2X,20A,2X,l5A
1170
1180
1190
1200
1210
1220 FOR Entry=1 TO Num, entries
1230
1240
1250
1260
1270
1280
1290
1300
1310
1320
1330
1340
1350
1360
1370
1380
PRINT
1390
PRINT "TOTALS. ";VAL$(Total,length);" bytes."
1400
PRINT fl ' ' ;VAL$(Total,entries);" entries."
       DISP
       OUTPUT KBD;CHR$(255)t"K"; ! Clear screen
       PRINT USING Im2;" Type "," Name "," Byte total"
       PRINT USING Im2;" --__------- It;,,-------------------- +I--em ----m-w--- 11
        !
         IF Class$=Ent$(Entry,type,Entry) OR Class$="ALL" THEN
         SELECTEnt$(Entry_type,Entry)
         CASE "DLP"
           String$="DLP (Func) "
         CASE "VAR"
          String$="Variable '
         CASE "TRC"
           String$="Trace '
         CASE "LIM"
            String$="Limit Line '
          END SELECT
           PRINT USING Im; String$, Ent$(Entry_name, Entry),
                 VAL(Ent$(Entry,length,Entry))
           GOSUB Totals
       END IF
      NEXT Entry
```
#### CATALOG

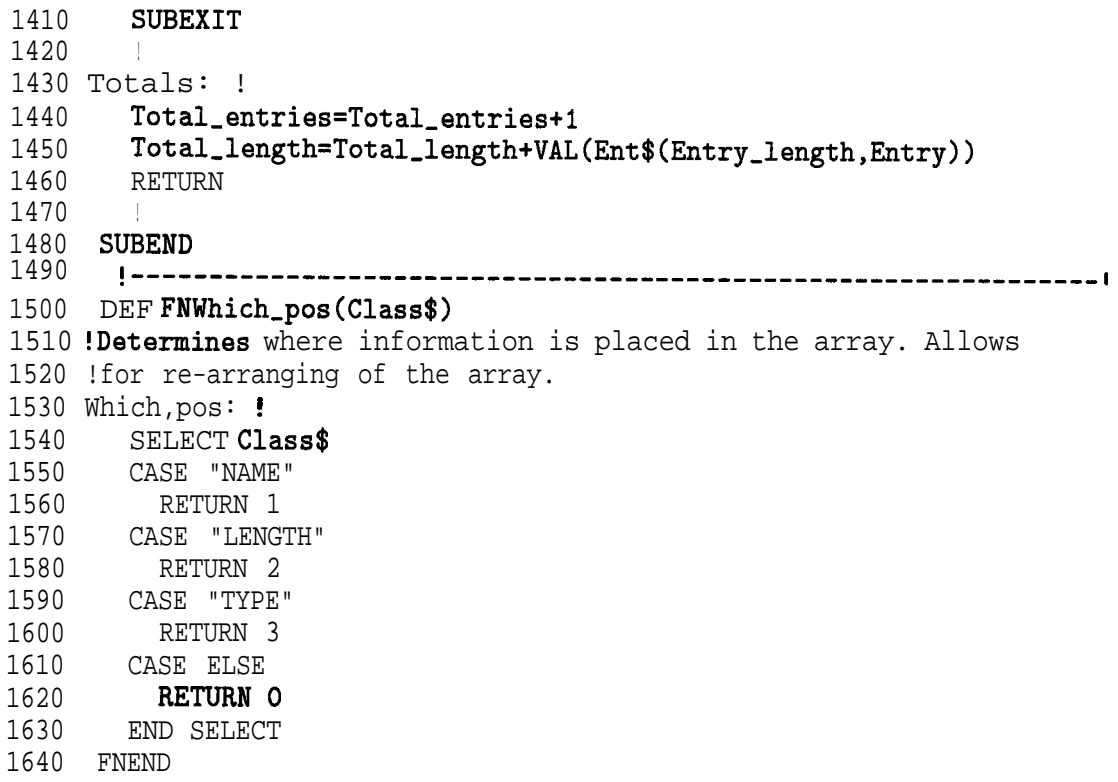

## **CLRDSP**

## **Clear Display**

Syntax **(CLRDSP)** 

 $x + 212a$ 

**Description** This command erases spectrum-analyzer display annotation. Related Commands: DSPLY, OR, TEXT, PA, PR, PD, and PU

#### **Program Example**

10  $20$ 30 40 50 60 70 80 90 100 110 ! The following example shows the use of the CLRDSP command. ! ASSIGN @Sa TO 718 **8.13 Exercise 12 In the U.S.** Passign I/O path to address 718. ! OUTPUT OSA; "CLRDSP;";  $\qquad \qquad$  ! Clears the analyzer display. ! OUTPUT QSa;"VARDEF LOG-TEN,O;"; OUTPUT OSa;"VARDEF YVAL,700;"; ! ! \ Initialize variables. ! / FOR I=100 TO 1000 STEP 100 ! Begin loop. OUTPUT **QSa; "LOG LOG\_TEN, "&VAL\$(I)&", 1; ";** !Take the LOG and 120 130 140 150 ! multiply by scaling factor of 1. OUTPUT **CSa; "PU;PA 20, YVAL;"**; : Position "pen" for text. OUTPUT  $CSa$ ; "TEXT XThe LOG of  $\chi$ ;"; ! Write text. OUTPUT QSa;"DSPLY "&VAL\$(I)&",6,3;"; ! Write a value. 160 OUTPUT  $\text{QSa}; \text{''TEXT}$   $\text{''} = \text{''};$   $\text{''};$  Write text. 170 OUTPUT **CSa; "DSPLY LOG\_TEN, 5, 3; "**; ! Write a value. 180 OUTPUT **CSa; "SUB YVAL, YVAL, 50;";** : Calculate new "pen" position. 190 NEXT I : End loop. 200 ! 210 ASSIGN **@Sa** TO \*  $\qquad$  ! Close I/O path. 220 END

## **CLRSCHED**

#### **Clear Autosave/Autoexec Schedule Buffer**

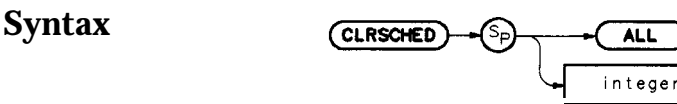

 $x$ f 213a

**Description** Clears the Autosave/Autoexec Schedule of all or individually specified contents. Clear all schedule contents with the ALL command or selectively by specifying which number (from one to seven) to clear.

#### **Program Example**

```
10
20
30
40
50
60
70
80
90
100
110
120
130
140
150
160
170
180
190
200
210
220
230
240
250
260
      ! The following example shows the use of the CLRSCHED command.
      !
      ASSIGN @Sa TO 718 : Assign I/O path to address 718.
      !
      OUTPUT QSa; "IP;"; : Instrument preset.
      ! Create three items for the AUTOEXEC Schedule.
      OUTPUT QSa;"AUTOFUNC 1 ,B0X,010189000000,010589000000 EOS;";
      OUTPUT @Sa; "AUTOFUNC 2, CHK_SIG, 123188235500, 123188235900 INTVL 000030; ";
      OUTPUT QSa; "AUTOFUNC 3 TRA, 122488090000, 122488125900 LMTST; ";
      PRINT "Press {LCL} [MODULE] (AUTOEXEC MENU) to see the new schedule."
      DISP "Press [CONTINUE] on the computer when ready"
      PAUSE
      !
                            ! Remove one item from the schedule.
      OUTPUT @Sa; "IP; CLRSCHED 2; ";
      PRINT "Press (LCL) [MODULE] (AUTOEXEC MENU) to see the updated schedule."
      DISP "Press [CONTINUE] on the computer when ready"
      PAUSE
      !
                            ! Clear the entire schedule.
      OUTPUT @Sa; "IP; CLRSCHED ALL; ";
      PRINT "Press {LCL} [MODULE] (AUTOEXEC MENU) to see the cleared schedule."
      DISP ""
      !
      ASSIGN  TO *END
```
## **CNTLA**

#### **Auxiliary Control Line A**

**Syntax**

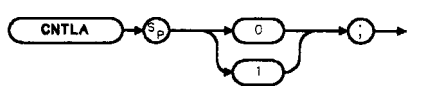

**Description** The CNTLA command\* sets control line A of the auxiliary interface high or low. Related commands: CNTLB\* ,  $\text{CNTLC*}$  ,  $\text{CNTLD*}$  ,  $\text{CNTL1*}$  , and OUTPUT\*

Refer to "Specifications and Characteristics" in Chapter 1, Installation, for a detailed description of the auxiliary interface.

#### **Preset State** On

#### **Program Example**

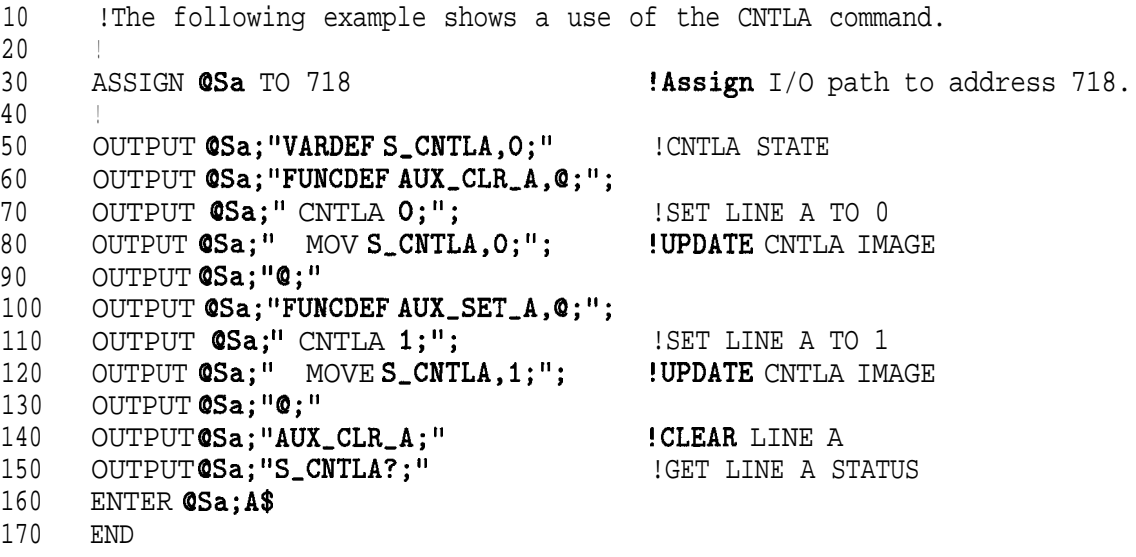

## **CNTLB**

#### **Auxiliary Control Line B**

**Syntax**

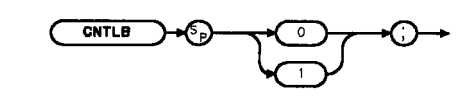

**XCNTLA** 

**Description** The CNTLB command\* sets control line B of the auxiliary interface high or low. Related commands: CNTLA\* , CNTLC\*, CNTLD\* , CNTLI\*, and OUTPUT\*

Refer to "Specifications and Characteristics" in Chapter 1, Installation, for a detailed description of the auxiliary interface.

#### **Preset State On**

#### **Program Example**

```
10
20
30
40
50
60
70
80
90
100
110
120
130
140
150
160
170
      !The following example shows a use of the CNTLB command.
      !
     ASSIGN @Sa TO 718 : Assign I/O path to address 718.
      !
     OUTPUT QSa; "VARDEF S_CNTLB, 0; " !CNTLB STATE
      OUTPUT QSa; "FUNCDEF AUX_CLR_B, Q; ";
     OUTPUT @Sa;" CNTLB 0;"; : SET LINE B TO 0
     OUTPUT QSa; " MOV S_CNTLB, 0; "; ! UPDATE CNTLB IMAGE
     OUTPUT (Sa:,"A:,"
     OUTPUT @Sa; "FUNCDEF AUX_SET_B, @; ";
     OUTPUT @Sa;" CNTLB 1;"; 15E ISET LINE B TO 1
     OUTPUT @Sa;" MOVE S_CNTLB,1;"; ! UPDATE CNTLB IMAGE
     OUTPUT @Sa; "@; "
     OUTPUT@Sa; "AUX_SET_B; "
     OUTPUT@Sa; "S_CNTLB?; "
     ENTER CSa; A$
     END
                                         !SET LINE B
                                         !GET LINE B STATUS
```
## **CNTLC**

## **Auxiliary Control Line C**

**Syntax**

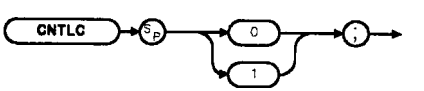

**Description** The CNTLC command\* sets control line C of the auxiliary interface high or low. Related commands: CNTLA\*, CNTLB\*, CNTLD\*, CNTLI', and OUTPUT\* Refer to "Specifications and Characteristics" in Chapter 1, Installation, for a detailed description of the auxiliary interface.

#### **Preset State** On

#### **Program Example**

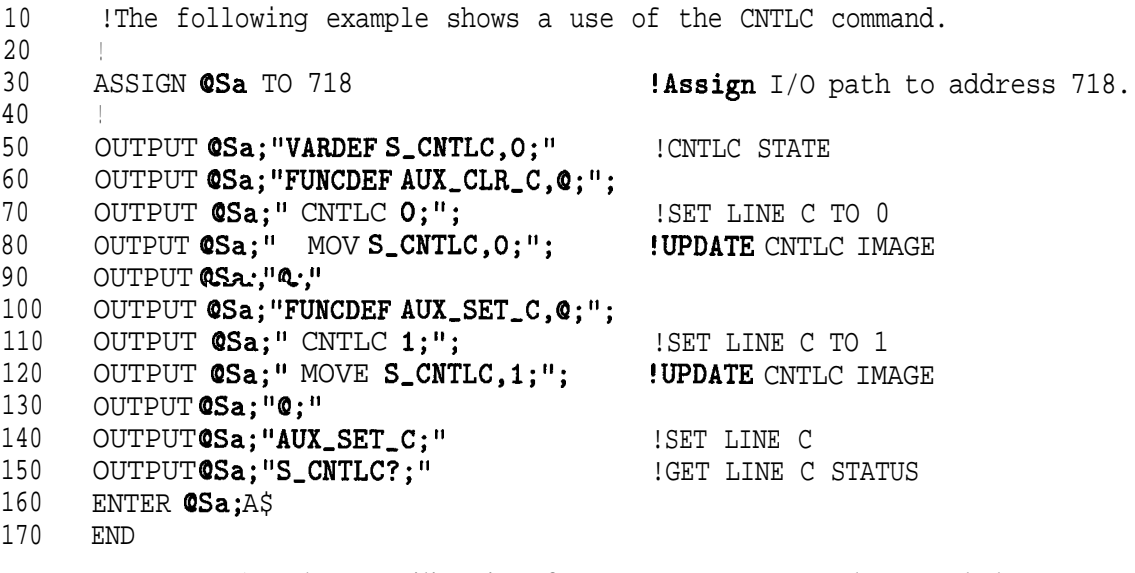

## **CNTLD**

#### **Auxiliary Control Line D**

**Syntax**

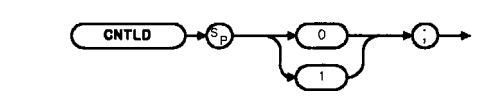

**Description** The CNTLD command\* sets control line D of the auxiliary interface high or low.

> Related commands: CNTLA\* , CNTLB', CNTLC\* , CNTLI\*, and OUTPUT\*

Refer to "Specifications and Characteristics" in Chapter 1, Installation, for a detailed description of the auxiliary interface.

#### **Preset State On**

#### **Program Example**

```
10
20
30
40
50
60
70
80
90
100
110
120
130
140
150
160
170
      !The following example shows a use of the CNTLD command.
      !
      ASSIGN @Sa TO 718
      !
      OUTPUT @Sa; "VARDEF S_CNTLD, O; "
      OUTPUT @Sa;"FUNCDEF AUX_CLR_D,@;";
      OUTPUT @Sa;" CNTLD 0;";
      OUTPUT CSa;" MOV S_CNTLD, 0;";
      OUTPUT QSa;"Q;"
      OUTPUT @Sa; "FUNCDEF AUX_SET_D,@;";
      OUTPUT QSa;" CNTLD 1;";
      OUTPUT @Sa;" MOVE S_CNTLD, 1;";
      OUTPUT @Sa;"Q;"
      OUTPUT@Sa;"AUX_SET_D;"
      OUTPUT QSa;"S-CNTLD?;"
      ENTER @Sa;A$
      END
                                            !Assign I/O path to address 718.
                                            !CNTLD STATE
                                            !SET LINE D TO 0
                                            !UPDATE CNTLD IMAGE
                                            !SET LINE D TO 1
                                            !UPDATE CNTLD IMAGE
                                            !SET LINE D
                                            !GET LINE D STATUS
```
## **CNTLI**

#### **Auxiliary Control Line Input**

#### **Syntax**

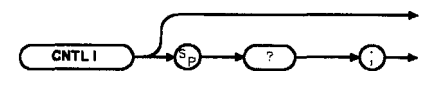

**XCNTL L** 

**Description** The CNTLI command\* is a predefined variable used to read the control line I status of the auxiliary interface.

Related commands: CNTLA\*, CNTLB\*, CNTLC', CNTLD\*, OUTPUT\*

Refer to "Specifications and Characteristics" in Chapter 1, Installation, for a detailed description of the auxiliary interface.

#### **Program Example**

```
10
20
30
40
50
60
70
80
90
100
110
      !The following example shows a use of the CNTLI command.
     ASSIGN @Sa TO 718 : example 10 in the MSSIGN @Sa TO 718.
     OUTPUT @Sa; FUNCDEF AUX_GET_CTRLI, @; ";
     OUTPUT CSa;" LCLVAR I_VAL, 0;"; !CONTROL VALUE TEMP
     OUTPUT CSa;" MOV I_VAL, CNTLI;"; (GET CONTROL I VALUE
     OUTPUT @Sa;" EM; PU;PA 110,576;"; !DISPLAY VALUE ON SCREEN
     OUTPUT @Sa;" TEXT 'CNTLI:';";
     OUTPUT CSa;" DISPLYI_VAL, 2, 0;";
     OUTPUT @Sa; "@; "
     OUTPUT QSaj"AUX-GET-CTRLI;"
     END
```
## **CTRLHPIB**

#### **Control HP-IB**

**Syntax**

 $(CTRLHPIB)$ 

 $x 1214a$ 

**Description** This command takes control of the HP-IB. If a controller is active and detected on the bus, then the command is not executed and an error results. If none is detected, the spectrum analyzer assumes control by asserting the remote-enable (REN) line. This command should precede the related commands RELHPIB, ENTER, and OUTPUT.

10 ! The following example shows how to use the CTRLHPIB command to have 20 ! the analyzer send data to another HP-IB device. The instructions 30 ! within the FUNCDEF '6' delimiters form a structure called a 40 ! DLP (downloadable program). 50 ! 60 ! NOTE: A printer (HP-IB address 01) needs to be connected. 70 ! 80 ASSIGN **QSa** TO 718 **!** Assign I/O path to address 718. 90 ! 100 OUTPUT **CSa; "FUNCDEF E\_XMPLE, @;";** ! Logical start of the DLP. 110 OUTPUT **QSa;**" CTRLHPIB;"; Tells analyzer to take control 120 130 OUTPUT  $\mathsf{QSa}; \mathsf{''}$  MKN; ";<br>140 OUTPUT  $\mathsf{QSa}; \mathsf{''}$  OUTPUT 1 140 OUTPUT **@Sa;"** OUTPUT 1,KC,'THIS IS AN EXAMPLE OF THE ANALYZER SENDING'.". , , ! of the **bus**. ! Turn on a marker. OUTPUT **@Sa;"** OUTPUT 1,KC,'DATA TO ANOTHER HPIB DEVICE';"; OUTPUT @Sa II OUTPUT l,KC,";"; OUTPUT @Sa " OUTPUT l,K,'MARKER FREQUENCY = ';"; 150 160 170 180 190 200 210 220 230 240 250 260 270 280 290 300 310 320 330 WAIT 2 340 350 360 370 380 OUTPUT **@Sa;"** OUTPUT 1, K, MKF;"; OUTPUT **QSa;"** OUTPUT 1, KC,' Hz';"; OUTPUT **@Sa;"** OUTPUT 1, KC, ";"; OUTPUT QSa;" RELHPIB;"; OUTPUT **@Sa: "@: "** ! OUTPUT **QSa**; "E XMPLE: " ! Release HP-IB control. ! Logical end of the DLP. ! Have the analyzer execute the ! DLP E,XMPLE. SEND 7;UNL TALK 18 LISTEN 1 DATA ! Send to HP-IB select code 7 the LOCAL 7 REMOTE 7 LOCAL @Sa ! ASSIGN **@Sa** TO \* END ! commands necessary-to allow ! the analyzer (address 18) to ! talk to the printer (address 1) ! while this controller is still ! connected. ! Local HP-IB select code 7. **! Wait** for printer to finish. ! Toggle the HP-IB REN line. ! Local the SA. ! Close I/O path.

# **DATEMODE**

#### **Date Mode**

**Syntax**

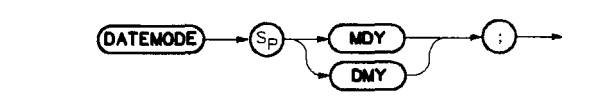

x f 2 1 5 a

**Description** Used to set European (DDMMYY) or United States (MMDDYY) date format. This command cannot be queried.

## **DISPOSE**

#### **Dispose**

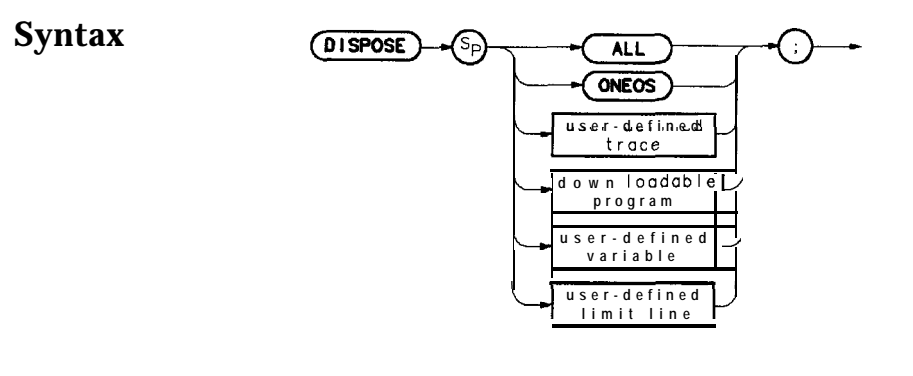

 $x1216n$ 

**Description** Dispose allows the user to free module RAM previously allocated for user-defined functions. These functions include traces, user-defined variables, DLPs, and limit-lines. The DISPOSE command will search for the first occurrence of the indicated Ele name and delete it. The command has a file search hierarchy; it searches for different types of files in the order shown in Table 4-3. This table also shows examples of using the DISPOSE command for each file type.

**'I&ble 4-3. Dispose Command File Search Hierarchy and Programming Examples**

| File<br><b>Hierarchy</b> | File<br><b>Type</b>                              | <b>Programming</b><br><b>Example</b> |
|--------------------------|--------------------------------------------------|--------------------------------------|
|                          | Trace                                            | DISPOSETRACE.961225101522.TRC        |
| ۷.                       | User-Defined Variable                            | DISPOSED_DATA.VAR                    |
| ◠<br>.ບ.                 | DLP (Down-Loadable Program) DISPOSE F_PRCTAM.DLP |                                      |
|                          | Limit Line                                       | DISPOSEB_CDMA.LIM                    |

File extensions such as .TRC, .VAR, and .DLP shown in the programming examples in Table 4-3 are not required, as long as the file name is unique. However, using extensions help reduce the possibility that an incorrect file type is deleted. The DISPOSE command chooses the first filename match in its hierarchy and ignores the extension if the extension is omitted in the DISPOSE command.

A timedate stamp is included as part of the filename for a trace. If there are multiple traces with the same filename, the timedate stamp can be used to identify each trace individually. When the DISPOSE command is used to dispose of a trace, the timedate stamp must be included with the trace filename or it will dispose of the first trace that it finds with that filename. The CATALOG command can be used to obtain timedate stamps for traces.

The dispose command file search was limited to DLP files in earlier revisions of firmware.

The DISPOSE ALL command deletes all existing files and makes available the maximum amount of memory.

**10** 20 30 40 50 60 70 80 OUTPUT **@Sa; "IP;DISPOSE** ALL; "; 90 PRINT "DISPOSE ALL executed. Press (LCL) [MODULE] (UTILITY) to" 100 PRINT "observe that there are no applicable entries." 110 DISP "Press [CONTINUE] on computer when ready" 120 PAUSE 130 140 OUTPUT **@Sa; "FUNCDEF TST, @; ";** 150 160 OUTPUT **@Sa;"ADD NUMBER,NUMBER,1;"**; 170 OUTPUT @Sa;"Q;"; 180 190 OUTPUT OSa; "IP; TST;"; 200 PRINT "Press (LCL) [MODULE] (UTILITY) to observe that there are" 210 PRINT "now two entries." 220 DISP "Press [CONTINUE] on computer when ready" 230 PAUSE 240 250 OUTPUT **QSa; "IP;DISPOSE** NUMBER; "; 260 PRINT "Press (LCL) [MODULE] (UTILITY) to observe that there is" 270 PRINT **"now** ONE entry. The variable NUMBER has been disposed." 280 290 ASSIGN **@Sa** TO \* 300 END ! The following example shows the use of the DISPOSE command. First it ! clears memory. Then it creates a DLP and a variable. Finally, it deletes ! the variable. Since this example disposes EVERYTHING currently downloaded ! into the memory module, it should be used with caution. ! ASSIGN **@Sa** TO 718 **12.13 12.13 12.14 12.14 12.14 13.14 13.14 13.14 13.14 13.14 13.14 13.14 13.14 13.14 13.14 13.14 13.14 13.14 13.14 13.14 13.14 13.14 13.14 13.14 13.14 13.14 13.14 13.14 13.14 13.14 13.14 13.14 13.14 13.** ! ! OUTPUT dSa;"FUNCDEF TST,O;"; ! Create a DLP function. OUTPUT OSa;"VARDEF NUMBER,999;"; ! Create, initialize a real variable. ! ! Execute the DLP creating. ! ! ! Close I/O path.

## **Divide**

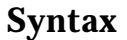

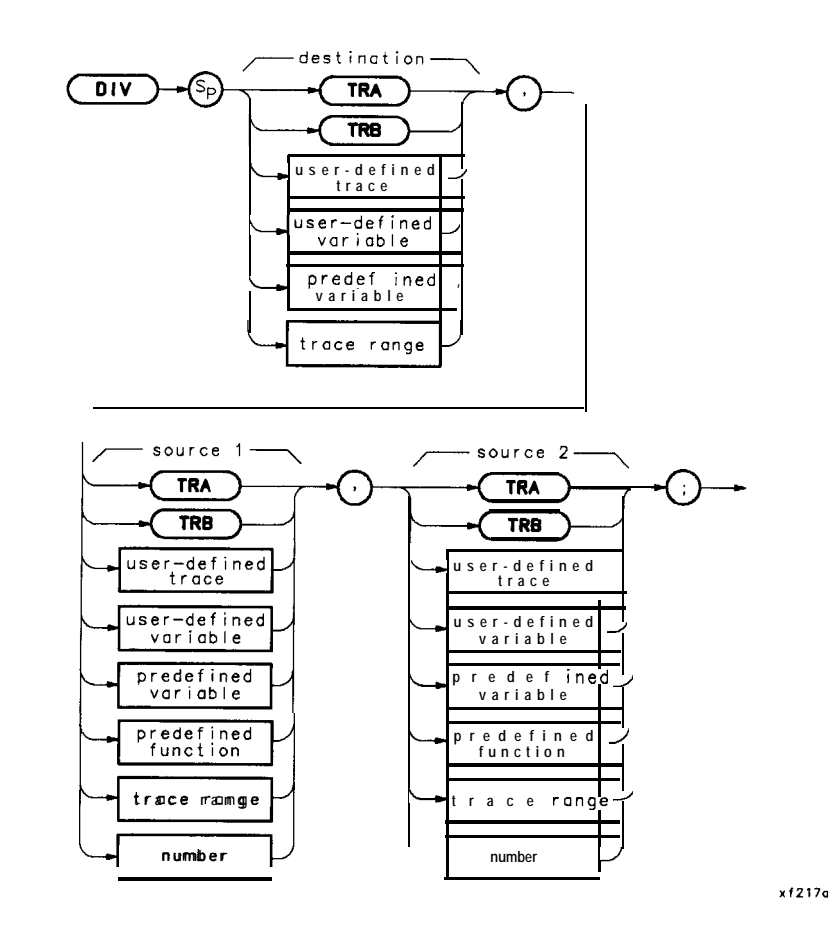

**Description** Divides source 1 by source 2, then stores the results in the destination. A divide-by-zero attempt generates an error, attaches the sign of the value contained in source 1 to the maximum value, and sends it to the destination.

## **DIV**

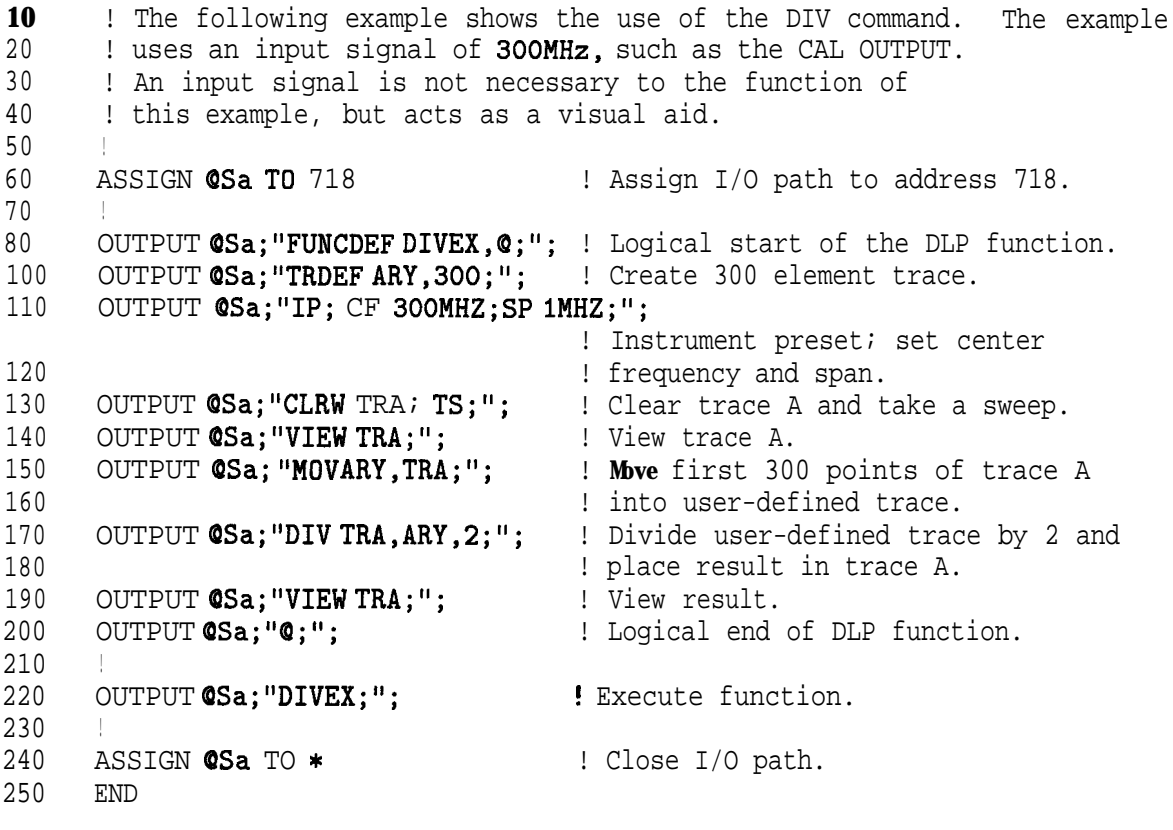

**Note** Since in this example the 300-point user-defined trace called ARY is smaller than the 600-point trace A, the last value in the user-defined trace is used as an operand **on** the remaining elements of trace A.

## **DSPLY**

#### **Display Variable**

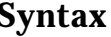

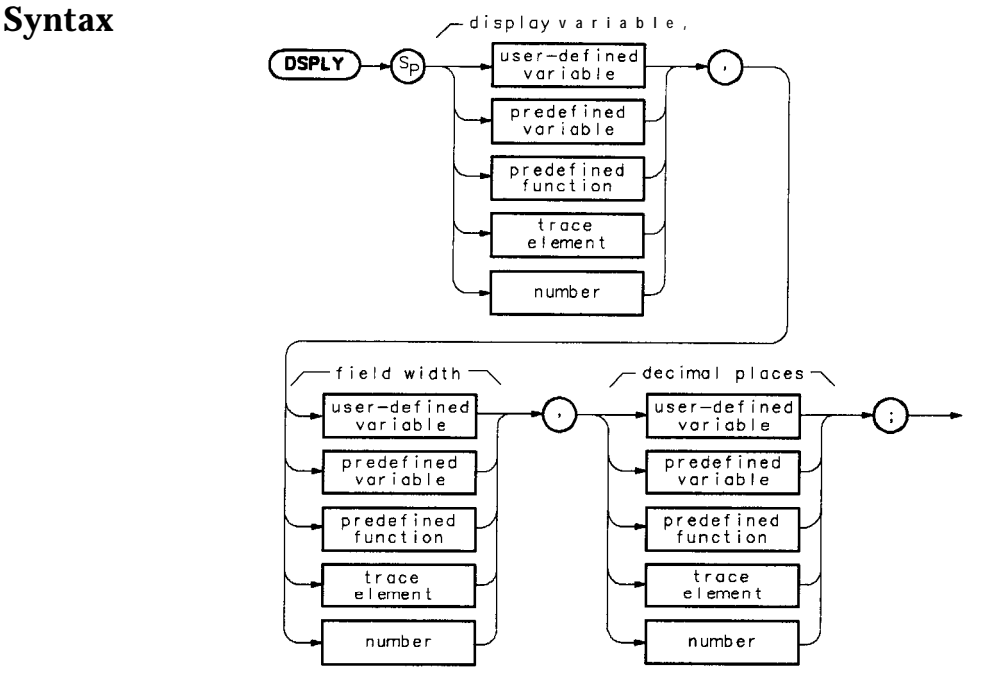

xf218a

**Description** Displays the value of the variable at the current position of the graphics pen. Refer to the OR, PA, PR, PU, or PD commands. The variable is displayed according to the field-width specifier and the decimal places assigned to the current position. Field width is made up of all digits, including the sign and decimal point. If the variable value is too large to fit into the field-width and decimal-places specification, exponential notation is used.

**Note** For the OR command to function properly in conjunction with the DSPLY command, you must use PU or PA after OR to position the graphics pen correctly.

> Prerequisite Command: LCLVAR or VARDEF when using a user-defined variable, user-defined trace or user-defined array.

Related Commands: CLRDSP, PA, and PR

Field Width: 1 to 16

Decimal-Place Range: Minimum  $= 0$ . Maximum  $=$  if Field Width is >3, then maximum is Field Width -3, otherwise it is 0.

```
10
20
30
40
50
60
70
80
90
100
110
120
130
      ! The following example shows the use of the DSPLY command. The example
      ! uses values from HPBASIC and concatenates them into the statements as
      ! they are sent to the spectrum analyzer.
       !
      ASSIGN @Sa TO 718 1988 1288 1288 1288 1288 138.
       !
      OUTPUT QSa;"IP;CLRDSP;";
       !
                                            ! Clears the analyzer display.
      OUTPUT QSa; "VARDEF LOG_TEN, O; ";
      OUTPUT QSa;"VARDEF YVAL,700";
       !
                                             ! \ Initialize variables.
                                             ! /
140
150
160
170
     FOR I=100 TO 1000 STEP 100 : Begin loop.
         OUTPUT @Sa;"LOG LOG-TEN,"BtVAL$(I)&",l;";
                                              ! Take the LOG and multiply
                                              ! by scaling factor of 1.
         OUTPUT QSa;"PU;PA 20,YVAL;"; ! Position "pen" for text.
         OUTPUT CSa; "TEXT XThe LOG of \chi;"; ! Write text.
         OUTPUT OSa;"DSPLY "&VAL$(I)&",6,3;";
                                              ! Write a value.
180 OUTPUT \text{CSa}; \text{``TEXT } \text{''} = \text{''}; \text{''} ! Write text.
190 OUTPUT CSa; "DSPLY LOG_TEN, 5, 3;"; ! Write a value.<br>200 OUTPUT CSa: "SUB YVAL.YVAL.50:"; ! Calculate new "pen" position.
200 OUTPUT CSa; "SUB YVAL, YVAL, 50; ";
210 NEXT I : End loop.
220 !
230 ASSIGN \mathsf{QSa} TO \ast \blacksquare Permitted in the Close I/O path.
240 END
```
## **EDITDONE**

## **Limit-Line Edit Done**

**Syntax**

(EDITOONE)

 $x f 2 19a$ 

**Description** This command is used at the completion of limit-line editing with the EDITLIML command.

```
130
140
150
160
170
180
190
200
210
220
230
240
250
260
270
280
290
300
310
320
330
340
350
360
370
380
390
400
410
420
430
440
450
460
470
480
490
500
505
510
      ! This program demonstrates the use of the EDITDONE command
      ! to generate a limit line:
      !
OUTPUT 718;"LIMIPURGE;"; ! Purge current limit line.
      OUTPUT 718;"EDITLIML;"; ! Begin editing limit line.
      OUTPUT 718;"LIMIREL OFF;"; ! Make sure it is an absolute limit line.
      OUTPUT 718; "SADD;"; \qquad \qquad ! Add segment to limit line.
      OUTPUT 718; "SEDI 1;"; 1.1 Edit the first limit line.
      OUTPUT 718; "LIMF 250MHZ;"; : ! Set the frequency of the segment.
      OUTPUT 718; "LIMU -35DBM;"; : Provide the upper amplitude.
      OUTPUT 718;"LIML -8ODBM;"; ! Enter the lower amplitude.
      OUTPUT718;"LIMTFL;"; \qquad \qquad ! Set type of segment to flat.
      OUTPUT 718; "SDON.; ";
      OUTPUT 718; "SADD; SEDI 2;"; <br> 1 Add, then edit second segment.
                                    ! Enter parameters into table.
      OUTPUT 718; "LIMF 290MHZ;"; : Set the frequency of segment 2.
      OUTPUT 718;"LIMU -35DBM;LIML -8ODBM;";
                                    ! Set amplitude data for segment.
      OUTPUT 718; "LIMTSL;"; : ! Set segment type to slope.
      OUTPUT 718; "SDON;"; ! Enter parameters into table.
      OUTPUT 718;"SADD;SEDI 3;";
      OUTPUT 718;"LIMF 296.5MHZ;LIMU -5DBM;LIML -8ODBM;LIMTSL;";
      OUTPUT 718;"SDON;";
      OUTPUT 718;"SADD;SEDI 4;";
     OUTPUT 718;"LIMF 300MHZ;LIMU -5DBM;LIML -25DBM;LIMTSL;";
     OUTPUT 718; "SDON; ";
     OUTPUT 718;"SADD;SEDI 5;";
     OUTPUT 718;"LIMF 303.5MHZ;LIMU -5DBM;LIML -8ODBM;LIMTSL;";
     OUTPUT 718; "SDON; ";
     OUTPUT 718;"SADD;SEDI 6;";
     OUTPUT 718;"LIMF 304.5MHZ;LIMU -5DBM;LIML -8ODBM;LIMTSL;";
     OUTPUT 718; "SDON;";
     OUTPUT 718;"SADD;SEDI 7;";
     OUTPUT 718;"LIMF 3IOMHZ;LIMU -35DBM;LIML -8ODBM;LIMTFL;";
     OUTPUT 718; "SDON; ";
     OUTPUT 718; "SADD; SEDI 8; ";
     OUTPUT 718;"LIMF 350MHZ;LIMU -35DBM;LIML -8ODBM;LIMTFL;";
     OUTPUT 718; "SDON; ";
     OUTPUT 718; "EDITDONE;"; : I End of limit-line definition.
     OUTPUT 718;"CF 300MHZ;SP 50MHZ;RB 2MHZ;VB 30KHZ;TS;";
                                    ! Set up analyzer to display
                                     ! the limit line.
     END
```
## **EDITLIML**

**Edit Limit Line**

**Syntax**

 $(DITLINK)$ 

 $x f 220a$ 

**Description** This command turns off the currently active limit line, then places you in limit-line edit mode. Use this command with the commands SEDI and SADD to call up a limit-line segment for editing. The editing of each segment is terminated with SDON. EDITLIML is terminated with the EDITDONE command.

Related commands are SENTER and SEDI.

```
130 ! This program demonstrates the use of the EDITLIML command
140 ! to generate a limit line:
150160 OUTPUT718; "LIMIPURGE;"; : Purge current limit line.
170 OUTPUT 718;"EDITLIML;"; ! Begin editing limit line.
180 OUTPUT 718;"LIMIREL OFF;"; ! Make sure it is an absolute limit line.
190 OUTPUT 718; "SADD;"; : : Add seqment to limit line.
200 OUTPUT 718; "SEDI I;"; The Edit the first limit line.<br>210 OUTPUT 718: "LIME 250MHZ:": I Set the frequency of the se
210 OUTPUT 718; "LIMF 250MHZ;"; : Set the frequency of the segment.
220 OUTPUT 718; "LIMU -35DBM;"; ! Provide the upper amplitude.
230 OUTPUT 718;"LIML -8ODBM;"; ! Enter the lower amplitude.
240 OUTPUT718; "LIMTFL;"; \qquad ! Set type of segment to flat.<br>250 OUTPUT 718; "SDON;"; \qquad ! Enter parameters into table.
                                       ! Enter parameters into table.
260 OUTPUT 718; "SADD; SEDI 2; "; \cdot ! Add, then edit second segment.<br>270 OUTPUT 718; "LIMF 290MHZ;"; : ! Set the frequency of segment 2
270 OUTPUT 718; "LIMF 290MHZ;"; : Set the frequency of seqment 2.
280 OUTPUT 718;"LIMU -35DBM;LIML-80DBM;";
290
300
310
320
330
340
350
360
370
380
390
400
410
420
430
440
450
460
470
480
490
500
      OUTPUT 718: "LIMTSL:";
      OUTPUT 718; "SDON:":
                                        ! Set amplitude data for segment.
                                        ! Set segment type to slope.
      OUTPUT 718; "SADD; SEDI 3; ";
                                         ! Enter parameters into table.
      OUTPUT 718;"LIMF 296.5MHZ;LIMU -5DBM;LIML -8ODBM;LIMTSL;";
      OUTPUT 718; "SDON; ";
      OUTPUT 718; "SADD; SEDI 4; ";
      OUTPUT 718;"LIMF 300MHZ;LIMU -5DBM;LIML -25DBM;LIMTSL;";
      OUTPUT 718; "SDON; ";
      OUTPUT 718; "SADD; SEDI 5; ";
      OUTPUT 718;"LIMF 303.5MHZ;LIMU -5DBM;LIML -8ODBM;LIMTSL;";
      OUTPUT 718: "SDON: ":
      OUTPUT 718; "SADD; SEDI 6; ";
       OUTPUT 718;"LIMF 304.5MHZ;LIMU -5DBM;LIML -8ODBM;LIMTSL;";
       OUTPUT 718;"SDON;";
      OUTPUT 718; "SADD; SEDI 7; ";
      OUTPUT 718;"LIMF 31OMHZ;LIMU -35DBM;LIML -8ODBM;LIMTFL;";
       OUTPUT 718;"SDON;";
      OUTPUT 718; "SADD; SEDI 8; ";
      OUTPUT 718;"LIMF 350MHZ;LIMU -35DBM;LIML -8ODBM;LIMTFL;";
505
510
      OUTPUT 718; "SDON; ";
      OUTPUT 718;"EDITDONE;"; ! End of limit-line definition.
      OUTPUT 718;"CF 300MHZ;SP 50MHZ;RB 2MHZ;VB 30KHZ;TS;";
                                        ! Set up analyzer to display
                                         ! the limit line.
      END !
```
## **E M**

**Erase User Display Memory**

**Syntax**

 $\left(\widehat{\text{EM}}\right)$ 

 $x f 2210$ 

**Description** This command can be used to clear the display of user-generated graphics. EM does not erase spectrum analyzer display annotation. Refer to the CLRDSP command as well.
### **ENTER**

### **Enter from HP-IB**

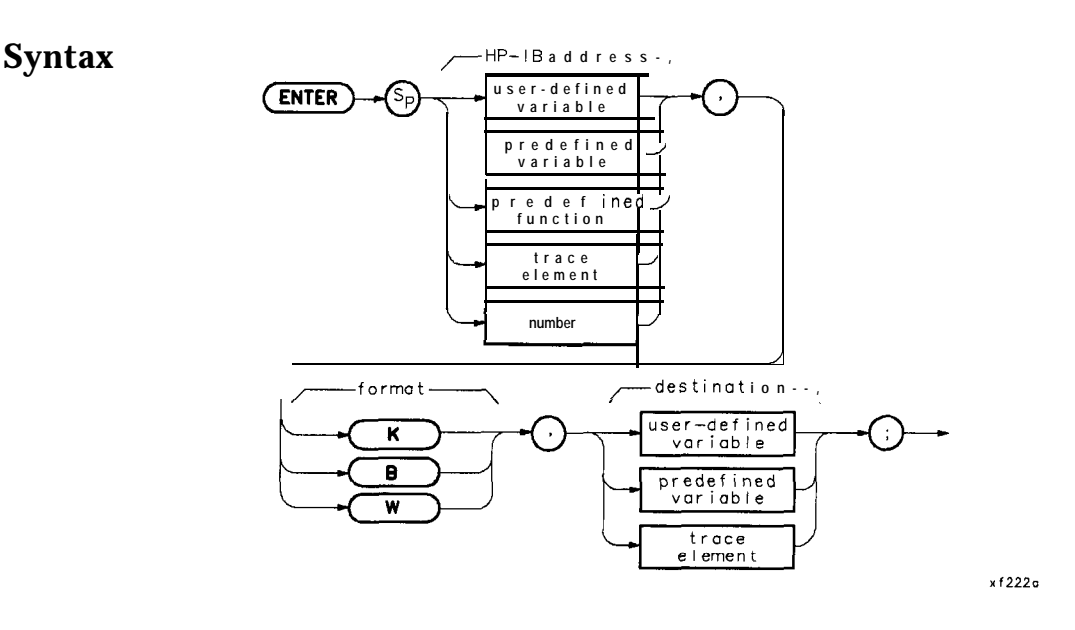

**Description** This command allows a DLP, or user-defined function, to enter data over HP-IB. If the spectrum analyzer is not the controller, the command aborts. The controller that is active and detected on the bus has control. Use the CTRLHPIB command to gain control of the HP-IB, then RELHPIB after the ENTER command to relinquish HP-IB control. The data entered is formatted as specified by the format field of the syntax diagram. This format may be one of the following:

- K, a free field (ASCII real-number format)
- $\blacksquare$  B, one binary byte
- W, one binary word (two bytes)

Prerequisite Commands: VARDEF and LCLVAR when using user-defined variable, user-defined trace, or user-defined array.

### **Exponent**

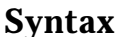

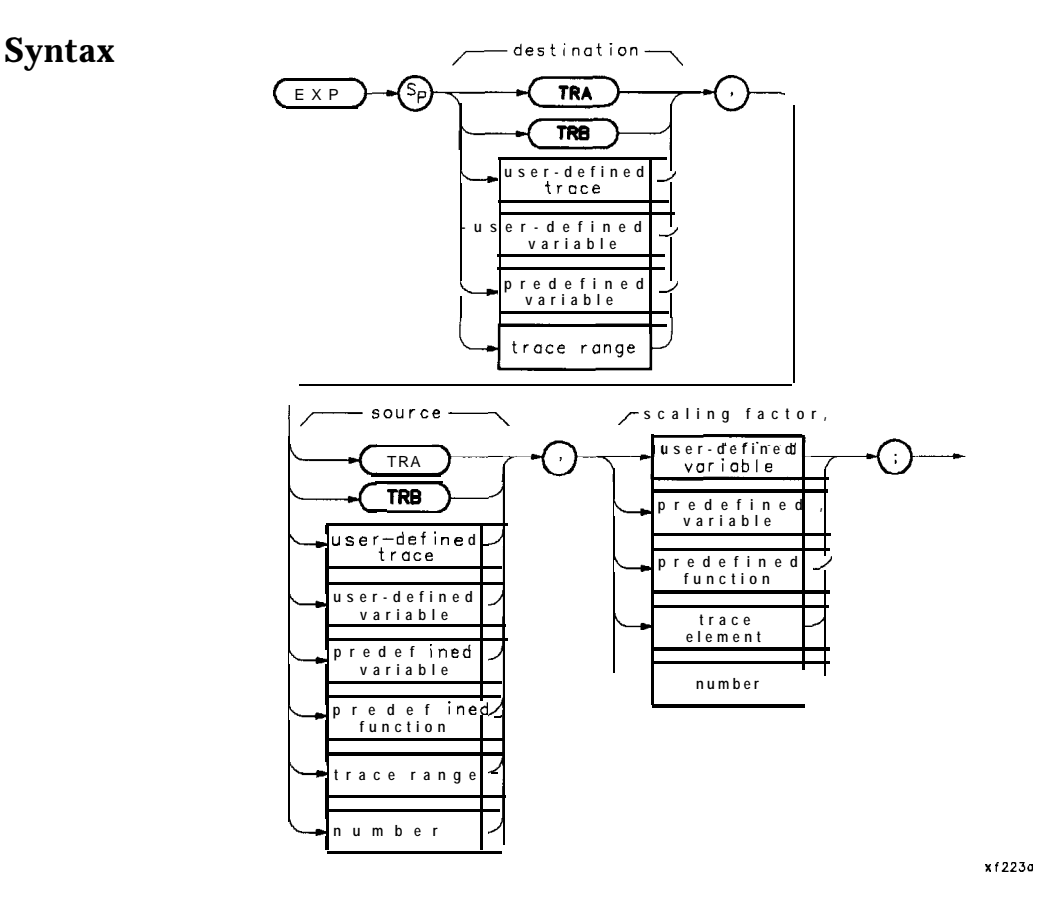

**Description** The source is divided by the scaling factor and the result is raised to a power of 10, then stored in the destination.

#### **Parameters**

 $\langle$ scaling factor $\rangle$ :: =  $\langle$ variable identifier $\rangle$  |  $\langle$ numeric data field $\rangle$  $\leq$  destination $>$  = 10  $\leq$  source $\geq$ / $\leq$  scaling factor $>$ 

## **EXP**

**10** 20 30 40 50 60 70 80 90 100 110 120 130 150 160 170 180 190 200 210 220 230 ! The following example shows the use of the EXP command. This example ! calculates the power in milliwatts of the largest signal on the analyzer ! CRT. Initial settings are sent outside the function to set up the ! CAL OUTPUT signal on the CRT. These settings act as a visual aid. ! ASSIGN **@Sa** TO 718 **12 12 13 13 14 14 14 14 15 16 16 17 18.** ASSIGN **@Sa** TO 718. ! OUTPUT QSa;"IP; CF 300MHZ; SP IOOMHZ;"; ! ! CAL OUTPUT signal to center-screen. OUTPUT OSa;"FUNCDEFDBM,TO-MW,O;"; ! Logical start of DLP. OUTPUT OSa;" LCLVAR PWR-MW,O;"; ! Define local variable and initialize to 0. OUTPUT **QSa;**" TS; MKPK HI;"; : ! Take sweep; marker to peak; OUTPUT  $\text{QSa}:$  " EXP PWR\_MW, MKA, 10; "; ! pwr, mw = 10^(mka/10). OUTPUT OSa;" PU;PA 100,650;PD;"; ! Move to starting position. OUTPUT **@Sa;"** TEXT **%POWER (mW)=%;";** ! Write text. OUTPUT **QSa;**" DSPLY PWR\_MW, 5,3;"; ! Write results. OUTPUT QSa; "Q;"; The South of DLP. ! OUTPUT CSa; "DBM\_TO\_MW;"; Fassex Research PLP. ! ASSIGN **@Sa** TO \*  $\qquad$  ! Close I/O path. END

### **FUNCDEF**

### **Function Definition**

**Syntax**

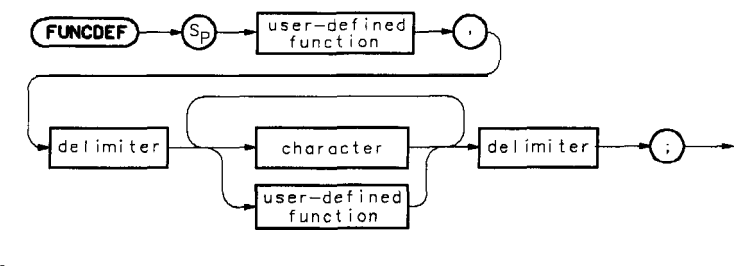

 $x f 224a$ 

**Description** This command allows you to define a program which is identified as a user-defined function or a DLP. If the user-defined function label is the same as a command mnemonic, an error results and the command is ignored.

> This command requires user memory in the module to execute. Memory is allocated by executing this function and becomes free user memory with the DISPOSE command.

Restrictions: Subject to available memory. The following commands consume memory: ONEOS, ARRAYDEF, TRDEF, KEYDEF, LCLVAR, VARDEF REPEAT/UNTIL, and IF/THEN.

Related Commands: ABORT, RETURN, ERASE, and DISPOSE

10 ! The following example shows the use of the FUNCDEF command. The example 20 ! uses an input signal of 300 MHz, such as the CAL OUTPUT, and looks at ! uses an input signal of 300 MHz, such as the CAL OUTPUT, and looks at 30 ! its harmonics. An input signal is not necessary to the function of 40 ! this example, but acts as a visual aid. 50 ! 60 ASSIGN **@Sa** TO 718 **:** Assign I/O path to address 718. 70 !<br>80 OUTPUT **@Sa;"FUNCDEF INCRFREQ,@;";** 80 OUTPUT **QSa; "FUNCDEF INCRFREQ, Q;";** ! Logical start of the DLP function. 90 OUTPUT CSa; "VARDEF FREQ, 300E6;"; : Create variable and initialize ! to 300 MHz. 100 OUTPUT QSa;"IP;SP IMHZ;"; 110 120 OUTPUT **@Sa; "REPEAT; ";**  $\qquad \qquad \blacksquare$ 130 OUTPUT **@Sa;"** MOV **CF,FREQ;";** | 140 OUTPUT **Wa;" TS;"; !** 150 OUTPUT **@Sa;"** ADD **FREQ,FREQ,300E6;"**; ! Instrument preset. ! ! Increase FRED by 300 MHz. 160 OUTPUT **CSa; "UNTIL FREQ, GT, 3E9;";** Fnd of loop. 170 OUTPUT **@Sa;"@;";** ! ! 200 OUTPUT **@Sa;" INCRFREQ;";**  $\qquad \qquad \blacksquare$ ! 220 ASSIGN **@Sa** TO \*  $\blacksquare$ END 230 Begin loop. Set center frequency. ! Take a sweep to update display. 180 190 210 Logical end of DLP function. Execute function. Close I/O path.

### **IF/THEN/ELSE/ENDIF**

#### **If/Then/Else/Endif**

**Syntax**

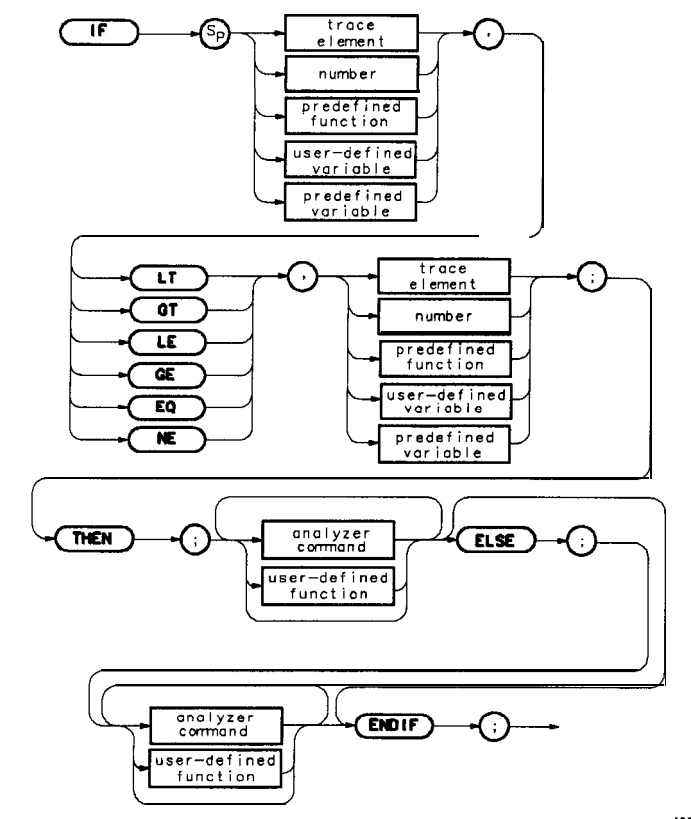

x f 225a

- **Description** The IF/THEN/ELSE/ENDIF statement combination allows the comparison of two operands to a condition. If the condition is true, the command list following THEN is executed. If false, commands following either the next ELSE or ENDIF statements are executed. Valid conditions are less than  $(LT)$ , greater than  $(T)$ , less than or equal to (LE), greater than or equal to (GE), equal (EQ), and not equal  $(NE)$ .
	- TEEN The THEN command is treated as a no-operation function, but is required for user program flow purposes.
	- **ELSE** The ELSE command delimits the alternate condition of an IF command.
	- ENDIF The ENDIF command delimits the end of a conditional command sequence.

```
10 !The following example shows the use of the IF/THEN/ELSE/ENDIF command.
20 !The instructions within the FUNCDEF '6' delimiters form a structure
30 !called a DLP (downloadable program).
40 !<br>50 ASSIGN @Sa TO 718
                                        ! Assign I/O path to address 718.
60 !
70 OUTPUT @Sa;"FUNCDEF TST,@;"; ! Logical start of the DLP.<br>80 OUTPUT @Sa;"VARDEF Y,500;"; ! Create variable and initi
80 OUTPUT @Sa; "VARDEF Y,500;"; : Create variable and initialize to 500.<br>90 OUTPUT @Sa; "VARDEF X,500;"; : Create variable and initialize to 500.
                                       ! Create variable and initialize to 500.
100 OUTPUT @Sa;"CLRDSP;"; : Clear display.
110 OUTPUT @Sa; "REPEAT;"; : Begin loop.
120 OUTPUT \mathsf{QSa}; " IF Y, LT, 100; THEN; ";! Test condition.
130 OUTPUT \mathsf{QSa}; "PU;PA 100,X;"; ! Move pen.
140 OUTPUT @Sa;" TEXT%DLP ABORTED%;";
                                      ! Print text.
150 OUTPUT @Sa;" ABORT;";
160 OUTPUT @Sa;" ELSE;";
170 OUTPUT @Sa; "PU;PA 100,X;"; ! Move pen.
180 OUTPUT CSa;" DSPLY Y,5,2;"; ! Display 'Y'.<br>190 OUTPUT CSa;" SUB X, X, 40;"; ! Decrement pen pointer.
190 OUTPUT CSa;" SUB X, X, 40;"; <br>200 OUTPUT CSa:" SUB Y, Y, 100;": ! Decrement variable.
200 OUTPUT @Sa;" SUB Y, Y, 100;";
210 OUTPUT cOSa;" ENDIF;";
220 OUTPUT @Sa; "UNTIL Y, EQ,-100;"; ! End loop (The abort will occur
230 ! before this condition will be
240 ! satisfied.
250 OUTPUT CSa; "C;" | | Logical end of DLP.
260 !
270 OUTPUT @Sa; "TST; " | Execute DLP.
280 !
290 ASSIGN QSa TO * : Close I/O path.
300 END
```
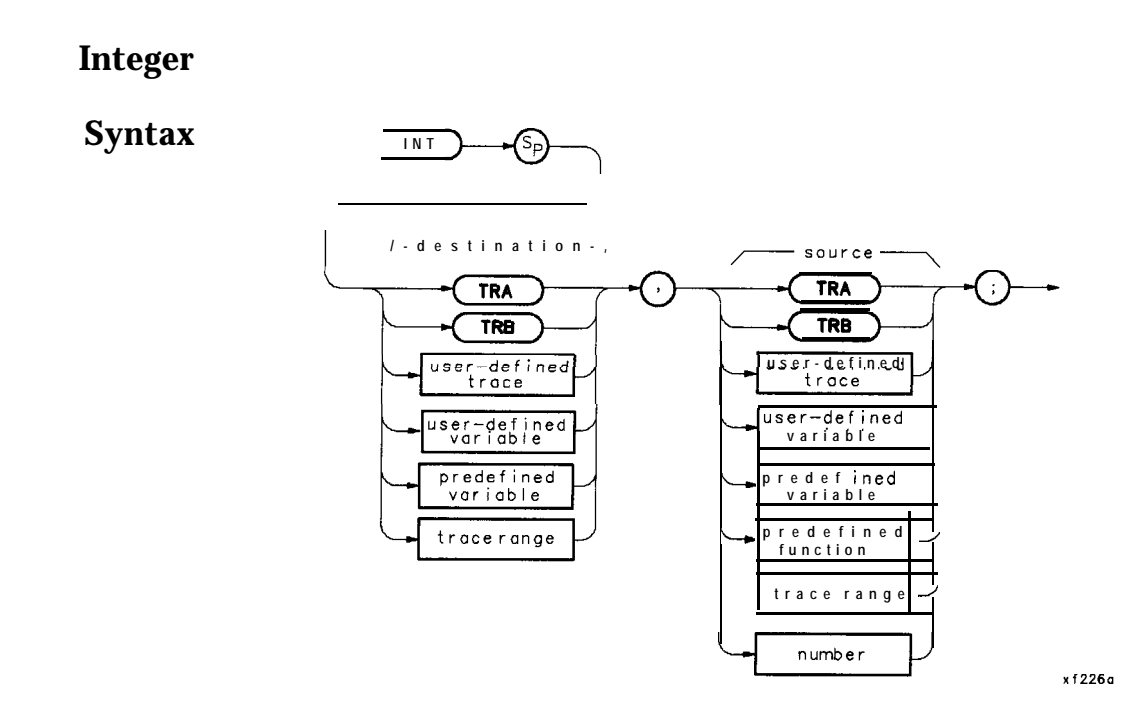

**Description** Stores in the destination the greatest integer number which is less than or equal to the real number in the source. Since traces and trace ranges consist of integers only, using them as source data in the INT command yields the same result as using them as source data with the MOV command.

## **INT**

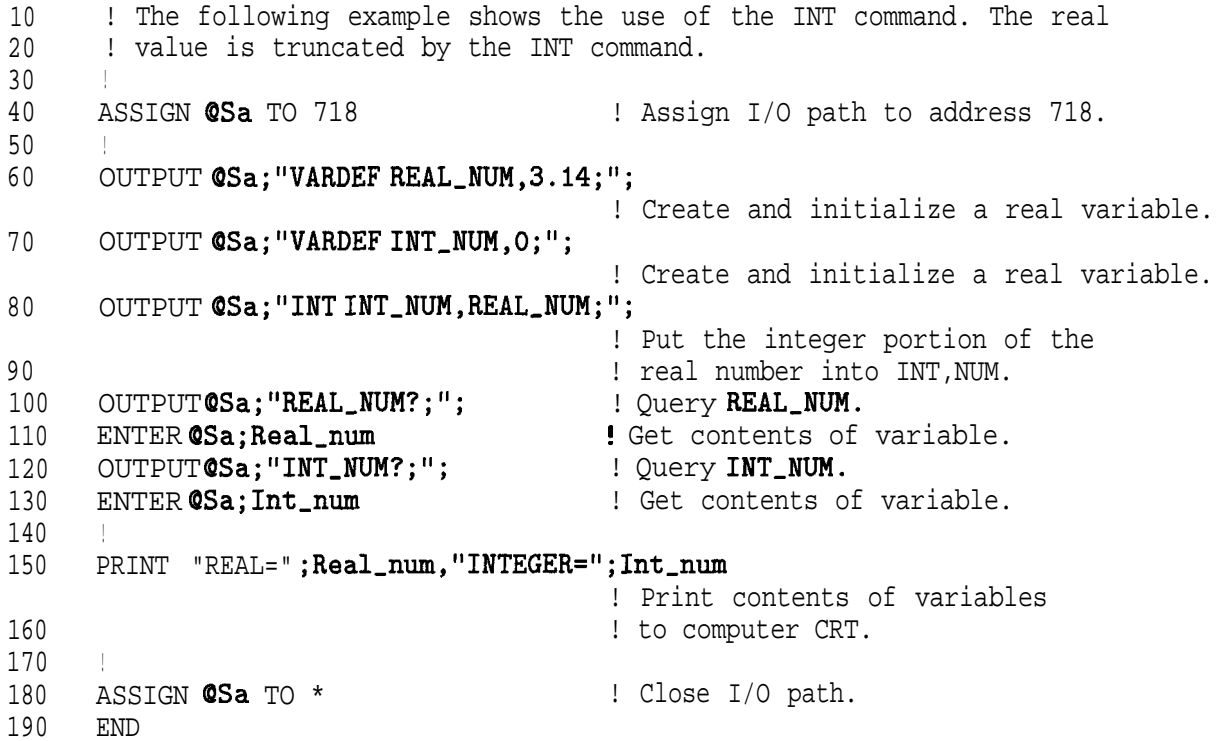

## **KEYCLR**

## **Clear User Defined Keys**

**Syntax**

(KEYCLR) 7

 $x f 227a$ 

**Description** Use this command to clear all the softkeys in the module User Keys menu.

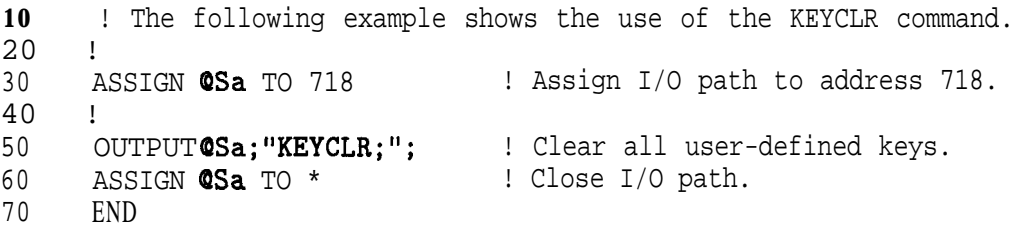

### **KEYDEF**

### **User Defined Key Definition**

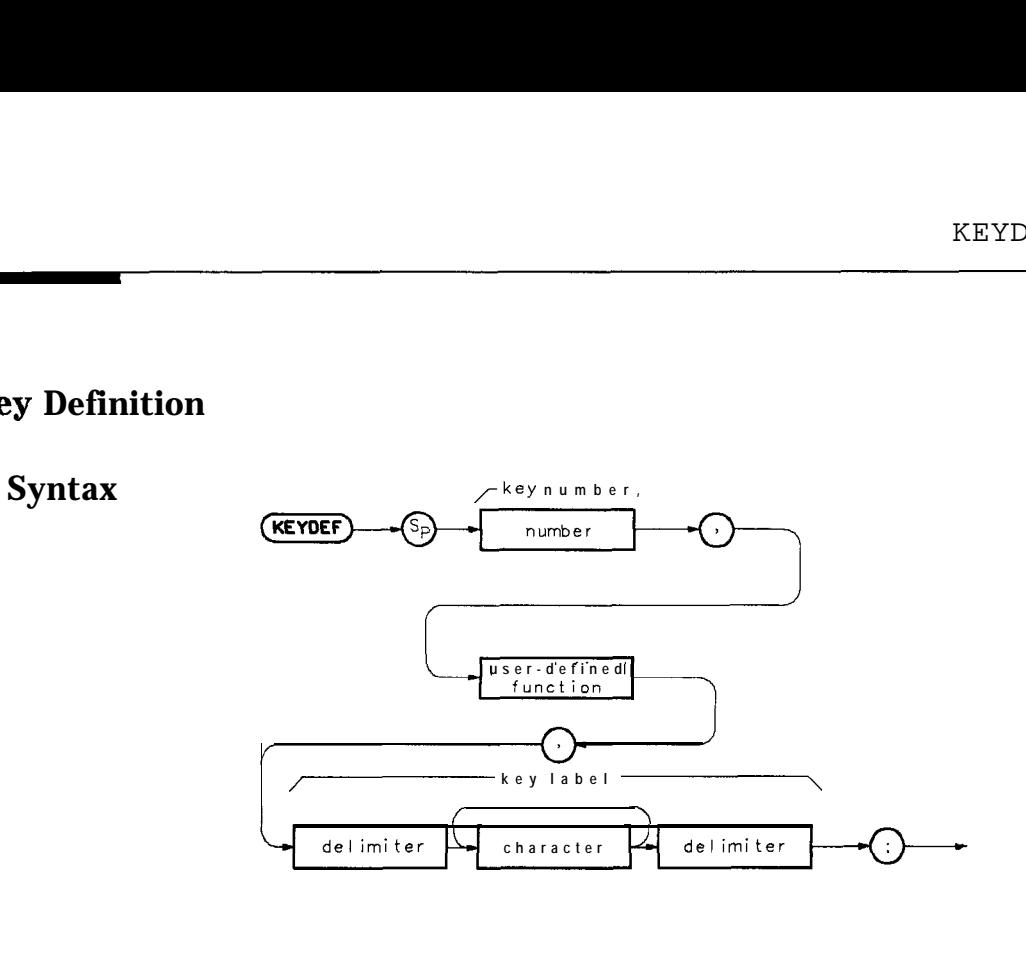

x f 228a

**Description** KEYDEF assigns a DLP (function label) to a USER KEY (key number) and labels the key with the function label. Pressing the softkey executes the function or DLP There are 10 softkeys available to label. Softkey labels may be up to two lines long containing eight characters in each line.

**Parameters** Minimum: 1 Maximum: 10

**Query Response** The query returns the function or softkey name.

```
10
20
30
40
50
60
70
80
90
100
110
120
130
140
150
160
170
180
190
200
END
      ! The following example shows the use of the KEYDEF command.
      !
     ASSIGN @Sa TO 718 ! Assign I/O path to address 718.
     OUTPUT @Sa; "KEYDEF 2, BOX, %DRAW BOX%; ";
                                    ! Define softkey 2 to execute the
                                    ! DLP BOX when key is pressed.
                                    ! Give the key a label 'DRAW BOX'.
     !
     OUTPUT CSa; "FUNCDEF BOX, C;"; ! Logical start of function.
     OUTPUT @Sa;" IP;"; \qquad ! Instrument preset.
     OUTPUT QSa;" CLRDSP;"; \qquad ! Clear the analyzer screen.
      !
     OUTPUT QSa;" PU;PA 300,300;";
                                    ! Move pen to starting point.
     OUTPUT QSa;'' PD;PR 240,0;"; ! \
      OUTPUT CSa
      OUTPUT OSa
      OUTPUT OSa
     OUTPUT @Sa;"@;";
     !
    ASSIGN @Sa TO *
                " PR 0,240;"; ! \ Draw
                " PR -240,O;"; ! / Rectangle
                " PR 0, -240;"; \blacksquare! Logical end of function.
                           ! Close I/O path.
```
### **LCLVAR**

### **Local Variable**

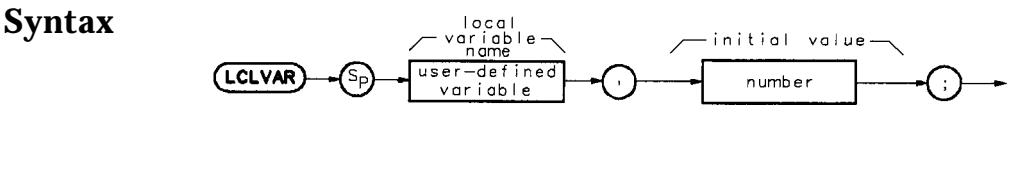

xf229a

**Description** A local variable is a variable that is defined within a FUNCDEF. It is recognized only when the FUNCDEF which defined it is running. Local variables have no meaning in a program outside the FUNCDEF that defined it, but are recognized by any FUNCDEF that is called up by the defining FUNCDEF.

Note In Mass Memory Modules with firmware datecode 910116 and later, the value of a user-defined variable can be modified using the secondary keyword EP. Refer to "Using EP to Modify User-Defined Variables (firmware revision 910116 and later)" in this chapter.

> Memory is allocated for the local-variable operation only as long as its defining FUNCDEF is running. Memory used by the local variable is freed at the completion of **the** defining FUNCDEF.

```
LCLVAR
```
10 20 30 40 50 60 70 80 ! The following example shows the use of the LCLVAR command. This example ! calculates the power in milliwatts of the largest signal on the analyzer ! CRT. Initial settings are sent outside the function to set up the ! CAL OUTPUT signal on the CRT. These settings act as a visual aid. I ASSIGN QSa TO 718 ! ! Assign I/O path to address 718. OUTPUT OSa;"IP; CF BOOMHZ; SP IOOMHZ;"; 90 100 110 ! ! CAL OUTPUT signal to center screen. OUTPUT QSa;"FUNCDEFDBM,TO,MW,@;"; ! Logical start of DLP. OUTPUT **QSa;** "LCLVAR PWR\_MW, 0; "; ! Define local variable and initialize to 0. 120 OUTPUT **CSa;**" TS; MKPK HI;"; : Take sweep; marker to peak; 130 OUTPUT  $CSa$ ; " EXP PWR\_MW, MKA, 10;"; ! pwr\_mw = 10^(mka/10) 150 OUTPUT **CSa;" PU;PA 100,650;PD;";** ! Move to starting position. 160 OUTPUT **@Sa;"** TEXT **XPOWER (mW)=%;";** ! Write text. 170 OUTPUT **CSa;**" DSPLY PWR\_MW, 5, 3;"; ! Write results.<br>180 OUTPUT CSa;"C;"; : ! Logical end of 180 OUTPUT  $\text{QSa}: \text{``Q}: \text{''}:$  I Logical end of DLP. 190 200 OUTPUT **QSa; "DBM\_TO\_MW;";** : Execute DLP. 210 ! 220 ASSIGN  $\text{QSA}$  TO \*  $\text{QSA}$  : Close I/O path. 230 END

## **LIMD**

### **Limit-Line Delta**

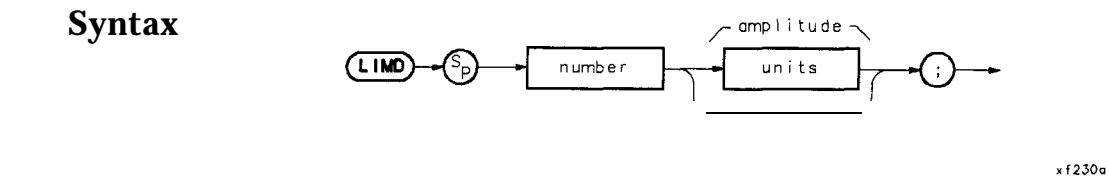

**Description** Use this command to enter the delta value for the amplitude of a limit-line segment. Related commands are EDITLIML and SEDI. This command is used along with LIMM to define the deviation, both positive and negative, from a middle value.

#### **Parameter** Number Range: -175 dB to 50 dB

```
120
130
150
160
170
180
190
200
210
220
230
240
250
260
270
280
290
300
310
320
330
340
350
360
370
380
390
400
410
420
430
440
450
460
470
480
490
500
505
510
       ! This program demonstrates the use of the LIMD command
       ! to generate a limit line:
       !
      OUTPUT 718;"LIMIPURGE;"; ! Purge current limit line.
       OUTPUT 718;"EDITLIML;";
       OUTPUT 718; "LIMIREL OFF;";
                                        ! Begin edit of limit line.
                                        ! Make sure it's an absolute limit line.
      OUTPUT 718*"SADD*". , , , ! Add segment to the limit line.
                                      ! Edit the first segment.
      OUTPUT 718;"LIMF 250MHZ;"; ! Set frequency of the segment.
      OUTPUT 718;"LIMU -35DBM;"; ! Provide the upper amplitude.
      OUTPUT 718; "LIML -80DBM;"; ! Enter the lower amplitude.
      OUTPUT 718; "LIMTFL;"; : ! Set type of segment to flat.
      OUTPUT 718; "SDON;"; \qquad \qquad ! Enter parameters into table.
      OUTPUT 718; "SADD; SEDI 2: "; ! Add, then edit second segment.<br>OUTPUT 718; "LIMF 290MHZ;"; ! Set frequency of segment 2.
                                   out, then the set of segment 2.<br>! Set frequency of segment 2.
      OUTPUT 718;"LIMU -35DBM;LIML-80DBM;";
      OUTPUT 718;"LIMTSL;";
      OUTPUT 718; "SDON;";
                                      ! Set amplitude data for segment.
                                      ! Set segment type to slope.
      OUTPUT 718; "SADD; SEDI 3; ";
                                      ! Enter parameters into table.
      OUTPUT 718;"LIMF 296.5MHZ;LIMU -5DBM;LIML-80DBM;LIMTSL;";
      OUTPUT 718; "SDON;";
      OUTPUT 718;"SADD;SEDI 4;";
      OUTPUT 718;"LIMF 300MHZ;LIMM -15DBM;LIMD 10DBM;LIMTSL;";
      OUTPUT 718; "SDON;";
      OUTPUT 718
"SADD;SEDI 5;";
      OUTPUT 718;"LIMF 303.5MHZ;LIMU -5DBM;LIML -8ODBM;LIMTSL;";
      OUTPUT 718
"SDON;";
      OUTPUT 718;"SADD;SEDI6;";
      OUTPUT 718
"LIMF 304.5MHZ;LIMU -5DBM;LIML -8ODBM;LIMTSL;";
      OUTPUT 718
;"SDON;";
      . II .
OUTPUT 718;"SADD;SEDI 7
      OUTPUT 718;"LIMF 310MHZ;LIMU -35DBM;LIML -80DBM;LIMTFL;";
      OUTPUT 718;"SDON;";
      OUTPUT 718;"SADD;SEDI 8;";
      OUTPUT 718;"LIMF 350MHZ;LIMU -35DBM;LIML -80DBM;LIMTFL;";
      OUTPUT 718;"SDON;";
      OUTPUT 718;"EDITDONE;";
                                      ! End of limit-line definition.
      OUTPUT 718;"CF 300MHZ;SP 50MHZ;RB 2MHZ;VB 30KHZ;TS;";
                                      ! Set up analyzer to display the
                                       ! limit line.
      END
```
## **LIMF**

## **Limit-Line Frequency**

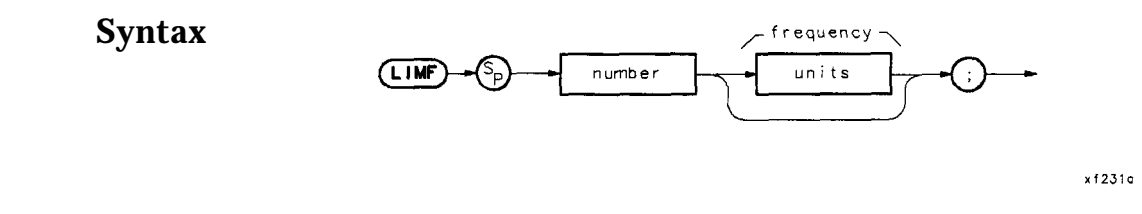

**Description** Use this command to enter a frequency value for a limit-line segment. This command is used along with the SEDI command while editing a table of limit-line segments.

```
120
130
150
160
170
180
190
200
210
220
230
240
250
260
270
280
290
300
310
320
330
340
350
360
370
380
390
400
410
420
430
440
450
460
470
480
490
500
505
510
      ! This program demonstrates the use of the LIMF command
      ! to generate a limit line:
       !
      OUTPUT 718;"LIMIPURGE;"; ! Purge current limit line.
      OUTPUT 718;"EDITLIML;"; ! Begin edit of limit line.
      OUTPUT 718;"LIMIREL OFF;"; ! Make sure it's an absolute limit line.
      OUTPUT 718;"SADD;"; ! Add segment to the limit line.
      OUTPUT 718; "SEDI1;"; The first segment.
      OUTPUT 718; "LIMF 250MHZ;"; : Set frequency of the segment.
      OUTPUT 718*"LIMU -35DBM;";
! Provide the upper amplitude.
      OUTPUT 718;"LIML -8ODBM;";
! Enter the lower amplitude.
      OUTPUT 718; "LIMTFL:";
      OUTPUT 7.18: "SDON: ";
      OUTPUT 718; "SADD; SEDI 2; ";<br>OUTPUT 718; "LIMF 290MHZ; ";
                                    ! Set type of segment to flat.
                                     ! Enter parameters into table.
                                    ! Add, then edit second segment.
                                  OUTPUT 718;"LIMF 290MHZ;"; ! Set frequency of segment 2.
      OUTPUT 718;"LIMU -35DBM;LIML-80DBM;";
      OUTPUT 718; "LIMTSL;";
      OUTPUT 718;"SDON.;";
                                     ! Set amplitude data for segment.
                                     ! Set segment type to slope.
      OUTPUT 718;"SADD;SEDI 3;";
                                     ! Enter parameters into table.
      OUTPUT 718;"LIMF 296.5MHZ;LIMU -5DBM;LIML-80DBM;LIMTSL;";
      OUTPUT 718;"SDON;";
      OUTPUT 718;"SADD;SEDI 4;";
      OUTPUT 718;"LIMF 300MHZ;LIMU -5DBM;LIML-25DBM;LIMTSL;";
      OUTPUT 718;"SDON;";
      OUTPUT 718; "SADD; SEDI 5; ";
      OUTPUT 718;"LIMF 303.5MHZ;LIMU -5DBM;LIML-80DBM;LIMTSL;";
      OUTPUT 718; "SDON;";
      OUTPUT 718; "SADD; SEDI 6; ";
      OUTPUT 718;"LIMF 304.5MHZ;LIMU -5DBM;LIML-80DBM;LIMTSL;";
      OUTPUT 718; "SDON;";
      OUTPUT 718; "SADD; SEDI 7; ";
      OUTPUT 718;"LIMF 3IOMHZ;LIMU -35DBM;LIML-80DBM;LIMTFL;";
      OUTPUT 718; "SDON; ";
      OUTPUT 718; "SADD; SEDI 8; ";
      OUTPUT 718;"LIMF 350MHZ;LIMU -35DBM;LIML-80DBM;LIMTFL;";
      OUTPUT 718; "SDON;";
      OUTPUT718; "EDITDONE;"; : I End of limit-line definition.
      OUTPUT 718;"CF 300MHZ;SP 50MHZ;RB 2MHZ;VB 30KHZ;TS;";
                                     ! Set up analyzer to display the
                                      ! limit line.
      END
```
x f 232o

## **LIMIFAIL**

**Limit-Fail Query**

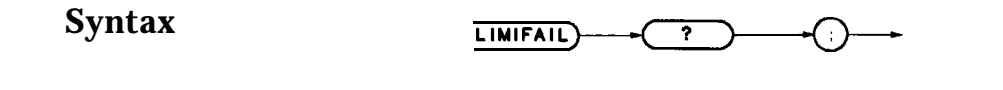

**Description** This command is a query which returns a zero when a limit-line test passes. If an active trace fails the lower-amplitude parameter, the query response is 1; an upper-amplitude failure query response is 2. If an active trace fails both upper- and lower-limits, the query response is 3.

# **LIMIPURGE**

### **Purge Limit Line**

**Syntax**

 $(LIMIPURGE)$ 

 $x$  f 233a

**Description** Deletes the current limit line, but does not remove any limit-line tables saved in the module RAM. Use the DISPOSE command to remove limit-line tables from module memory.

```
130
140
150
160
170
180
190
200
210
220 OUTPUT 7.18: "LIMIL -35DBM;"; ! Provide the upper amplitude.
230
240
250
260
270
280
290
300
310
320
330
340
340
350
360
370 OUTPUT 718; "SADD; SEDI 5; ";
380
390
400
410
420
430
440
450
460
470
480
490
500
505
      ! This program demonstrates the use of the LIMIPURGE command
      ! to generate a limit line:
      !
OUTPUT 718;"LIMIPURGE;"; ! Purge current limit line.
      OUTPUT718; "EDITLIML;"; <br> 1 Begin edit of limit line.
      OUTPUT 718;"LIMIREL OFF;"; ! Make sure it's an absolute limit line.
      OUTPUT 718;"SADD;";
      OUTPUT 718; "SEDI 1:";
                                      ! Add segment to the limit line.
      OUTPUT 718;"LIMF 250MHZ;";
                                      ! Edit the first segment.
                                     ! Set frequency of the segment.
      OUTPUT 718; "LIML -80DBM;"; I Enter the lower amplitude.
    OUTPUT718;"LIMTFL;";
    OUTPUT 718; "SDON; ";
                                   ! Set type of segment to flat.
                                    ! Enter parameters into table.
      OUTPUT 718; "SADD; SEDI 2;"; !! Add, then edit second segment.
      OUTPUT 718; "LIMF 290MHZ;"; : Set frequency of segment 2.
     OUTPUT 718;"LIMU -35DBM;LIML-80DBM;";
                                    ! Set amplitude data for segment.
     OUTPUT 718; "LIMTSL; ";
     OUTPUT 718;"SDON;";
                                    ! Set segment type to slope.
                                    ! Enter parameters into table.
     OUTPUT 718;"SADD;SEDI 3;";
     OUTPUT 718;"LIMF 296.5MHZ;LIMU -5DBM;LIML-80DBM;LIMTSL;";
     OUTPUT 718;"SDON;";
    OUTPUT 718; "LIMTFL; "
    OUTPUT 718; "SADD; SEDI 4; "; 1
    OUTPUT 718; "LIMF 300MHZ;LIMU -5DBM;LIML-25DBM;LIMTSL;";
      OUTPUT 718;"SDON;";
      OUTPUT 718;"LIMF 303.5MHZ;LIMU -5DBM;LIML-80DBM;LIMTSL;"
      OUTPUT 718;"SDON;",
      OUTPUT 718;"SADD;SEDI 6;";
      OUTPUT 718; "LIMF 304.5MHZ;LIMU -5DBM;LIML-80DBM;LIMTSL;"
     OUTPUT 718; "SDON; ";
     OUTPUT 718;"SADD;SEDI 7;";
     OUTPUT 718;"LIMF 3lOMHZ;LIMU -35DBM;LIML-80DBM;LIMTFL;";
     OUTPUT 718; "SDON:":
     OUTPUT 718; "SADD; SEDI 8; ";
     OUTPUT 718;"LIMF 350MHZ;LIMU -35DBM;LIML-80DBM;LIMTFL;";
     OUTPUT 718: "SDON: ";
     OUTPUT712: "FDITDONE:"; : lend of limit-line definition.
     OUTPUT 718;"CF 3OOMHZ;SP 50MHZ;RB 2MHZ;VB 30KHZ;TS;";
                                    ! Set up analyzer to display the
                                     ! limit line.
```

```
510
      END
```
### **LIMIRCL**

#### **Recall Limit Line**

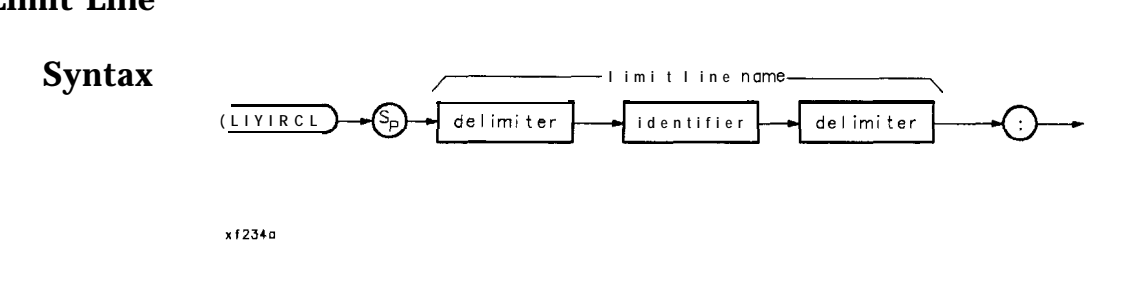

#### **Description**

**Note** Limit lines stored on memory cards using a mass-memory module with firmware datecode 910116 or later cannot be read into a module with an earlier firmware datecode (for example, 890524). Limit lines stored **on** cards using modules with firmware datecode 890524 or earlier can be read into a module with firmware datecode 910116 or later.

> Recalls a limit-line set from the limit-line table in the module user memory. The table is stored in user memory with the LIMISAVE command. The command displays a limit line which is recalled by the name assigned to it. A limit line may be saved and given a name using the remote command LIMISAV, or entered from the front panel with the screen-title function. 'lb recall a limit line from a memory card, use the command CARDLOAD first to copy the limit line to the module memory. Use the LIMITEST ON command to display the line.

### **LIMIREL**

### **Relative Limit line**

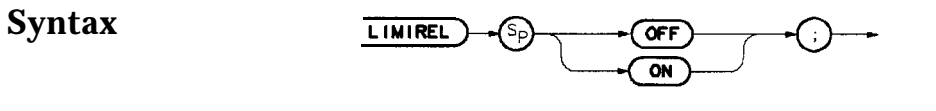

 $x$ f 235 $\sigma$ 

**Description** When set to ON, this command used with the EDITLIML command creates a relative limit line. The default setting is OFF, which makes the limit line amplitude and frequency parameters absolute.

#### IJMIREL

```
130
140
150
160
170
180
190 OUTPUT 718; "SADD;";
200 OUTPUT 718; "SEDI 1; ";
210 OUTPUT 718; "LIMF 250MHZ; ";
220 OUTPUT 718; "LIMU -35DBM; ";
230
OUTPUT 718;"LIML -8ODBM;"; ! Enter the lower amplitude.
240250 OUTPUT 718; "SDON;";
260 OUTPUT 718; "SADD; SEDI 2; ";
270
280
290
300
310
320
330
340
350 OUTPUT 718; "LIMF 300MHZ; LIMU -5DBM; LIML-25DBM; LIMTSL; "
360
370
380
390
400
410
420
430
440
450
460
470
480
490
500
505
510
      ! This program demonstrates the use of the LIMIREL command
      ! to generate a limit line:
       !
      OUTPUT 718;"LIMIPURGE;"; ! Purge current limit line.
      OUTPUT 718;"HILIILIML;";
      OUTPUT 718; "LIMIREL ON; ";
                                      ! Begin edit of limit line.
                                      ! Make sure it's a relative limit line.
      OUTPUT 718;"SADD;"; ! Add segment to the limit line.
                                    ! Edit the first segment.
                                   ! Set frequency of the segment.
                                   ! Provide the upper amplitude.
    OUTPUT 718; "LIMTFL;"; <br> 9 and Set type of seqment to flat.
                                    ! Enter parameters into table.
      OUTPUT 718; "SADD; SEDI 2; "; : | Add, then edit second segment.
      OUTPUT 718; "LIMF 290MHZ;"; : Set frequency of segment 2.
    OUTPUT 718;"LIMU -35DBM;LIML-80DBM;";
     OUTPUT718;"LIMTSL;";
     OUTPUT 718. "SDON..";
                                    ! Set amplitude data for segment.
                                     ! Set segment type to slope.
     OUTPUT 718;"SADD;SEDI 3;";
                                     ! Enter parameters into table.
     OUTPUT 718;"LIMF 296.5MHZ;LIMU -5DBM;LIML-80DBM;LIMTSL;";
     OUTPUT 718; "SDON;";
     OUTPUT 718;"SADD;SEDI 4;";
    OUTPUT 718;"SDON;";
    OUTPUT 718;"SADD;SEDI 5;";
     OUTPUT 718;"LIMF 303.5MHZ;LIMU -5DBM;LIML-80DBM;LIMTSL;";
     OUTPUT 718; "SDON; ";
     OUTPUT 718; "SADD; SEDI 6; ";
     OUTPUT 718;"LIMF 304.5MHZ;LIMU -SDBM;LIML-80DBM;LIMTSL;";
     OUTPUT 718; "SDM; ";
    OUTPUT 718;"SADD;SEDI 7;";
     OUTPUT 718;"LIMF 3lOMHZ;LIMU -35DBM;LIML-80DBM;LIMTFL;";
     OUTPUT 718;"SDON;";
     OUTPUT 718;"SADD;SEDI 8;";
     OUTPUT 718;"LIMF 350MHZ;LIMU -35DBM;LIML-80DBM;LIMTFL;";
     OUTPUT 718;"SDON;";
     OUTPUT 718;"EDITDONE;"; ! End of limit-line definition.
     OUTPUT 718; "CF 300MHZ;SP 50MHZ;RB 2MHZ;VB 30KHZ;TS;";
                                    ! Set up analyzer to display the
                                     ! limit line.
     END
```
## **LIMISAV**

### **Limit-Line Save**

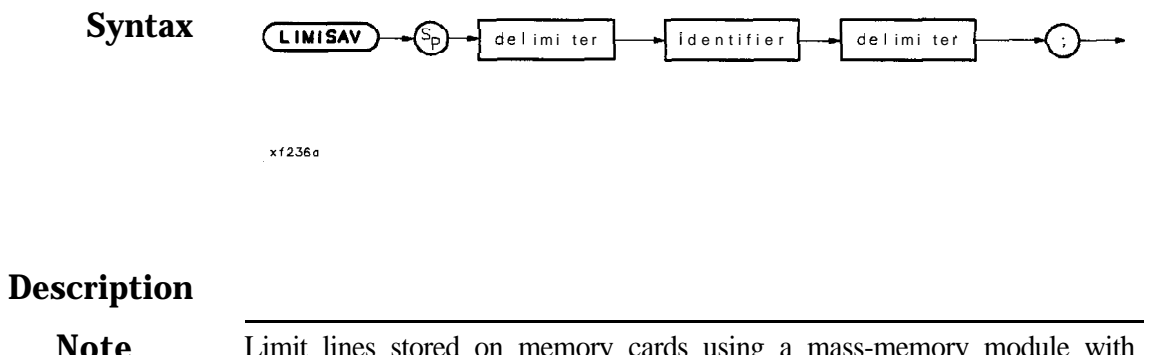

**Note** Limit lines stored on memory cards using a mass-memory module with firmware datecode 910116 or later cannot be read into a module with an earlier firmware datecode (for example, 890524). Limit lines stored on cards using modules with firmware datecode 890524 or earlier can be read into a module with firmware datecode 910116 or later.

> This command saves the active limit line to module memory under the name assigned to it. Any previously existing limit line having the same name is overwritten with the new limit-line table data. Refer also to the LIMIRCL command. To save a limit line to the memory card, execute CARDSTORE after the LIMISAV command.

### **LIMITEST**

### **Limit-Line Test**

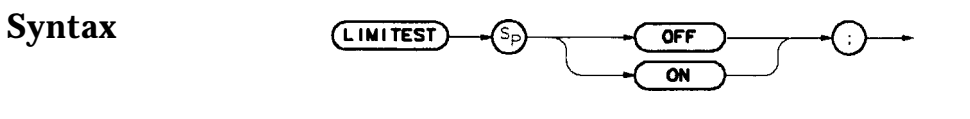

x f 237a

**Description** This command activates the limit-line test function, which compares the trace data in the current sweep with the limits set up in the limit table of the active limit line. The results of the current active trace compared with the active limit line can be read using the LIMIFAIL command. When this command is set to ON, the active limit-line test limits are displayed on-screen along with a LIMIT FAILED message if the trace data fails.

## **LIML**

### **Lower Limit-Line Value**

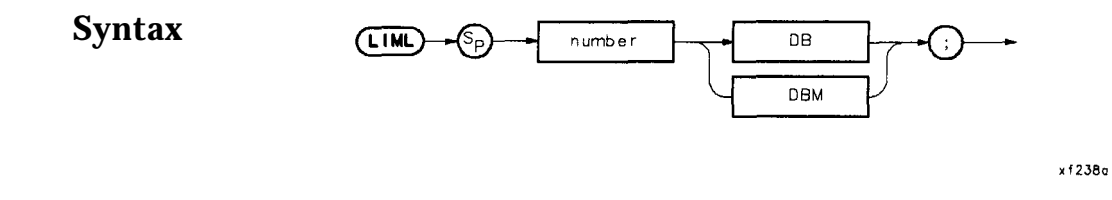

**Description** This command is used within the SEDI command to assign the lower-limit amplitude value to a limit-line segment. This command used with the LIMU command creates upper and lower limit-line amplitude parameters.

## **Parameter** Number range: -175 dB to 50 dB

```
130
140
150
160
170
180
190
200
210
220
230
240
250
260
270
280
290
300
310
320
330
340
350
360
370
380
390
400
410
420
430
440
450
460
470
480
490
500
505
510
      ! This program demonstrates the use of the LIML command
      ! to generate a limit line:
       !
      OUTPUT 718; "LIMIPURGE;"; : ! Purge current limit line.
      OUTPUT 718; "EDITLIML;"; The parameter of limit line.
      OUTPUT 718;"LIMIREL OFF;"; ! Make sure it's an absolute limit line.
      OUTPUT 718; "SADD;";
      OUTPUT 718; "SEDI 1;";
                                    ! Add segment to the limit line.
                                    ! Edit the first segment.
      OUTPUT 718; "LIMF 250MHZ;"; : Set frequency of the segment.
      OUTPUT 718;"LIMU -35DBM;";
                                  ! Provide the upper amplitude.
      OUTPUT 718;"LIML -8ODBM;"; ! Enter the lower amplitude.
      OUTPUT 718; "LIMTFL;"; : ! Set type of segment to flat.
      OUTPUT 718; "SDON;"; ! Enter parameters into table.
      OUTPUT 718; "SADD; SEDI 2; "; : add, then edit second segment.
      OUTPUT 718; "LIMF 290MHZ;"; : Set frequency of segment 2.
      OUTPUT 718;"LIMU -35DBM;LIML -8ODBM;";
                                    ! Set amplitude data for segment.
      OUTPUT 718;"LIMTSL;"; ! Set segment type to slope.
      OUTPUT 718; "SDON;"; \qquad \qquad ! Enter parameters into table.
      OUTPUT 718; "SADD; SEDI 3; ";
      OUTPUT 718;"LIMF 296.5MHZ;LIMU -5DBM;LIML -8ODBM;LIMTSL;";
      OUTPUT 718; "SDON; ";
      OUTPUT 718; "SADD; SEDI 4; ";
      OUTPUT 718;"LIMF 300MHZ;LIMU -5DBM;LIML -25DBM;LIMTSL;";
      OUTPUT 718; "SDON;";
      OUTPUT 718; "SADD; SEDI 5; ";
      OUTPUT 718;"LIMF 303.5MHZ;LIMU -5DBM;LIML -8ODBM;LIMTSL;";
      OUTPUT 718; "SDON; ";
      OUTPUT 718; "SADD; SEDI 6; ";
      OUTPUT 718;"LIMF 304.5MHZ;LIMU -5DBM;LIML -8ODBM;LIMTSL;";
      OUTPUT 718; "SDON:":
      OUTPUT 718; "SADD; SEDI 7; ";
      OUTPUT 718;"LIMF 310MHZ;LIMU -35DBM;LIML -8ODBM;LIMTFL;";
      OUTPUT 718; "SDON; ";
      OUTPUT 718: "SADD: SEDI 8; ";
      OUTPUT 718;"LIMF 350MHZ;LIMU -35DBM;LIML -8ODBM;LIMTFL;";
      OUTPUT 718;"SDON;";
      OUTPUT 718; "EDITDONE;"; : I End of limit-line definition.
      OUTPUT 718;"CF 300MHZ;SP 50MHZ;RB 2MHZ;VB 30KHZ;TS;";
                                    ! Set up analyzer to display the
                                     ! limit line.
     END
```
## **LIMM**

### **Middle Limit-Line Value**

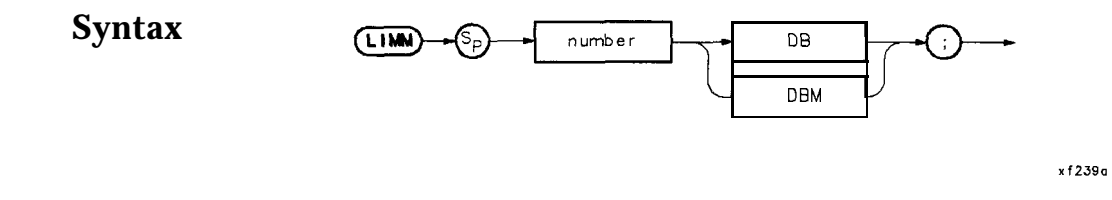

**Description** This command is used within the SEDI command to assign a middle amplitude value to a limit line. This command used with the LIMD command create middle and delta limit-line amplitude parameters.

### **Parameter** Number range: -175 dB to 50 dB

```
120
130
150
160
170
180
190
200
210
220
230
240
250
260
270
280
290
300
310
320
330
340
350
360
370
380
390
400
410
420
430
440
450
460
470
480
490
500
505
510
       ! This program demonstrates the use of the LIMM command
       ! to generate a limit line:
       !
      OUTPUT 718; "LIMIPURGE;"; <br>
OUTPUT 718: "EDITLIML:": ! Begin edit of limit line.
      OUTPUT 718;"EDITLIML;"; ! Begin edit of limit line.
      OUTPUT 718;"LIMIREL OFF;"; ! Make sure it's an absolute limit line.
      OUTPUT 718; "SADD;";
      OUTPUT718;"SEDI 1:";
                                       ! Add segment to the limit line.
                                       ! Edit the first segment.
      OUTPUT 718; "LIMF 250MHZ;"; : Set frequency of the segment.
      OUTPUT 718;"LIMU -35DBM;"; ! Provide the upper amplitude.
      OUTPUT 718; "LIML -8ODBM;"; <br>OUTPUT718: "LIMTFL:": ! Set type of seqment to fl
      OUTPUT 718; "LIMTFL;"; <br>
OUTPUT 718; "SDON;"; <br>
! Enter parameters into table.
      OUTPUT 718; "SDON;"; <br>
OUTPUT 718: "SADD;SEDI 2;"; <br>
add, then edit second seqmen
                                       ! Add, then edit second segment.
      OUTPUT 718;"LIMF 290MHZ;"; ! Set frequency of segment 2.
      OUTPUT 718;"LIMU -35DBM;LIML-80DBM;";
                                       ! Set amplitude data for segment.
      OUTPUT 718;"LIMTSL;"; ! Set segment type to slope.
      OUTPUT 718;"SDON;"; ! Enter parameters into table.
      OUTPUT 718;"SADD;SEDI 3;";
      OUTPUT 718;"LIMF 296.5MHZ;LIMU -5DBM;LIML-80DBM;LIMTSL;";
      OUTPUT 718; "SDON; ";
      OUTPUT 718; "SADD; SEDI 4; ";
      OUTPUT 718;"LIMF 300MHZ;LIMM -15DBM;LIMD 1ODBM;LIMTSL;";
      OUTPUT 718; "SDON;";
      OUTPUT 718;"SADD;SEDI 5;";
      OUTPUT 718;"LIMF 303.5MHZ;LIMU -5DBM;LIML -8ODBM;LIMTSL;";
      OUTPUT 718;"SDON:";
      OUTPUT 718;"SADD;SEDI 6;";
      OUTPUT 718;"LIMF 304.5MHZ;LIMU -5DBM;LIML -8ODBM;LIMTSL;";
      OUTPUT 718; "SDON;";
      OUTPUT 718; "SADD; SEDI 7; ";
      OUTPUT 718;"LIMF 3lOMHZ;LIMU -35DBM;LIML -8ODBM;LIMTFL;";
      OUTPUT 718; "SDON; ";
      OUTPUT 718;"SADD;SEDI 8;";
      OUTPUT 718;"LIMF 350MHZ;LIMU -35DBM;LIML -8ODBM;LIMTFL;";
      OUTPUT 718; "SDON; ";<br>OUTPUT 718; "EDITDONE; ";
                                       ! End of limit-line definition.
      OUTPUT 718;"CF 300MHZ;SP 50MHZ;RB 2MHZ;VB 30KHZ;TS;";
                                       ! Set up analyzer to display the
                                        ! limit line.
     END
```
# **LIMTFL**

# **Flat Limit-Line Segment**

**Syntax**

$$
\begin{array}{c}\n\text{LIMTFL}\n\\
\end{array}
$$

x1240a

**Description** This command is used within the SEDI command to make the selected limit-line segment flat.

```
130
140
150
160
170
180
190
200
210
220
230
240250
260
270
280
290
300
310
320
330
340
350
360
370
380
390
400
410
420
430
440
450
460
470
480
490
491
492
493
494
500
      ! This program demonstrates the use of the LIMTFL command
      ! to generate a limit line:
      .<br>OUTPUT718;"LIMIPURGE;";
      OUTPUT718;"EDITLIML;";
      OUTPUT 718;"LIMIREL OFF;";
      OUTPUT 718; "SADD;";
      OUTPUT 718: "SEDI 1; ";
                                      ! Purge current limit line.
                                      ! Begin edit of limit line.
                                      ! Make sure it's an absolute limit line.
                                      ! Add segment to the limit line.
                                      ! Edit the first segment.
      OUTPUT 718;"LIMF 250MHZ;"; |
      OUTPUT 718;"LIMU -35DBM;"; !
      OUTPUT 718;"LIML -8ODBM;"; |
      OUTPUT718;"LIMTFL;";
      OUTPUT 718;"SDON;";
      OUTPUT 718;"SADD;SEDI 2;";
                                       Set frequency of the segment.
                                       Provide the upper amplitude.
                                       Enter the lower amplitude.
                                        Set type of segment to flat.
                                        Enter parameters into table.
                                        Add, then edit second segment.
      OUTPUT 718; "LIMF 290MHZ;"; : Set frequency of segment 2.
      OUTPUT 718;"LIMU-35DBM;LIML-8ODBM;";
                                     ! Set amplitude data for segment.
      OUTPUT718; "LIMTSL;"; : : : ! Set segment type to slope.
      OUTPUT 718; "SDON;"; ! Enter parameters into table.
      OUTPUT 718;"SADD;SEDI 3;";
      OUTPUT 718; "LIMF 296.5MHZ;LIMU-5DBM;LIML-8ODBM;LIMTSL;";
      OUTPUT 718; "SDON;";
      OUTPUT 718; "SADD; SEDI 4; ";
      OUTPUT 718; "LIMF 300MHZ;LIMU-5DBM;LIML-25DBM;LIMTSL;";
      OUTPUT 718;"SDON.;";
     OUTPUT 718;"SADD;SEDI 5;";
      OUTPUT 718; "LIMF 303.5MHZ;LIMU-5DBM;LIML-8ODBM;LIMTSL;";
      OUTPUT 718;"SDON;";
      OUTPUT 718; "SADD; SEDI 6; ";
      OUTPUT 718;"LIMF 304.5MHZ;LIMW5DBM;LIML-8ODBM;LIMTSL;";
      OUTPUT 718;"LIMF 310MHZ;LIMU-35DBM;LIML-80DBM;LIMTFL;";
      OUTPUT 718; "SDON;";
     OUTPUT 718; "SADD; SEDI 7; ";
      OUTPUT 718; "SDON; ";
      OUTPUT 718; "SADD; SEDI 8; ";
      OUTPUT 718;"LIMF 350MHZ;LIMU-35DBM;LIML-80DBM;LIMTFL;";
      OUTPUT 718; "SDON; ";
      OUTPUT 718;"EDITDONE;"; ! End of limit-line definition.
                                      ! Set up analyzer to display the
                                      ! limit line.
      OUTPUT 718;"CF 300MHZ;SP 50MHZ;RB 2MHZ;VB 30KHZ;TS;";
     END
```
## **LIMTSL**

# **Sloped Limit-Line Segment**

**Syntax**

 $(LIMTSL)$ 

 $x f 241a$ 

**Description** This command is used within the SEDI command to create a limit line with a sloped line segment.

#### LIMTSL

```
130
140
150
160
170
180
190
200
210
220
230
240
250
260
270
280
290
300
310
320
330
340
350
360
370
380
390
400
410
420
430
440
450
460
470
480
490
491
492
493
494
500
       ! This program demonstrates the use of the LIMTSL command
      ! to generate a limit line:
       !
      OUTPUT 718;"LIMIPURGE;";
      OUTPUT71&;"EDITLIML;";
      OUTPUT 718; "LIMIREL OFF; ";
      OUTPUT 718: "SADD: ";
      OUTPUT 718; "SEDI 1; ";
                                      ! Purge current limit line.
                                       ! Begin edit of limit line.
                                       ! Make sure it's an absolute limit line.
                                      ! Add segment to the limit line.
      OUTPUT 718; "LIMF 250MHZ; ";
                                       ! Edit the first segment.
                                      ! Set frequency of the segment.
      OUTPUT 718;"LIMU -35DBM;"; ! Provide the upper amplitude.
      OUTPUT 718;"LIML -8ODBM;"; ! Enter the lower amplitude.
      OUTPUT 718;"LIMTFL;"; ! Set type of segment to flat.
      OUTPUT 7.18\cdot,"SDON\cdot,"\cdot,
      OUTPUT 718;"SADD;SEDI 2;";
                                       ! Enter parameters into table.
                                       ! Add, then edit second segment.
      OUTPUT 718; "LIMF 290MHZ;"; : Set frequency of segment 2.
      OUTPUT 718;"LIMU-35DBM;LIML-8ODBM;";
      OUTPUT 718;"LIMTSL;";
      \overline{\text{OUTPUT}} 718: "SDON;";
      OUTPUT 718; "SADD; SEDI 3; ";
                                      ! Set amplitude data for segment.
                                      ! Set segment type to slope.
                                      ! Enter parameters into table.
      OUTPUT 718; "LIMF 296.5MHZ;LIMU-5DBM;LIML-8ODBM;LIMTSL;";
      OUTPUT 718; "SDON\cdot; ";
      OUTPUT 718;"SADD;SEDI 4;";
      OUTPUT 718;"LIMF 300MHZ;LIMU-SDBM;LIML-25DBM;LIMTSL;";
      OUTPUT 718; "SDON:":
      OUTPUT 718 ;
"SADD;SEDI 5;";
      OUTPUT 718;"LIMF 303.5MHZ;LIMU-5DBM;LIML-8ODBM;LIMTSL;"
      OUTPUT 718
"SDON;";
      OUTPUT 718 ;
"SADD;SEDI 6;";
      OUTPUT 718;"LIMF 304.5MHZ;LIMU-5DBM;LIML-8ODBM;LIMTSL;"
      OUTPUT 718
"SDON;";
      OUTPUT 718
"SADD;SEDI 7 . II .
9 8
      OUTPUT 718;"LIMF 310MHZ ;LIMU-35DBM;LIML-80DBM;LIMTFL;";
      OUTPUT 718;"SDON;";
      OUTPUT 718;"SADD;SEDI 8;";
      OUTPUT 718;"LIMF 350MHZ;LIMU-35DBM;LIML-80DBM;LIMTFL;"
      OUTPUT 718; "SDON; ";
      OUTPUT718; "EDITDONE; ";
      !
                                      ! End of limit-line definition.
                                       ! Set up analyzer to display the
                                       ! limit line.
      OUTPUT 718;"CF 300MHZ;SP 50MHZ;RB 2MHZ;VB 30KHZ;TS;";
      END
```
## **LIMU**

### **Upper Limit-Line Value**

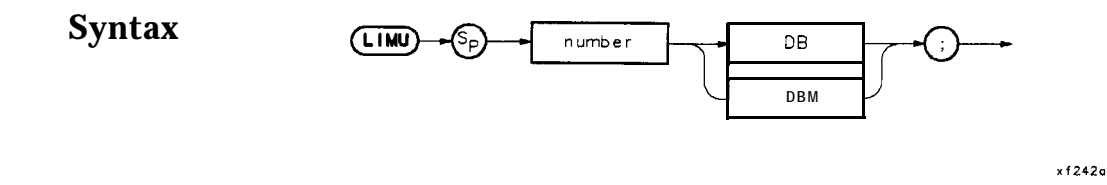

**Description** This command is used within the SEDI command to assign the upper-amplitude value to a limit-line segment. This command combined with the LIML command may be used to create upper and lower limit-line amplitude parameters.

#### Parameters Number Range: -175 dB to 50 dB

```
130 ! This program demonstrates the use of the LIMU command
140 ! to generate a limit line:
150 !
160 OUTPUT 718;"LIMIPURGE;"; ! Purge current limit line.
170 OUTPUT718;"EDITLIML;"; Begin edit of limit line.
180 OUTPUT 718;"LIMIREL OFF;"; ! Make sure it's an absolute limit line.
190 OUTPUT 718; "SADD;"; The Mad segment to the limit line.
200 OUTPUT 718; "SEDI1;"; The first segment.
210 OUTPUT 718; "LIMF 250MHZ;"; : Set frequency of the segment.
220 OUTPUT 718; "LIMU -35DBM;"; : ! Provide the upper amplitude.
230 OUTPUT 718; "LIML-80DBM;"; ! Enter the lower amplitude.
240 OUTPUT718;"LIMTFL;"; : ! Set type of segment to flat.
250 OUTPUT 718; "SDON;"; \qquad \qquad ! Enter parameters into table.
260 OUTPUT 718; "SADD; SEDI 2; "; : Hdd, then edit second segment.
270 OUTPUT 718; "LIMF 290MHZ;"; : Set frequency of segment 2.
280 OUTPUT 718;"LIMU-35DBM;LIML-8ODBM;";
290
300
310
320
330
340
350
360
370
380
390
400
410
420
430
440
450
460
470
480
490
491
492
493
494
500
      OUTPUT 718; "LIMTSL;";
      OUTPUT 718;"SDON;";
      OUTPUT 718
"SADD;SEDI 3;";
      OUTPUT 718;"LIMF 296.5MHZ;LIMU-5DBM;LIML-8ODBM;LIMTSL;'
      OUTPUT 718;"SDON;";
      OUTPUT 718;"SADD;SEDI 4;";
      OUTPUT 718;"LIMF 300MHZ;LIMU-5DBM;LIML-25DBM;LIMTSL;"
      OUTPUT 718
"SDON;";
      OUTPUT 718;"SADD;SEDI 5;";
                                    ! Set amplitude data for segment.
                                    ! Set segment type to slope.
                                    ! Enter parameters into table.
     OUTPUT 718;"LIMF 303.5MHZ;LIMW5DBM;LIML-8ODBM;LIMTSL;";
     OUTPUT 7.18: "SDON: ";
     OUTPUT 718;"SADD;SEDI 6;";
     OUTPUT 718; "LIMF 304.5MHZ;LIMU-5DBM;LIML-8ODBM;LIMTSL;";
     OUTPUT 718;"SDON:,";
     OUTPUT 718;"SADD;SEDI 7;";
     OUTPUT 718;"LIMF 3l0MHZ;LIMU-35DBM;LIML-8ODBM;LIMTFL;";
     OUTPUT 718; "SDON; ";
     OUTPUT 718; "SADD; SEDI 8; ";
     OUTPUT 718; "LIMF 350MHZ;LIMU-35DBM;LIML-80DBM;LIMTFL;";
     OUTPUT 718; "SDON:,";<br>OUTPUT 718: "EDITDONE;";
                                    ! End of limit-line definition.
     !
                                     ! Set up analyzer to display the
                                     ! limit line.
     OUTPUT 718;"CF 300MHZ;SP 50MHZ;RB 2MHZ;VB 3OKHZ;TS;";
     END
```
# **LOG**

# **Logarithm**

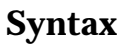

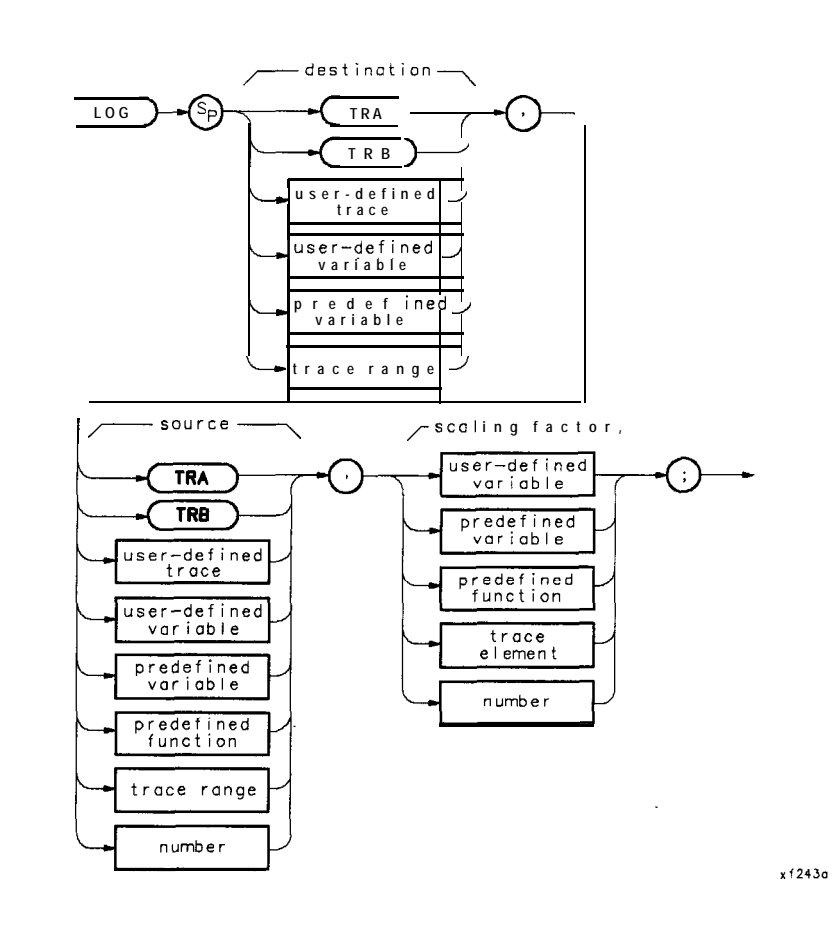

**Description** The logarithm (base 10) of the source is taken, the result is multiplied by a specified scaling factor, then sent to the destination.

## **Example #l**

10 20 30 40 50 60 70 80 90 100 110 120 130 140 150 160 170 180 190 200 210 220 230 240 ! The following example shows the use of the LOG command. The example ! uses values from HP BASIC and concatenates them into the statements as ! they are sent to the spectrum analyzer. ! ASSIGN **@Sa** TO 718 **1988 1988** 2010 1 **Assign I/O path to address 718.** ! OUTPUT **@Sa; "CLRDSP;";** ! ! Clears the analyzer display. OUTPUT **(OSa;** "VARDEF LOG,TEN,O;"; ! \ Initialize variables. OUTPUT **@Sa; "VARDEF YVAL, 700; ";** ! FOR **I=100** TO 1000 STEP 100 : Begin loop. OUTPUT @Sa; "LOG LOG\_TEN, "&VAL\$(I)&", 1; "; ! Take the LOG and multiply ! by scaling factor of 1. OUTPUT QSa;"PU;PA 20,YVAL;"; ! Position "pen" for text. OUTPUT  $CSa$ ; "TEXT XThe LOG of X;"; ! Write text. OUTPUT **QSa; "DSPLY "&VAL\$(I)&",6,3;";** ! Write a value. OUTPUT  $\text{QSa}; \text{''TEXT } \text{''s} = \text{''s}$ ; "; ! Write text. OUTPUT QSa;"DSPLY LOG\_TEN,5,3;"; ! Write a value. OUTPUT @Sa; "SUB YVAL, YVAL, 50;"; ! Calculate new "pen" position. NEXT I  $\qquad \qquad$  ! End loop. ! ASSIGN **QSa** TO \*  $\qquad$  ! Close I/O path. END

## **Example #2**

10 20 30 40 50 60 70 80 90 100 110 120 130 140 150 160 170 175 190 200 210 220 230 240 250 260 270 280 290 300 310 !The following example shows another use of the LOG command. This example !performs the same function as the previous example, but is fully !downloadable. Note that only minor changes need to be made to convert !a program from computer-dependent to computer-independent! This method !is also visibly much faster for the spectrum analyzer to execute. **!** ASSIGN **@Sa** TO 718 ! OUTPUT **QSa;**"FUNCDEF LOG\_EX, Q;"; ! Logical start of DLP. OUTPUT @Sa;"CLRDSP;"; ! ! OUTPUT **@Sa; "VARDEF LOG\_TEN, O; ";** OUTPUT **@Sa; "VARDEF YVAL, 700;";** OUTPUT **QSa; "VARDEF LP\_CTR, 100; ";** ! OUTPUT OSa;"REPEAT;"; ! OUTPUT @Sa; "LOG LOG\_TEN, LP\_CTR, 1; "; ! Take the LOG and multiply ! by scaling factor of 1. OUTPUT QSa;"PU;PA 20,YVAL;"; ! OUTPUT  $CSa$ ; "TEXT XThe LOG of  $\lambda$ ;"; ! Write text. OUTPUT OSa;"DSPLY LP\_CTR,6,3;"; ! Write a value. OUTPUT  $\text{QSa}$ ; "TEXT  $\text{X} = \text{X}$ ; "; OUTPUT **@Sa;"DSPLY LOG\_TEN,5,3;";** ! Write a value. OUTPUT @Sa;"SUB YVAL,YVAL,SO;"; ! Calculate new "pen" position. Assign I/O path to address 718. Clears the analyzer display. \ Initialize variables.  $\perp$ Initialize loop counter. Begin loop. Position "pen" for text. Write text. OUTPUT @Sa; "ADD LP\_CTR, LP\_CTR, 100;"; ! Increment loop counter. OUTPUT **@Sa; "UNTIL LP\_CTR, GT, 1000;";** ! End loop. OUTPUT **CSa; "C; "** ! OUTPUT  $OSa$ ; "LOG\_EX;";  $\qquad \qquad$  ! Execute the DLP. ASSIGN **QSa** TO \*  $\qquad$  ! Close I/O path. END

# **MEAN**

#### **Trace Mean**

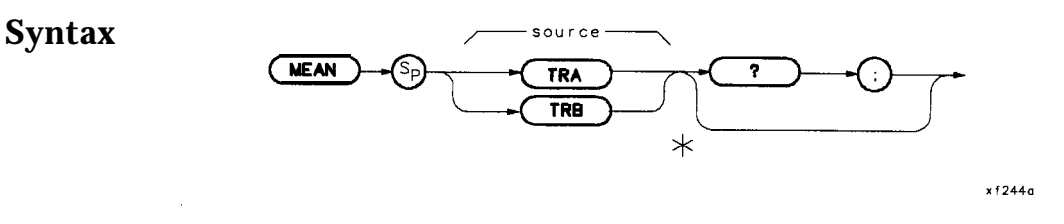

**Note** This bypass command path is only legal if you use MEAN as a predefined function. It must reside within a compatible-function operation.

**Description** Returns the mean value of a trace in measurement units. This single value must be used as the <source> of another function. In the first example below, MEAN TRA is the source for the MOV command.

#### **Program Examples**

#### **Example #l**

```
10 ! The following example shows how to use the trace MEAN function
20 ! to return the mean value to the controller using an internal-variable.
3040 INTEGER Mean-value ! Define an INTEGER variable.
50 ASSIGN @Sa TO 718 120 ISS 2010 10: Assign I/O path to address 718.
60 OUTPUT OSa;"VARDEF M-VALUE,O;"; ! Define an analyzer variable.
70 OUTPUT CSa; "MOV M_VALUE, MEAN TRA;"; ! Determine the mean of trace A.<br>80 OUTPUTCSa; "M_VALUE?; " | Return contents of variable.
80 OUTPUTCSa; "M_VALUE?; " | Return contents of variable.
90 ENTER CSa; Mean_value example 1 Read value from analyzer.
100 PRINT "MEAN \circf trace A in measurement units = ";Mean_value
110 ASSIGN \mathsf{QSa} TO \ast \qquad \qquad ! Close I/O path.
120 END
```
#### **Example #2**

```
10 : The following example shows how to use the trace MEAN function to return<br>20 : I the mean value of the specified trace to the controller
       ! the mean value of the specified trace to the controller.
3040 INTEGER Mean-value ! Define an INTEGER variable.
50 ASSIGN OSa TO 718 ! Assign I/O path to address 718.
60 OUTPUT OSa; "MEAN TRA, ?; "; ! Determine the mean of trace A.
70 ENTER @Sa;Mean_value ! Read value from analyzer.<br>80 PRINT "MEAN of trace A in measurement units = ":Mean va
      PRINT "MEAN of trace A in measurement units = ";Mean_value
90 ASSIGN @Sa TO * : Close I/O path.
100 !
110 END
```
 $x + 245c$ 

## **MEM**

# **Memory Available**

## **Syntax**

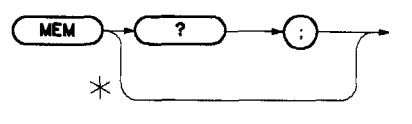

**Note** This bypass command path is only legal if you use MEM as a predefined function. It must reside within a compatible-function operation.

**Description** Use this command to query the amount of unused user memory. This command cannot be used within a DLP (or a FUNCDEF). The quantity is dependent on the following conditions:

- number and length of DLPs stored
- $\blacksquare$  number of traces stored
- $\blacksquare$  number of limit lines stored
- number and length of variables stored

The following commands use available memory to store data:

- LIMISAV (save a limit line)
- ARRAYDEF (define an array)
- a TRDEF (define a trace)
- WARDEF (define a variable)
- **FUNCDEF** (define a function)
- ONEOS (on-end-of-sweep)
- n REPEAT/UNTIL (looping construct sent as remote HP-IB command) <sup>w</sup> IF/THEN/ELSE/ENDIF (conditional construct sent as remote HP-IB
- command)
- **MODSAVT** (save trace data in module memory)

Related Commands: DISPOSE, FUNCDEF, VARDEF, LCLVAR, ARRAYDEF, TRDEF, REPEAT/UNTIL, IF/THEN, and ONEOS

#### **Program Example**

10 ! The following example shows the use of the MEM command. 20 ! 30 ASSIGN @Sa TO 718 ! Assign I/O path to address 718. 40 ! 50 OUTPUT  $\text{QSa}; \text{''IP};$  ! Instrument preset. 60 !<br>70 OUTPUT, OSa; "MEM?;"; 70 OUTPUT, OSa; "MEM?;"; : 912 | Query available memory. 80 ENTER **@Sa;A\_mem** ! Enter value. 90 PRINT "AVAILABLE ANALYZER MEMORY = "; A\_mem; " BYTES" 100 ! 110 ASSIGN **@Sa** TO \* : Close I/O path. 120 END

## **MENU**

#### **Show the User Key Menu**

**Syntax**

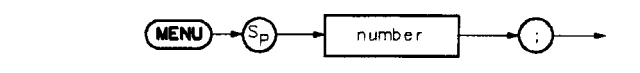

 $x + 246n$ 

**Description** This command can be used in a DLP only to display the module User Keys menu you specify. Specify zero to display the User Keys menu with all labels removed, 1 to display the first level of user keys (1 through 5), and 2 to display the second level of user keys (6 through 10). This command is used only within a DLP and has no meaning if the spectrum analyzer is in remote mode. It must be used in a user-defined function, or DLP. If used from an external controller, an error results.

#### **Program Example**

10 20 30 40 50 60 70 80 90 100 ! The following example shows the use of the MENU command. The ! example is a function that loads two user softkeys. By executing ! this function (from the front panel), softkeys will be displayed ! which can then be used to execute other previously loaded DLPs. ! ASSIGN cDSa TO 718 ! Assign I/O path to address 718. ! OUTPUT CSa; "FUNCDEF DISP\_KEYS, C;"; logical start of DLP. OUTPUT QSa; "KEYDEF 1, BOX, %DRAW BOX%; "; ! Create a labeled softkey. OUTPUT **OSa; "KEYDEF 2, DBM\_TO\_MW, %dBm** TO mW%; "; 110 OUTPUT  $\text{QSa}$ ; "MENU  $1$ ; "; 120 OUTPUT  $CSa; "0;"$ 130 140 ASSIGN **@Sa** TO \*<br>150 END 150 END !Create another softkey. ! Display softkey menu 1. ! Logical end of DLP. ! Close I/O path.

# **MIN**

# **Minimum**

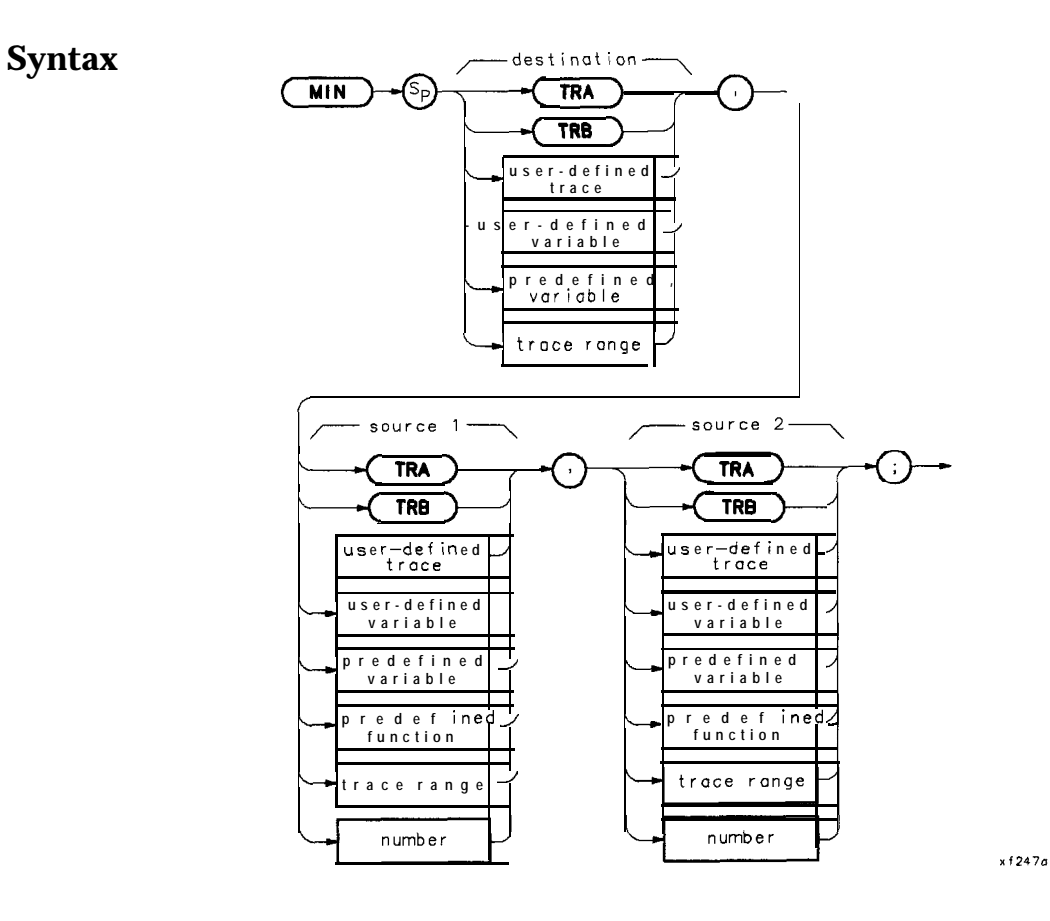

**Description** Compares source 2 with source 1, point by point, and sends the lesser value of each comparison to the destination.

```
10
20^{\circ}30
40
50
60
70
80
90
100
110
120
130
140
150
160
170
180
190
200
210
220
230
        ! The following example shows a use of the MIN command. The example
        ! requires an input signal of 300 MHz, such as the CAL OUTPUT.
         !
       ASSIGN @Sa TO 718
         !
                                                   ! Assign I/D path to address 718.
        OUTPUT CSa; "IP; "; \qquad \qquad ! Instrument preset.
        OUTPUT @Sa; "CF 300MHZ; SP 200KHZ;";
                                                  ! Set center frequency and span.
        OUTPUT @Sa;"CLRW TRA;"; <br>
OUTPUT @Sa;"CLRW TRB;"; <br>
! Clear-write trace B.
        OUTPUT CSA, CLAW INA, ... I Clear-write trace A.<br>OUTPUT CSa; "CLRW TRB;"; <br>OUTPUT CSa; "TS;"; <br>l Update the display.
                                                 ! Update the display.
        OUTPUT OSa*"VIEW , TRA*"* f # ! View trace A.
       . . I
       FOR Counter=1 TO 10
        OUTPUT \mathsf{QSa}; "APB:"; A + B \rightarrow ANEXT Counter
        OUTPUT \mathsf{QSa}_{\mathsf{S}}: "AMB \mathsf{ON};": \qquad \qquad \qquad \qquad \qquad \qquad \qquad \qquad \qquad \qquad \qquad \qquad \qquad \qquad \qquad \qquad \qquad \qquad \qquad \qquad \qquad \qquad \qquad \qquad \qquad \qquad \qquad \qquad \qquad \qquad !
        OUTPUT @Sa;"MIN TRA,TRA,TRB;"; ! Compare trace A and trace B.
                                                   ! Put the minimum point in trace A.
        OUTPUT CSa: "BLANK TRB:"; : 9 | Blank trace B to view the results
         !
       ASSIGN @Sa TO * \qquad ! Close I/O path.
       END
```
**MOD**

# **Module**

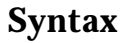

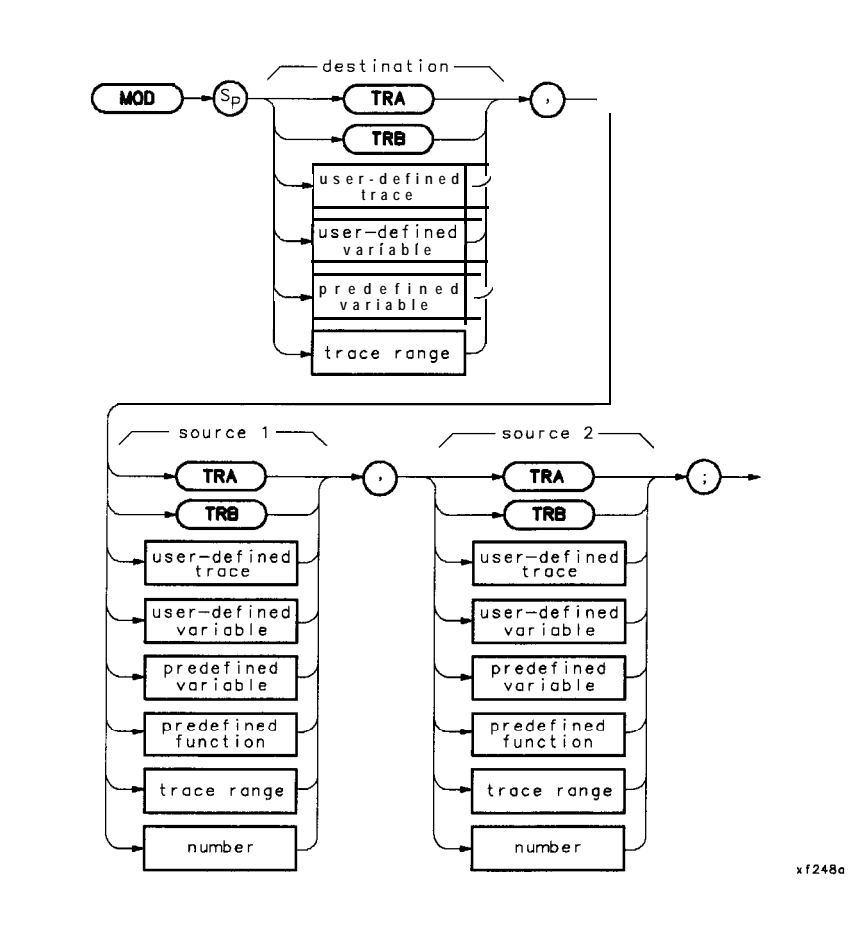

**Description** Divides source 1 by source 2 and sends the remainder to the destination. If source 2 is zero, an error occurs, and source 1 becomes the result.

```
IO
20
30
40
50
60
70
80
90
100
110
120
130
140
150
160
170
180
190
200
210
220
230
240
250
       ! The following example shows the use of the MOD command. The
      ! instructions within the FUNCDEF '<sup>0</sup>' delimiters form a structure
      ! called a DLP (downloadable program).
       !
      ASSIGN CSa TO 718 120 I Assign I/O path to address 718.
       !
     OUTPUT \mathsf{QSAT}"\mathsf{IP} :"\cdotOUTPUT @Sa;"FUNCDEF M_OD_EX, @;"; ! Logical start of the DLP.
                                          ! Instrument preset.
      OUTPUT QSa;"VARDEF DIVIDEND,lO;"; ! Create variable and initialize to IO.
      OUTPUT OSa;"VARDEF DIVISOR,G;"; ! Create variable and initialize to 6.
      OUTPUT QSa;"VARDEF RESULT,O;"; ! Create variable.
       !
      OUTPUT 9Sa;"MOD RESULT,DIVIDEND,DIVISOR;";
      OUTPUT (CSA:,"CLRDSP;";
      OUTPUT QSa; "PU; PA 10, 400; ";
                                          ! Perform calculation.
                                          ! Clear display.
                                         ! Move pen to starting position.
      OUTPUT CSa; "DSPLY DIVIDEND, 4, 2; TEXT % MOD %;"; \bot \setminus Display calculation
      OUTPUT CSa; "DSPLY DIVISOR, 2, 1; "; The and results.
      OUTPUT \text{QSa}: \text{"TEXT } \text{%} = \text{%}: \text{DSPLY RESULT}, 2, 0; \text{"}: \text{ } \text{?}OUTPUT CSa;"Q;"; UQ!
      OUTPUT QSa; "M OD EX: ":
      ! DLP M_OD_EX.
                                        ! Have the analyzer execute the
       !
      ASSIGN @Sa TO *
      END
                                        ! Close I/O path.
```
# **MODRCLT**

## **Recall Trace from Module Memory**

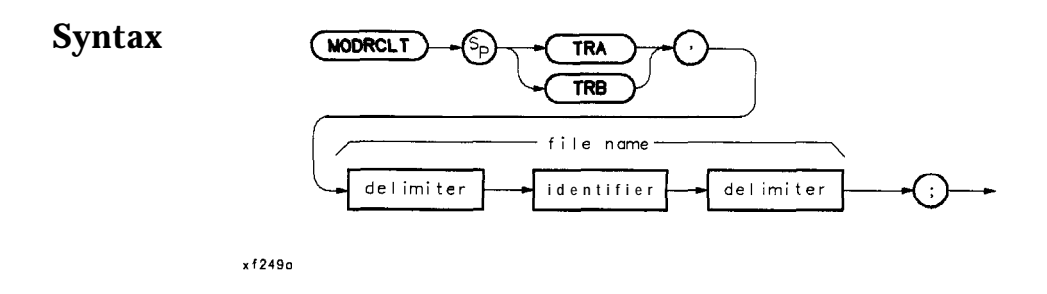

**Description** Recall a specified trace from the source specified by the MSDEV command, to the TRA or TRB of the instrument. This command specifies that the recall occur from a memory module or memory card as specified by the MSDEV command. **Note**

# *I;br.fimware datecode 890524 and earlier:*

If more than one trace is labeled with the same name, MODRCLT cannot distinguish between them.

**Note** Traces stored on memory cards using a mass-memory module with firmware datecode 910116 or later cannot be read into a module with an earlier firmware datecode (for example, 890524). Traces stored on cards using modules with firmware datecode 890524 or earlier can be read into a module with firmware datecode 910116 or later.

Prerequisite Command: MSDEV

Related Commands: MODSAVET and DISPOSE

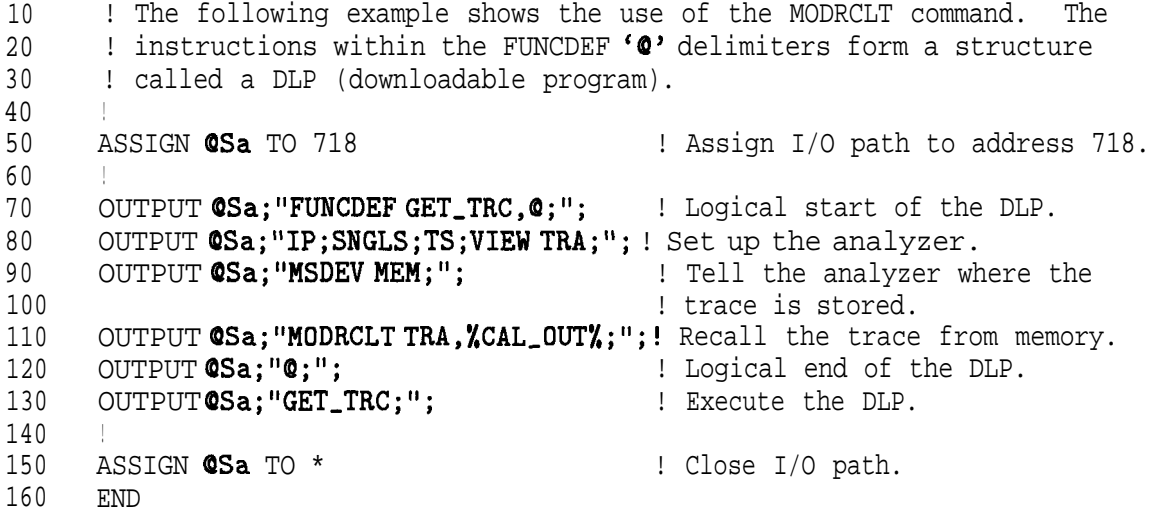

# **MODSAVT**

## **Save Trace in Module Memory**

**Syntax** 

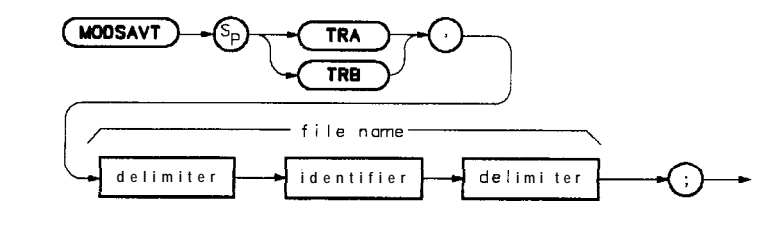

 $x$ f 250 $c$ 

**Description Note Note** This command saves a trace in module memory by its created name or by the default name, **trace**. The spectrum analyzer state and the time and date the trace was saved is also stored. The trace is stored in the destination specified with the MSDEV command. *for firmware datecode 890524 and earlier:* It is recommended that unique names be assigned to each trace, since the **MODRCLT** command does not distinguish traces by the time and date stamp. In addition, when traces are saved on the card the title is modified. If no name is given, the title becomes TR plus the last five digits of the time and date stamp. If a name is given, the title becomes the first four characters of the name plus the last five digits of the time and date stamp. Traces stored on memory cards using a mass-memory module with firmware **datecode** 910116 or later cannot be read into a module with an earlier firmware datecode (for example, 890524). Traces stored on cards using modules with firmware datecode 890524 or earlier can be read into a module with firmware datecode 910116 or later. Restrictions: Subject to available memory. The following commands consume memory: ONEOS, ARRAYDEF, TRDEF, KEYDEF, LCLVAR, VARDEF REPEAT/UNTIL, and IF/THEN. Prerequisite Command: MSDEV Related Commands: MODRCLT and DISPOSE

## **Program Example**

10 ! The following example shows the use of the MODSAVT command. The 20 ! instructions within the FUNCDEF '0' delimiters form a structure 30 ! called a DLP (downloadable program). 40 ! 50 ASSIGN **@Sa** TO 718 **1988 120 I** Assign I/O path to address 718. 60 ! 70 OUTPUT **QSa; "FUNCDEF SAVE\_TRC,Q;";** : Logical start of the DLP.<br>80 OUTPUT **QSa; "IP;CF 300MHZ;SP 1MHZ;TS;";** ! Set up the analyzer. 80 OUTPUT **QSa; "IP;CF 300MHZ;SP 1MHZ;TS;";** 

#### **MODSAVT**

- **90** OUTPUT **CSa; "MSDEV MEM;";**  $\qquad \qquad$  ! Tell the analyzer where the 100 ! trace is to be stored. 110 OUTPUT QSa;"MODSAVT TRA,%CAL-OUT%;"; ! Store the trace. 120 OUTPUT **OSa;"Q;";** The same of the DLP. 120 OUTPUT CSa;"C;"; TRC;"; I Logical end of the DLP.<br>130 OUTPUTCSa;"SAVE\_TRC;"; I Execute the DLP. 140 !<br>150 ASSIGN **@Sa** TO \* ! Close I/O path.
- 160 END

# **MOV**

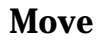

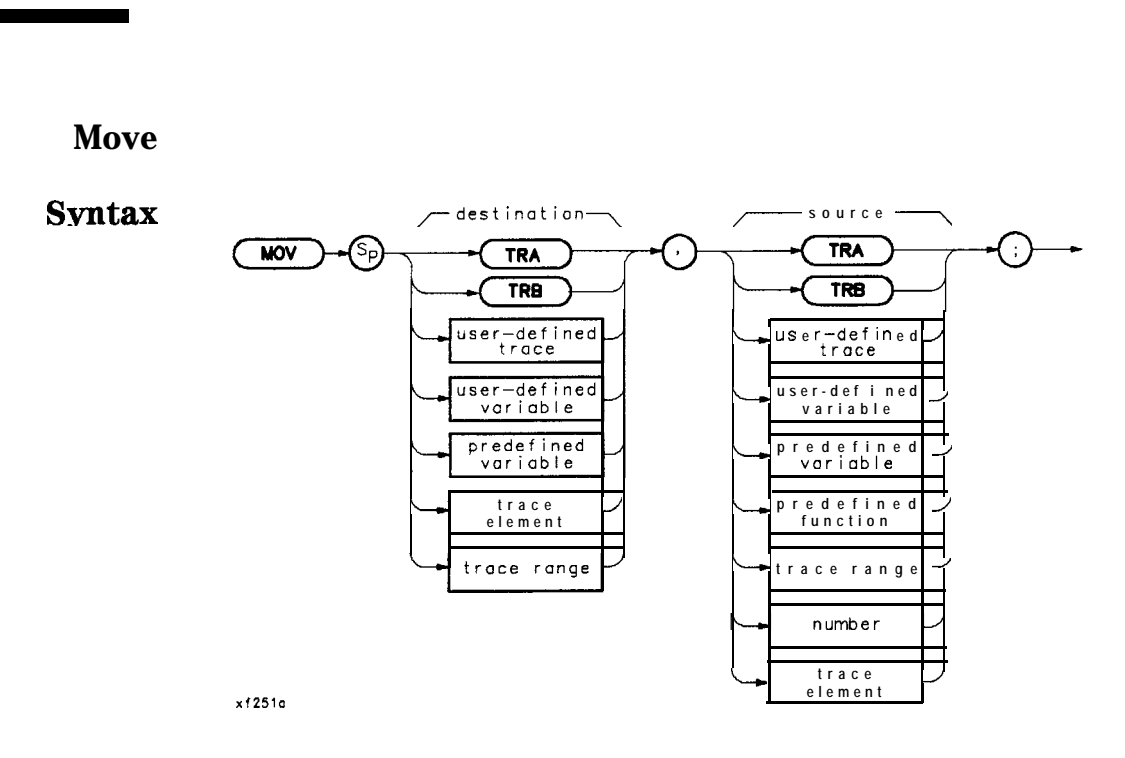

**Description** Store the source contents in the destination.

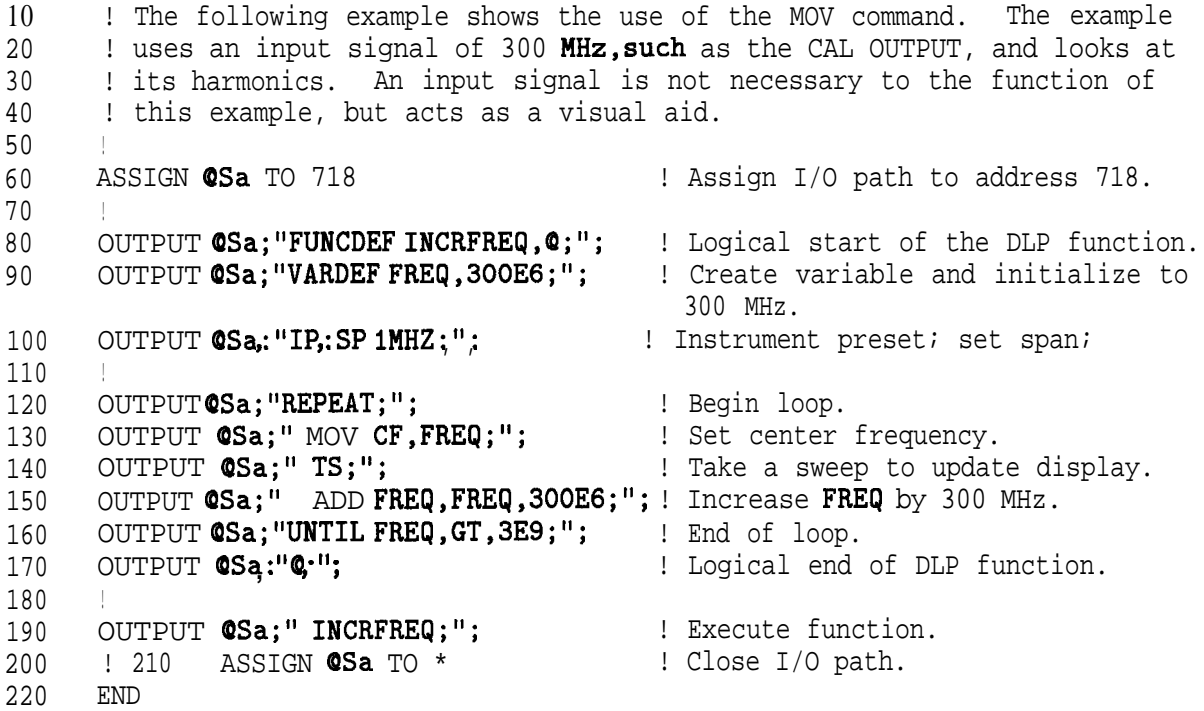

**MPY**

# **Multiply**

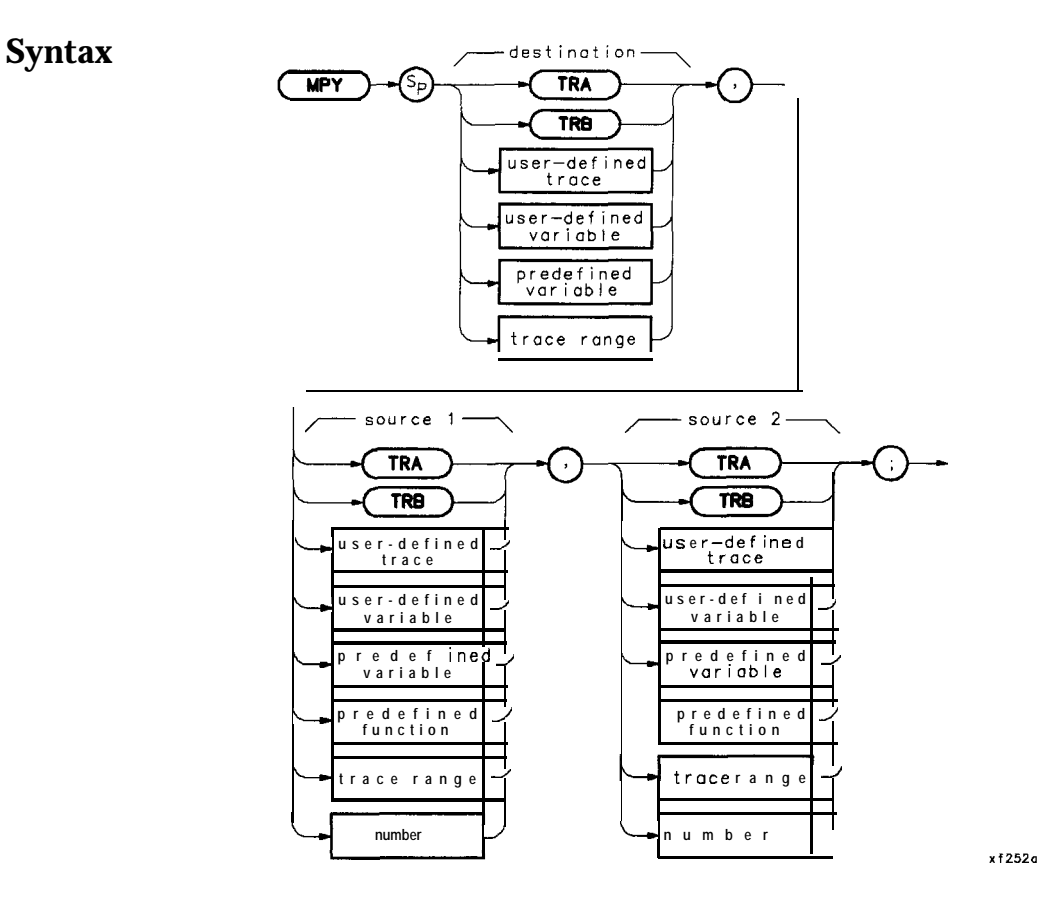

**Description** Multiplies source 1 by source 2, point by point, and sends the result to the destination. In case of destination overflow, an error is reported and the result is limited to its maximum legal value with a proper sign.

10 20 30 40 50 60 70 80 90 ! The following example shows the use of the MPY command. The example ! uses an input signal of 300MHz, such as the CAL OUTPUT) and looks at ! its harmonics. An input signal is not necessary to the function of ! this example, but acts as a visual aid. ! ASSIGN QSa TO 718 ! Assign I/O path to address 718. ! OUTPUT **@Sa; "FUNCDEF MPYEX, @;";** : Logical start of the DLP function. OUTPUT QSa;"VARDEF FUNDMNTL,300EG;"; ! Create variable and initialize to ! 300 MHz. 100 105 OUTPUT CSA; "VARDEF HARMNC, O;"; : Create variable and initialize to 0. OUTPUT @Sa;"MOV HARMNC,FUNDMNTL;"; ! Let HARMNC equal ! FUNDMNTL. 110 OUTPUT **CSa; "VARDEF HARMNUM, O; ";** ! Initialize HARMNUM to 0. 120 OUTPUT **QSa; "IP;SP 1MHZ;"**; : : : Instrument preset; set span. 130 ! 140 OUTPUT **@Sa;** "REPEAT; "; The Regin loop. 150 OUTPUT **QSa;** "ADD HARMNUM, HARMNUM, 1;"; 160 ! Increment to next harmonic. OUTPUT **CSa;"** MPY HARMNC, FUNDMNTL, HARMNUM:": ! Harm freq=fund \* harm num. 170 OUTPUT **@Sa;"** MOV **CF, HARMNC;";** : Set center frequency.<br>180 OUTPUT **@Sa;"TS;";** : : : : : Take a sweep to updat 180 OUTPUT **CSa; 'TS;'';** I Take a sweep to update display. 190 OUTPUT **CSa; "UNTIL HARMNC, GE, 3E9;"**; ! End of loop. 200 OUTPUT **(DSa;"@;";** ! Logical end of DLP function. 210 ! 220 OUTPUT CSa; "MPYEX;"; : Fxecute function. 230 ! 240 ASSIGN **OSa** TO \* : Close I/O path. 250 END

# **MSDEV**

# **Mass Storage Device**

**Syntax**

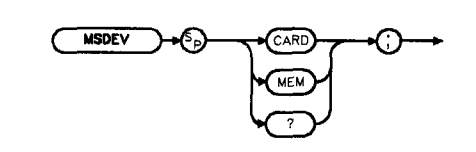

x f 253a

**Description** Establishes the data storage and access device as either the module memory or the memory card.

## **Query Response**

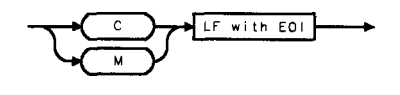

QMSDEV

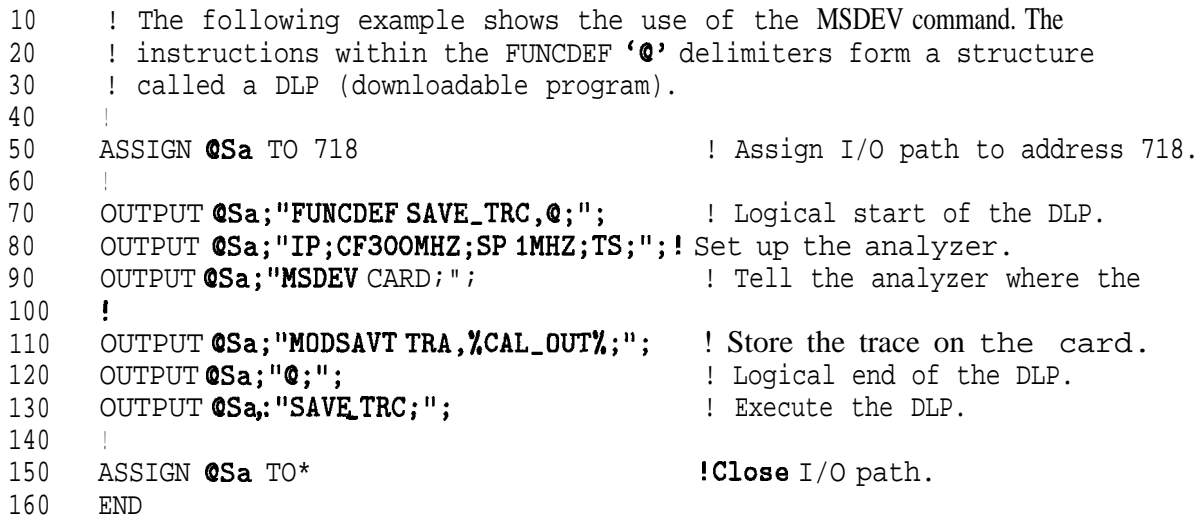

# **MXM**

## **Maximum**

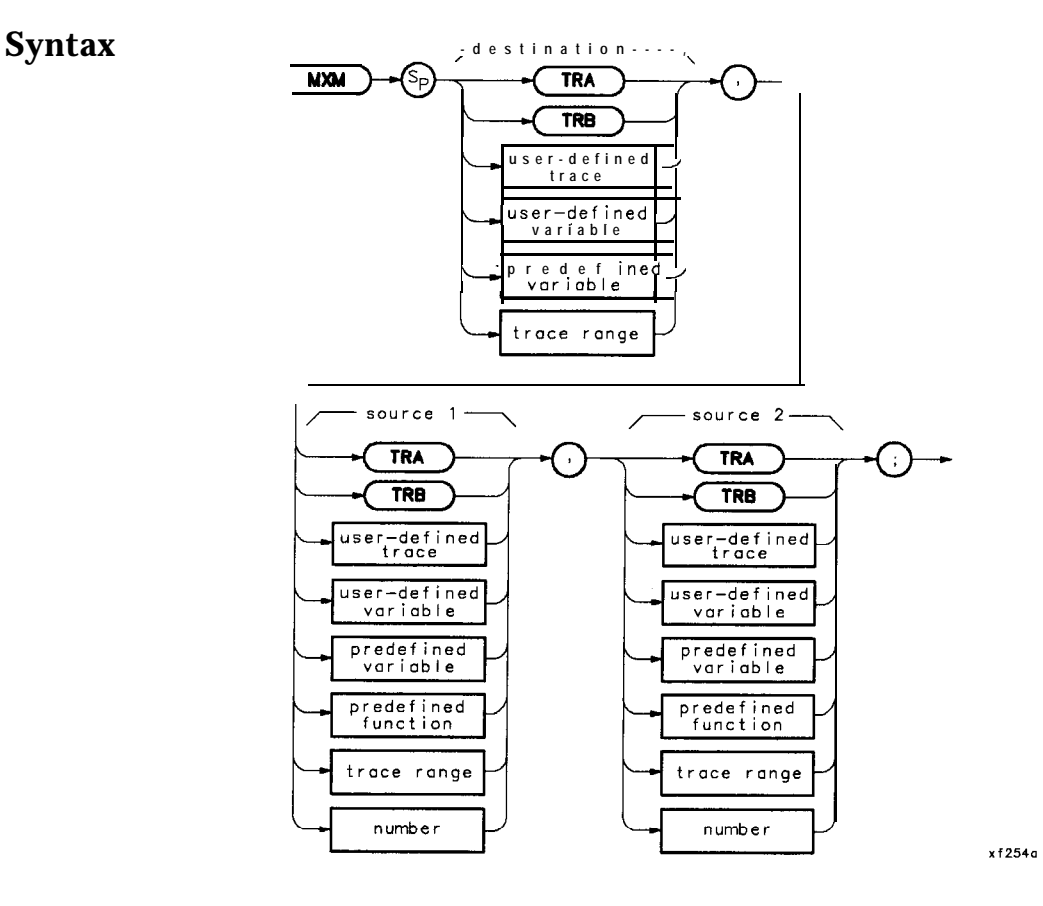

**Description** Compares source 2 with source 1, point by point, and sends the greater value of each comparison to the destination.

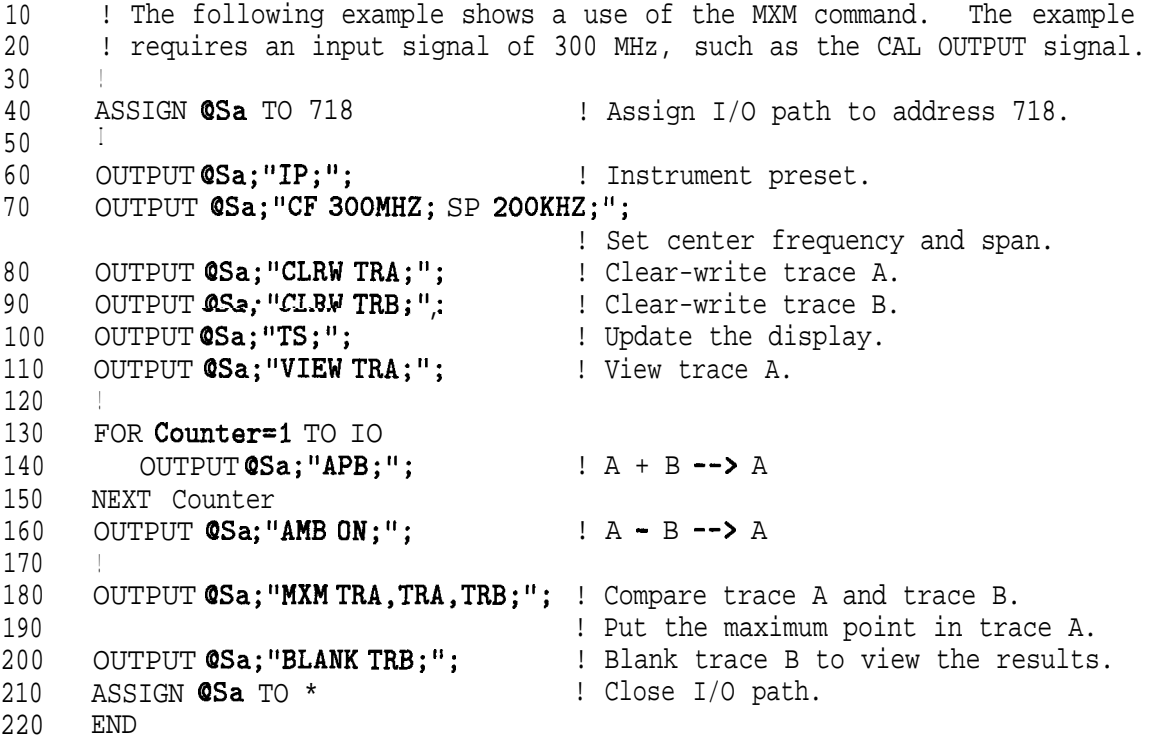

# **ONEOS**

## **On End of Sweep**

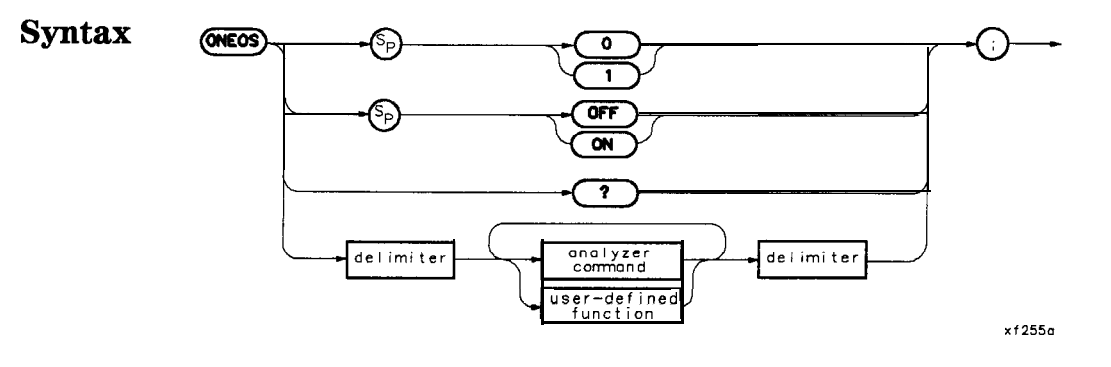

**Description** ONEOS is a predefined function name. The contents of ONEOS are executed at the end of a sweep, after completing trace processing and all other end-of-sweep functions.

> User memory is required to execute the ONEOS command. The ONEOS command allocates memory which can be freed with the DISPOSE command.

Restrictions: Subject to available memory. The following commands consume memory: ONEOS, ARRAYDEF, TRDEF, KEYDEF, LCLVAR, VARDEF REPEAT/UNTIL, and IF/THEN.

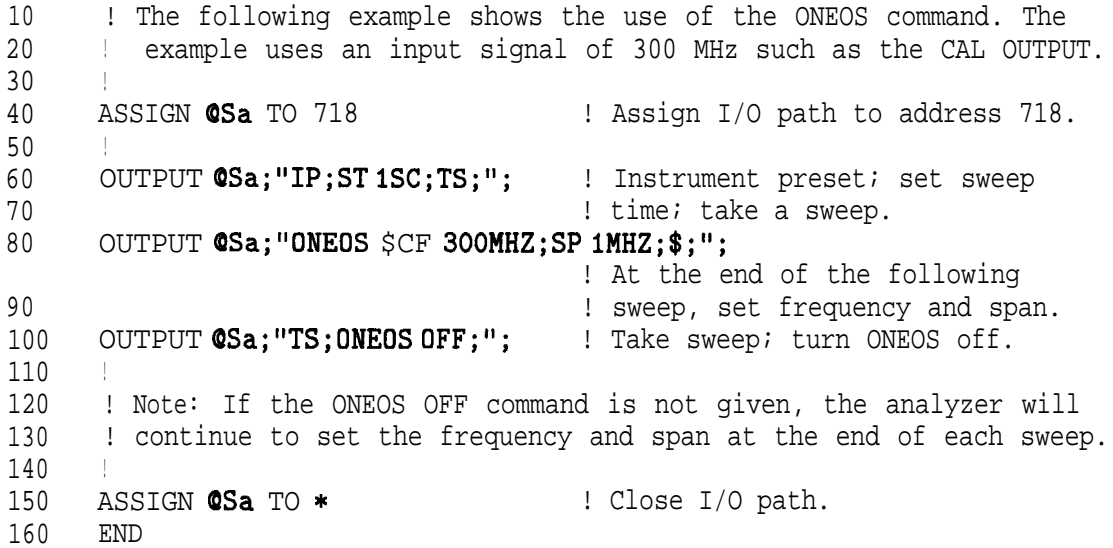

# OR

# Set Origin of Graphics Pen

**Syntax** 

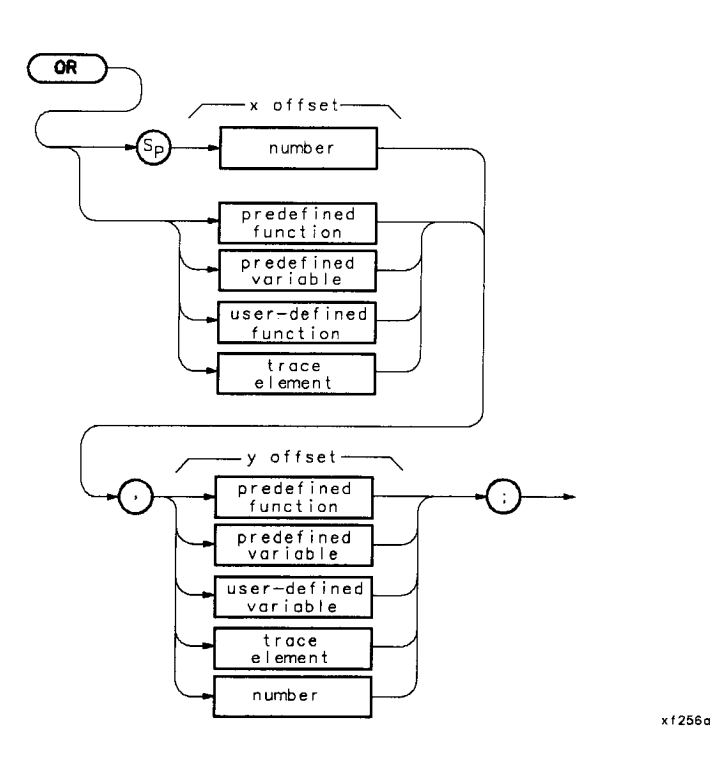

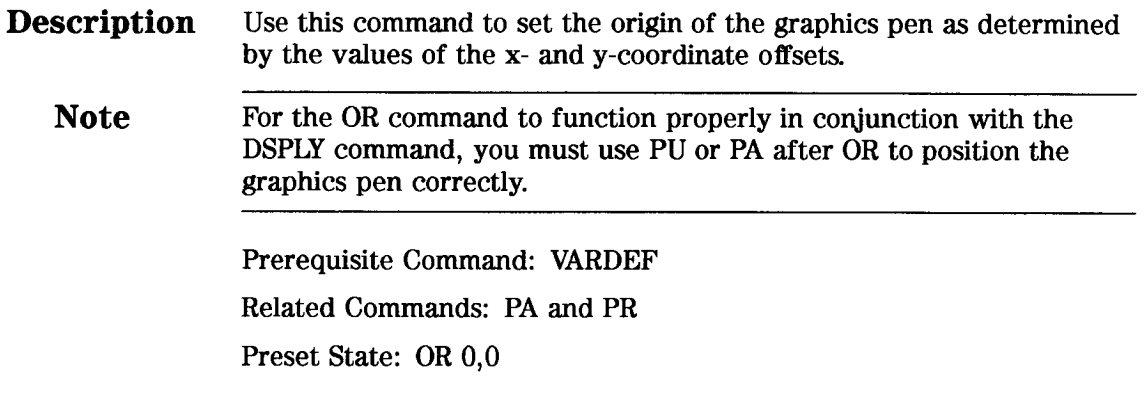

10 20 30 40 50 60 70 80 OUTPUT **@Sa;" IP;";** 90 100 OUTPUT **@Sa;"** OR **0,0;";** 110 120 130 OUTPUT **@Sa;"** OR 200,200;"; 140 OUTPUT **@Sa;"** BOX;"; 150 160 170 OUTPUT @Sa;"\$;"; 180 190 200 210 220 OUTPUT **@Sa;"** PD; PR 240,0;"; 230 OUTPUT **CSa;**" PR 0,240;"; 240 250 260 OUTPUT **@Sa;"@;";** 270 280 290 ASSIGN **@Sa** 300 ! The following example shows the use of the OR command. The example ! creates and displays two boxes. The function 'BOX' always draws the ! same box but it appears in a different area of the screen according ! to the position of the ORigin. ! ASSIGN QSa TO 718 ! Assign I/O path to address 718. OUTPUT QSa;"FUNCDEF DRAW,BOXES,\$;"; ! Logical start of function. OUTPUT **@Sa;"** CLRDSP;"; OUTPUT **@Sa;"** BOX;"; . . <u>. .</u> . . ! OUTPUT @Sa OUTPUT @Sa OUTPUT @Sa OUTPUT @Sa **!** OUTPUT QISa ; "DRAW-BOXES;"; ! Execute DLP. END "FUNCDEF BOX,@;"; " PU;PA 200,200;";  $"$  PR  $-240,0;$ "; ' PR 0,-240;"; ! Logical start of function 'BOX'. ! **Move** pen to starting point. **! \** ! \ Draw ! / rectangle.  $\begin{array}{c} \begin{array}{c} 1 \\ 1 \end{array} \end{array}$  /  $\begin{array}{c} 1 \\ 1 \end{array}$ ! Logical end of function. ! Close I/O path. ! Instrument preset. ! Clear the analyzer screen. ! Set origin to lower left corner ! of graticule. ! Draw box. ! Move origin to a different spot. ! Draw the same box. ! Note that it appears in a ! different place on the analyzer. ! Logical end of function.

# **OUTPUT**

# **Output to HP-IB**

## **Syntax**

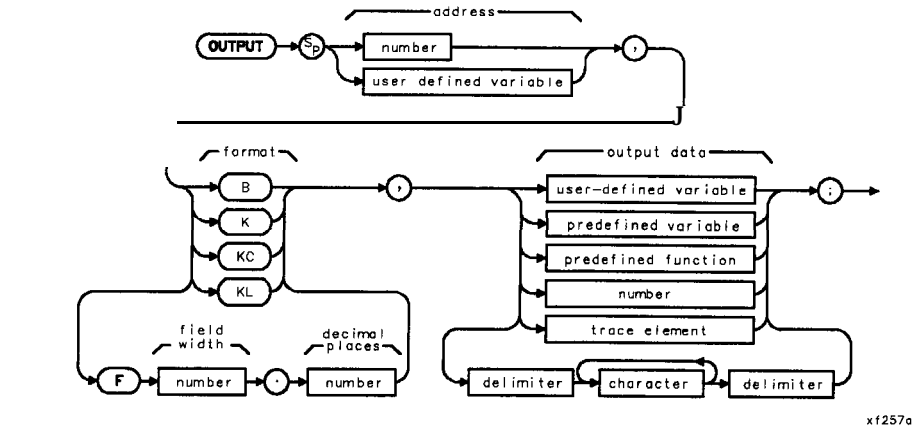

**Description** This command sends output data in the format appropriate to the addressed device. The data may be from a function definition or a DLP, The command assumes the CTRLHPIB command has been executed to place the spectrum analyzer in controller mode. If a controller is detected on HP-IB, the command is aborted. The output format is determined by the format field specifications.

Related commands: RELHPIB, ENTER, and CTRLHPIB

| Parameters | Address                                        | Integers 0 to 30 are for the HPIB interface, excluding<br>the HP-IB address of the spectrum analyzer.                   |
|------------|------------------------------------------------|----------------------------------------------------------------------------------------------------|
|            |                                                | Integers 98 and 99 are for the Auxiliary interface. *                                                                   |
|            |                                                | 98 outputs with the least-significant bit (LSB) of<br>the serial data byte first.                                       |
|            |                                                | 99 outputs with the most-significant bit (MSB) of<br>the serial data byte first.                                        |
|            |                                                |                                                                                                    |
|            | Format                                         | Output a single 8-bit byte to the specified<br>B.<br>interface.                                                         |
|            |                                                | Output a number in ASCII format, using the<br>F<br>specified field width and precision, with LF and<br>END terminators. |
|            |                                                | K Output in ASCII format, without a terminator, to a<br>free field.                                                     |
|            |                                                | KC Output in ASCII format, with CR and LF<br>terminators, to a free field.                                              |
|            |                                                | KL Output in ASCII format, with LF and END<br>terminators, to a free field.                                             |
|            | Related Commands: CTRLHPIB, RELHPIB, and ENTER |                                                                                                    |
|            |                                                |                                                                                                    |

<sup>\*</sup> These auxiliary interface connector commands can only be accessed remotely using DLPs, and are only available with 85620A with serial prefix 3143A or higher and firmware 910116 and later date codes.

#### **OUTPUT**

#### **Program Example**

**10** ! The following example shows how to use the OUTPUT command to have 20 : the analyzer send data to another HP-IB device. The instructions  $\frac{1}{20}$  : within the FUNCDEF 'Q' delimiters form a structure called a ! within the FUNCDEF '@' delimiters form a structure called a 40 ! DLP (downloadable program). 50 ! 60 ! NOTE: A printer (HP-IB address 01) needs to be connected. 70 ! 80 ASSIGN **@Sa** TO 718 90 ! 100 OUTPUT **@Sa;** "FUNCDEF**E\_XMPLE,@;";** 110 OUTPUT **@Sa;"** CTRLHPIB;"; 120 130 OUTPUT **@Sa;" MKN;";**<br>140 OUTPUT **@Sa:"** OUTPUT ! Assign I/O path to address 718. ! Logical start of the DLP. ! Tells analyzer to take control ! of the bus. ! Turn on a marker. OUTPUT **CSa;"** OUTPUT 1, KC, 'THIS IS AN EXAMPLE OF THE ANALYZER SENDING';"; 150 160 170 180 190 200 210 220 230 240 250 260 270 280 290 300 310 320 330 WAIT 2 340 350 LOCAL **QSa** 360 370 ASSIGN  $\text{QSa TO} *$ 380 OUTPUT @Sa;" OUTPUT 1, KC, 'DATA TO ANOTHER HPIB DEVICE'; "; OUTPUT **QSa**;" OUTPUT 1, KC, ";"; OUTPUT **QSa**; "OUTPUT 1, K, 'MARKER FREQUENCY = ';"; OUTPUT **@Sa;"** OUTPUT 1, K, MKF;"; OUTPUT  $CSa$ ;" OUTPUT 1.KC.' Hz';"; OUTPUT **@Sa**;" OUTPUT 1, KC,";"; OUTPUT **@Sa;"** RELHPIB;"; OUTPUT **@Sa; "@; ";** ! Release HP-IB control. ! Logical end of the DLP. **!** OUTPUT **@Sa.: "E\_XMPLE: "**; SEND 7;UNL TALK 18 LISTEN 1 DATA LOCAL 7 REMOTE 7 ! END ! Have the analyzer execute the ! DLP E,XMPLE. ! Send to HP-IB select code 7 the ! commands necessary to allow ! the analyzer (address 18) to ! talk to the printer (address I) ! while this controller is still ! connected. ! Local HP-IB select code 7. ! Wait for printer to finish. ! Toggle the HP-IB REN line. ! Local the SA. ! Close I/O path.

# **P A**

## **Plot Absolute**

## **Syntax**

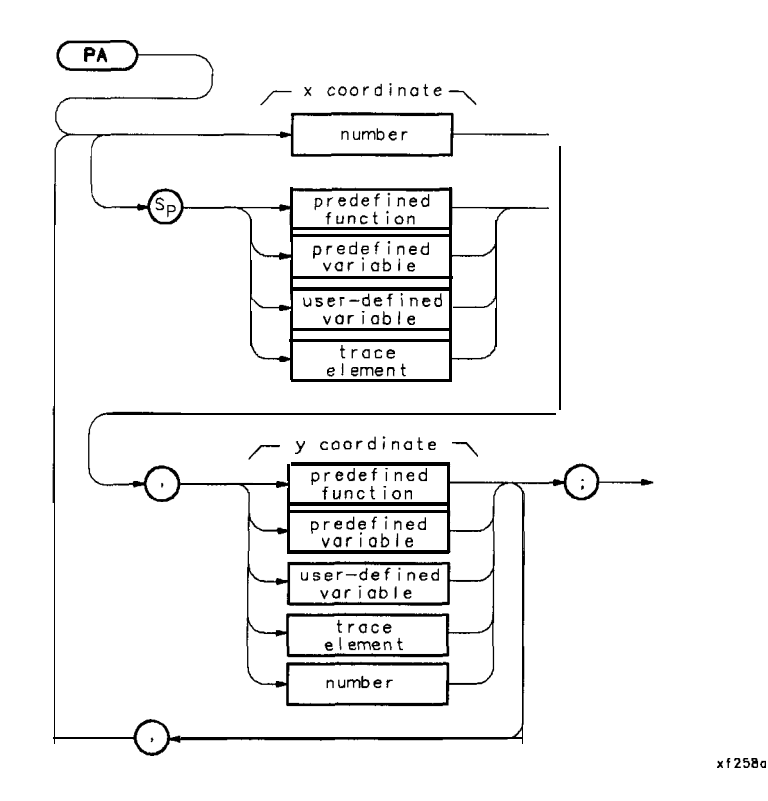

**Description** This command moves the pen from its current position to the position specified by the coordinates with respect to the origin (refer to the OR command). A line is drawn if the pen is down. Refer to PD (pen down) or PU (pen up) commands. The x and  $y$  coordinates are in measurement units. **Note** With the origin at (O,O), the lower left-hand corner of the spectrum analyzer graticule is at (100,100) and the upper right-hand comer is at (700,700). **Parameters** The following parameters apply with OR set to 0,0. X Maximum = 710 Y Maximum = 710 X Minimum = 90 Y Minimum = 25 Related Commands: OR, PU, PD, and DSPLY

```
10
       ! The following example shows the use of the PA, PR, PU, and PD commands.
20
       ! The figures drawn are an ellipse within a rectangle.
30
       !
40
      ASSIGN @Sa TO 718 ! Assign I/O path to address 718.
50
     OUTPUT CSa;"IP;"; <br>
OUTPUT CSa:"CLRDSP;";               ! Clear the analyzer
60
                                        ! Clear the analyzer screen.
70
      . . <u>. .</u> . .
80
                                         ! Draw a rectangle with fixed points.
      OUTPUT OSa;"PU;PA 300,300;"; ! Move pen to starting point.
90
      OUTPUT \textsf{QSa}; \textsf{''PD}; \textsf{PR} \textsf{240,0}; \textsf{''}; \textsf{'''}100
                                         ! \ Draw
110 OUTPUT @Sa;"PR 0,240;";
120
      OUTPUT QSa; "PR -240, 0;";
                                         ! / rectangle.
130
      OUTPUT \textsf{\small QSa}; "PR \textsf{0}, -240; ";
                                         ! /
140
      !
                                         ! Draw an ellipse with calculated points.
150
160
      OUTPUT OSa;"PU;PA 415,305; PD;";
                                         ! Move pen to starting point.
170
     FOR I=0 TO 2*PI STEP PI/40
         X=PROUND(10*COS(I), -3) ! \ Calculate x and y
180
         Y=PROUND(10*SIM(I), -3) ! / coordinates.
190
200
          !
         OUTPUT CSa; "PR "&VAL$(X)&", "&VAL$(Y)&";";
210
                                         ! Create plot statement using
220
                                         ! calculated coordinates.
230
      NEXT I
240
      \mathbb{R}!
250
      ASSIGN @Sa TO * \qquad ! Close I/O path.
260
      END
```

```
Pen Down
              Syntax
                                                      \overline{P}x f 259aDescription This command causes the pen to draw a line when the PA or PR
                           commands are activated.
Program Example
         ! The following example shows the use of the PA, PR, PU, and PD commands.
 10
 20
         ! The figures drawn are an ellipse within a rectangle.
 30
         !
 40
         ASSIGN @Sa TO 718 : Assign I/O path to address 718.
 50
         OUTPUT @Sa; "IP; ";
                                                ! Instrument preset.
 60
         OUTPUT QSai"CLRDSP;";
                                                ! Clear the analyzer screen.
 70
         !
 80
                                                ! Draw a rectangle with fixed points.
 90
         OUTPUT QSa;"PU;PA 300,300;'1; ! Move pen to starting point.
 100
         OUTPUT QSa; "PD;PR 240,0;"; \qquad \qquad \qquad \qquad \qquad \qquad \qquad \qquad \qquad \qquad \qquad \qquad \qquad \qquad \qquad \qquad \qquad \qquad \qquad \qquad \qquad \qquad \qquad \qquad \qquad \qquad \qquad \qquad \qquad \qquad \qquad \qquad \qquad110
         OUTPUT QSa; "PR 0, 240; ";
 120
         OUTPUT @Sa; "PR -240,0;"; | / rectangle.
 130
         OUTPUT \mathsf{QSa}; "PR 0, -240; "; \blacksquare140
         !
 150
                                                ! Draw an ellipse with calculated points.
 160
         OUTPUT QSa;"PU;PA 415,305; PD;";
                                                ! Move pen to starting point.
 170
         FOR I=0 TO 2*PI STEP PI/40
 180
            X = PROUND(10*COS(I), -3) ! \ Calculate x and y
 190
            Y=PROUND(10*SIM(I), -3) ! / coordinates.
 200
             !
            OUTPUT OSa; "PR "&VAL$(X)&", "&VAL$(Y)&";";
 210
                                                ! Create plot statement using
                                                ! calculated coordinates.
 220
 230
        NEXT I
 240
         !
```
ASSIGN **@Sa** TO \*  $\qquad$  ! Close I/O path.

**PD**

250 260

END

# **PDA**

# **Probability Distribution of Amplitude**

# **Syntax**

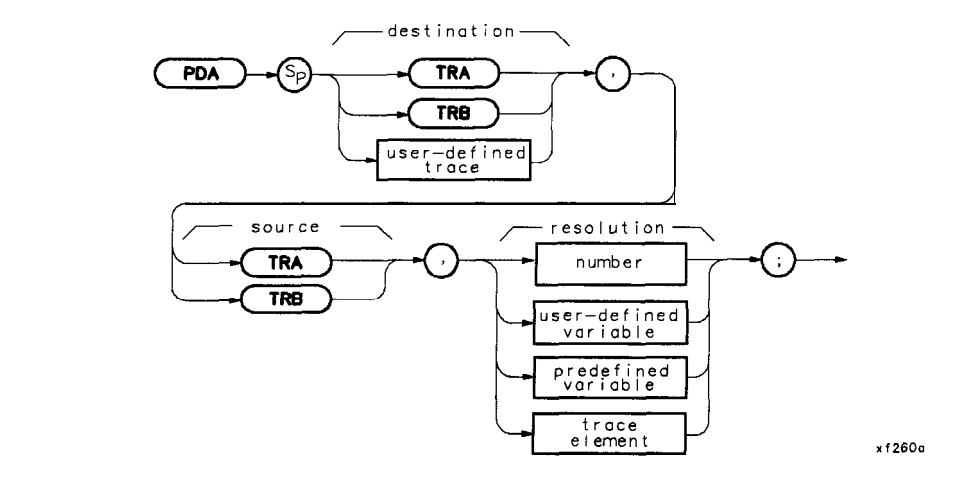

**Description** Replace the destination trace with the amplitude distribution function of the source trace. The source trace data is taken point by point. The value for bottom-screen is subtracted from **the** value of each data point, then the difference is divided by the resolution value (which is rounded to an integer). If the result falls within the bucket range of the destination trace (0 to 600), the corresponding destination trace element is increased by one. The function is complete after all source points are dealt with.

Resolution Range: Limited by source amplitude.

10 20 30 40 50 60 70 80 90 100 110 120 130 140 150 160 170 180 190 200 210 220 230 240 ! The following example shows how to use the PDA command to determine ! the probability distribution of the amplitude values in trace A. ! The results are placed in trace B and expanded by a factor of 20 ! to make the results more visible. ! ASSIGN **QSa** TO 718 ! Assign I/O path to address 718. ! OUTPUT **@Sa; "FUNCDEF TST,@;";** ! Logical start of DLP.<br>OUTPUT **@Sa; "IP;SNGLS;";** ! Instrument preset the ! Instrument preset the analyzer. OUTPUT OSa;"VBlOKZ;HD;TS;"; ! Set video BW at IO kHz. OUTPUT **QSa;**"MOV TRB,O;"; ! Put all zeros into trace B. OUTPUT @Sa;"PDA TRB,TRA,.8;"; ! Determine the distribution ! of trace A and put results ! into trace B. OUTPUT @Sa; "MPY TRB, TRB, 20;"; ! Multiply values in trace B ! by 20. OUTPUT (Sa.'"VIEW TRB:"; OUTPUT **QSa; "Q; ";** ! View trace B. ! Logical end of DLP. ! OUTPUT QSa: "TST:";  $\qquad \qquad$  ! Execute the DLP. ! LOCAL **CSa**  $\qquad \qquad$  ! Local analyzer for manual use. ASSIGN **QSa** TO \* : Close I/O path. END

# **PDF**

# **Probability Distribution of Frequency**

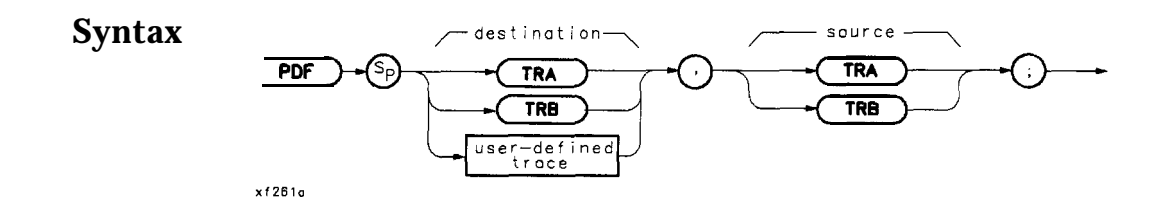

**Description** Replace the destination trace with the frequency distribution function of the source trace. Source trace elements falling above the TH command threshold level increase the corresponding destination trace elements amplitude by one display unit. The default threshold value is nine major divisions below the reference level.

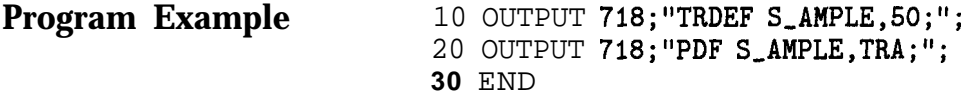

# **PEAKS**

## **Trace Peaks**

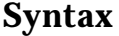

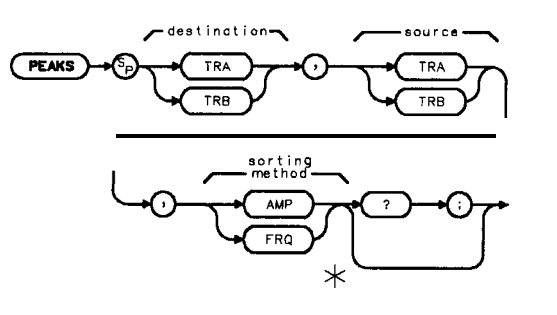

X,2620

**Note** This bypass command path is only legal if you use PEAKS as a predefined function. It must reside within a compatible-function operation.

**Description** The PEAKS command sorts signal peaks by frequency or amplitude, stores in the destination trace the horizontal position of each peak in position units, then computes the number of peaks found. The value set by MKPT is the minimum amplitude level from which a peak on a trace can be detected. When sorting by frequency, PEAKS first computes the horizontal position of all peaks in the sort trace. These positions are consecutively loaded into the destination trace, the lowest horizontal position value occupying the first element. Thus, the destination trace amplitude values from left to right correspond to signal frequencies from low to high.

> When sorting by amplitude, PEAKS first computes the amplitude of all peaks in the source trace in measurement units, and sorts these values from high to low. The horizontal positions of **the** peaks are then loaded into the destination trace, with the highest value occupying the first element. Thus, the destination trace amplitude values from left to right correspond to the horizontal positions of the source trace amplitudes sorted from high to low.

PEAKS must be used as either a query or as a source in another command function. Form a query by ending the PEAKS statement with a question mark (?). When used as a query, PEAKS returns the number of peaks found.

Use PEAKS as a source by incorporating the PEAKS statement into any command having "predefined function" in its syntax diagram. When PEAKS is used as a source, the number of peaks found is used for operation by the command that contains PEAKS.

**Query Response** The PEAKS command outputs the number of signal peaks found.

## **Program Example**

**10** 20 30 40 50 60 70 80  $90$ 100 110 120 130 140 150 160 170 180 190 200 210 220 230 240 250 ! The following example shows the use of the PEAKS command. The example ! uses an input signal of 300 MHz such as the CAL OUTPUT and looks at its ! harmonics. **!** ASSIGN @Sa TO 718 ! Assign I/O/ path to address 718. OUTPUT **QSa; "FUNCDEF NUM\_PKS, Q;";** logical start of DLP. OUTPUT CSa; "VARDEF NUM\_PEAKS, 0;"; : Create and initialize variable. OUTPUT **@Sa; "FA 250MHZ;FB 2900MHZ;";** ! Set start and stop frequencies. OUTPUT **cDSa** ;"MKPT -60DB;MKPX 3DB;TS;"; ! Set the threshold and marker- ! peak excursion. Take a sweep. OUTPUT OSa;"MOV NUM-PEAKS,PEAKS TRB,TRA,AMP;"; ! Sort signals by amplitude ! and place results in trace B. ! Trace B now contains position ! information. OUTPUT CSa:"C:";  $\qquad \qquad$  ! Logical end of DLP. ! OUTPUT **QSa;"NUM\_PKS;";**  $\qquad \qquad$  ! Execute DLP. ! OUTPUT **QSa; "NUM\_PEAKS?;";** : Thow many peaks? ENTER OSa; Number\_of\_peaks let returned value. PRINT "The number of signals above -60 dBm is ", Number\_of\_peaks ! ASSIGN **@Sa** TO \*  $\qquad$  ! Close I/O path. END

## **Plot Relative**

# **Syntax**

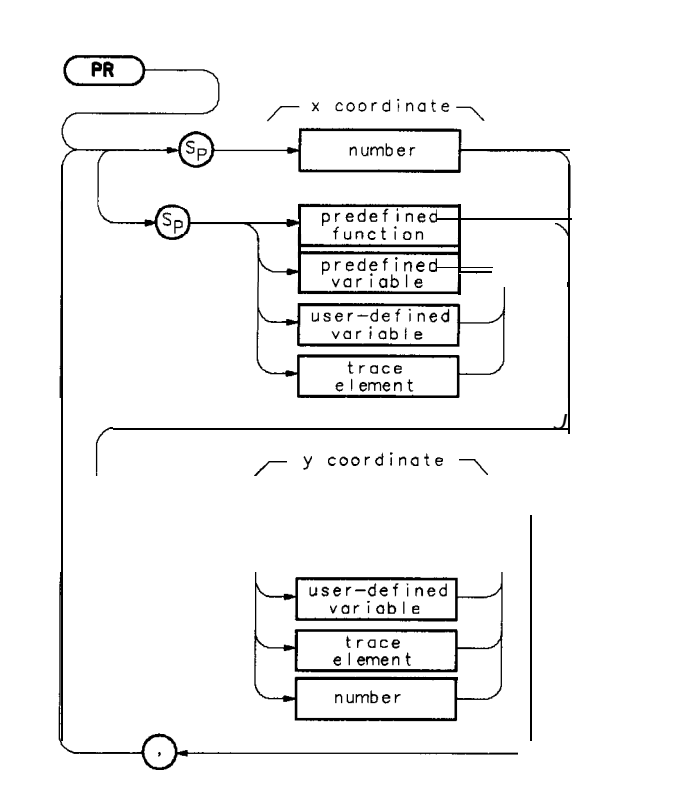

x f 263a

**Description** This command moves the pen from its current location to a position determined by adding the new x and  $y$  coordinates to the current  $x, y$ position. Prerequisite Commands: VARDEF when using user-defined variable

Related Commands: OR PU, and PD

# **PR**

```
10 ! The following example shows the use of the PA, PR, PU, and PD commands.
20 ! The figures drawn are an ellipse within a rectangle.
30 !<br>40 ASSIGN @Sa TO 718
                                  ! Assign I/O path to address 718.
50 OUTPUT CSa; "IP;"; \qquad \qquad ! Instrument preset.
60 OUTPUT OSa; "CLRDSP;"; : Clear the analyzer screen.
70 !
                                  ! Draw a rectangle with fixed points.
90 OUTPUT QSa; "PU;PA 300,300;"; ! Move pen to starting point.
100 OUTPUT QSa;"PD;PR 240,O;"; ! \
110 OUTPUT @Sa; "PR 0, 240; ";
120 OUTPUT \text{QSa}; \text{HPR} - 240, 0; \text{H}; \text{H} \text{PCA} - 240; \text{H}; \text{H}130 OUTPUT @Sa; "PR 0, -240; ";
140 !
150 ! Draw an ellipse with calculated points.
160 OUTPUT QSa;"PU;PA 415,305; PD;";
                                  ! Move pen to starting point.
170 FOR I=0 TO 2*PI STEP PI/40
180 X=PROUND(10*COS(I),-3) : \setminus Calculate x and y
190 Y=PROUND(10*SIN(I),-3) ! / coordinates.
200 !
210 OUTPUT \mathsf{QSa}; "PR "&VAL$(X)&", "&VAL$(Y)&";";
                                   ! Create plot statement using
220 ! calculated coordinates.
230 NEXT I
240 !
250 ASSIGN @Sa TO * : Close I/O path.
260 END
```
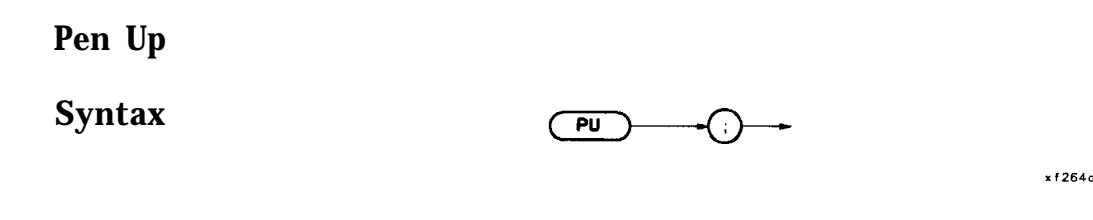

**Description** This command causes the pen to stop drawing at the location specified in the last plot statement.

Related Commands: PA, PR, and DSPLY

# **PU**

 $\blacksquare$
```
10
20
30
40
50
60
70
80
90
100
110
OUTPUT @Sa;"PR 0,240;"; ! \ Draw
120
130
140
150
160
170
180
190
200
210
220
230
240
250
260
      ! The following example shows the use of the PA, PR, PU, and PD commands.
      ! The figures drawn are an ellipse within a rectangle.
      !
     ASSIGN CSa TO 718 ! Assign I/O path to address 718.
     OUTPUT @Sa:"IP:":
     OUTPUT OSaj"CLRDSP;";
     !
                                   ! Instrument preset.
                                   ! Clear the analyzer screen.
                                    ! Draw a rectangle with fixed points.
     OUTPUT OSa;"PU;PA 300,300;"; ! Move pen to starting point.
     OUTPUT OSa;"PD;PR 240,O;"; ! \
      OUTPUT \textsf{QSa}; "PR -240,0;"; \blacksquare ! / rectangle.
      OUTPUT @Sa;"PR 0,-240;"; !/
     !
                                    ! Draw an ellipse with calculated points.
     OUTPUT QSa;"PU;PA 415,305; PD;";
                                    ! Move pen to starting point.
     FOR I=0 TO 2*PI STEP PI/40
        X=PROUND(10*COS(I), -3) ! \ Calculate x and y
        Y=PROUND(10*SIM(I),-3) ! / coordinates.
         !
        OUTPUT CSa; "PR "&VAL(x)&", "&VAL(y)x"; ";
                                    ! Create plot statement using
                                    ! calculated coordinates.
     NEXT I
     !
    ASSIGN @Sa TO * \qquad ! Close I/O path.
     END
```
### **RELEIPIB**

**Release HP-IB**

**Syntax (RELHPIB**

xf265a

**Description** This command releases HP-IB control **taken** by the CTRLHPIB command. Refer also to the commands ENTER, OUTPUT, and CTRLHPIB.

> Restrictions: Subject to available memory. The following commands consume memory: ONEOS, ARRAYDEF, TRDEF, KEYDEF, LCLVAR, VARDEF REPEAT/UNTIL, and IF/THEN.

Prerequisite Commands: FUNCDEF when using user-defined function. VARDEF or LCLVAR when using user-defined variable, user-defined array, or user-defined trace.

Related Commands: ABORT and RETURN

#### RELHPIB

#### **Program Example**

**10**  $20$ 30 40 50 60 70 80 90 100 110 120 130 140 ! The following example shows how to use the RELHPIB command to have ! the analyzer send data to another HP-IB device. The instructions ! within the FUNCDEF '  $\alpha$ ' delimiters form a structure called a ! DLP (downloadable program). ! ! NOTE: A printer (HP-IB address 01) needs to be connected. ! ASSIGN @Sa TO 718 ! Assign I/O path to address 718. ! OUTPUT **@Sa; "FUNCDEF E\_XMPLE, @; ";** ! Logical start of the DLP. OUTPUT **@Sa;" CTRLHPIB;";** : I Tells analyzer to take control ! of the bus. OUTPUT **QSa;" MKN:";** I Turn on a marker. OUTPUT **@Sa;"** OUTPUT 1, KC, 'THIS IS AN EXAMPLE OF THE ANALYZER SENDING'.". , , 150 160 170 180 190 200 210 220 230 240 250 260 OUTPUT **@Sa;"** OUTPUT 1, KC, 'DATA TO ANOTHER HPIB DEVICE'; "; OUTPUT @Sa;" OUTPUT l,KC,";"; OUTPUT  $\texttt{QSa''}$  OUTPUT 1,K,'MARKER FREQUENCY = ';"; OUTPUT  $CSa$ ;" OUTPUT 1, K, MKF;"; OUTPUT **@Sa;"** OUTPUT 1, KC,' Hz';"; OUTPUT **@Sa;"** OUTPUT 1, KC, ";"; OUTPUT **@Sa;" RELHPIB;";** | Release HP-IB control. OUTPUT **QSa;"Q;";**  $\qquad \qquad$  ! Logical end of the DLP I. . OUTPUT **CSa; "E\_XMPLE;"**; **1** Have the analyzer execute the ! DLP E,XMPLE. SEND 7; UNL TALK 18 LISTEN 1 DATA ! Send to HP-IB select code 7 the ! commands necessary to allow ! the analyzer (address 18) to ! talk to the printer (address I) ! while this controller is still ! connected. LOCAL 7  $\qquad$  ! Local HP-IB select code 7. WAIT 2  $\qquad$  ! Wait for printer to finish.<br>REMOTE 7  $\qquad$  ! Toggle the HP-IB REN line. ! Toggle the HP-IB REN line. LOCAL **QSa**  $\qquad \qquad$  ! Local the SA. ! ASSIGN **@Sa** TO \*  $\qquad$  ! Close I/O path. END 270 280 290 300 310 320 330 340 350 360 370 380

## **REPEAT/UNTIL**

### **Repeat/Until**

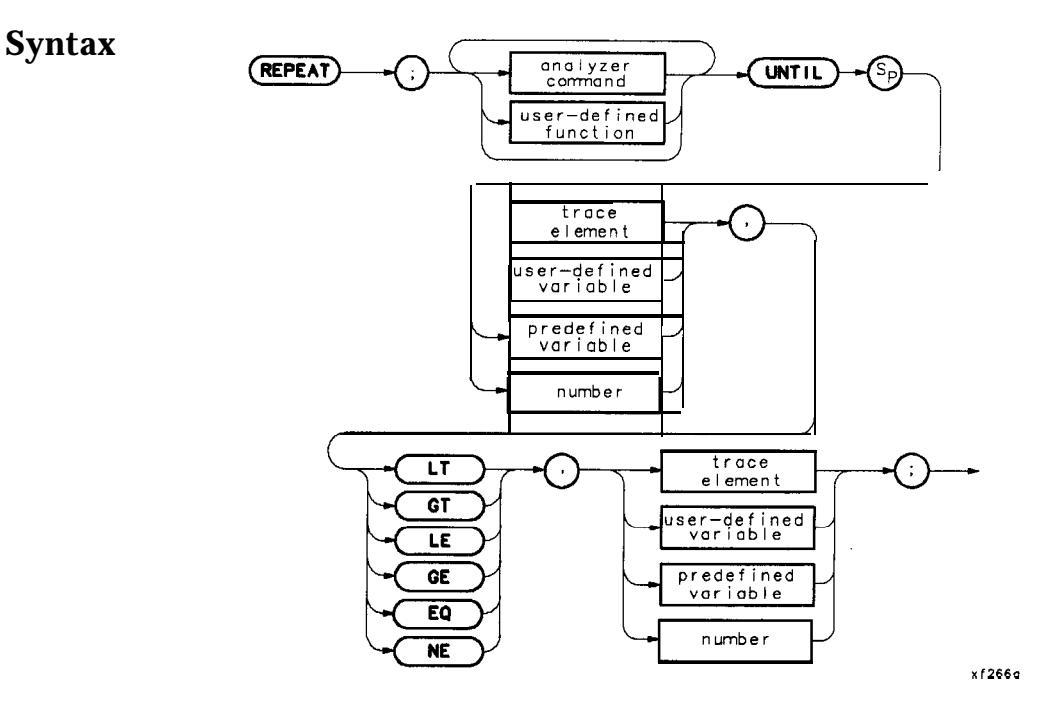

### **Description**

**Repeat** The REPEAT command determines the starting point of the looping process. UNTIL determines the end of the REPEAT/UNTIL command loop based on the comparison of two variables. Valid conditions are less than (LT), greater than (GT), less than or equal to (LE), greater than or equal to (GE), equal (EQ), and not equal (NE). The commands within the repeat/until loop are executed until the comparison result is true.

> This command requires user memory while executing as a remote command. When the command is complete, memory is returned as available user memory.

```
10
20
30
40
50
60
70
80 OUTPUT QSa.;"IP;";
90
100 OUTPUT QSa; "VARDEF TOTAL, O; ";
110
120
130
140 OUTPUT @Sa;" REPEAT;";               ! Begin inner loop.
150 OUTPUT @Sa;" ADD TOTAL, TOTAL,1;";! Increment running total.
160 OUTPUT @Sa;" ADD INNER_LP,INNER_LP,1;";
170
OUTPUT OSa;" UNTIL INNER,LP,EQ,3;";! End of inner loop.
180
190
200
210
220
230
240
250
260
270 OUTPUT @Sa; "DSPLY INNER_LP,5,2;";
280 OUTPUT CSa; "PU;PA 10,400;TEXT %OUTER LOOP COUNTER = %;";
290 OUTPUT QSa; "DSPLY OUTER_LP,5,2;";
300
310
320
330
340
      ! The following example shows the use of the REPEAT/UNTIL commands
      ! in a FOR/NEXT loop context. A previously downloaded function may
      ! be executed repeatedly from within an immediate execute download.
     ! This is one way of nesting REPEATS.
      !
     ASSIGN @Sa TO 718 1988 2010 1 2 2 2 2 3 3 4 Assign I/O path to address 718.
     !
      OUTPUT @Sa; "VARDEF OUTER_LP, O;";    ! Create variable and initialize to 0.
                                         ! Instrument preset.
      OUTPUT @Sa;"VARDEF TOTAL, 0;"; The create variable and initialize to 0.
      !
OUTPUT QSa;"FUNCDEF CNT-LP,Q;"; ! Logical start of the DLP function.
      OUTPUT QSa;" VARDEF INNER,LP,O;"; ! Create and initialize inner loop counter.
                                          ! Increment inner loop counter.
     OUTPUT CSa: "Q: ":
      !
      OUTPUT CSa; "REPEAT;"; \qquad \qquad ! Begin outer loop.
      OUTPUT @Sa;" CNT_LP;"; | Execute function.
     OUTPUT CSa;" ADD OUTER_LP, OUTER_LP, 1;";
                                         ! Increment outer loop counter.
     OUTPUT @Sa; "UNTIL OUTER_LP, EQ, 4;"; ! End of outer loop.
      !
    OUTPUT @Sa; "CLRDSP; ";
    OUTPUT CSa; "PU;PA 10,500; TEXT XINNER LOOP COUNTER = X;";
    OUTPUT \textsf{QSa}; "PU;PA 10,300; TEXT XTOTAL ITERATIONS = \texttt{X};";
    OUTPUT OSa;"DSPLY TOTAL,6,2;";
      !
     ASSIGN \bulletSa TO * \bullet : Close I/O path.
     END
```
#### **REPEAT/UNTIL**

#### **Program Example #2**

10  $20$ 30 40 50 60 70 80 OUTPUT @Sai"VARDEF OUTER,LP,O;"; ! Create variable and initialize to 0. 90 100 110 120 OUTPUT **@Sa;"** VARDEFINNER\_LP,O;"; ! Create and initialize inner loop counter. 130 OUTPUT **@Sa;"** REPEAT;"; ! Begin inner loop. 140 150 160 170 180 190 200 210 220 230 240 250 260 270 280 ASSIGN **0Sa** TO \* 290 ! The following example shows the use of the REPEAT/UNTIL commands ! in a FOR/NEXT loop context. This is an immediate-execute DLP ! (downloadable program). This is another way of nesting REPEATS. ! ASSIGN cOSa TO 718 ! Assign I/O path to address 718. !  $\overline{\text{OUTPUT}}$  (LSa $\cdot$ ," IP  $\cdot$ ,"  $\cdot$ ! Instrument preset. OUTPUT **@Sa; "VARDEF TOTAL, O;";** : Create variable and initialize to 0. ! OUTPUT QSa;'%EPEAT;"; ! Begin outer loop. OUTPUT **@Sa;"** ADD TOTAL,TOTAL,1;";! Increment running total OUTPUT **@Sa;"** ADD INNER\_LP,INNER\_LP,1;" ! Increment inner loop counter. OUTPUT **CSa;"** UNTIL INNER\_LP, EQ, 3;";! End of inner loop. OUTPUT  $\overline{\text{e}}$ Sa;" ADD OUTER\_LP,OUTER\_LP,1;"; ! Increment outer loop counter. OUTPUT **@Sa; "UNTIL OUTER\_LP, EQ, 4;";** ! End of outer loop. ! OUTPUT OSa;"CLRDSP;"; OUTPUT **QSa; "PU;PA 10,500;TEXT %INNER** LOOP COUNTER=%; "; OUTPUT OSa;"DSPLY INNER\_LP,5,2;"; OUTPUT **QSa; "PU;PA 10,400;TEXT %OUTER** LOOP COUNTER=%; "; OUTPUT QSa;"DSPLY OUTER,LP,5,2;"; OUTPUT  $\textsf{QSa}; \textsf{HPU}; \textsf{PA 10,300}; \textsf{TEXT } \textsf{XTOTAL}$  ITERATIONS=%; "; OUTPUT QSa;"DSPLY TOTAL,5,2;"; ! ! Close I/O path. END

# **RETURN**

### **Return from Function**

**Syntax** (RETURN)

$$
\overbrace{\text{RETURN}} \longrightarrow \bigcirc
$$

x f 267 a

**Description** Use this command to return from a user-defined function before its completion. The program returns to the point from which the function was called.

Related Commands: IF/THEN and FUNCDEF

#### **RETURN**

#### **Program Example**

10 **20 30 40 50 60 70 80** 90 100 110 120 130 **140 150** ASSIGN **@Sa** TO 718 **160** ! 170 OUTPUT **@Sa;"FUNCDEF C\_ALLER, @;"; 180** 190 **200** OUTPUT **CSa**; "C\_ALLEE; "; 210 OUTPUT **@Sa;"CF** 2 **GZ;TS;"; 220** OUTPUT **QSa; "C\_ALLEE; "; 230** OUTPUT **CSa; "SP 200MZ;TS; "**; **240** OUTPUT **CSa:,"C;"; 250** 260 OUTPUT **CSa; "FUNCDEF C\_ALLEE, C; "; 270** OUTPUT **@Sa;"IF CF,LT,1.5E+9;THEN;" 280** OUTPUT @Sa;"SP **300MZ;** TS;"; 290 OUTPUT **@Sa; "ELSE; "**; **300** OUTPUT **QSa; "RETURN; "**; **310** OUTPUT OSa;"SP 1GZ;TS;"; **320** OUTPUT QSa;"ENDIF;"; **330** OUTPUT OSa;"SP 1OOMZ;TS;"; **340** OUTPUT **@Sa;"@;"; 350 360** ASSIGN OSa TO \* **370** END ! Program to test the RETURN command for use in DLPs. Two FUNCDEFs ! are defined, C-ALLER and C-ALLEE. C,ALLER sets the spectrum analyzer ! up in single sweep mode with a 1 second sweeptime, so instrument ! state changes can be easily observed. C-ALLER first sets the CF to ! 1 GHz and then calls C,ALLEE. C-ALLEE tests the CF value, and if it ! is less than 1.5 GHz, it changes the span to 300 MHz and takes ! another sweep. C-ALLEE then changes the span to 100 MHz, takes ! another sweep, and returns to C,ALLER. ! ! C-ALLER then changes the CF to 2  $GHz$ , takes a sweep, and again calls ! C,ALLEE. Since the CF is now greater than 1.5 GHz. C-ALLEE returns ! immediately to C,ALLER changes the span to 200 MHz and takes a sweep. I--------------------------------------------------------------- ! OUTPUT QSa;"IP;SNGLS;ST ISC;"; OUTPUT (DSa;"CF 1GZ;TS;SP 500MZ;TS;"; ! !

### **RMS**

### **Trace Root Mean Square Value**

**Syntax**  $source$  $\overline{\mathbf{R}}$ **TRA** TRB  $\star$  $x + 268n$ **Note** This bypass command path is only legal if you use RMS as a predefined function. It must reside within a compatible-function operation. **Description** The root mean square (rms) value of a trace is determined and returned in measurement units. Restrictions: Subject to available memory. The following commands consume memory: ONEOS, ARRAYDEF, TRDEF, KEYDEF, LCLVAR, VARDEF REPEAT/UNTIL, and IF/THEN. ! The following example shows the use of the RMS command. !

#### **Program Example**

**10**

20 30  $40$ 50 60 70 80 90 100 110 120 130 140 150 ASSIGN **QSa** TO **718** ! Assign an I/O path. ! OUTPUT  $\textsf{\texttt{QSa}}$ ; "IP;"; <br> 1 Instrument preset. OUTPUT **QISa;** "SNGLS;"; ! Single sweep mode. OUTPUT **QSa; "TS;RMS TRA, ?; ";** ! Take sweep; find RMS value. ENTER **@Sa; Rms\_value** | Get RMS value from analyzer. ! Rms,value=PROUND(Rms-value,-2) ! Round the value to two decimal ! places. PRINT "The RMS value of the trace is "; Rms\_value;" measurement units" ! ASSIGN **@Sa** TO \*  $\qquad$  ! Close I/O path. END

# **SADD**

### **Add a Limit-Line Segment**

**Syntax**

 $(SADD)$  $\mathbf{F}$ 

x f 269 a

**Description** This command is used to add a limit-line segment to the current limit line,

> Related commands include: LIMU, LIML, LIMM, LIMD, LIMIFL, LIMISL, LIMISP, SDEL, SEDI

```
130
140
150
160
170
180
190
200
210
OUTPUT 718;"LIMF 250MHZ;";
220
OUTPUT 718;"LIMU -35DBM;";
230
240
250
260
270
280
290
300
310
320
330
340
350
360
370
380
390
400
410
420
430
440
450
460
470
480
490
491
492
493
494
500
      ! This program demonstrates the use of the SADD command
      ! to generate a limit line:
       !
      OUTPUT 718;"LIMIPURGE;"; ! Purge current limit line.
      OUTPUT 718. "EDITLIML;";
      OUTPUT 718; "LIMIREL OFF;";
                                      ! Begin edit of limit line.
                                      ! Make sure it's an absolute line.
      OUTPUT 718; "SADD; ";
     OUTPUT 718;"SEDI 1;";
                                     ! Add segment to the limit line.
                                     ! Edit the first segment.
                                   ! Set frequency of the segment.
                                   ! Provide the upper amplitude.
     OUTPUT 718;"LIML -8ODBM;"; ! Enter the lower amplitude.
     OUTPUT 718; "LIMTFL; ";
     OUTPUT 718;"SDON;";
                                    ! Set type of segment to flat.
                                     ! Enter parameters into table.
      OUTPUT 718; "SADD; SEDI 2; ";
      OUTPUT 718;"LIMF 290MHZ;";
                                     ! Add then edit second segment.
                                     ! Set frequency of segment 2.
      OUTPUT 718;"LIMU-35DBM;LIML-8ODBM;";
      OUTPUT 718;"LIMTSL;";
                                     ! Set amplitude data for segment.
                                     ! Set segment type to slope.
      OUTPUT 718; "SDON: ":
      OUTPUT 718; "SADD; SEDI 3; ";
                                      ! Enter parameters into table.
      OUTPUT 718; "LIMF 296.5MHZ;LIMU-5DBM;LIML-8ODBM;LIMTSL;";
     OUTPUT 718."SDON.."\cdotOUTPUT 718;"SADD;SEDI 4;";
     OUTPUT 718;"LIMF 300MHZ;LIMU-5DBM;LIML-25DBM;LIMTSL;";
     OUTPUT 718; "SDON; ";
     OUTPUT 718;"SADD;SEDI 5;";
      OUTPUT 718; "LIMF 303.5MHZ;LIMU-5DBM;LIML-8ODBM;LIMTSL;";
      OUTPUT 718; "SDON; ";
      OUTPUT 718; "SADD; SEDI 6; ";
      OUTPUT 718; "LIMF 304.5MHZ;LIMU-5DBM;LIML-8ODBM;LIMTSL;";
      OUTPUT 718;"SDON;";
     OUTPUT 718;"SADD;SEDI 7;";
      OUTPUT 718;"LIMF 3lOMHZ;LIMU-35DBM;LIML-8ODBM;LIMTFL;";
     OUTPUT 718; "SDON; ";
      OUTPUT 718;"SADD;SEDI 8;";
     OUTPUT 718;"LIMF 350MHZ;LIMU-35DBM;LIML-8ODBM;LIMTFL;";
      OUTPUT 718; "SDON; ";
      OUTPUT 718; "EDITDONE;"; : I End of limit-line definition.
      !
      ! Set up spectrum analyzer to display the limit line.
      !
      OUTPUT 718;"CF 300MHZ;SP 50MHZ;RB 2MHZ;VB 3OKHZ;TS;";
     END
```
# **SDEL**

# **Delete Limit-Line Segment**

**Syntax**

 $($ SDEL $)$ -G)

 $x f 270a$ 

**Description** This command deletes the limit-line segment specified with the SEDI command.

# **SDON**

# **Limit-Line Segment Done**

**Syntax**

 $SDON$ 

 $x f 271a$ 

**Description** This command is used to terminate the SEDI command.

#### **SDON**

```
130
140
150
160
170
180
190
200
210
220
230
240
250
260
270
280
290
300
310
320
330
340
350
360
370
380
390
400
410
420
430
440
450
460
470
480
490
491
492
493
494
500
      ! This program demonstrates the use of the SDON command
      ! to generate a limit line:
       !
      OUTPUT 718 ;"LIMIPURGE;"; ! Purge current limit line.
      OUTPUT 718 ;"EDITLIML;"; ! Begin edit of limit line.
      OUTPUT 718 ;"LIMIREL OFF;"; ! Make sure it's an absolute line.
      OUTPUT 718 ;"SADD;"; ! Add segment to the limit line.
      OUTPUT 718 ;"SEDI 1;"; ! Edit the first segment.
      OUTPUT 718; "LIMF 250MHZ;"; I Set frequency of the segment.
      OUTPUT 718;"LIMU -35DBM;"; ! Provide the upper amplitude.
      OUTPUT 718;"LIML -8ODBM;"; ! Enter the lower amplitude.
      OUTPUT718;"LIMTFL;":
      OUTPUT 718;"SDON;";<br>OUTPUT 718;"SADD;SEDI 2;";
                                   , ! Set type of segment to flat.
                                    ! Enter parameters into table.
                                    ! Add then edit second segment.
      OUTPUT 718; "LIMF 290MHZ;"; : Set frequency of segment 2.
      OUTPUT 718;"LIMU-35DBM;LIML-8ODBM;";
      OUTPUT 718;"LIMTSL;";
      OUTPUT 718; "SDM; ";
      OUTPUT 718;"SADD;SEDI 3;";
                                     ! Set amplitude data for segment.
                                     ! Set segment type to slope.
                                     ! Enter parameters into table.
      OUTPUT 718; "LIMF 296.5MHZ;LIMU-5DBM;LIML-8ODBM;LIMTSL;";
      OUTPUT 718;"SDON;";
      OUTPUT 718;"SADD;SEDI 4;";
      OUTPUT 718; "LIMF 300MHZ;LIMU-5DBM;LIML-25DBM;LIMTSL;";
      OUTPUT 718: "SDON;";
      OUTPUT 718; "SADD;SEDI 5;";
      OUTPUT 718;"LIMF 303.5MHZ;LIMW5DBM;LIML-8ODBM;LIMTSL;";
      OUTPUT 718;"SDON;";
      OUTPUT 718;"SADD;SEDI 6;";
      OUTPUT 718; "LIMF 304.5MHZ;LIMU-5DBM;LIML-8ODBM;LIMTSL;";
      OUTPUT 718; "SDON; ";
      OUTPUT 718;"SADD;SEDI 7;";
      OUTPUT 718;"LIMF 3l0MHZ;LIMU-35DBM;LIML-8ODBM;LIMTFL;";
      OUTPUT 718;"SDON.;";
      OUTPUT 718;"SADD;SEDI 8;";
      OUTPUT 718;"LIMF 350MHZ;LIMU-35DBM;LIML-8ODBM;LIMTFL;";
      OUTPUT 718; "SDON; ";
      OUTPUT 718; "EDITDONE;"; : End of limit-line definition.
      !
                                      ! Set up to display the limit line.
      !
      OUTPUT 718;"CF 300MHZ;SP 50MHZ;RB 2MHZ;VB 30KHZ;TS;";
      END
```
# **SEDI**

### **Edit Limit-Line Segment**

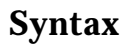

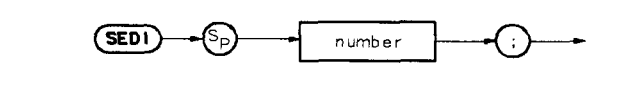

x f 272 a

**Description** Activates the limit-line segment you identify by its segment number in the limit-line table.

> Related commands: LIMU, LIML, LIMM, LIMD, SDEL, LIMTFL, and LIMTSL to modify the limit-line parameters.

### **SEDI**

#### **Program Example**

```
130
140
150
160
170
180
190
200
210
220
230
240
250
260
270
280
290
300
310
320
330
340
350
360
370
380
390
400
410
420
430
440
450
460
470
480
490
491
492
493
494
       ! This program demonstrates the use of the SEDI command
      ! to generate a limit line:
       !
      OUTPUT 718;"LIMIPURGE;"; ! Purge current limit line.
      OUTPUT 718;"EDITLIML;"; ! Begin edit of limit line.
      OUTPUT 718;"LIMIREL OFF;"; ! Make sure it's an absolute line.
      OUTPUT 718;"SADD;"; ! Add segment to the limit line.
      OUTPUT 718; "SEDI 1; "; The first segment.
      OUTPUT 718; "LIMF 250MHZ;"; <br>OUTPUT 718; "LIMU -35DBM;"; <br> ! Provide the upper amplitude.
                                  ! Provide the upper amplitude.
      OUTPUT 718;"LIML -8ODBM;"; ! Enter the lower amplitude.
      OUTPUT718; "LIMTFL;"; : ! Set type of segment to flat.
      OUTPUT 7.18. "SDON.".
      OUTPUT 718;"SADD;SEDI 2;";
                                     ! Enter parameters into table.
                                  ! Add then edit second segment.
      OUTPUT 718;"LIMF 290MHZ;"; ! Set frequency of segment 2.
      OUTPUT 718;"LIMU-35DBM;LIML-8ODBM;";
                                     ! Set amplitude data for segment.
      OUTPUT 718;"LIMTSL;"; ! Set segment type to slope.
      OUTPUT 718; "SDON\cdot, ";
      OUTPUT 718;"SADD;SEDI 3;";
                                      ! Enter parameters into table.
      OUTPUT 718; "LIMF 296.5MHZ;LIMU-5DBM;LIML-8ODBM;LIMTSL;";
      OUTPUT 718: "SDON;";
      OUTPUT 718; "SADD; SEDI 4; ";
      OUTPUT 718;"LIMF 300MHZ;LIMW5DBM;LIML-25DBM;LIMTSL;";
      OUTPUT 718: "SDON.." .
      OUTPUT 718; "SADD;SEDI 5;";
      OUTPUT 718; "LIMF 303.5MHZ;LIMU-5DBM;LIML-8ODBM;LIMTSL;";
      OUTPUT 718; "SDON; ";
      OUTPUT 718; "SADD; SEDI 6; ";
      OUTPUT 718;"LIMF 304.5MHZ;LIMW5DBM;LIML-8ODBM;LIMTSL;";
      OUTPUT 718: "SDON;";
      OUTPUT 718; "SADD; SEDI 7; ";
      OUTPUT 718;"LIMF 3l0MHZ;LIMU-35DBM;LIML-8ODBM;LIMTFL;";
      OUTPUT 718; "SDON;";
      OUTPUT 718;"SADD;SEDI 8;";
      OUTPUT 718;"LIMF 350MHZ;LIMU-35DBM;LIML-8ODBM;LIMTFL;";
      OUTPUT 718;"SDON;";
      OUTPUT 718; "EDITDONE;"; : : : ! End of limit-line definition.
     !
                                     ! Set up to display the limit line.
      !
      OUTPUT 718;"CF 300MHZ;SP 50MHZ;RB 2MHZ;VB 30KHZ;TS;";
      END
```
500

# **SENTER**

# **Segment Enter**

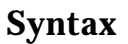

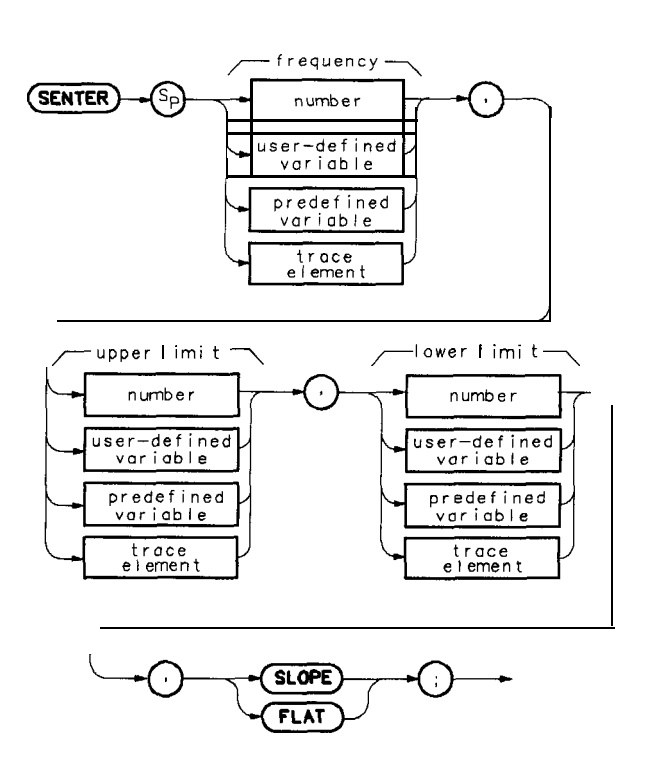

**Description** This command can be used to create a complete limit-line segment within a DLP? Define which limit-line segment to create using the SEDI command.

Related command: SADD.

1273a

 $\boldsymbol{\mathsf{x}}$ 

# **SETDATE**

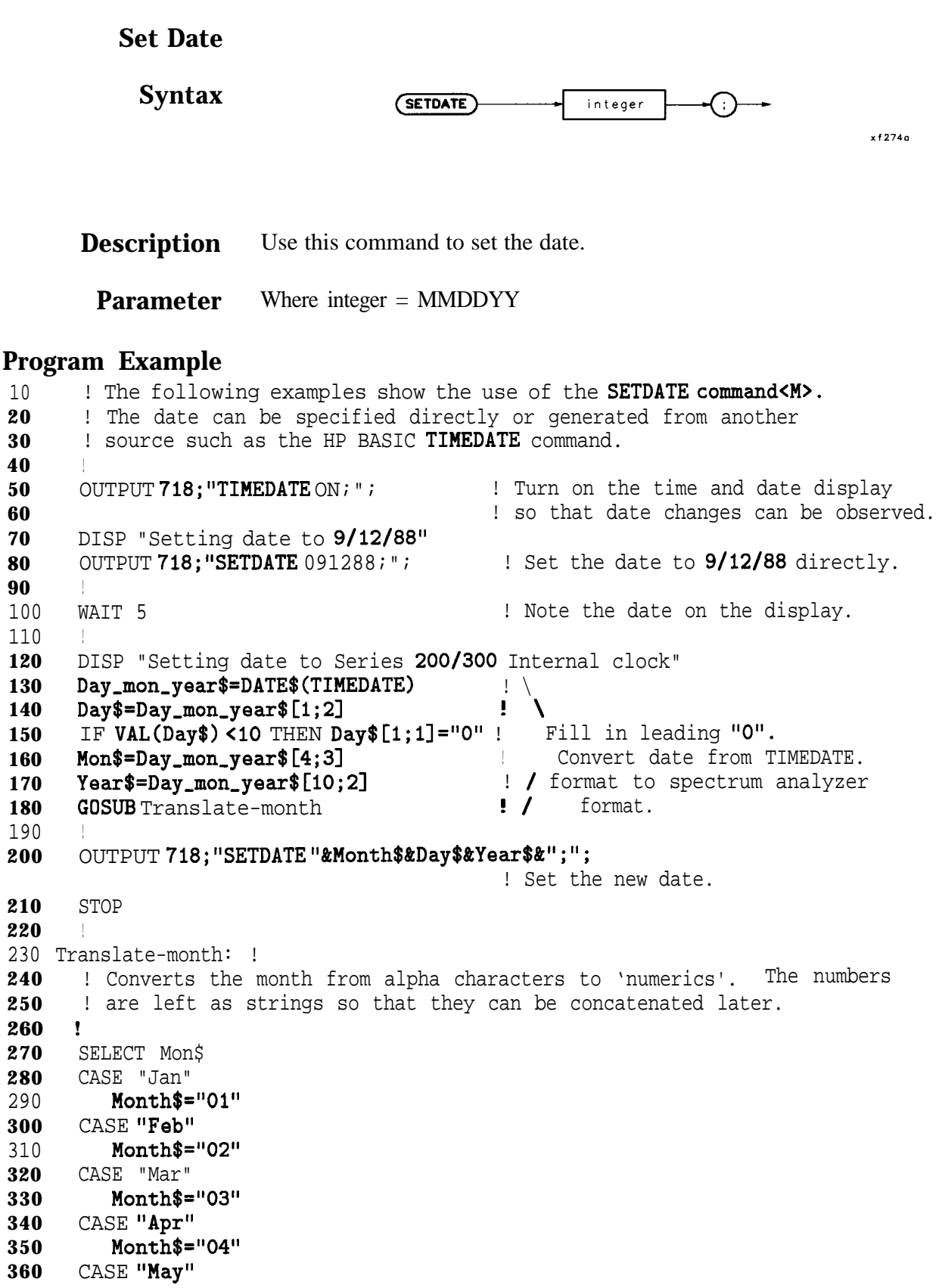

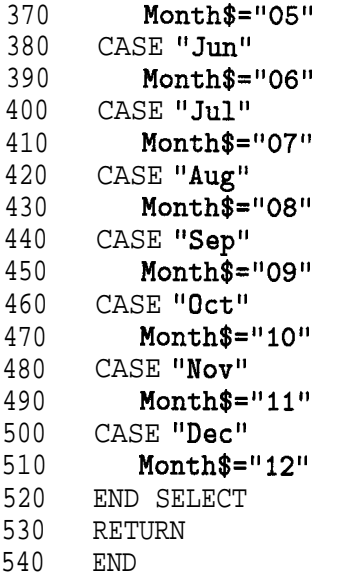

# **SETTIME**

**Set Time Syntax** (SETTIME) integer ۰

**Description** Use this command to set the time. (Enter the 24-hour time in this format: HHMMSS.)

x f 275a

**Parameter** Where integer = HHMMSS

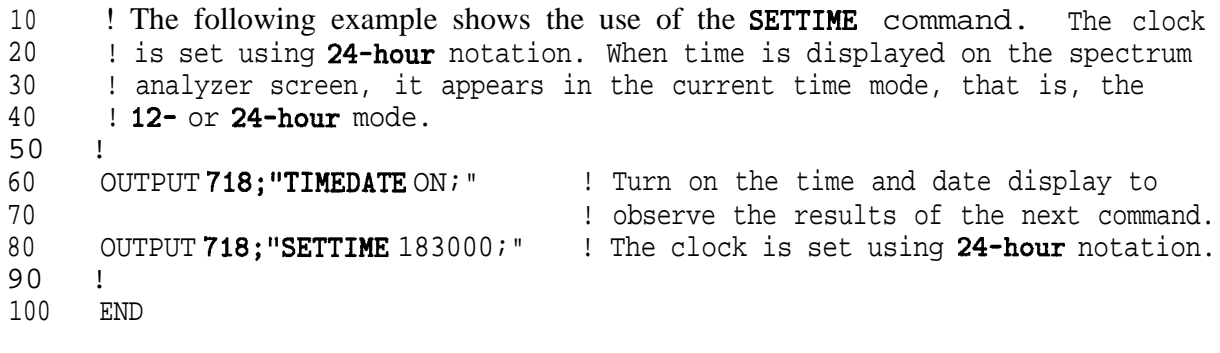

### **SHOWMENU**

### **Show the Menu**

**Syntax**

(SHOWMENU)

x f 276 a

**Description** This command displays labels in the softkey area on the display.<br>The user specifies the labels using the SKYCLR and SKYI labels using the SKYCLR and SKYDEF commands. This command has no meaning if the spectrum analyzer is in remote mode. It must be used in a user-defined function, or DLP? If used from an external controller, an error results.

softkey

#### **SHOWMENU**

```
10
2030
40
50
60
70
80
90
100 ASSIGN QSa TO 718
110 OUTPUT QSa; "FUNCDEF KEYS, $; ";
120
130
140
150
160
170
180
190
200
210
220
230
240
250
260
270
280
290
300
310
      ! The following example shows the use of the SHOWMENU command. The
      ! example creates and displays a softkey which can be used to execute
     ! a DLP (downloadable program).
     \lfloor \cdot \rfloor! Note: Since SHOWMENU is not executable over HP-IB, the function
     ! KEYS needs to be executed from the front panel of the analyzer
         after being loaded. Press
      ! CLCL) CMODULEI (AUTOEXEC MENU) (EDIT moExEc3 (CHOOSE DLP).
     ! Scroll knob to 'KEYS' and press (EXECUTE NOW}.
      !
                                            ! Assign I/O path to address 718.
                                           ! Logical start of function 'KEYS'.
     OUTPUT OSa*"SKYCLR."* ! Clear softkeys.
      OUTPUT @Sa; "SKYDEF 1, BOX, XDRAW BOX%; ";
                                           ! Define softkey 1 to execute
                                           ! function BOX. Label key with
                                           ! DRAW BOX.
      OUTPUT OSa;"SHOWMENU;";
      OUTPUT QSa;"$;";
      !
                                           ! Display the SKYDEF'ed label.
                                          ! Logical end of function.
     OUTPUT CSa; "FUNCDEF BOX, C;"; <br> ! Logical start of function 'BOX'.
      OUTPUT @Sa;" IP;"; | | Instrument preset.
      OUTPUT QSa;" CLRDSP;"; \qquad \qquad ! Clear the analyzer screen.
      !
    OUTPUT CSa; PU;PA 300,300; "; <br>OUTPUT CSa: "PD;PR 240,0;"; <br> \setminusOUTPUT QSa;" PD;PR 240,0;"; \qquad ! \<br>OUTPUT QSa:"PR 0,240;"; \qquad ! \ Draw
     OUTPUT @Sa;" PR 0,240;"; \therefore ! \ Draw <br>OUTPUT @Sa:" PR -240.0:": \therefore / rectangle.
      OUTPUT @Sa;" PR -240,0;";
      OUTPUT CSa;" PR 0,-240;"; | | |
      OUTPUT CSa; "C:"; \qquad \qquad ! Logical end of function.
      !
     ASSIGN OSa TO * \qquad ! Close I/O path.
     END
```
# **SKYCLR**

# **Clear User Softkeys**

**Syntax** 

$$
\underbrace{\text{SKYCLR}} \longrightarrow
$$

x f 277<sub>0</sub>

**Description** Use this command to clear all user-definable softkeys set up in DLPs. The command SKYDEF can then be used to define other DLP-related softkey labels.

Related commands: SKYDEF and SHOWMENU.

#### **SKYCLR**

### **Program Example**

**10**  $20^{\circ}$ 30 40 50 60 70 80 90 100 110 120 OUTPUT**@Sa;"SKYCLR;";** : Clear softkeys. 130 140 150 160 170 OUTPUT **@Sa;"\$;";** 180 190 200 OUTPUT  $\mathbf{Q}$ Sa;" IP;"; 210 220 230 240 OUTPUT **@Sa;**" PD; PR 240,0;"; ! \ 250 OUTPUT (DSa;" PR 0,240;"; ! \ Draw 260 OUTPUT QSa;" PR -240,O;"; ! / rectangle. 270 OUTPUT **@Sa;"** PR 0,-240;"; **!/** 280 290 300 310 ! The following example shows the use of the SKYCLR command. The ! example creates and displays a **softkey** which can be used to execute ! a DLP (downloadable program). ! ! Note: Since SHOWMENU is not executable over the HP-IB, the function ! KEYS needs to be executed from the front panel of the analyzer after it is loaded. Press ! {LCL} [MODULE] {AUTOEXEC MENU} {EDIT AUTOEXEC} (CHOOSE DLP}. ! Scroll knob **to** 'KEYS' and press (EXECUTE NOW). ! ASSIGN **@Sa** TO 718 **!** Assign I/O path to address 718. OUTPUT QSa;"FUNCDEF KEYS,\$;"; ! Logical start of function 'KEYS'. OUTPUT **@Sa; "SKYDEF 1,BOX, %DRAW** BOX%; "; ! Define softkey 1 to execute ! function BOX. Label key with ! DRAW BOX. OUTPUT**@Sa;"SHOWMENU;";**  $\qquad$  ! Display the **SKYDEF'ed** label. ! Logical end of function. ! OUTPUT **QSa; "FUNCDEF BOX, Q;";** : Logical start of function 'BOX'. ! Instrument preset. OUTPUT **@Sa;"** CLRDSP;";  $\qquad$  ! Clear the analyzer screen. ! OUTPUT **@Sa:" PU:PA 300,300;";!** Move pen to starting point. OUTPUT  $CSa; "0;"$ ;  $\qquad \qquad$  ! Logical end of function. ! ASSIGN **@Sa** TO \*  $\qquad$  ! Close I/O path. END

## **SKYDEF**

### **Define a User Keys Menu Softkey**

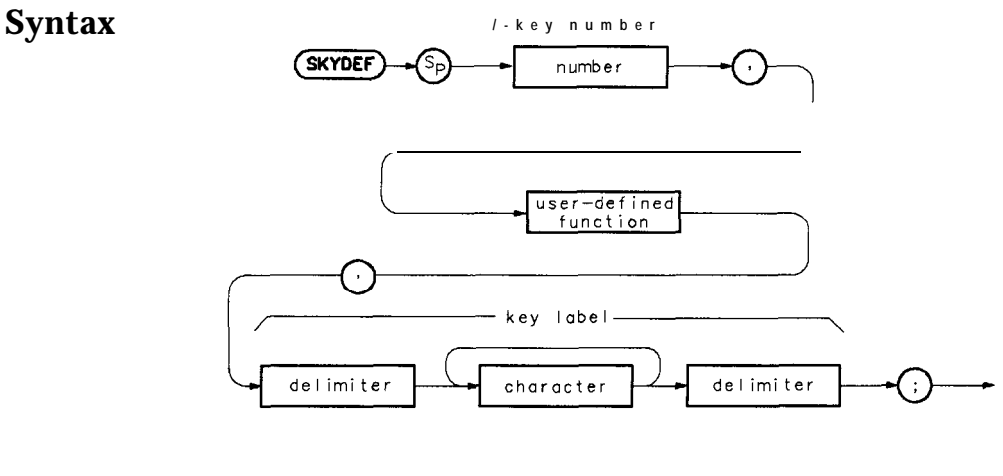

 $\times$ f 278a

**Description** In a DLP, use this command to attach a program to a softkey. SKYDEF must be followed in the DLP with SHOWMENU to display the softkeys for the DLP operation. This then keeps the softkey labels within the DLP; they are activated only when the DLP is operating. Related commands: SKYCLR and SHOWMENU.

#### **SKYDEF**

#### **Program Example**

10 20 30 40 50 60 70 80 90 100 ASSIGN **@Sa** TO 718 110 OUTPUT **CSa;"FUNCDEF KEYS,\$;";** ! Logical start of function 'KEYS'. 120 OUTPUT **QSa; "SKYCLR;";** : Clear softkeys. 130 OUTPUT **QSa; "SKYDEF 1, BOX, %DRAW** BOX%; "; 140 150 160 170 OUTPUT **@Sa;"\$;";** 180 190 OUTPUT **CSa; "FUNCDEF BOX, C;";** ! Logical start of function 'BOX'. 200 210 220 230 OUTPUT @Sa;" PU;PA 300,300;";! Move pen to starting point. 240 OUTPUT **@Sa;**" PD; PR 240,0;"; ! \ 250 260 270 OUTPUT **CSa;**" PR 0,-240;"; ! 280 OUTPUT **CSa; "C; ";** 290 300 310 ! The following example shows the use of the SKYDEF command. The ! example creates and displays a **softkey** which can be used to execute ! a DLP (downloadable program). ! ! Note: Since SHOWMENU is not executable over HP-IB, the function ! KEYS needs to be executed from the front panel of the analyzer after it is loaded. Press ! (LCL) [MODULE] (AUTOEXEC MENU) (EDIT AUTOEXEC) {CHOOSE DLP). ! Scroll knob to 'KEYS' and press (EXECUTE NOW). ! ! Assign I/O path to address 718. ! Define softkey 1 to execute ! function BOX. Label key with ! DRAW BOX. OUTPUT **@Sa; "SHOWMENU; "**; ! Display the SKYDEF'ed label. ! Logical end of function. ! OUTPUT **@Sa;"IP;";** | Instrument preset. OUTPUT **@Sa;" CLRDSP;";** : Clear the analyzer screen. ! OUTPUT QSa;" PR 0,240;"; ! \ Draw OUTPUT  $\textsf{QSa};\textsf{''}$  PR  $\textsf{-240,0};\textsf{''};$  ! / rectangle. ! Logical end of function. ! ASSIGN **@Sa** TO \*  $\qquad$  ! Close I/O path. END

## **SMOOTH**

### **Smooth Trace**

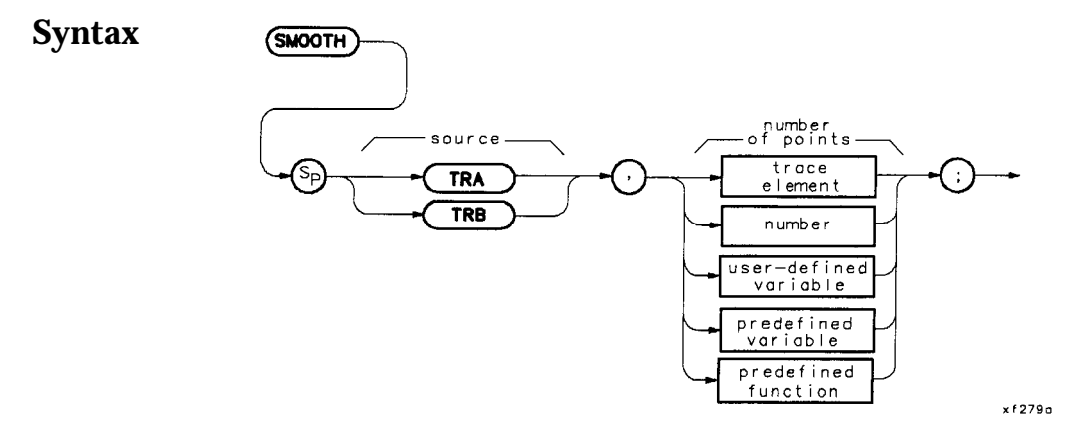

**Description** This command smoothes the trace according to the number of points specified as the running average. Point values are replaced with the average value (in measurement units) of a given quantity of points centered about it. As the number of points increases, smoothing increases, but resolution decreases.

> This function provides spatial video-averaging as compared with time-based video-averaging from an HP 856X VAVG command. Using averaging for the point value, any high-frequency noise or signals are attenuated without affecting the corresponding low-frequency signals. The end result is similar to reducing the video bandwidth, but without changing the sweep time. The frequency resolution, however, is reduced.

**Parameters** number of points = an odd integer from 3 to 601. If an even number is specified, it will be converted to an odd integer having the next greater value.

#### **SMOOTH**

#### **Program Example**

10 20 30 40 50 60 70 80 OUTPUT **@Sa:,"IP;";** , The set of the set of the set of the set of the set of the set of the set of the set of the set of the set of the set of the set of the set of the set of the set of the set of the set of the set o 90 100 OUTPUT **@Sa;"TS;** VIEW **TRA;";** http:// 110 120 130 OUTPUT **@Sa; "SMOOTH TRA,5;";** 140 150 160 OUTPUT **@Sa;"@;";** 170 ! 180 OUTPUT©Sa;"S\_MOOTH\_EX;"; 190 200 ASSIGN **@Sa** TO \* 210 END ! The following example shows the use of the SMOOTH command. The ! instructions within the FUNCDEF '<sup>0</sup>' delimiters form a structure ! called a DLP (downloadable program). **!** ASSIGN  $\mathsf{QSa}$  TO 718 I Assign I/O path to address 718. OUTPUT **@Sa;"FUNCDEF S\_MOOTH\_EX,@;";** ! Logical start of the DLP. ! **!** ! Instrument preset. I Take a sweep and put trace into View mode. Smooth the trace with a five-point running average. Logical end of the DLP. ! Have the analyzer execute the DLP S-MOOTH,EX Close I/O path.

# **SQR**

### **Square Root**

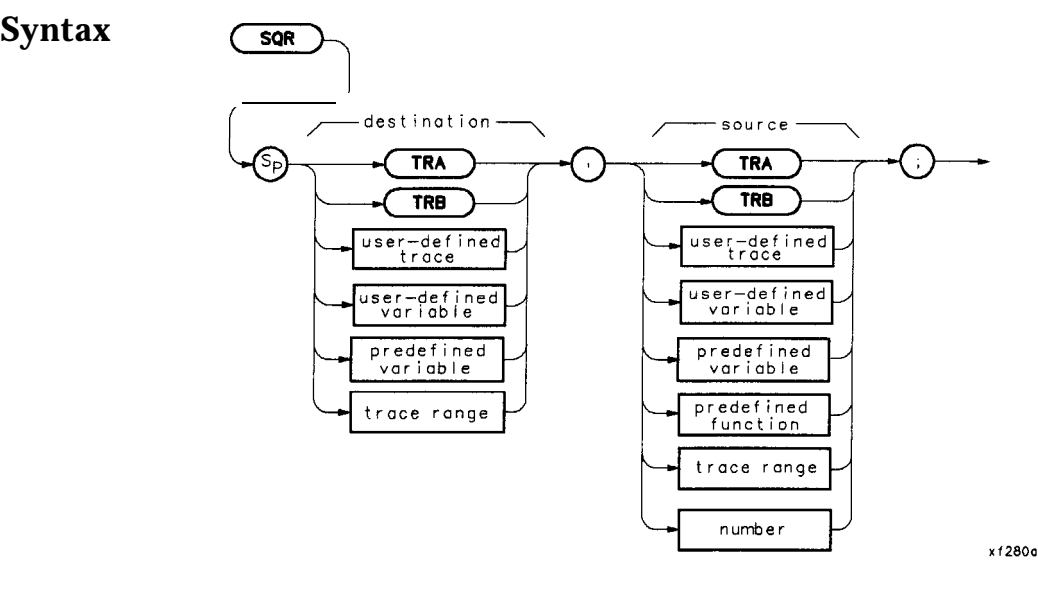

**Description** Computes the square root of the source and sends the result to the destination. If the source is negative, an error message is generated, and the absolute value of the source is returned.

```
10
20
30
40
50
60
70
80
90
100
110
120
130
140
150
160
170
180
       ! The following example shows the use of the SQR command.
       !
      ASSIGN GDSa TO 718 ! Assign I/O path to address 718.
       !
      OUTPUT OSa;"IP;CLRDSP;"; ! Instrument preset;
        ! Clear CRT for text display.
      OUTPUT CSa; "VARDEF NUMBER,123;"; \qquad ! \ Create variable and OUTPUT CSa; "VARDEF ROOT, 0;"; \qquad ! / initialize.
      OUTPUT QSa;"VARDEF ROOT,O;"; ! / initialize.
      OUTPUT @Sa; "SQR ROOT, NUMBER; ";
       !
      OUTPUT CSa; "PU; PA 10, 500; "; ! Move "pen" to starting point.
      OUTPUT @Sa; "TEXT %The Square Root of %; ";
                                             ! Write text.
      OUTPUT @Sa; "DSPLY NUMBER, 7,5;"; ! Write value.
      OUTPUT CSa; "TEXT \chi = \chi; "; \qquad \qquad ! Write text.
      OUTPUT CSa; "DSPLY ROOT, 7,5;"; ! Write value.
       !
      ASSIGN \text{QSa} TO \ast \qquad \qquad ! Close I/O path.
      END
```
# **STDEV**

### **Standard Deviation of Trace Amplitudes**

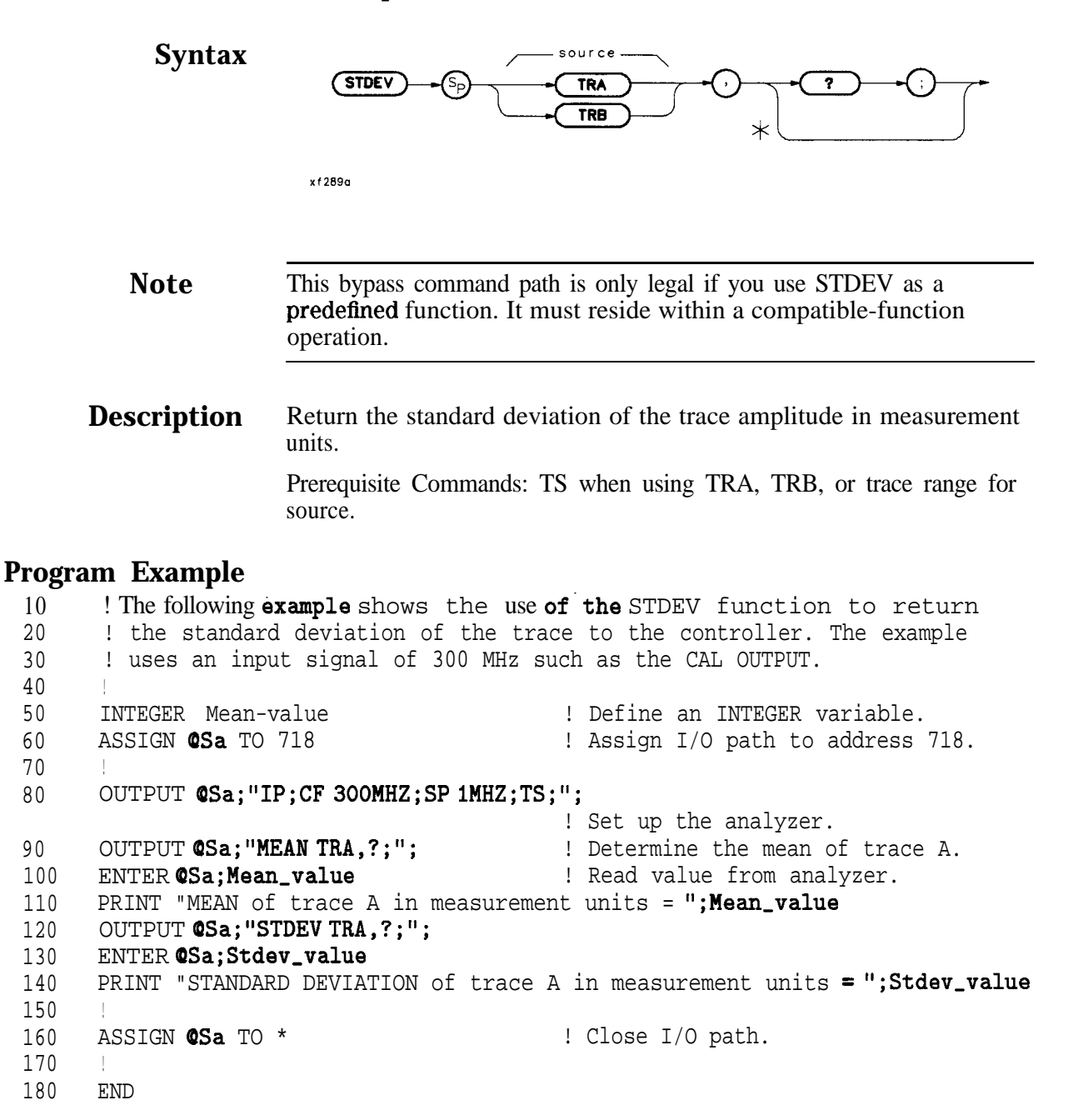

### **Subtract**

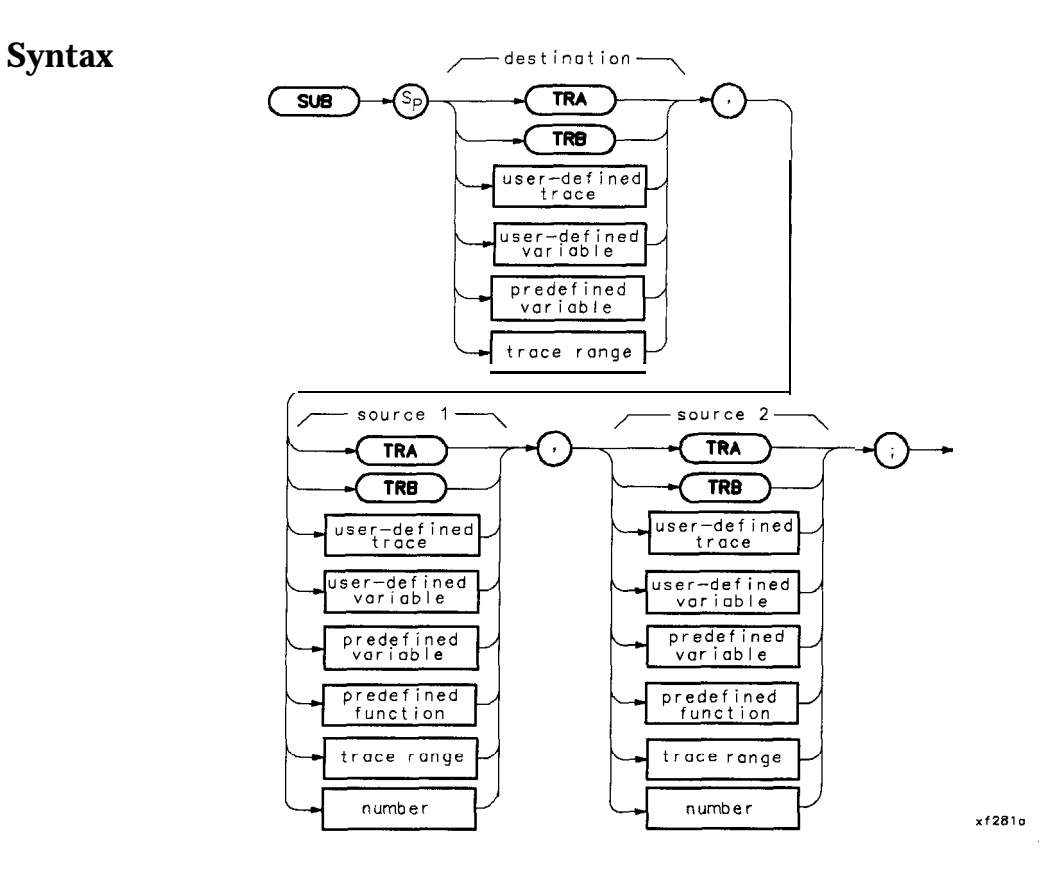

**Description** Subtract the value of source 1 from source 2 and send the results to the destination.

#### **Program Example**

**10** 20 30 40 50 60 70 80 90 100 110 120 130 140 150 160 170 180 190 200 210 220 ! The following example shows the use of the SUB command. The example ! uses an input signal of 300 MHz, such as the CAL OUTPUT signal, and ! looks at its harmonics. An input signal is not necessary to the ! function of this example, but acts as a visual aid. ! ASSIGN QSa TO 718 ! Assign I/O path to address 718. ! OUTPUT QSa;"FUNCDEF SUB-EX,Q;"; ! Logical start of the DLP function. OUTPUT OSa;"VARDEF FREC),3E9;"; ! Create variable and initialize to 3 GHz. ! Instrument preset; set span. ! OUTPUT CSa; "REPEAT; "; The pain loop. OUTPUT CSa;" MOV CF, FREQ;"; <br>OUTPUT CSa;" TS;"; <br>OUTPUT CSa;" TS;"; <br> ! Take a sweep to updat ! Take a sweep to update display. OUTPUT **@Sa;"** SUB FREQ, FREQ, 300E6;"; ! Decrease FREQ by 300 MHz. OUTPUT **@Sa; "UNTIL FREQ, LT, 300E6;";** ! End of loop. OUTPUT CSa; "C;"; The contract of DLP function. ! OUTPUT **QSa; "SUB\_EX; "**;  $\qquad \qquad$  ! Execute function. ! ASSIGN **@Sa** TO \*  $\qquad$  ! Close I/O path. END

# **SUM**

### **Sum of Trace Amplitudes**

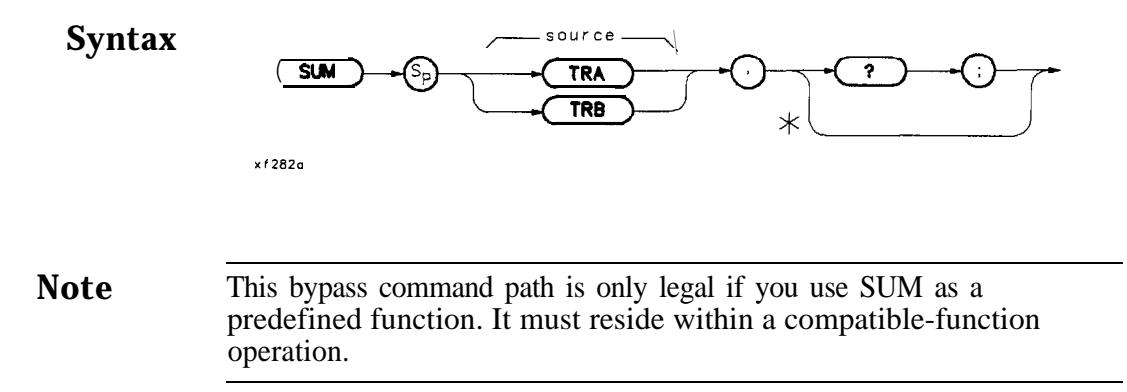

**Description** Compute the sum of the given trace.

```
10 ! The following example shows the use of the SUM command. The example
20 ! uses an input signal of 300 MHz such as the CAL OUTPUT.
30 !
40 ASSIGN QSa TO 718 ! Assign I/O path to address 718.
50 !
60 OUTPUT \textsf{QSa}; "IP;"; <br> 30 OUTPUT \textsf{QSa}; "IP;";
70 OUTPUT @Sa;"CF 300MZ; SP IMZ;"; ! \
80 OUTPUT OSa; "; SNGLS; TS; "; : Set up analyzer.
90 OUTPUT QSa; "MKPK HI; MKRL; TS; HD; "; !
100
110 OUTPUT QSa;"SUM TRA,?;"; ! Returns sum in measurement units.
120 ENTER CSa; Sum_trace \qquad ! Bring result into computer.
130 PRINT "The sum of all the trace points equals "; Sum_trace
140 !
150 ASSIGN @Sa TO * | Close I/O path.
160 END
```
# **SUMSQR**

# **Sum of Squared Trace Amplitudes**

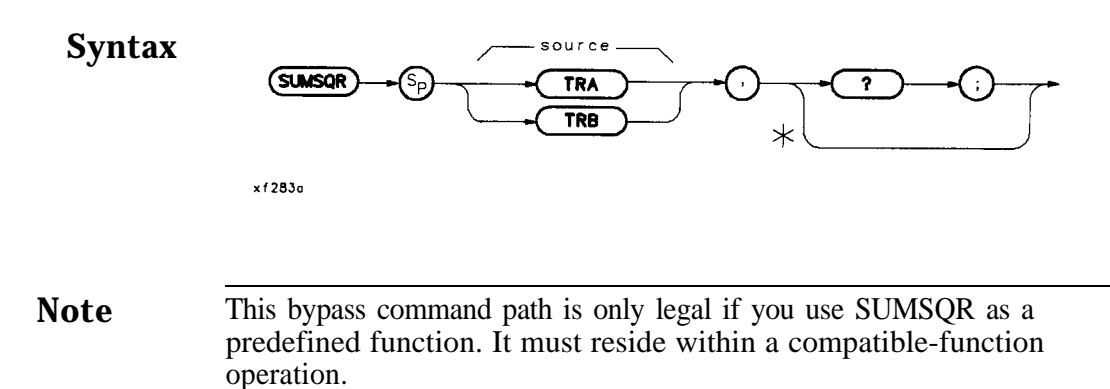

**Description** Squares the amplitude of each trace element, and returns the sum of the squares to the controller in measurement units.

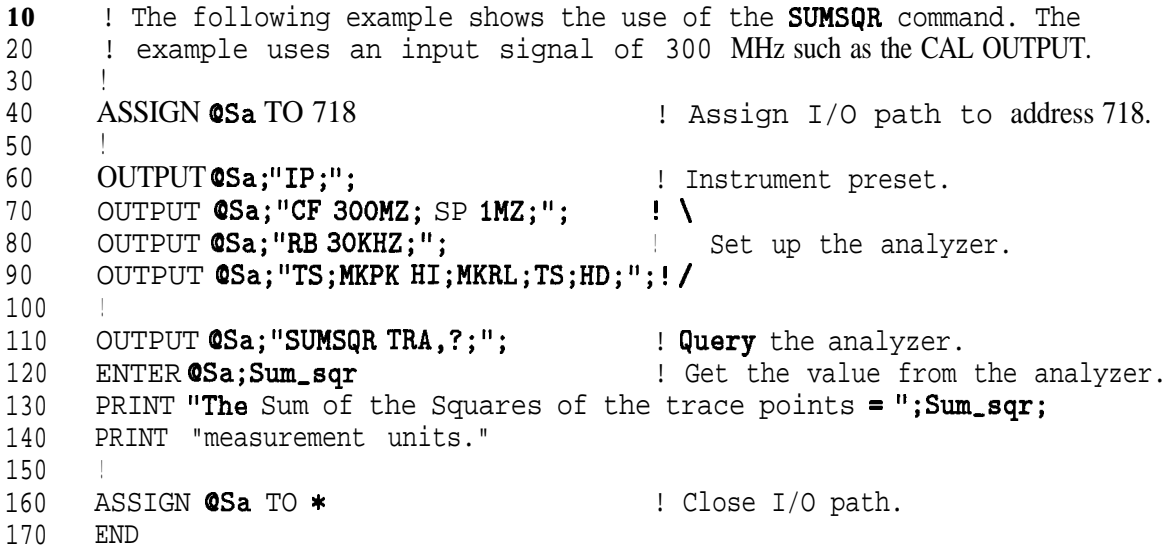

### **TEXT**

#### **Text**

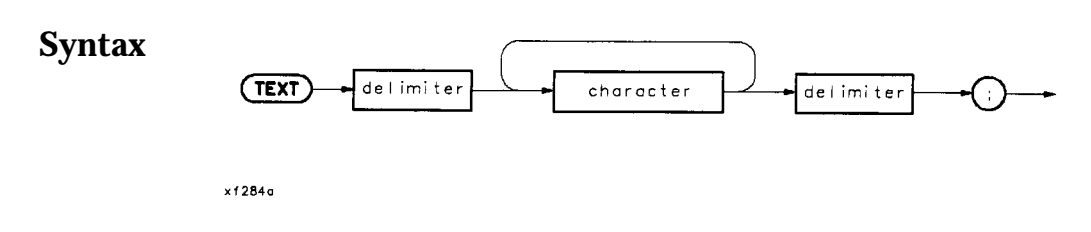

**Description** This command is used to display the user-defined text on the spectrum analyzer screen at the current graphics pen location. Related commands are PU, PA, and PD.

```
10
20
30
40
50
60
70
80
90
100
110
120
130
140
150
       ! The following example shows the use of the REPEAT/UNTIL commands
       ! in a FOR/NEXT loop context. This is an immediate-execute DLP
       ! (downloadable program). This is another way of nesting REPEATS.
       !
      ASSIGN @Sa TO 718 ... Assign I/O path to address 718.
       !
      OUTPUT CSa; "IP;"; \qquad \qquad ! Instrument preset.
      OUTPUT QSa; "VARDEF OUTER_LP, 0; ";
      OUTPUT@Sa; "VARDEFTOTAL, 0;";
       !
      OUTPUT@Sa; "REPEAT;"OUTPUT @Sa; " VARDEF INNER-LP, O; ";
      OUTPUT \textsf{QSa}_{i}" REPEAT; ";<br>OUTPUT \textsf{QSa}_{i}" ADD TOT
                                             ! Create variable and initialize to 0.
                                             ! Create variable and initialize to 0.
                                             ! Begin outer loop.
                                             ! Create and initialize inner loop counter.
                                             ! Begin inner loop.
                       ADD TOTAL, TOTAL, 1;";! Increment running total.
      OUTPUT CSa; " ADD INNER_LP, INNER_LP, 1;";
                                             ! Increment inner loop counter.
160 OUTPUT @Sa;" UNTIL INNER_LP, EQ, 3;";! End of inner loop.
170 OUTPUT @Sa;" ADD OUTER_LP, OUTER_LP, 1;";
180
190
200
210
220
230
240
250
260
270
280
290
                                             ! Increment outer loop counter.
      OUTPUT 6Sa;"UNTIL OUTER,LP,EG,4;"; ! End of outer loop.
       !
      OUTPUT QSa;"CLRDSP;";
      OUTPUT QSa; "PU; PA 10, 500; TEXT %INNER LOOP COUNTER=%; ";
      OUTPUT OSa;"DSPLY INNER_LP,5,2;";
      OUTPUT @Sa; "PU;PA 10,400;TEXT %OUTER LOOP COUNTER=%; ";
      OUTPUT OSa;"DSPLY OUTER_LP,5,2;";
      OUTPUT CSa; "PU; PA 10, 300; TEXT XTOTAL ITERATIONS=%; ";
      OUTPUT OSa;"DSPLY TOTAL,5,2;";
      !
      ASSIGN QSa TO * \blacksquare ! Close I/O path.
      END
```
# **TIMEDATE**

### **Time Date**

**Syntax**

$$
\underbrace{\text{TimeDate}} \rightarrow \underbrace{\text{Op}} \rightarrow \underbrace{\text{OFF}} \rightarrow \bigcirc
$$

 $x$ f 285 o

**Description Note** Use this command to turn the time and date display on or off. The default setting is OFF. The time/date display must be turned off in order to display HP-IB errors properly on the spectrum analyzer display.

**Query Response** The time/date setting of the module is returned in the MMDDYY format.

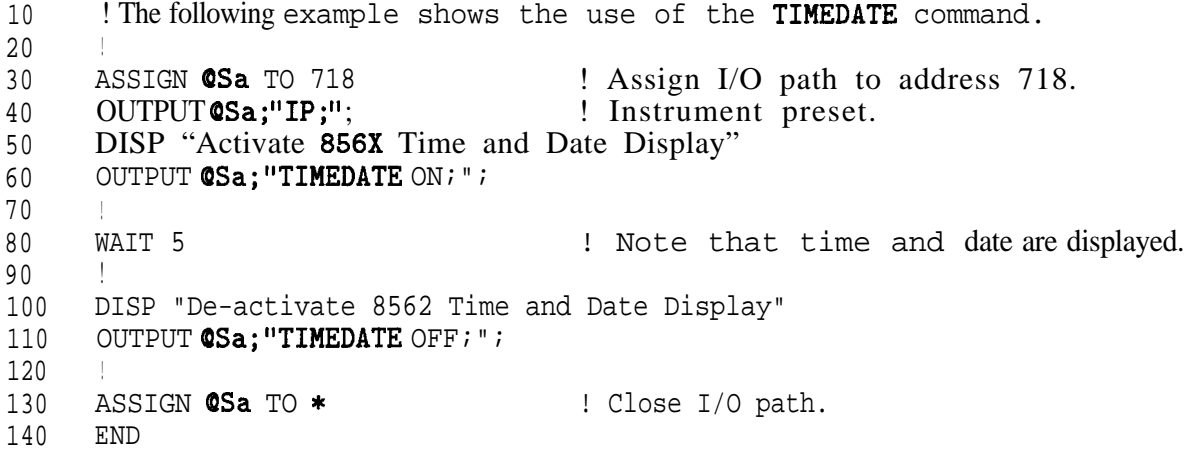
### **TRDEF**

## **Trace Definition**

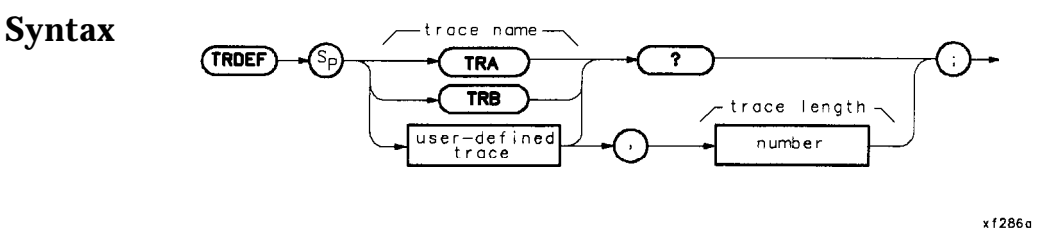

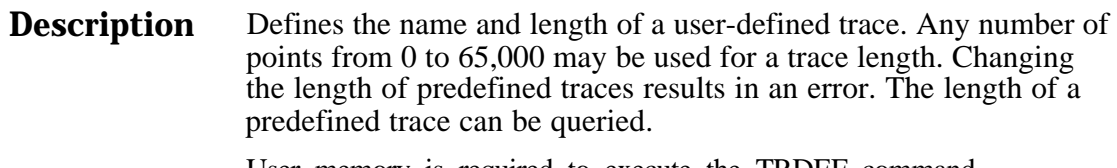

User memory is required to execute the TRDEF command.

#### **Parameters**  $\langle$  trace length $>$ :: = integer from 1 to 65,000 (there are 601 points in a predefined trace)

Restrictions: Subject to available memory. The following commands consume memory: ONEOS, ARRAYDEF, TRDEF, KEYDEF, LCLVAR, VARDEF REPEAT/UNTIL, and IF/THEN.

Related Command: DISPOSE

### **Querying a User-Defhed Trace**

For user-defined trace data transfer to and from an external controller, only M format is supported. A, B, I, and P block-data field formats are not currently supported.

### **User-Defined Trace Query Response**

Response Syntax Notation: <trace length>

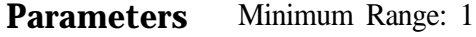

Maximum Range: 65000

#### **Program Example**

10 20 30 40 50 60 70 80 90 100 110 120 130 140 150 160 170 180 190 200 210 220 230 240 250 260 270 280 290 300 310 320 330 340 350 360 370 380 390 400 410 420 430 440 450 460 ! The following example shows the use of the TRDEF command. The example ! creates a sine wave in the computer and sends it to trace A of the ! analyzer. It is then moved to the user-defined trace where it can be ! manipulated to fit the user's needs. ! ASSIGN **0Sa** TO 718 ! Assign I/O path to address 718. DIM Y\_axis(1:601)  $\qquad \qquad$  ! Create an array in the computer. RAD ! Angles measured in radians. GINIT ! Graphics Init (computer). GRAPHICS ON : Graphics On (computer). WINDOW1,601,1,601 : Set up the calculator screen to ! have the same number of points as ! the spectrum analyzer. MOVE **0, SIN(0)** ! Move the pen (computer).  $x=0$ ! Create the array in the computer. FOR Angle=0 TO 20\*PI STEP  $(2*PI)/60$ <br> $X=X+1$  ! In ! Increment array pointer.  $Y=SIM(Angle)*120+300$  ! 120 gives  $+/-2$  divs of amplitude. ! 300 offsets to mid-screen PLOT X, Y  $\qquad$   $\qquad$   $\$  $Y_axis(X)=Y$  ! Load the array. NEXT Angle ! ! Set up the analyzer to receive the trace array from the computer. ! OUTPUTCSa; "IP;SNGLS;TS;"; : ! Instrument preset. Single sweep ! so that the trace is not over- ! written by another sweep. OUTPUT 0Sa;"VIEW TRA;TDF A;"; ! View trace A. Set to 'A' format. OUTPUT  $CSa$  USING "#, K, W,  $601(W)$ "; "TRA#A",  $1202$ ,  $Y\_axis(*)$ , ";"; ! Send the trace. ! OUTPUT 0Sa;"TRDEF SINE,GOl;"; ! Create a user-defined trace that ! is the same size as a default ! screen trace. OUTPUT **CSa; "MOV SINE, TRA;";** : ! Copy trace A to the user-defined ! trace. OUTPUT 0Sa;"ADD SINE,SINE,GO;"\*,! Add 60 to each point in SINE. ! Copy the modified SINE trace to ! trace B. OUTPUT 0Sa;"VIEW TRA; VIEW TRB;"; ! View both traces. ! ! Note that 60 offsets the sine wave one division from the original trace. ! ASSIGN **0Sa** TO \*  $\qquad$  ! Close I/O path. END

#### **TRDEF**

### **VARDEF**

### **Variable Definition**

**Syntax**

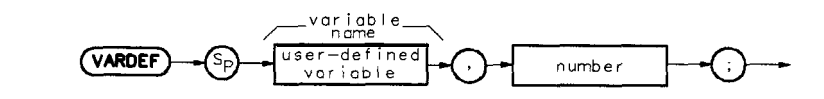

x f 287a

**Description** Defines the name of a user-defined variable and assigns its initial value. If a command mnemonic and the label of the user-defined variable match, an error results.

**Note** In Mass Memory Modules with firmware datecode 910116 and later, the value of a user-defined variable can be modified using the secondary keyword EP. Refer to "Using EP to Modify User-Defined Variables (firmware revision 910116 and later)" in this chapter.

> User memory is required to execute the VARDEF command. After using VARDEF to define a label, other commands may be used as described below.

**Parameters**  $\langle$ initial value $\rangle$ :: =  $\langle$ real $\rangle$ 

Restrictions: Subject to available memory. The following commands consume memory: ONEOS, ARRAYDEF, TRDEF, KEYDEF, LCLVAR, VARDEF REPEAT/UNTIL, and IF/THEN.

Prerequisite Commands: VARDEF when using user-defined variable.

Related Command: DISPOSE

#### **VARDEF**

#### **Program Example**

**i0** 20 30 40 50  $60$ 70 80 90 100 110 120 OUTPUT©Sa; "REPEAT; "; 130 OUTPUT **@Sa;"** MOV **CF, FREQ;";** 140 OUTPUT **CSa;" TS;";**  $\qquad \qquad$ 150 OUTPUT @Sa;" ADD FREQ , FREQ , 300E6;"; 160 OUTPUT **CSa; "UNTIL FREQ, GT, 3E9;";** Fnd of loop. 170 OUTPUT (DSa;"@;"; ! 180 190 200 OUTPUT **@Sa;" INCRFREQ;";**  $\qquad \qquad$ 210 220 230 ! The following example shows the use of the VARDEF command. The ! example uses an input signal of 300 MHz, such as the CAL OUTPUT signal ! and looks at its harmonics. An input signal is not necessary to the ! function of this example, but acts as a visual aid. ! ASSIGN QSa TO 718 ! Assign I/O path to address 718. ! OUTPUT  $CSa$ ; "FUNCDEF INCRFREQ,  $Q$ ;";  $\blacksquare$  Logical start of the DLP function. OUTPUT **@Sa; "VARDEF FREQ, 300E6;";** : Create variable and initialize to ! 300 MHz. OUTPUT **QSa; "IP;SP 1MHZ;";** | Instrument preset. **!** ! Begin loop. ! Set center frequency. ! Increase FREQ by 300 MHz.  $\blacksquare$ ! ! ASSIGN **@Sa** TO \* END I Take a sweep to update display. Logical end of DLP function. Execute function. Close I/O path.

### **Query Value of Current Variable**

Variable value may be queried by executing the command as shown:

10 OUTPUT 718;"FREQ?;" 20 OUTPUT 718;FREQUENCY

## **VARIANCE**

!

END

#### **Variance**

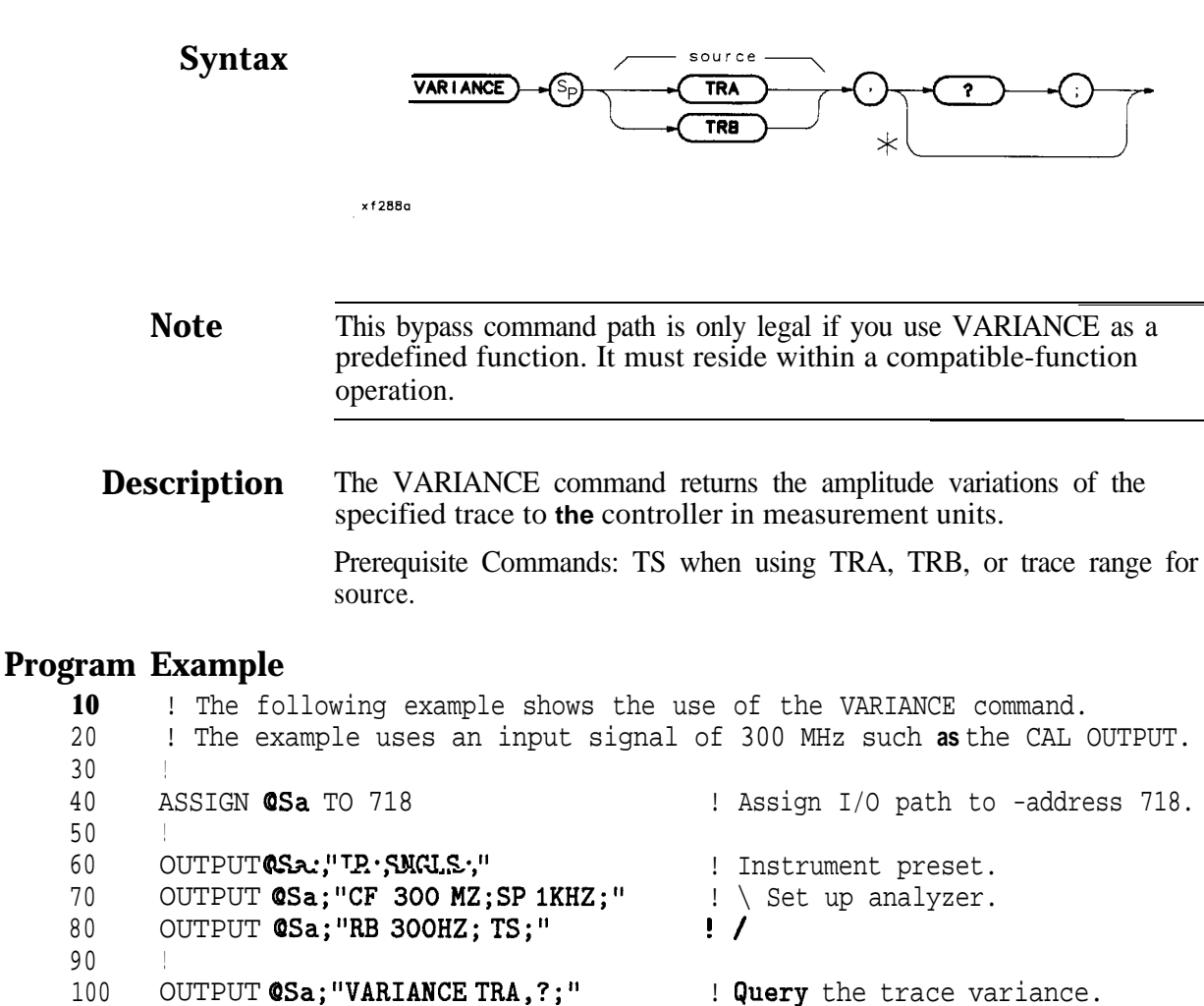

ENTER OSa; Variance **1992 ENTER OSa; Variance 1993 ENTER OSA; Variance** 

PRINT "The variance of trace A is "; Variance

ASSIGN **@Sa** TO \*  $\qquad$  ! Close I/O path.

## **Service**

## **Turning on the Module**

The HP 85620A Mass Memory Module requires no specific performance verification tests nor adjustment procedures. If the module should fail to power up at turn-on, turn the spectrum analyzer off, then verify that the module is installed correctly. Refer to Chapter 1, "Installation," for module connection information. If the connection appears to be correct, contact one of the Hewlett-Packard Sales and Service Offices listed in Chapter 1, Table 1-7.

## **Electrostatic Discharge**

Electrostatic discharge (ESD) can damage or destroy electronic components. All work performed on assemblies containing electronic components should be done ONLY at a static-safe workstation. See Figure 5-l. Static-safe accessories may be ordered from any Hewlett-Packard Sales and Service Office listed in Chapter 1, Table 1-7. Refer to Table 5-1 for a list of the part numbers for these accessories.

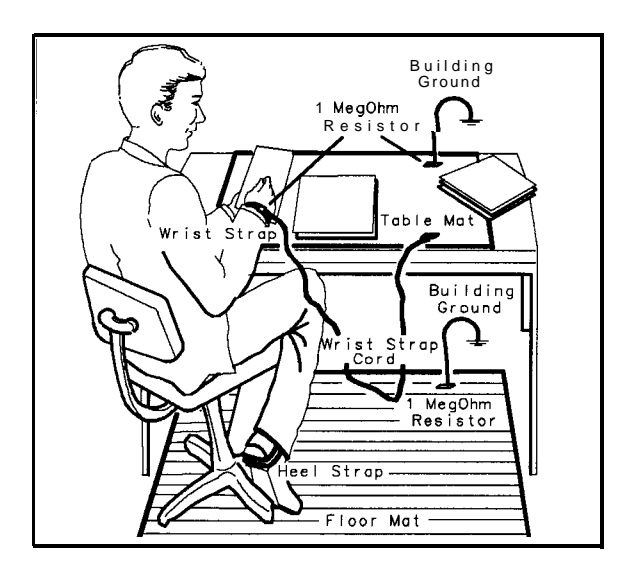

**FORMAT46/DF239** 

**Figure 5-1. Static-Safe Workstation**

### **Static-Safe Accessories**

| <b>HP</b> Part<br><b>Number</b> | <b>Description</b>                                                                                                    |
|---------------------------------|----------------------------------------------------------------------------------------------------|
| 9300-0797                       | Set includes: 3M static control mat 0.6 m x 1.2 m (2 ft)<br>$x$ 4 ft) and 4.6 cm (15 ft) ground wire. (The wrist-strap<br>and wrist-strap cord are not included. They must be<br>ordered separately.) |
| 9300-0980                       | Wrist-strap cord $1.5$ m $(5 \text{ ft})$                                                                                                    |
| 9300-1383                       | Wrist-strap, color black, stainless steel, without cord,<br>has four adjustable links and a 7 mm post-type<br>connection.                                                                             |
| 9300-1169                       | ESD heel-strap (reusable 6 to 12 months).                                                                                                    |

**able 5-1. Static-Safe Accessories**

#### **Returning Modules for Service**

If you are returning a module to Hewlett-Packard for servicing, fill in and attach one of the blue service tags located at the end of this chapter. Please be as specific as possible about the nature of the problem. If you have recorded any error messages that appeared on the screen or have any other specific data on the performance of the module, please send a copy of this information along with the unit.

### **Back-Up Battery Voltage Test**

lest the module back-up battery by connecting a DVM between AlTPl-3 and AlTPl-2 (ground). The dc voltage measurement should be about 2.8 Vdc  $\pm 0.5$  Vdc. See Figure 5-2.

Test the memory card battery by connecting a DVM between AlTPl-1 and AlTPl-2 (ground). The dc voltage measurement should be about 2.7 Vdc  $\pm 0.5$  Vdc. (Option T01 does not include memory card capability.) See Figure 5-2.

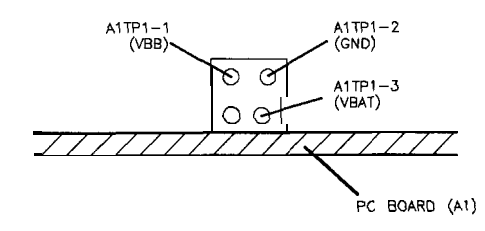

 $df216a$ 

**Figure 5-2. AlTPl Configuration**

## **Replacement Procedures**

**Introduction** Replacement procedures provide specific disassembly and assembly information. Refer to the appropriate replacement procedures for the assembly you are replacing.

- Al Memory Board Replacement
- **Bl** Module Battery Replacement
- Memory Card Battery Replacement

#### **Al Memory Board Assembly Replacement**

**Caution** The module and board assembly are static sensitive. Be sure to perform any disassembly at a static-safe workstation as illustrated in Figure 5-1. ■ Store or transport these items ONLY in static-shielding containers. n Personnel should be grounded with a resistor-isolated wrist strap before touching any connector pins or before removing any assembly from the module. Be sure that all instruments are properly earth-grounded to prevent build up of static charge. 1. Remove the four module-assembly screws (1). See Figure 5-3 or Figure 5-4. 2. Open the module from the left-hand side (2) with the front-panel label facing you. 3. With the module laying flat, remove the brace (3) and the eight board-assembly screws (4). Lift the board assembly out of the module. 4. Replace the board assembly into the module and secure it with the eight board-assembly screws (4). Torque each one to three inch-pounds. 5. Replace the brace (3), then close the module halves. 6. Replace the four module screws (1) and torque each one to six inch-pounds. **Bl Module Battery Replacement**

- 1. Refer to the Al Memory Board Assembly Replacement procedure to remove the Al assembly.
- 2. Carefully desolder the battery (5). \* See Figure 5-3 or Figure 5-4.

#### **Warning The battery case becomes very hot during desoldering. Use care when handling it.**

- 3. Replace the battery and solder it into place. \*
- 4. Replace the board assembly into the module and secure it with the eight board-assembly screws (4). Torque each one to three inch-pounds.
- 5. Replace the brace (3), then close the module halves.
- 6. Replace the four module screws (1) and torque each one to six inch-pounds.

\* For modules with serial prefix 3143A and above, the battery mounts in a clip and does not need to be soldered in place.

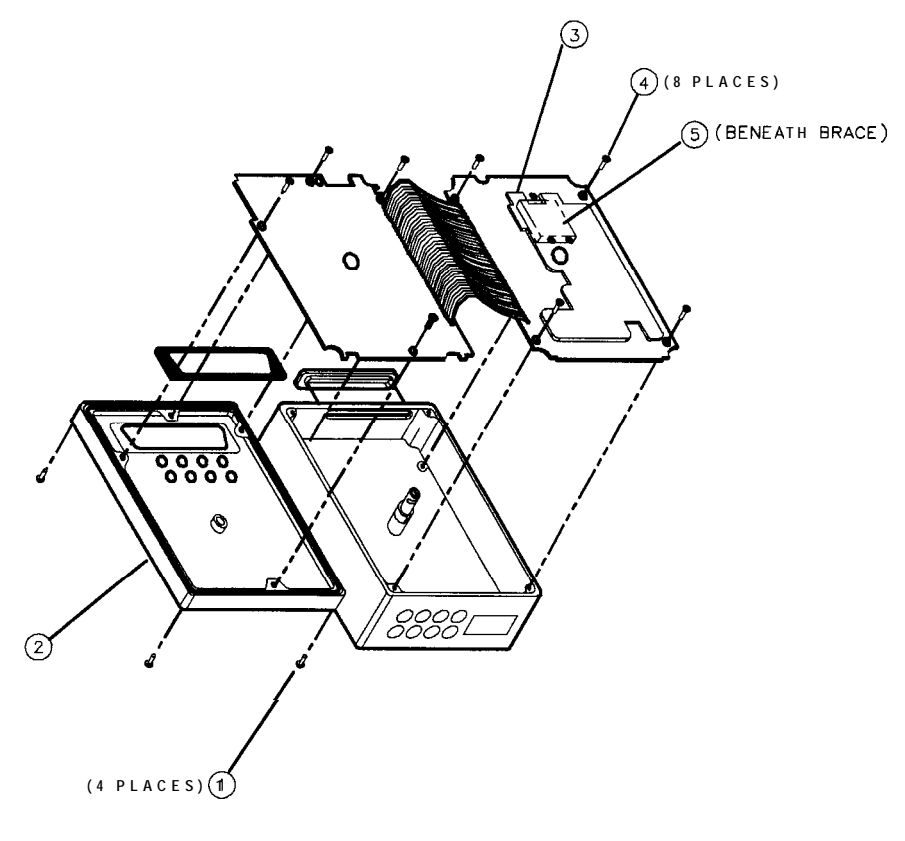

 $df240$ 

**Figure 5-3. Al Board Assembly & Battery Replacement (Serial Prefix <3143A)**

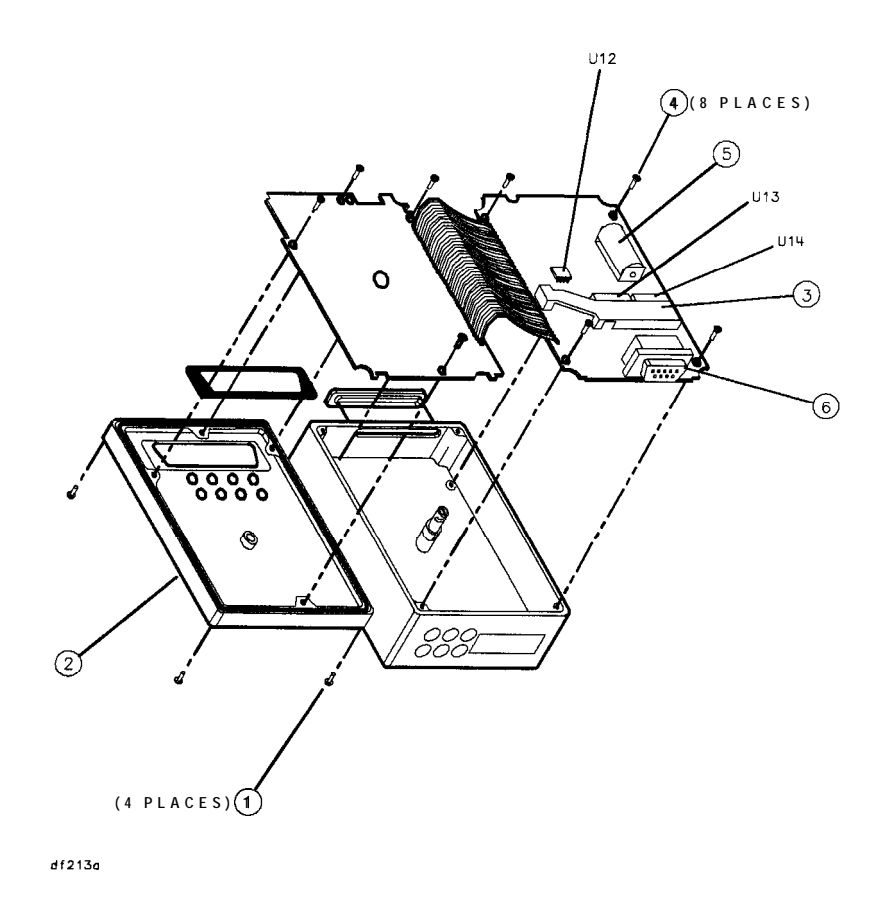

**Figure 5-4. Al Board Assembly & Battery Replacement (Serial Prefix**  ${\geq}3143$ **A)** 

### **Memory Card Battery Replacement**

The battery is located beside the card write-protect switch on the end opposite the connector. Table l-5 in Chapter 1 contains battery specifications and characteristics. (Option TO1 does not include memory card capability.)

**Caution** Unless you replace the battery with the card installed and the module powered up by the spectrum analyzer, you lose memory-card data when the battery is removed. Back up memory-card data on some other medium before beginning the battery replacement procedure that follows.

- 1. Locate the groove (1) along the edge of the battery clip. See Figure 5-5.
- 2. Gently pry the battery clip out of the card. The battery fits within this clip.
- 3. Replace the battery, HP part number 1420-0383, making sure the plus  $(+)$  sign  $(2)$  on the battery is on the same side as the plus  $(+)$ sign (3) on the clip.
- 4. Insert the battery clip into the memory card, holding the clip as oriented in Figure 5-5. (Face the "open" edge of the clip toward the write-protect switch.)

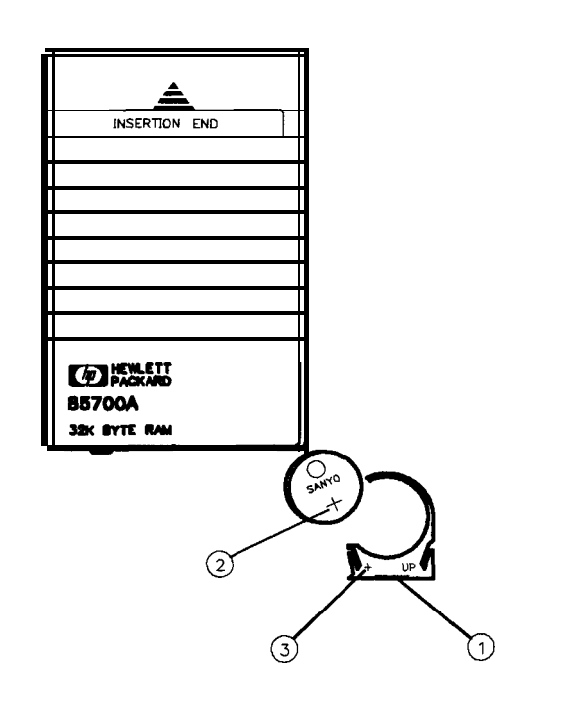

**Figure 5-5. Memory Card Battery Replacement**

DE 341

## **Troubleshooting and Replaceable Parts**

**Introduction** The HP 85620A Mass Memory Module is supported to the component level. Refer to the "Troubleshooting" section when troubleshooting the module. Table 5-3 contains the list of components in the module. Refer to Figure 5-6 or Figure 5-7 for the illustration of replaceable hardware. Figure 5-8 is the block diagram. Component level information is at the end of this chapter.

#### **Troubleshooting**

#### **Missing Features**

It is possible to get a different set of features from the HP 85620A if you connect it to the rear panel of a different spectrum analyzer, depending on the firmware revision of the host spectrum analyzer. In spectrum analyzers with firmware revision 960401 and later, the firmware that controls the mass memory module actually resides in the host spectrum analyzer and contains a more recent set of features and functionality. If the same mass memory module is installed on a host spectrum analyzer with firmware revision 941028 or earlier, the firmware that resides in the mass memory module (revision A, B, or C) will control the features and functionality of the module.

Verify the mass memory firmware revision by pressing  $(MODULE)$ . The **firmware** revision that controls the features and functionality of the module is displayed. Firmware revision 910116 or earlier will be displayed when the host spectrum analyzer firmware revision is 941028 or earlier. Firmware revision 950829 or later will be displayed when the host spectrum analyzer firmware revision is 960401 or later.

If the HP 85620A mass memory module does not exhibit the set of features and functionality that you expect it to have, check its firmware revision as indicated above. New features and functionality that were added in firmware revisions 950829 and later require the use of a host spectrum analyzer with firmware revision 960401 or later.

#### **Back-up Battery Voltage Test**

Test the module back-up battery at least annually by connecting a DVM between AlTPl-3 and AlTPl-2 (ground). The dc voltage measurement should be about 2.8 Vdc  $\pm 0.5$  Vdc. See Figure 5-2.

Test the memory card battery at least annually by connecting a DVM between AlTPl-1 and AlTPl-2 (ground). The dc voltage measurement should be about 2.7 Vdc  $\pm 0.5$  Vdc. See Figure 5-2.

#### **Memory Card Connector**

If there appear to be intermittent problems and other failures related to using the memory card, a possible cause is memory card connector wear Connector life can be shortened by frequent memory card insertion. In applications where the memory card is inserted more than twice daily, we recommend that you change the connecter on the Al board assembly at least every 5 years. Replacement part

numbers for the connector and the board assembly are included in the component level information packets.

#### **Error Codes**

 $\mathbf{r}$ 

Refer to "Error Codes" in Chapter 1 for an explanation of error-code numbers 800 to 899, which are reserved for the mass memory module and its memory card.

#### **Replaceable Parts** Table 5-3 lists the mechanical parts illustrated in the parts identification drawing, Figure 5-6 or Figure 5-7, depending on the serial prefix of the mass memory module. The component-level replaceable parts, component location diagram, and schematic for each board assembly are contained in individual packets for each board assembly. Refer to component-level information at the end of this chapter.

| <b>Mfr. Code</b>  | <b>Manufacturer Name</b>          | <b>Address</b>            | <b>ZIP</b> Code |
|-------------------|-----------------------------------|---------------------------|-----------------|
| C <sub>1433</sub> | ABELEKTRONIK GMBH                 | SALZBURG, AU              | A-501           |
| K7253             | <b>STD/STANTEL</b>                | DEVON, EG                 |                 |
| S <sub>4013</sub> | HITACHI AMERICA LTD               | SUNNYVALE, CA, US         | 94086           |
| 00779             | <b>AMP INC</b>                    | HARRISBURG, PA, US        | 17111           |
| 08709             | <b>EPSON AMERICA</b>              | TORRANCE, CA, US          | 75265           |
| 01295             | TEXAS INSTRUMENTS INC             | DALLAS, TX, US            | 90505           |
| 04222             | <b>AVX CORP</b>                   | <b>GREAT NECK, NY, US</b> | 11021           |
| 10421             | PANASONIC, INC                    | SECAUCUS, NJ, US          | 07094           |
| 06383             | <b>PANDUIT CORP</b>               | TINLEY PARK, IL, US       | 69477           |
| 06424             | SPERRY RAND $\mu$ - WAVE ELEK DIV | CLEARWATER, FL, US        | 33518           |
| 10899             | <b>EASTERN AIR DEVICES INC</b>    | GREAT NECK, NY, US        | 11021           |
| 18873             | DUPONT E I DE NEMOURS & CO        | WILMINGTON, DE, US        | 19801           |
| 2M627             | <b>ROHM CORP</b>                  | IRVINE, CA, US            | 92713           |
| 28480             | HEWLETT-PACKARD CO CORP HQ        | PALO ALTO, CA, US         | 94304           |
| 34335             | ADVANCED MICRO DEVICES INC        | SUNNYVALE, CA, US         | 94086           |
| 71468             | <b>ITT CORP</b>                   | NEW YORK, NY, US          | 10022           |
| 72794             | DZUS FASTENER CO INC              | WEST ISLIP, NY, US        | 11795           |

**'0.ble 5-2. Manufacturer's Code List**

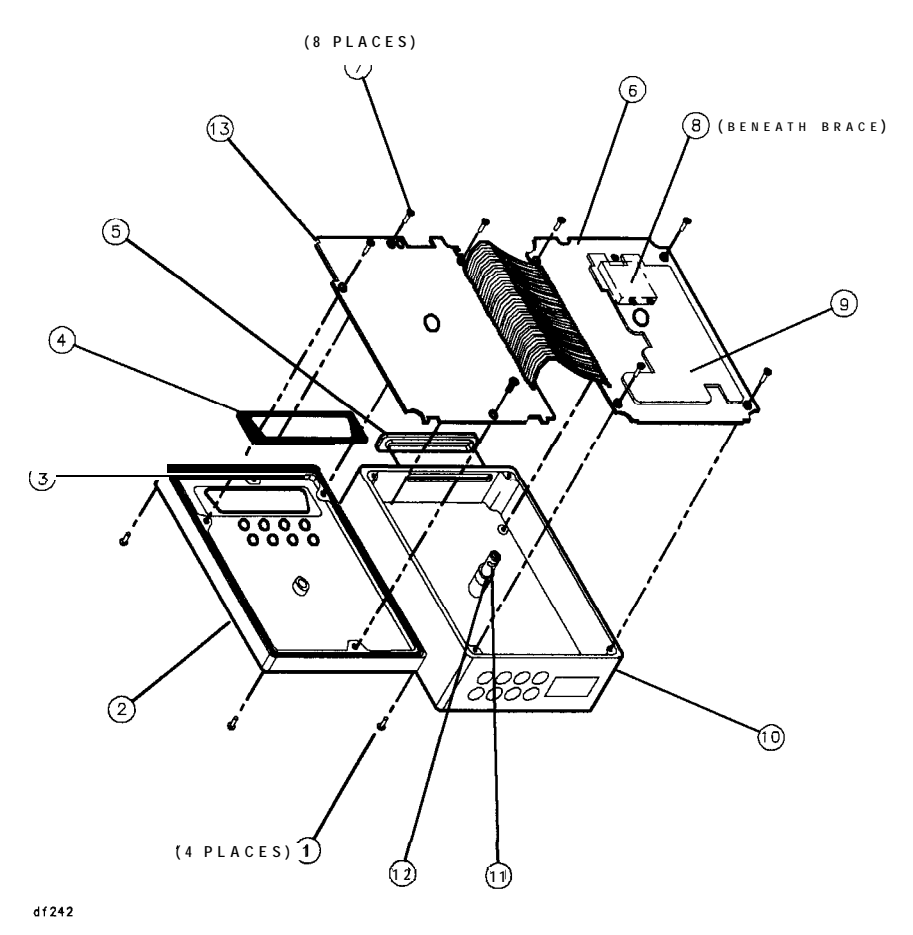

**Figure 5-6. HP 85620A Parts Identification (Serial Prefix <3143A)**

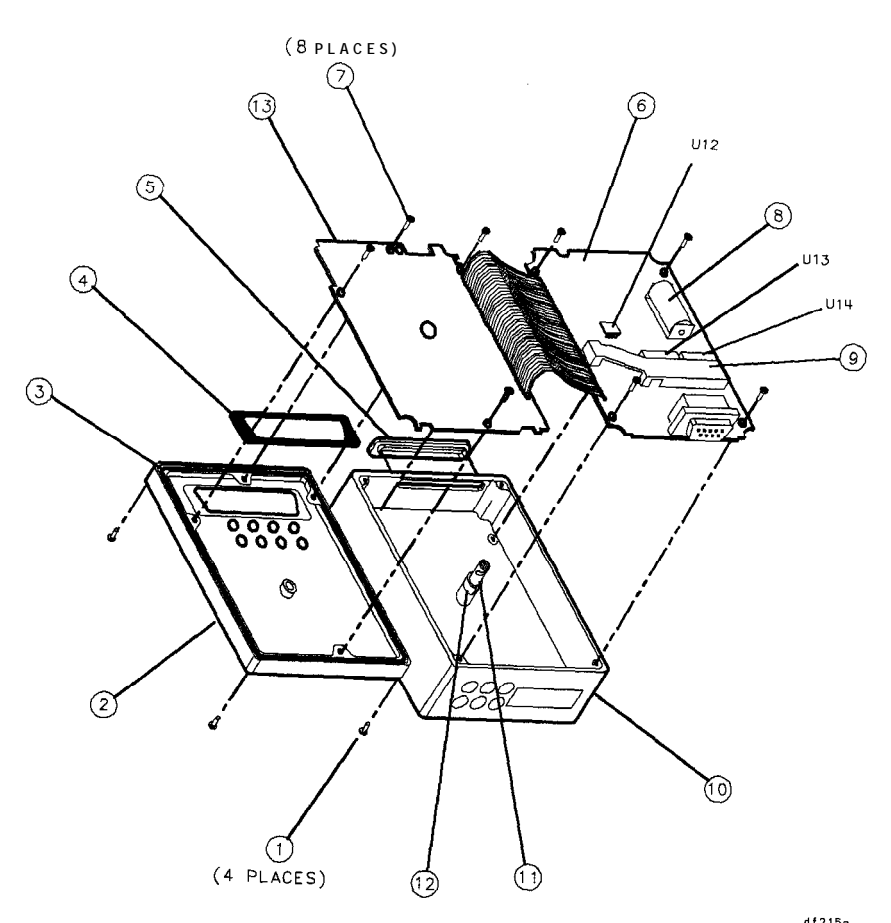

**Figure 5-7. HP 85620A Parts Identification (Serial Prefix**  $\geq 3143A$ **)** 

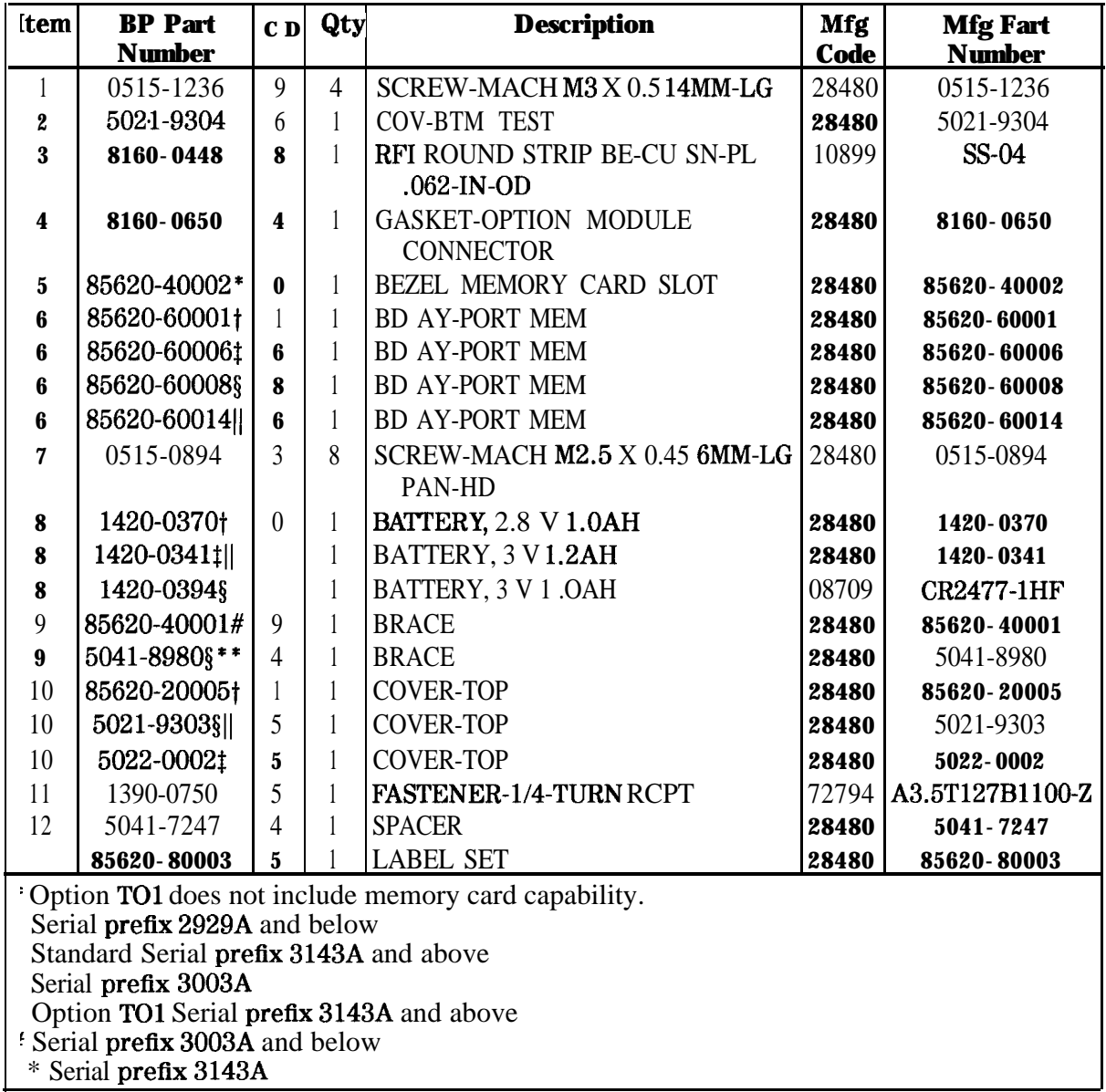

## **'Ihble 5-3. HP 85620A Parts Identification**

| <b>ROM Fart Number*</b>    |             |             |  |
|----------------------------|-------------|-------------|--|
| U1                         | II2         | $\bf U3$    |  |
| 85620-80005                | 85620-80007 | 85620-80009 |  |
| 85620-80014                | 85620-80015 | 85620-80016 |  |
| 85620-80023                | 85620-80024 | 85620-80025 |  |
| <b>U7 ROM Fart Number:</b> |             |             |  |
| 85620-8002 1               |             |             |  |
|                            |             |             |  |

**'Ihble 5-4. Firmware Revision and ROM Fart Numbers**

\* Serial prefix 3003A and below.

t The HP part number for the current firmware revision label is 85620-80003.

 $\ddagger$  Serial prefix 3143A and above.

See Firmware Note, HP part number 5962-0452, for descriptions of the firmware revisions.

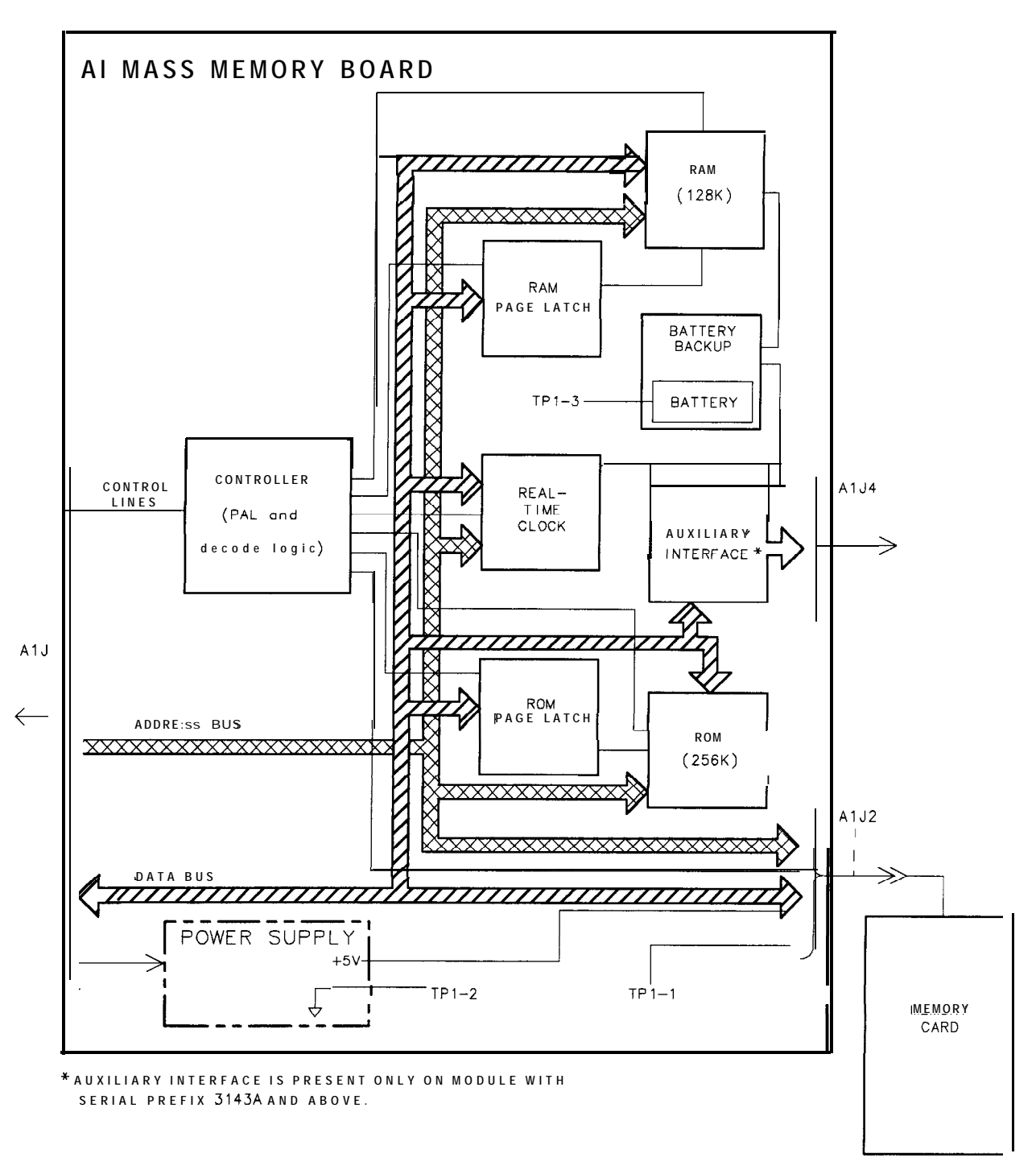

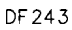

**Figure 5-8. HP 85620A Block Diagram**

## **Component-Level Information**

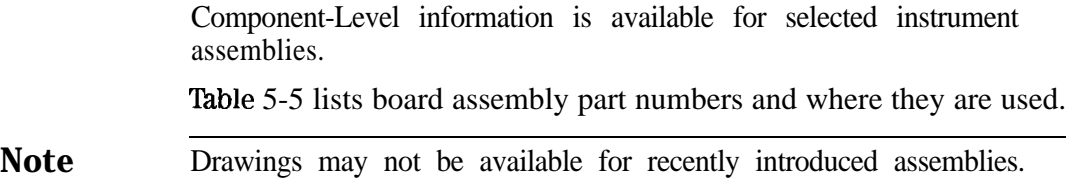

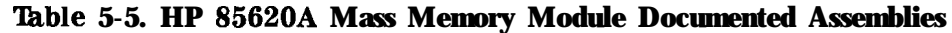

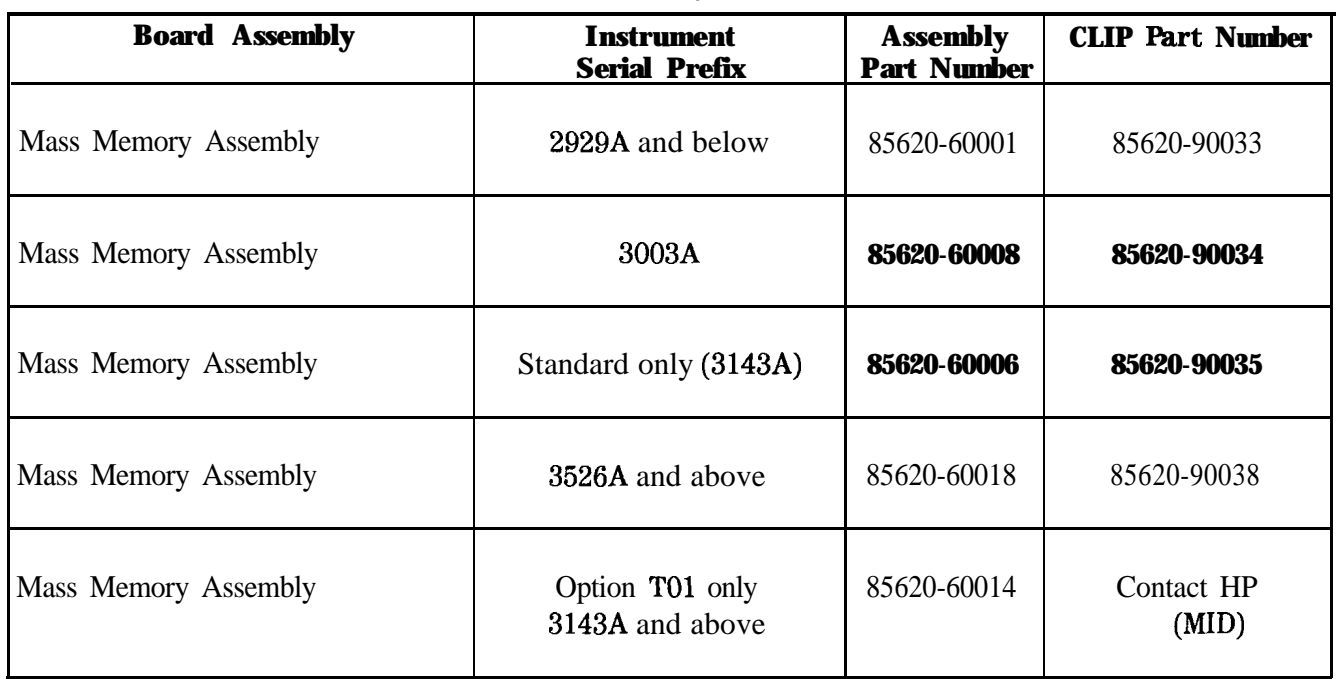

# **Component-Level Information Packet for 85620-60001**

 **Mass Memory Assembly**

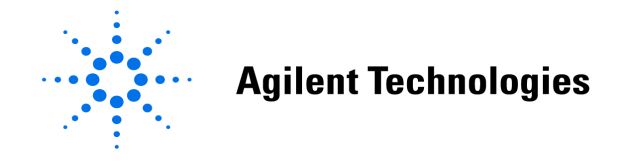

**Manufacturing Part Number: 85620-90033 Printed in USA November 2000**

© Copyright 1990 - 2000 Agilent Technologies, Inc.

The information contained in this document is subject to change without notice.

Agilent Technologies makes no warranty of any kind with regard to this material, including but not limited to, the implied warranties of merchantability and fitness for a particular purpose. Agilent Technologies shall not be liable for errors contained herein or for incidental or consequential damages in connection with the furnishing, performance, or use of this material.

#### Agilent Part Number 85620-60001 A1 Mass Memory Assembly

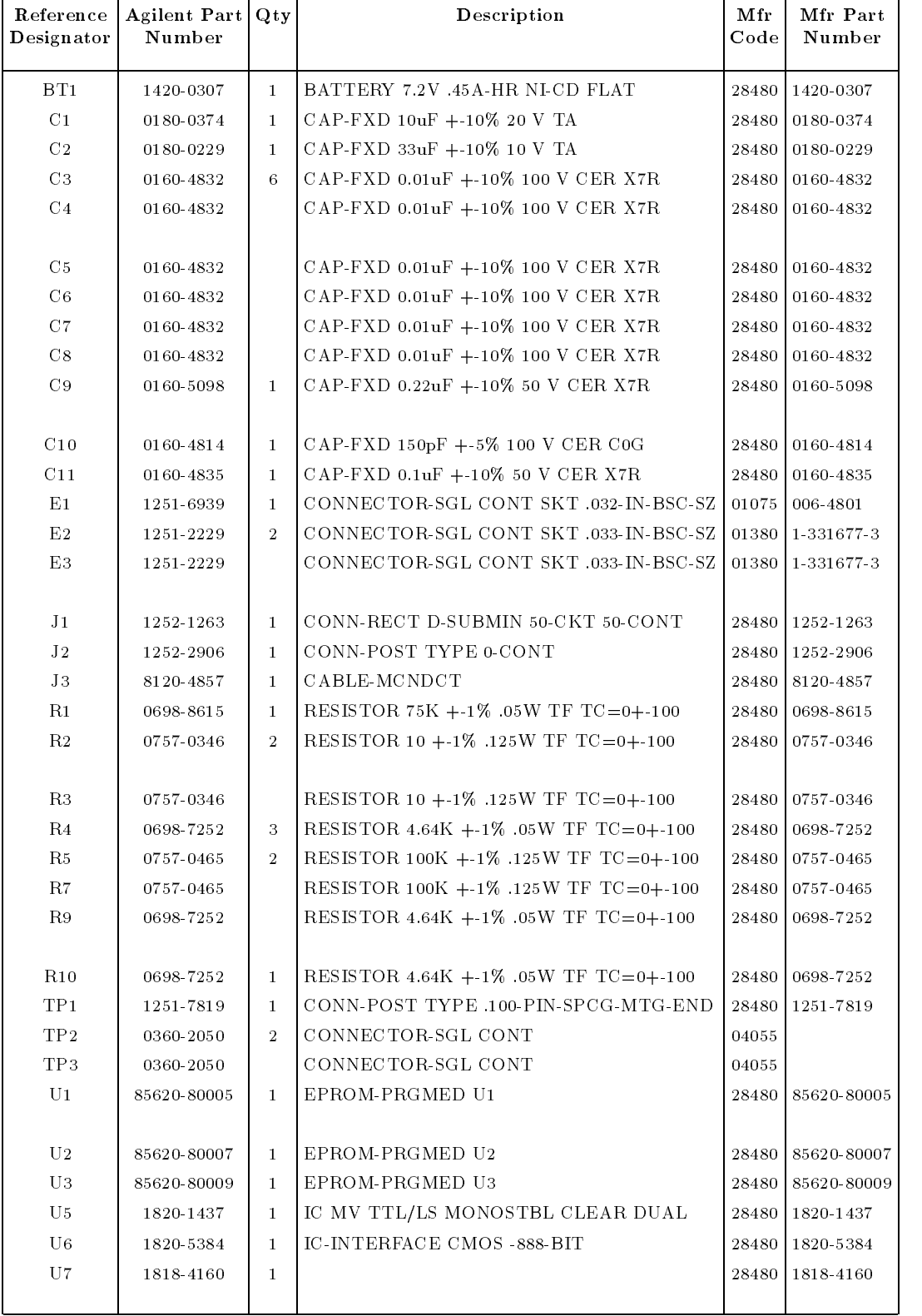

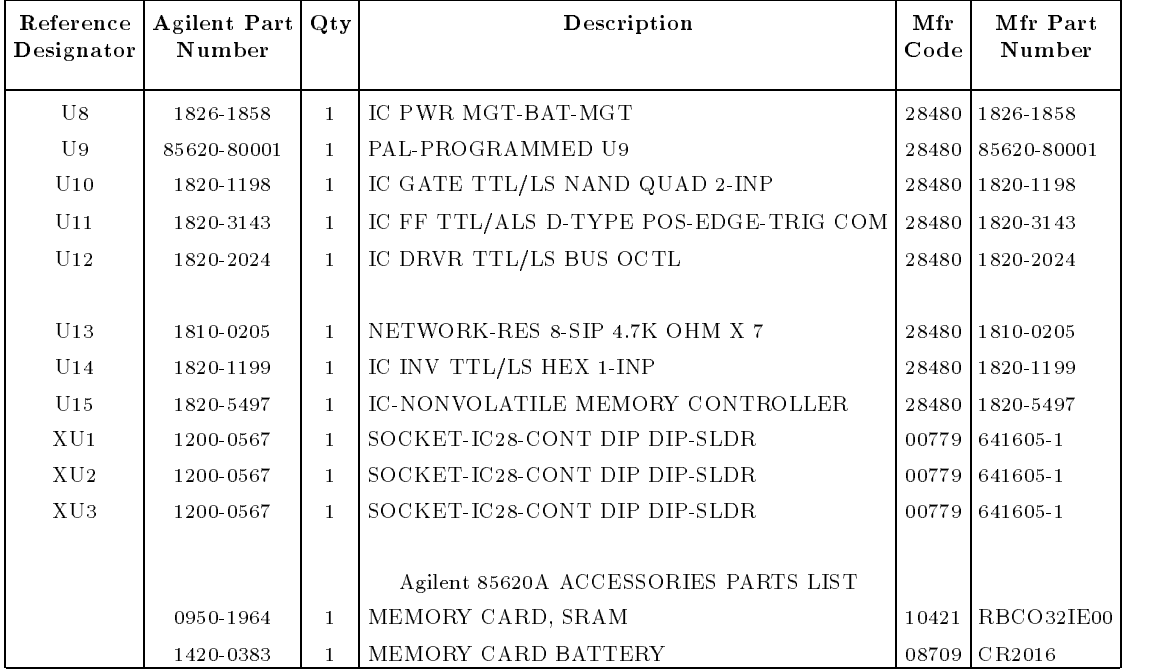

#### Agilent Part Number 85620-60001 A1 Mass Memory Assembly (continued)

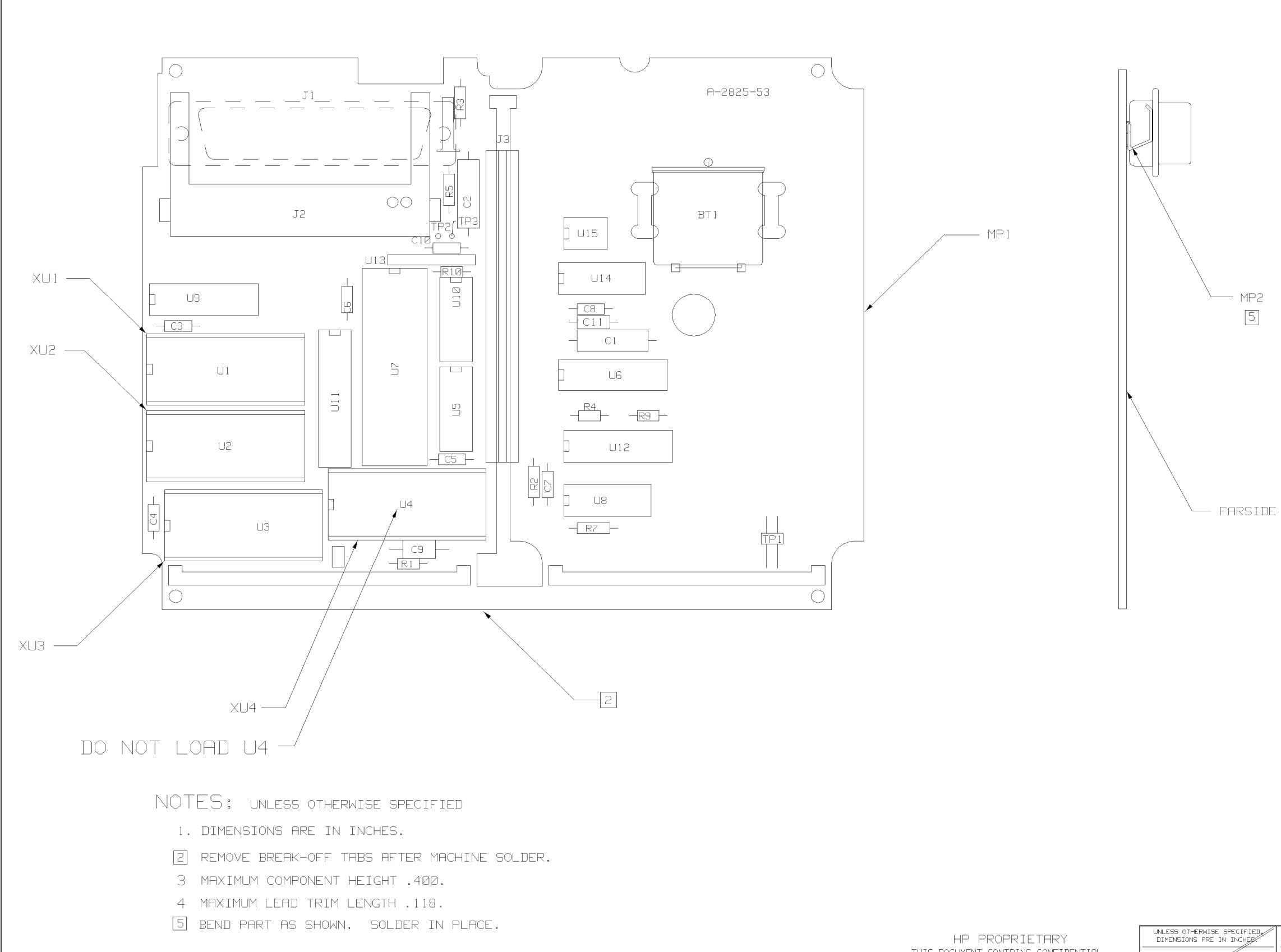

HP PROPRIETARY<br>THIS DOCUMENT CONTAINS CONFIDENTIAL<br>PROPRIETARY INFORMATION THAT IS<br>HEWLETT—PACKARD (HP) PROPERTY, DO<br>NOT DISCLOSE TO OR DUPLICATE FOR<br>OTHERS EXCEPT AS AUTHORIZED BY HP.

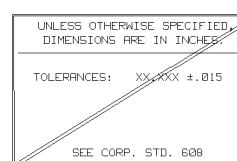

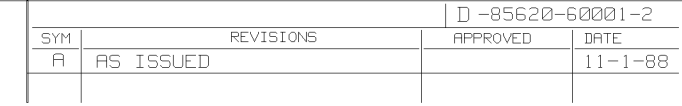

SEE 85620-60001 MATERIAL LIST

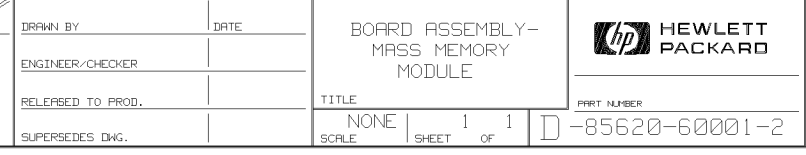

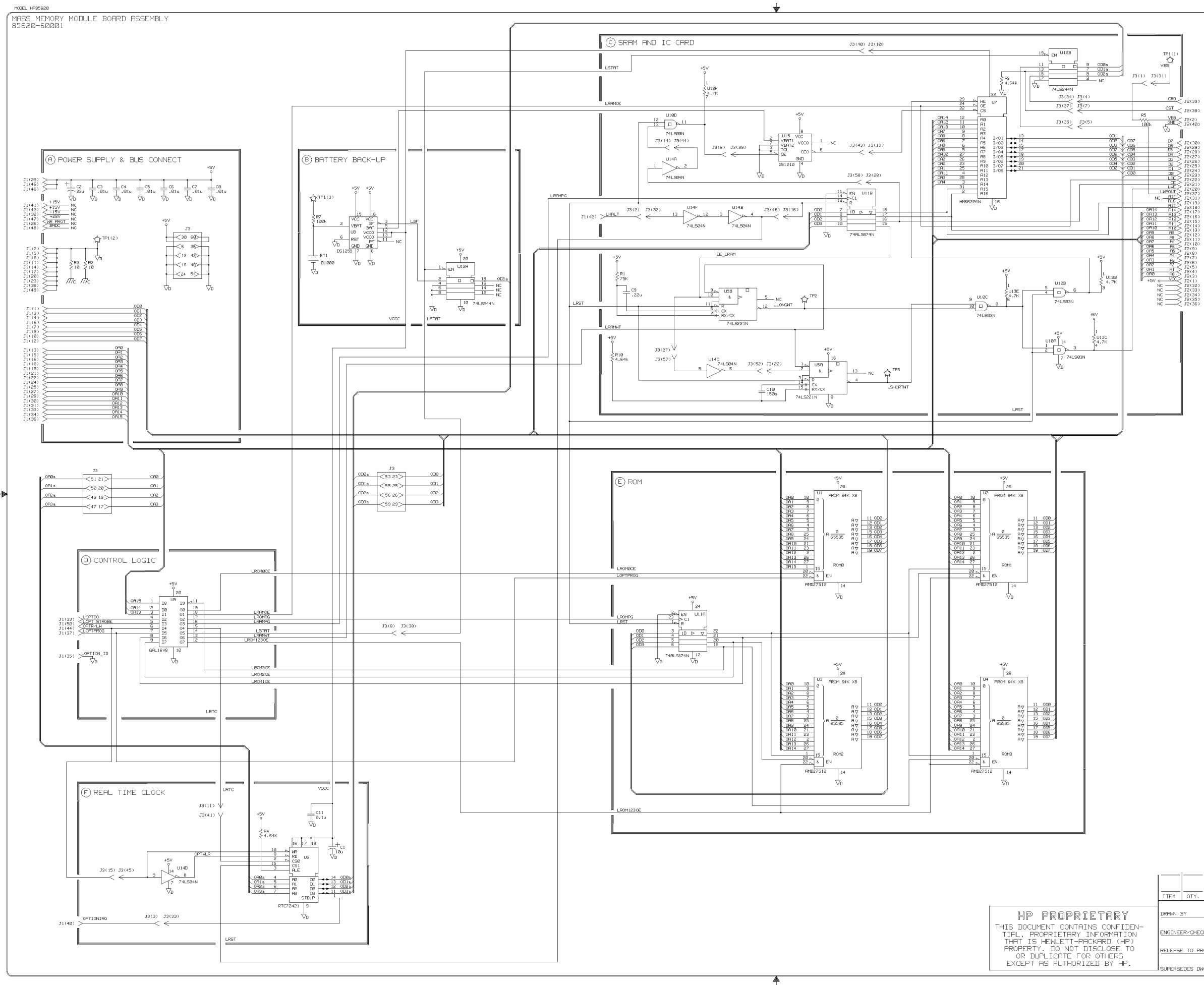

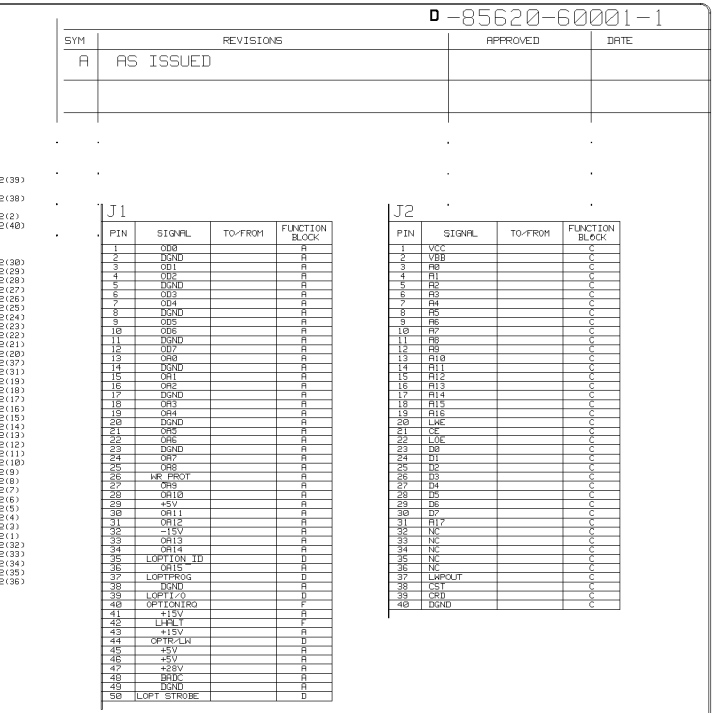

NOTES:

I. REFERENCE DESIGNATORS WITH<br>THIS ASSEMBLY ARE ABBREVIATED<br>THE THERMATION WITH ASSE MESISTINGE IN GHMS (L)<br>CAPACITANCE IN MICROFARADS (UF)<br>INDUCTANCE IN MICROHENRIES (U)

B. MNEMONIC TABLE<br>| MNEMONIC | DESCRIPTION

UNUSED PACKAGES

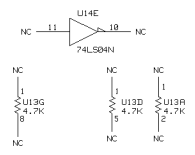

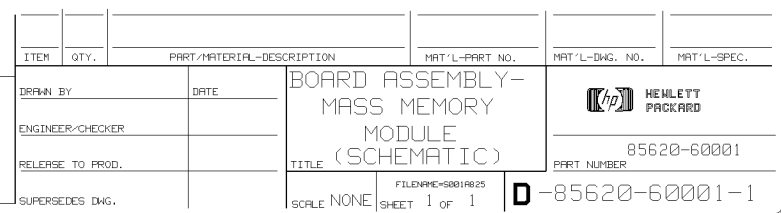

# **Component-Level Information Packet for 85620-60006**

 **Mass Memory Assembly**

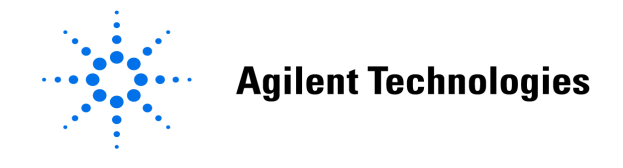

**Manufacturing Part Number: 85620-90035 Printed in USA November 2000**

© Copyright 1990 - 2000 Agilent Technologies, Inc.

The information contained in this document is subject to change without notice.

Agilent Technologies makes no warranty of any kind with regard to this material, including but not limited to, the implied warranties of merchantability and fitness for a particular purpose. Agilent Technologies shall not be liable for errors contained herein or for incidental or consequential damages in connection with the furnishing, performance, or use of this material.

#### Agilent Part Number 85620-60006 A1 Mass Memory Assembly

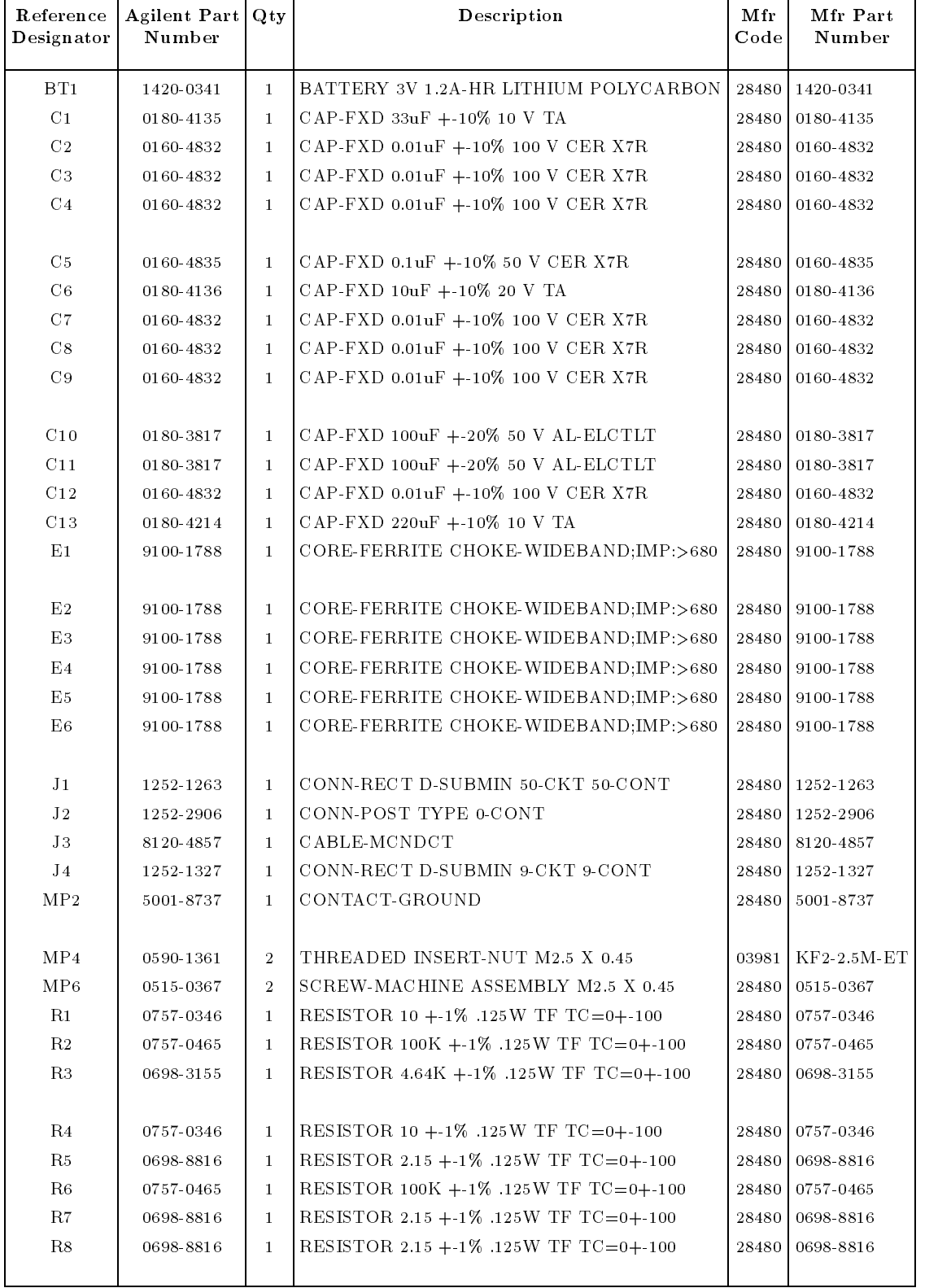

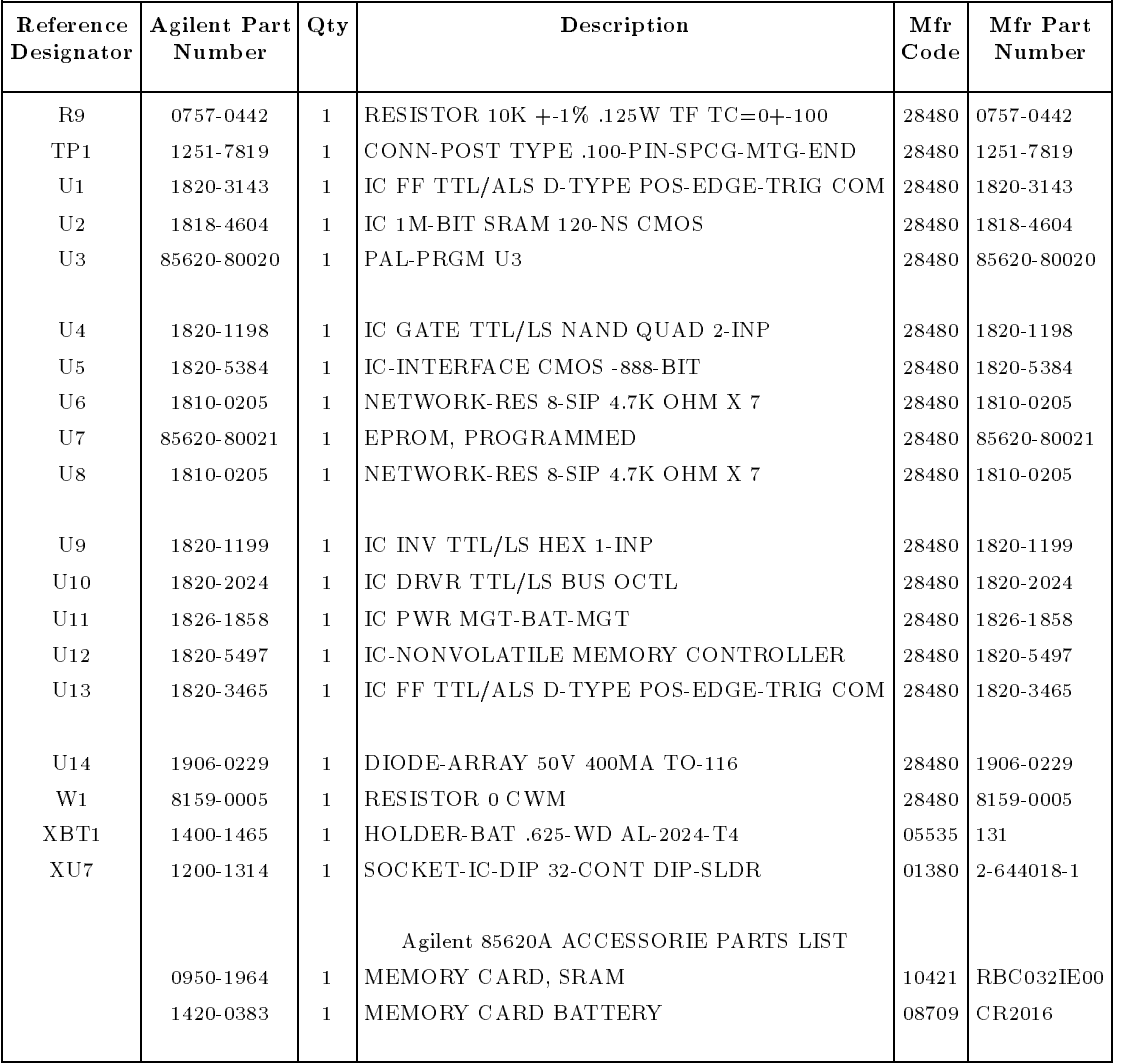

#### Agilent Part Number 85620-60006 A1 Mass Memory Assembly (continued)

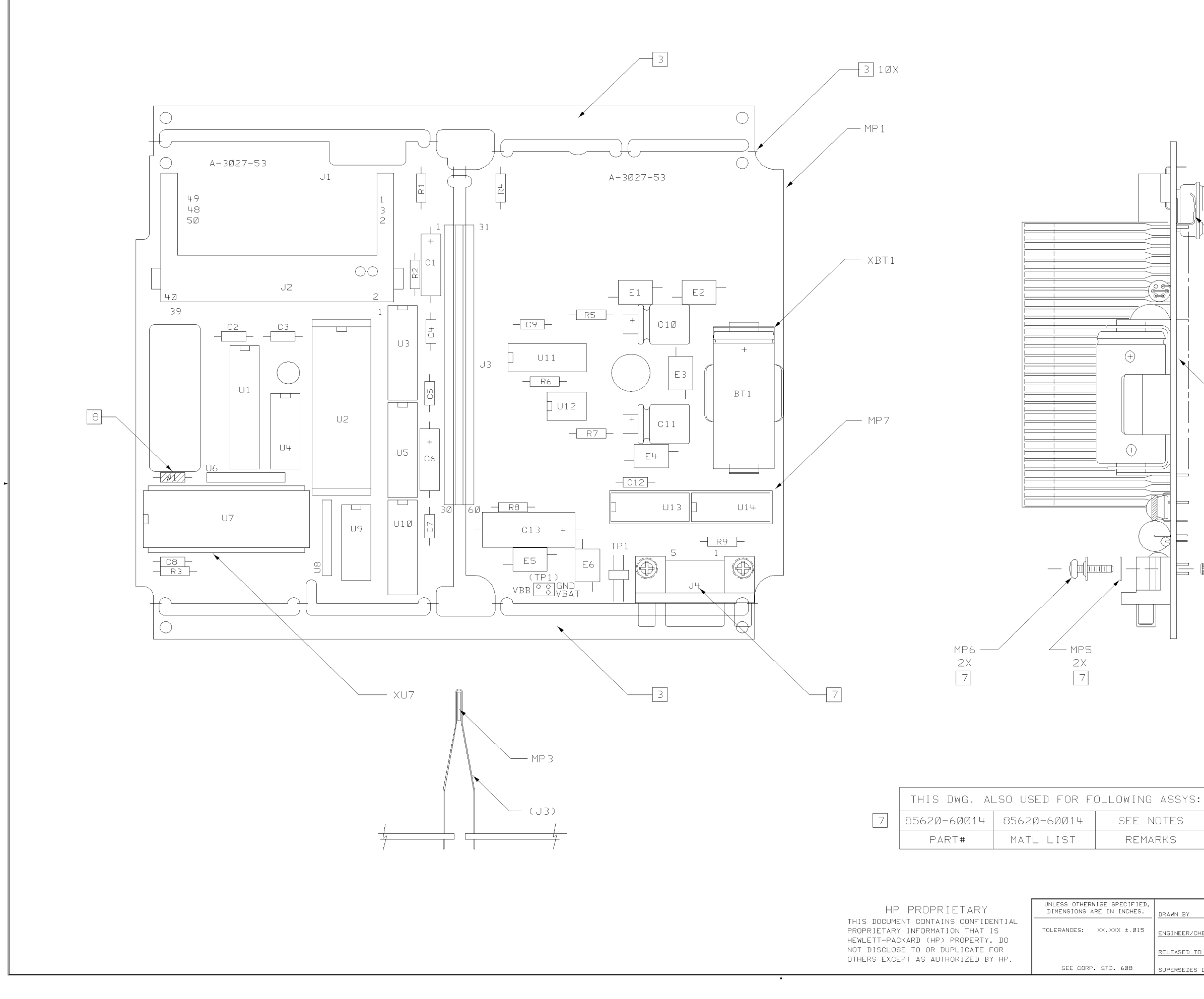

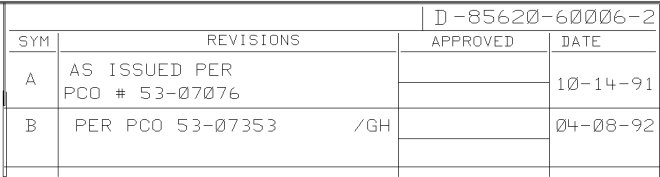

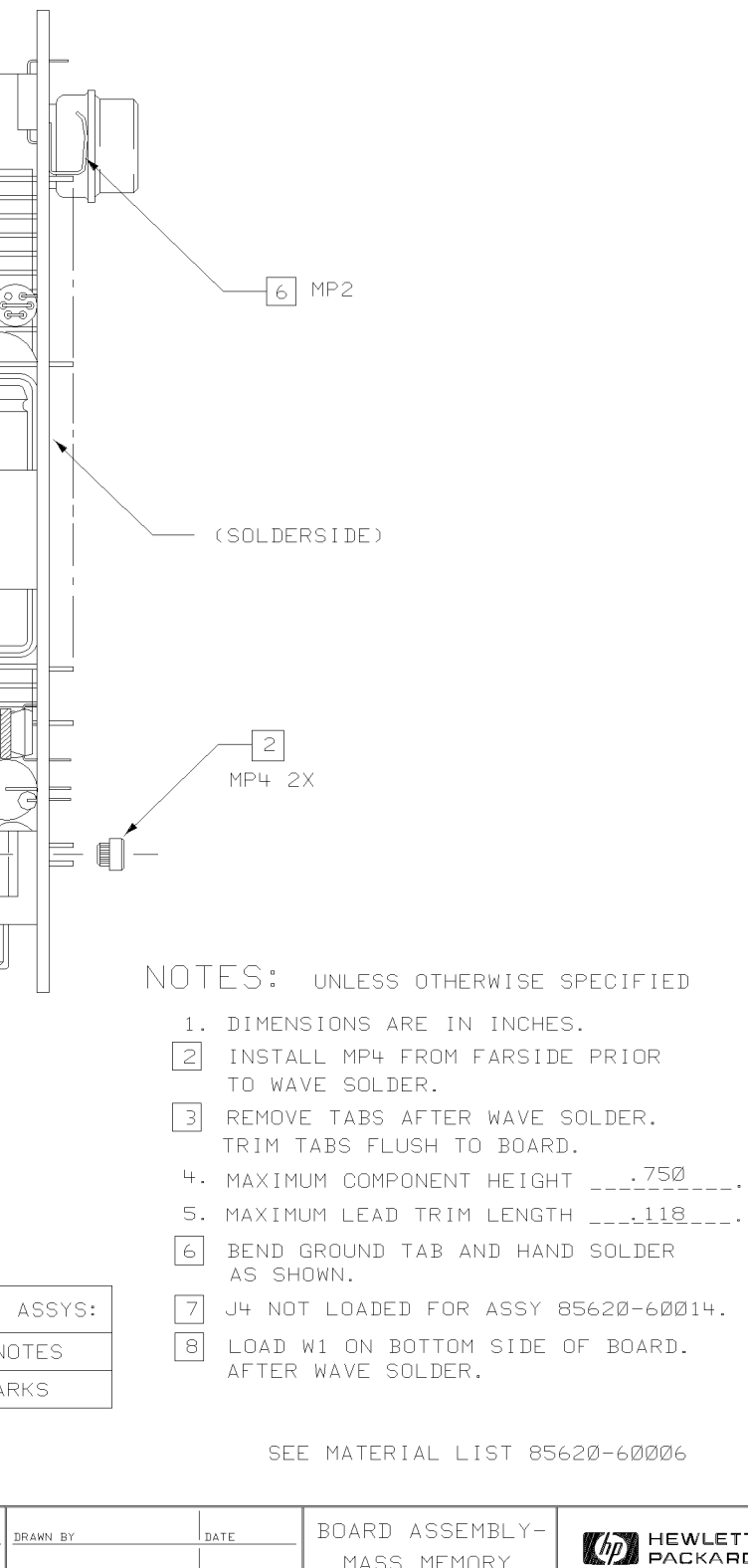

Ш

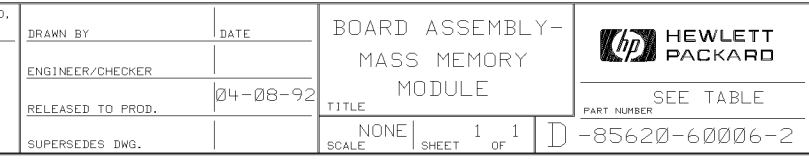

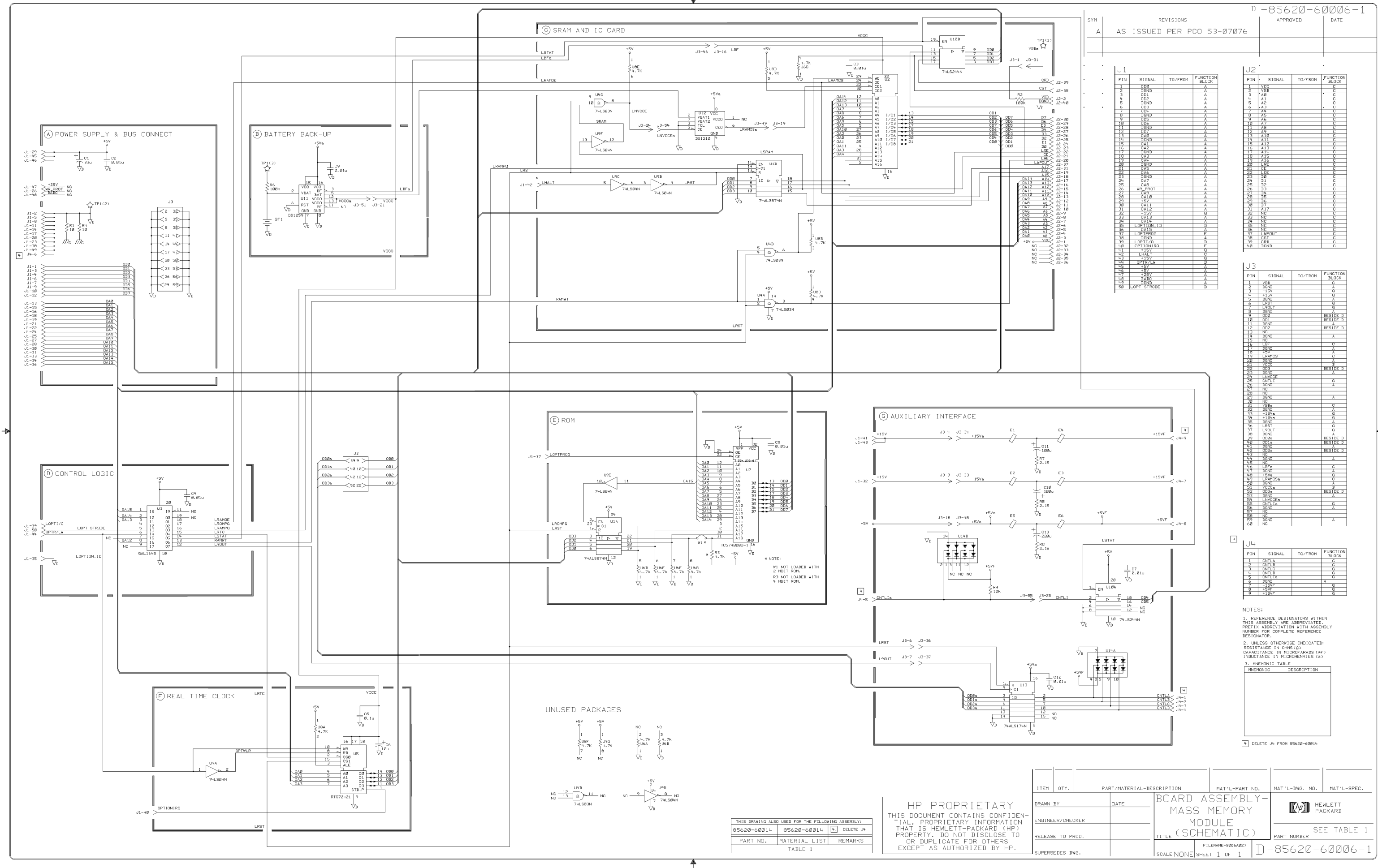

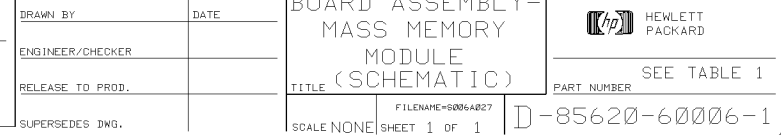

# **Component-Level Information Packet for 85620-60008**

 **Mass Memory Assembly**

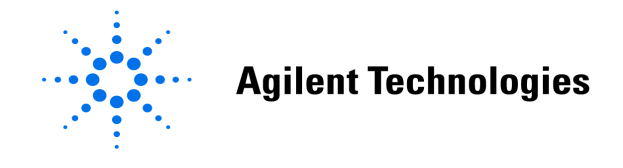

**Manufacturing Part Number: 85620-90034 Printed in USA November 2000**

© Copyright 1990 - 2000 Agilent Technologies, Inc.

The information contained in this document is subject to change without notice.

Agilent Technologies makes no warranty of any kind with regard to this material, including but not limited to, the implied warranties of merchantability and fitness for a particular purpose. Agilent Technologies shall not be liable for errors contained herein or for incidental or consequential damages in connection with the furnishing, performance, or use of this material.

#### Agilent Part Number 85620-60008 A1 Mass Memory Assembly

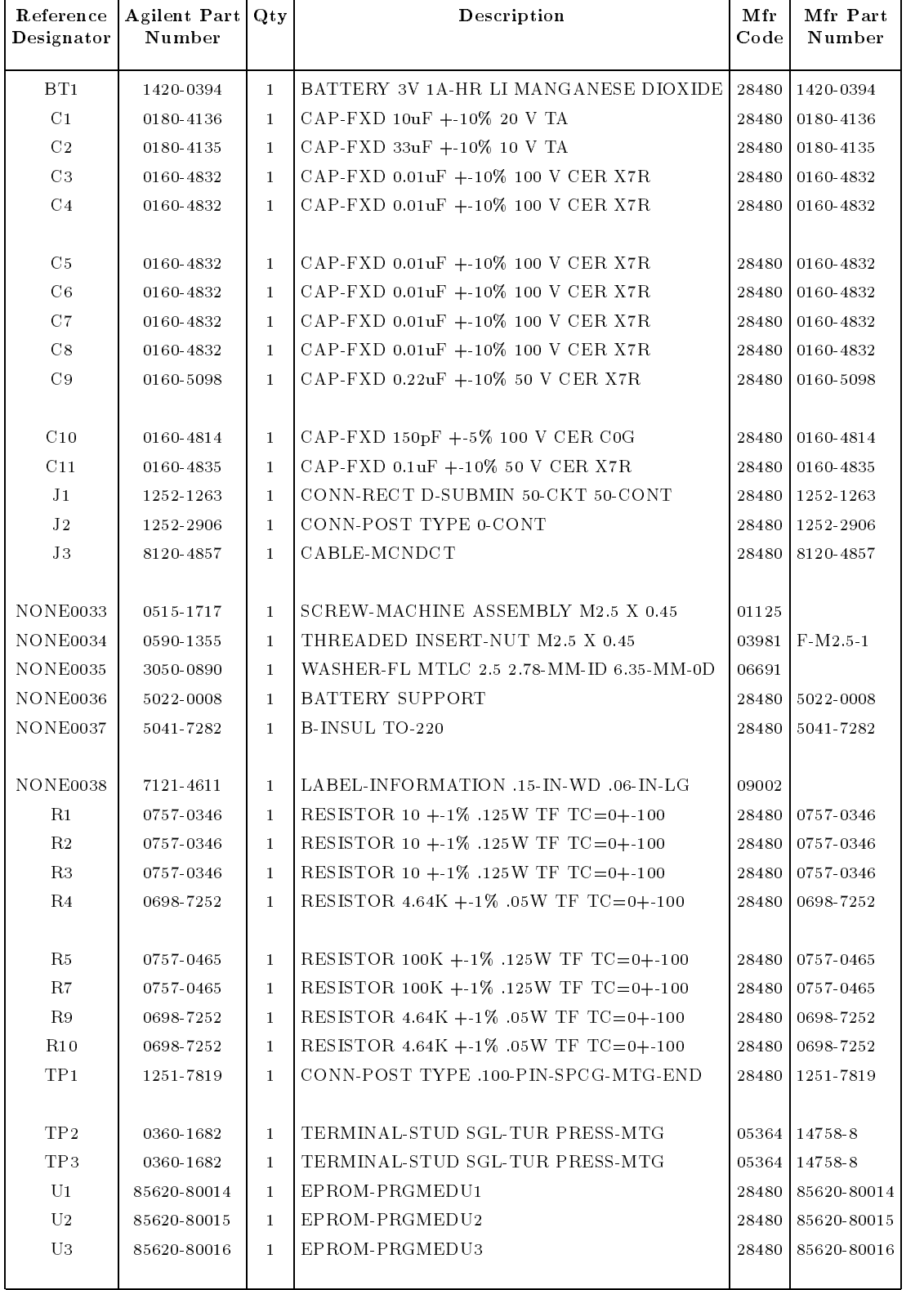

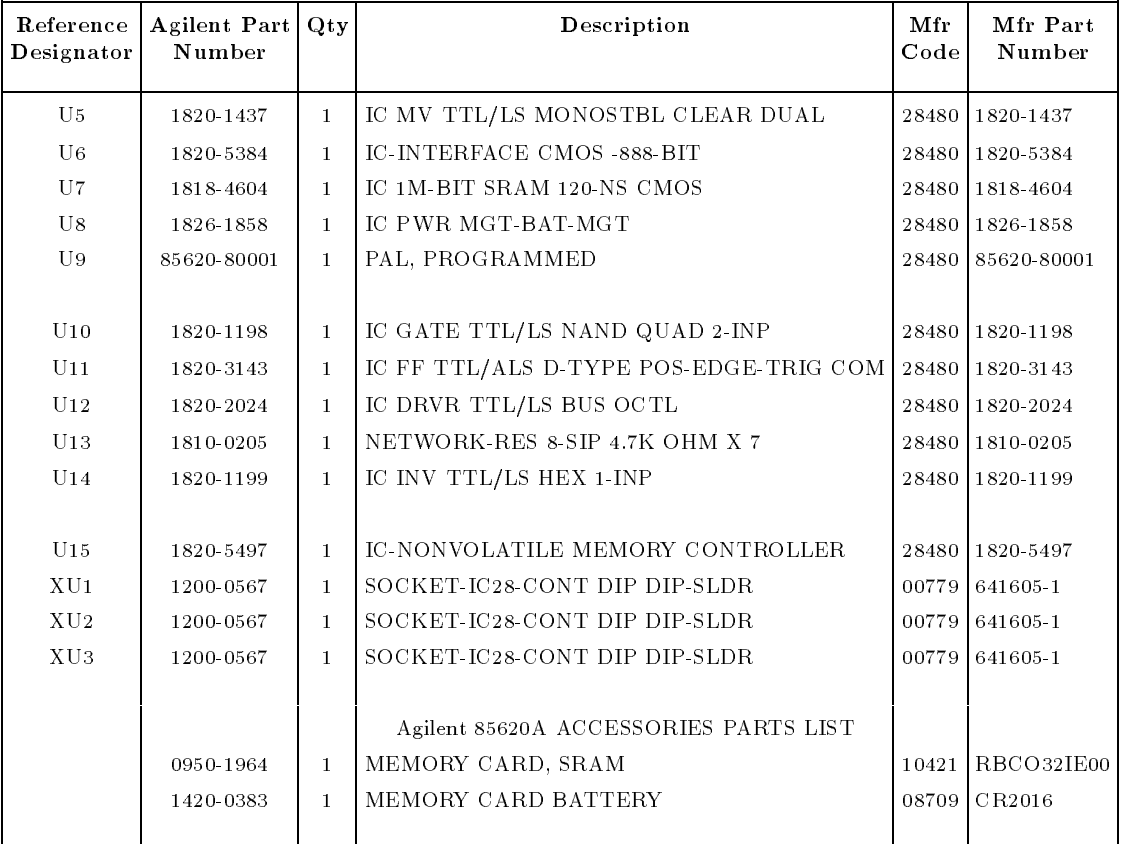

#### Agilent Part Number 85620-60008 A1 Mass Memory Assembly (continued)
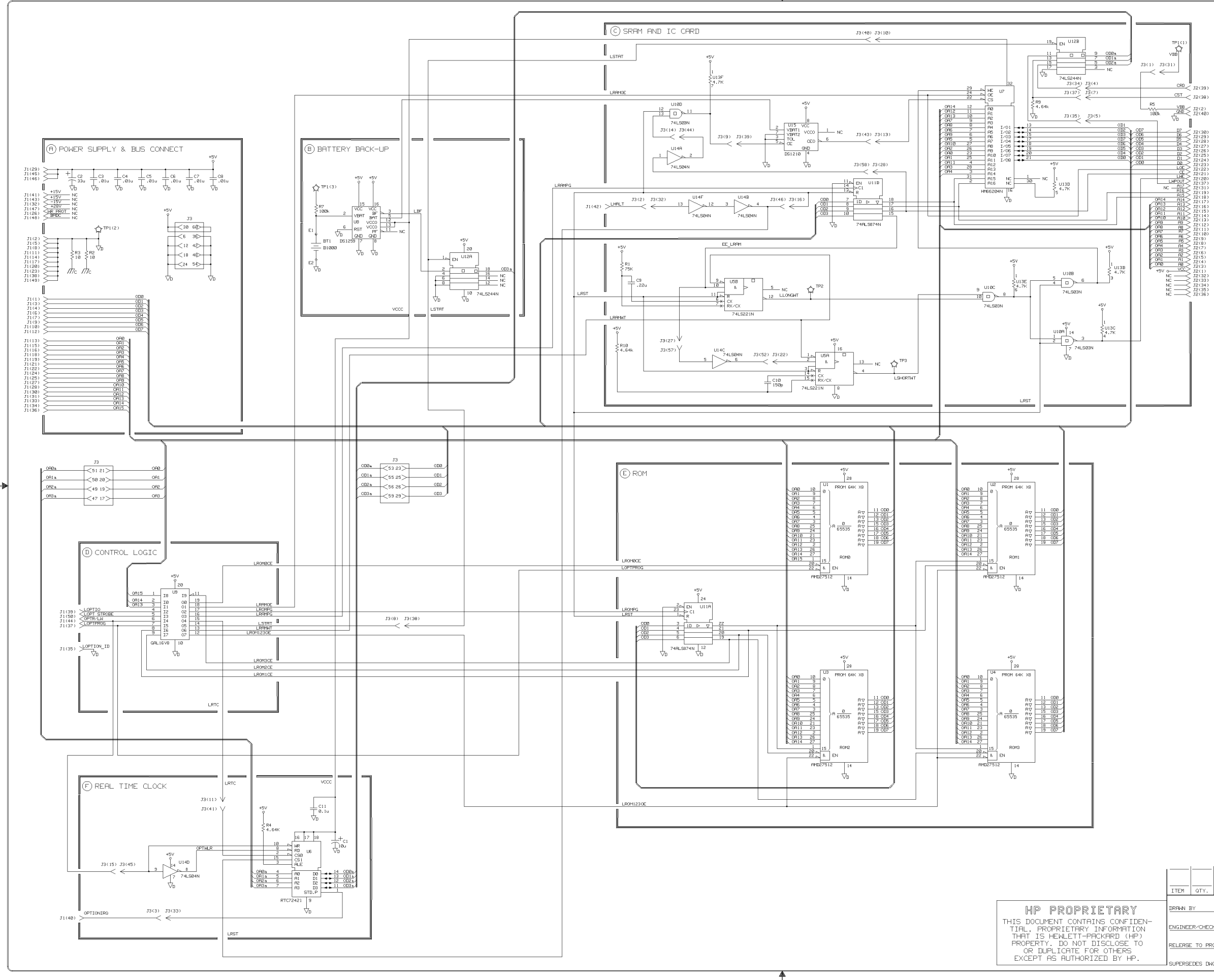

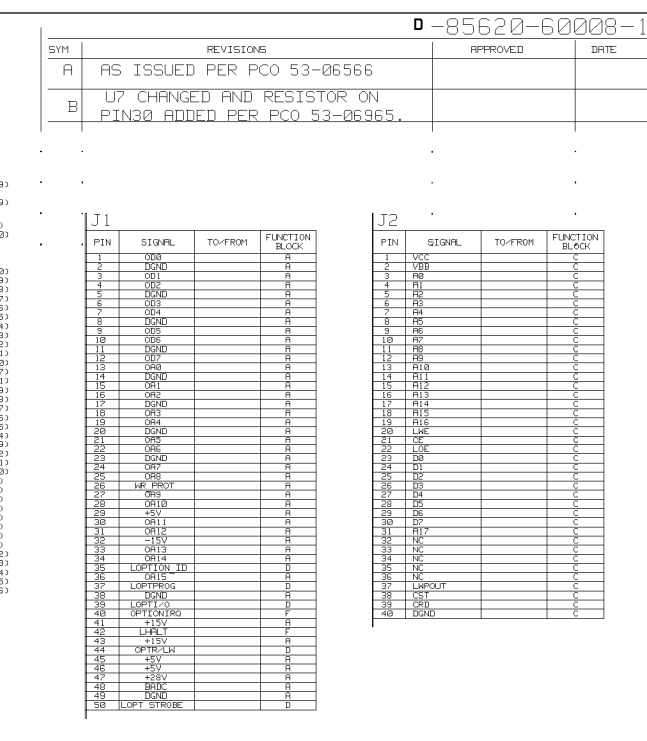

NOTES:

I. REFERENCE DESIGNATORS WITH<br>THIS ASSEMBLY ARE ABBREVIATED<br>THE THERMATION WITH ASSE MESISTINGE IN GHMS (L)<br>CAPACITANCE IN MICROFARADS (UF)<br>INDUCTANCE IN MICROHENRIES (U)

3. MNEMONIC TRELE<br>MNEMONIC | DESCRIPTION

UNUSED PACKAGES

 $NC = \frac{11}{\sqrt{\frac{114E}{74L504N}}}$  NC

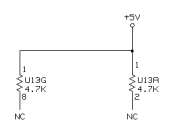

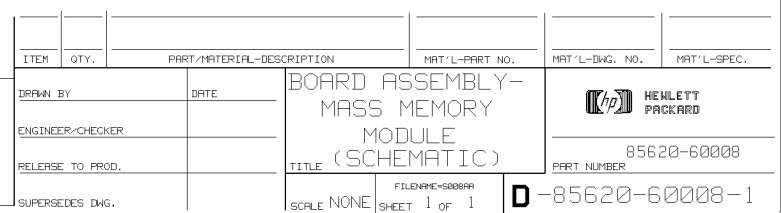

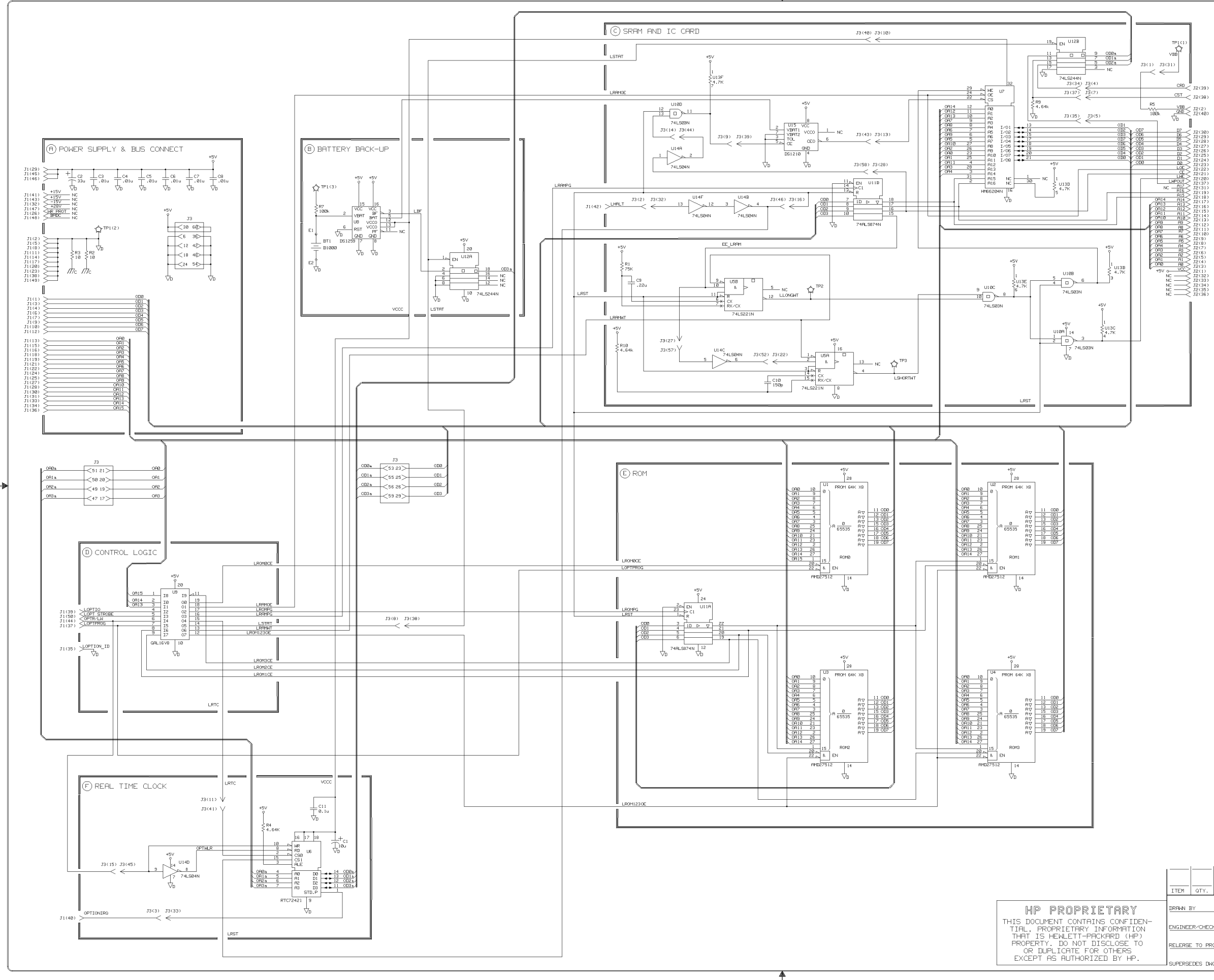

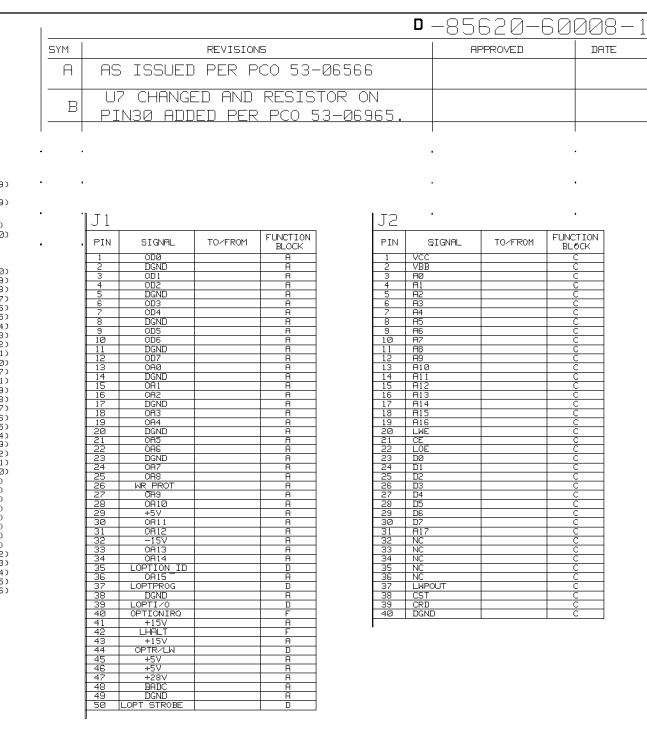

NOTES:

I. REFERENCE DESIGNATORS WITH<br>THIS ASSEMBLY ARE ABBREVIATED<br>THE THERMATION WITH ASSE MESISTINGE IN GHMS (L)<br>CAPACITANCE IN MICROFARADS (UF)<br>INDUCTANCE IN MICROHENRIES (U)

3. MNEMONIC TRELE<br>MNEMONIC | DESCRIPTION

UNUSED PACKAGES

 $NC = \frac{11}{\sqrt{\frac{114E}{74L504N}}}$  NC

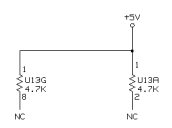

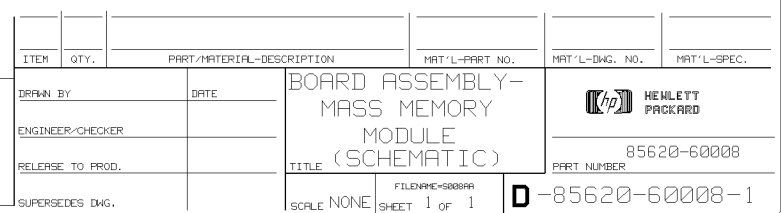

## **Component-Level Information Packet for 85620-60018**

 **Mass Memory Assembly**

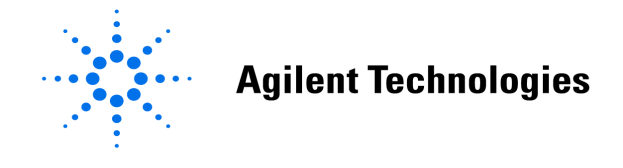

**Manufacturing Part Number: 85620-90038 Printed in USA November 2000**

© Copyright 1990 - 2000 Agilent Technologies, Inc.

The information contained in this document is subject to change without notice.

Agilent Technologies makes no warranty of any kind with regard to this material, including but not limited to, the implied warranties of merchantability and fitness for a particular purpose. Agilent Technologies shall not be liable for errors contained herein or for incidental or consequential damages in connection with the furnishing, performance, or use of this material.

## Agilent Part Number 85620-60018 Mass Memory

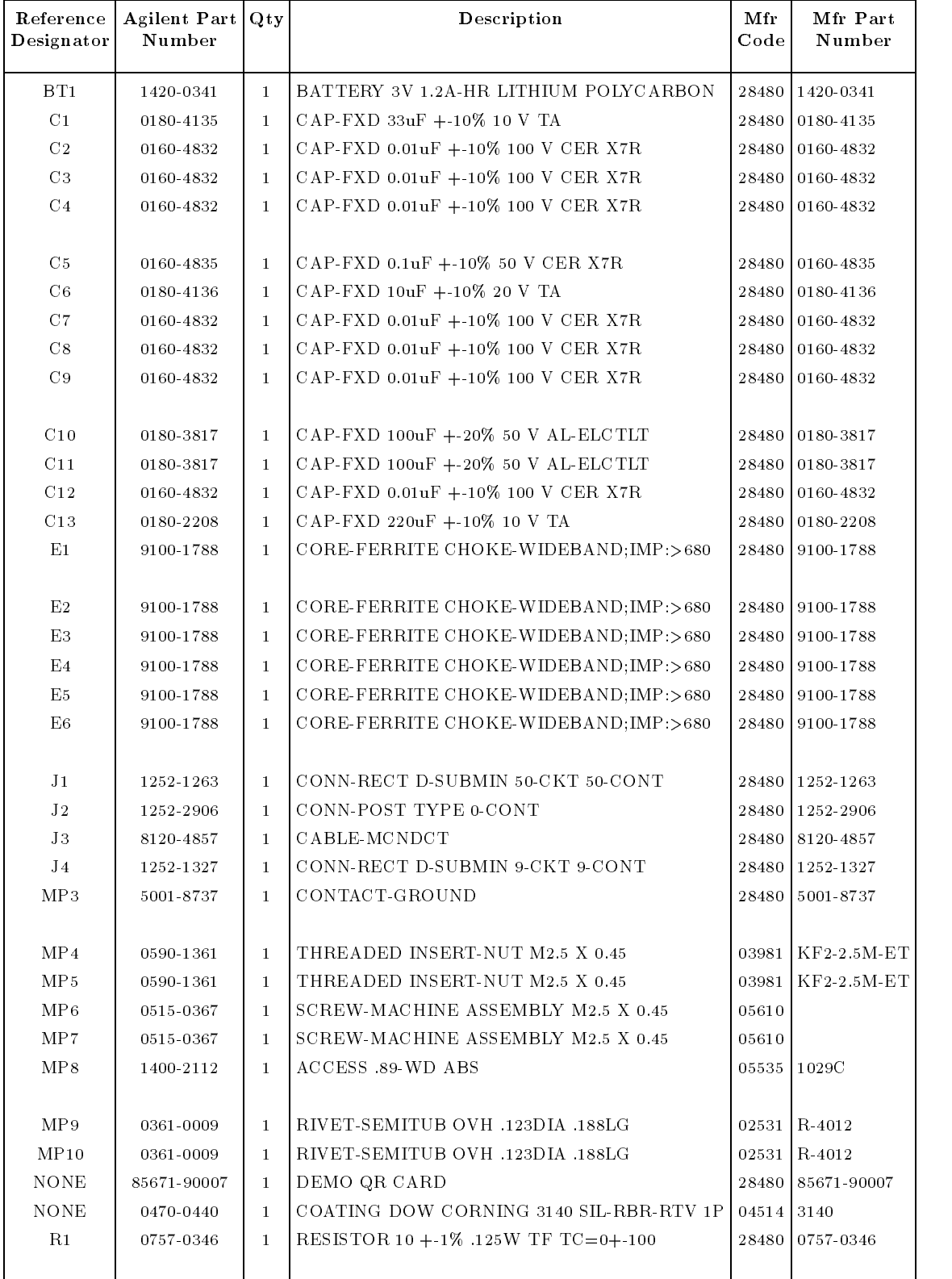

## Agilent Part Number 85620-60018 Mass Memory (continued)

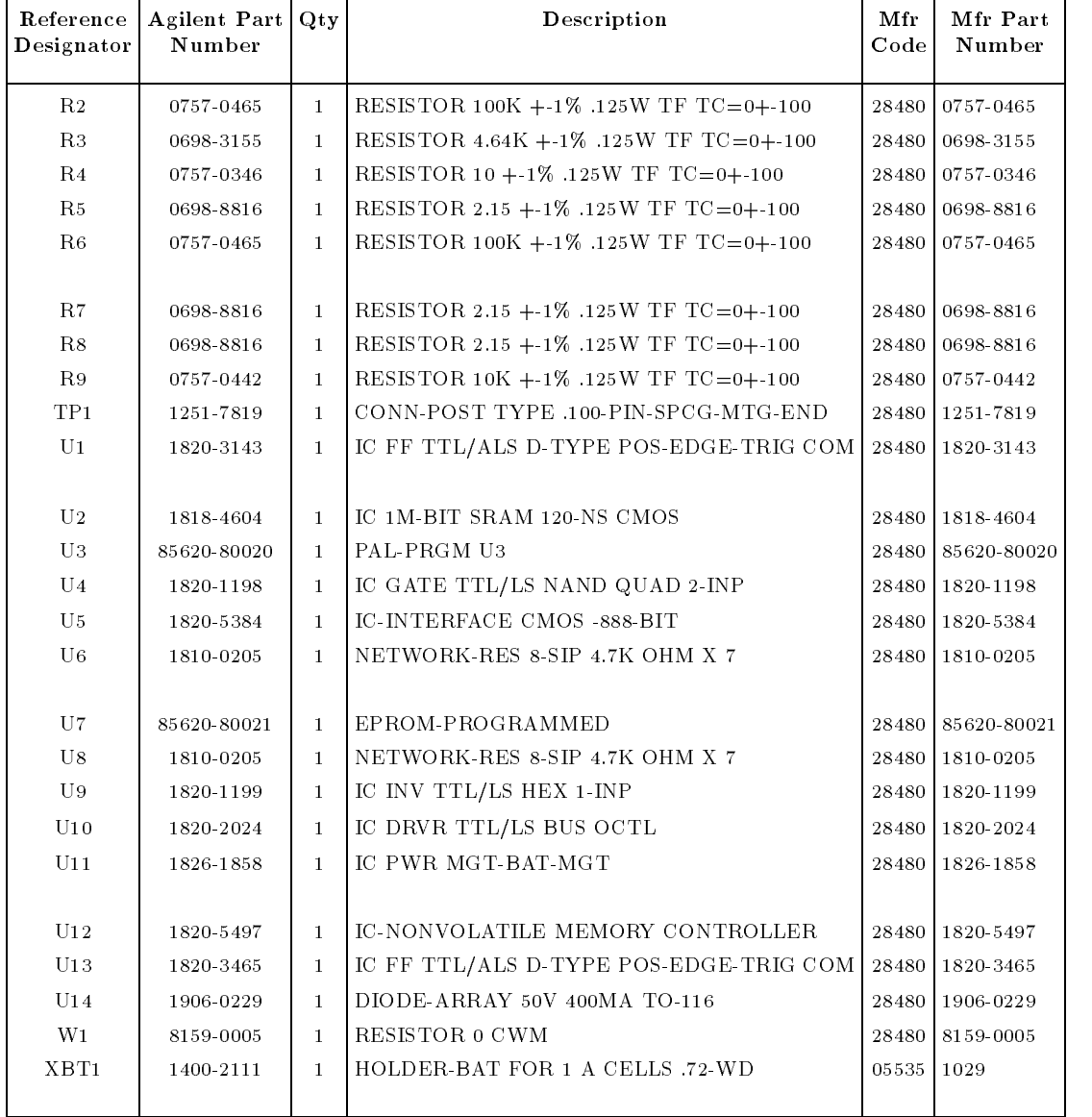

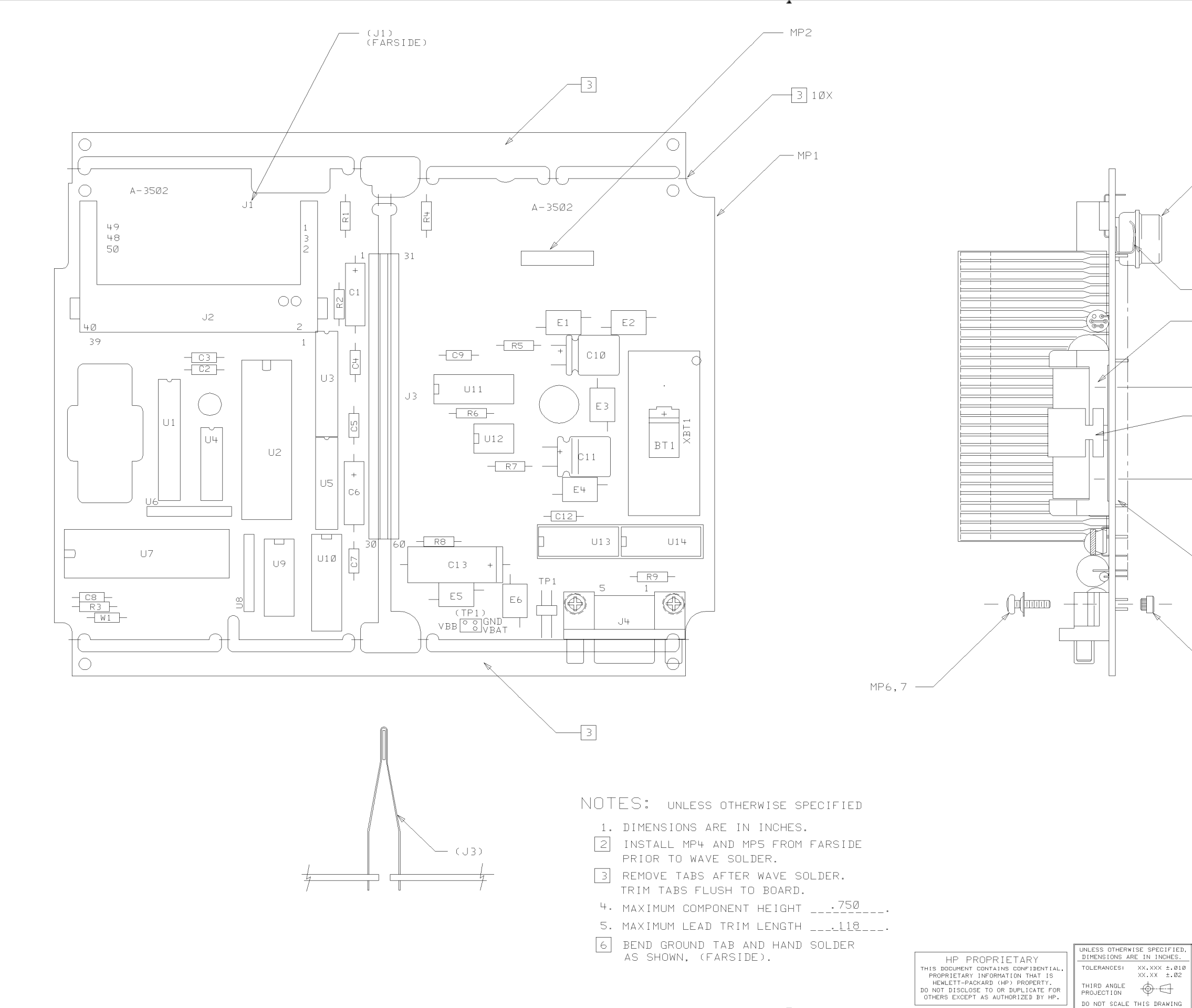

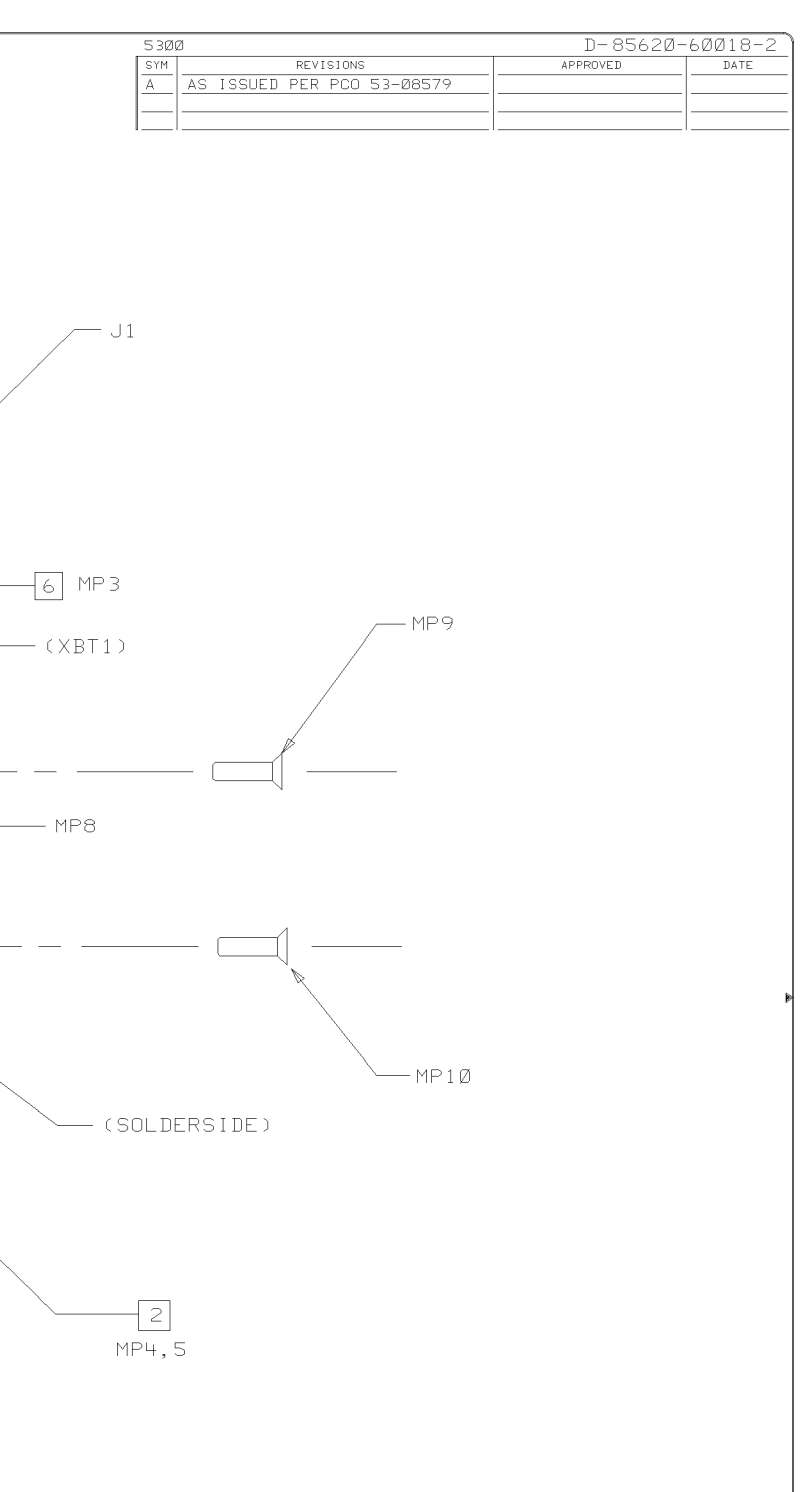

SEE MATERIAL LIST 85620-60018

| IED.<br>s.<br>010<br>Й2 | DRAWN BY<br>ENGINEER/CHECKER        | DATE<br>DATE | ASSEMBLY.<br>PWR<br>MOT<br>MASS MEMORY | alaax018<br>FILENAME<br><b>NONE</b><br>SCALE | <b>K</b> y<br><b>HEWLETT</b><br>PACKARD       |
|-------------------------|-------------------------------------|--------------|----------------------------------------|----------------------------------------------|-----------------------------------------------|
| NG                      | RELEASE TO PROD.<br>SUPERSEDES DWG. | DATE         | TITLE                                  | 0F<br>SHEET                                  | 85620-60018<br>PART NUMBER<br>D-85620-60018-2 |

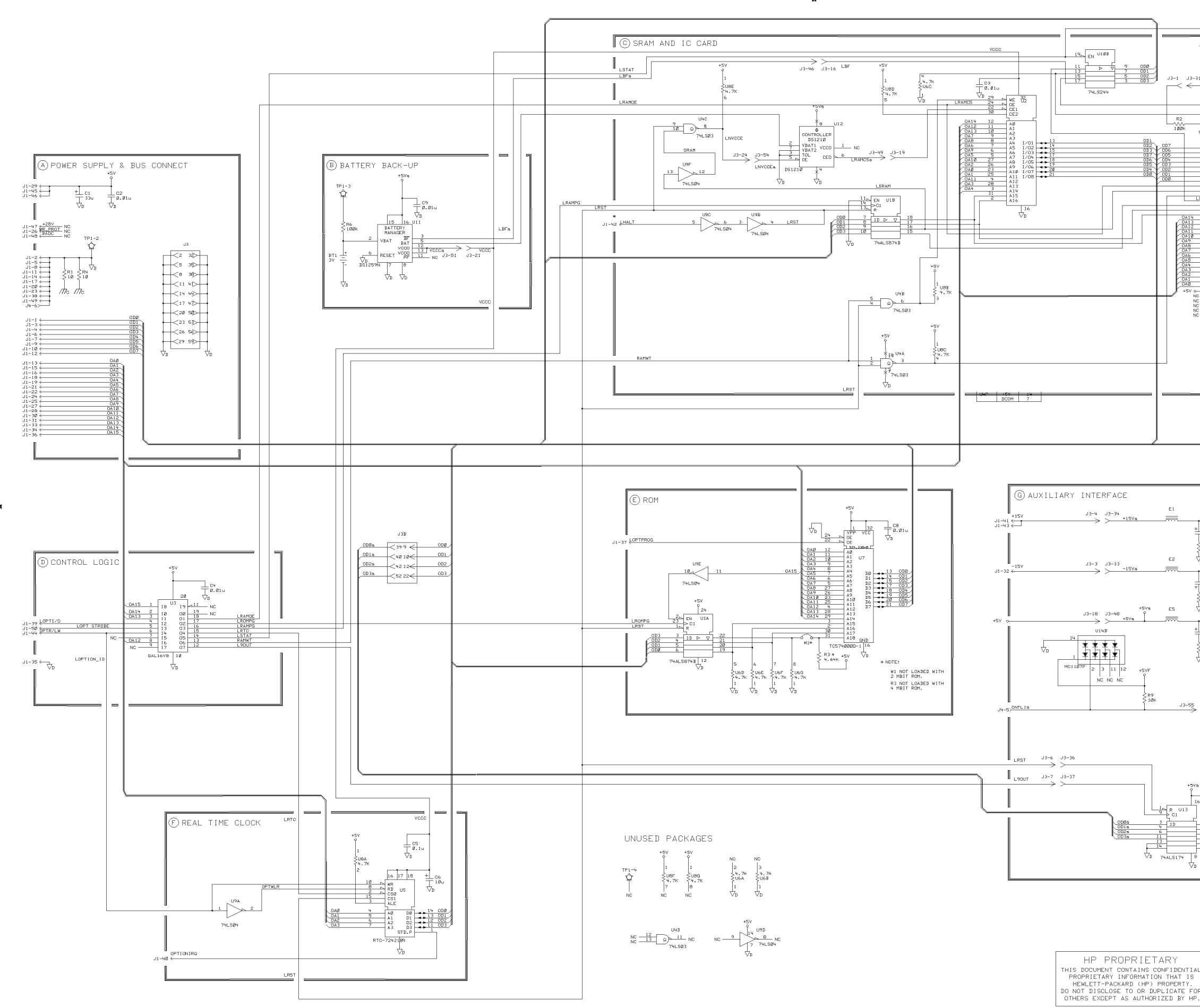

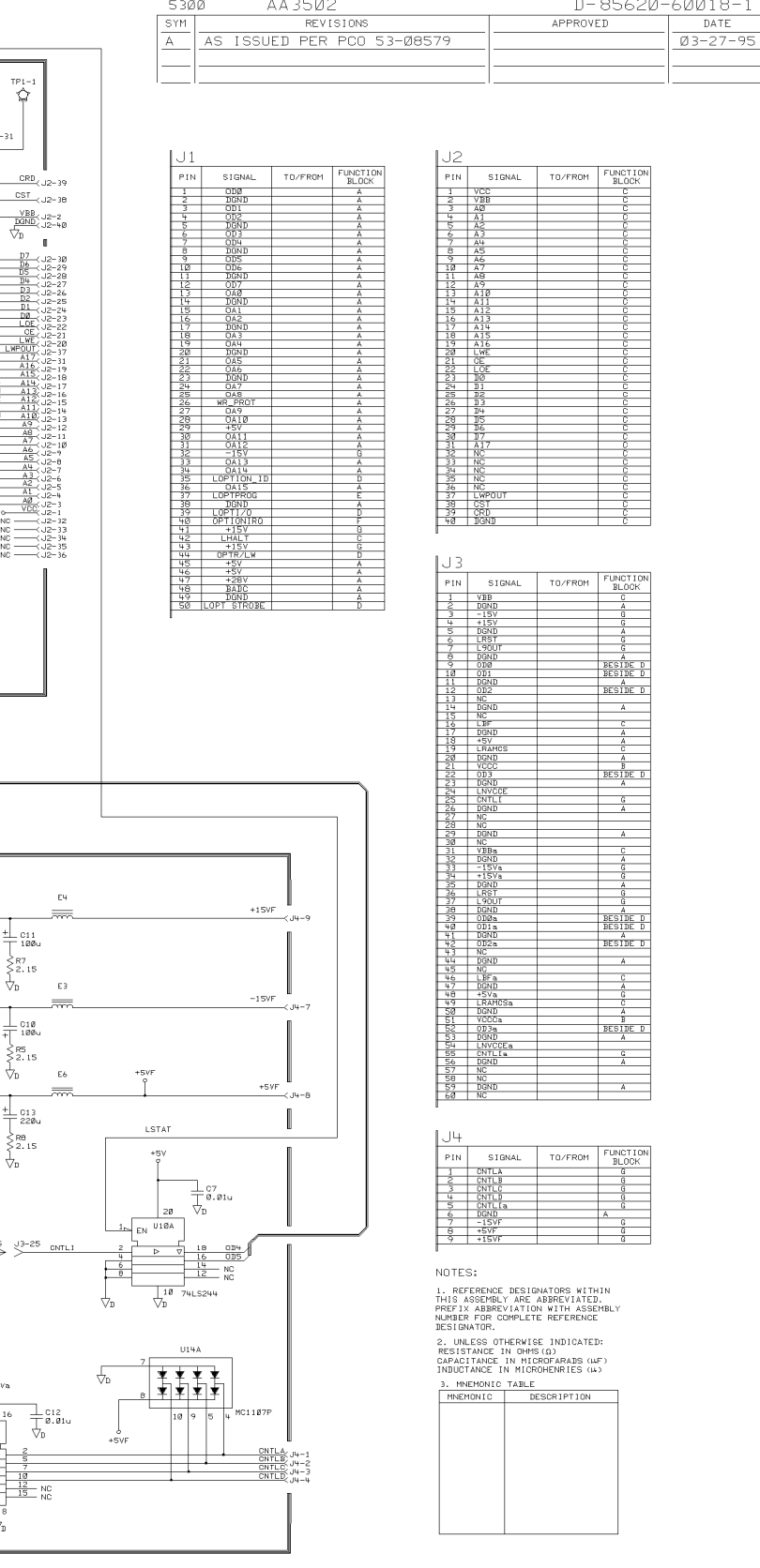

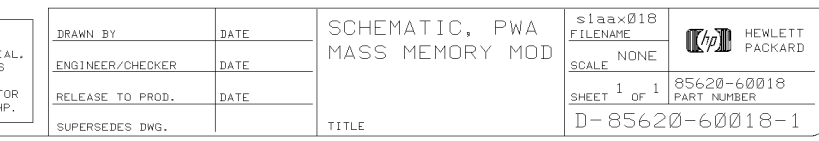